# HP Select Federation

For the HP-UX, Linux, Solaris and Windows® operating systems

Software Version: 7.00

# Configuration and Administration Guide

Document Release Date: August 2007 Software Release Date: September 2007

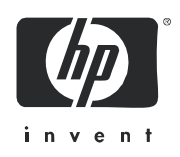

# Legal Notices

#### **Warranty**

The only warranties for HP products and services are set forth in the express warranty statements accompanying such products and services. Nothing herein should be construed as constituting an additional warranty. HP shall not be liable for technical or editorial errors or omissions contained herein.

The information contained herein is subject to change without notice.

#### Restricted Rights Legend

Confidential computer software. Valid license from HP required for possession, use or copying. Consistent with FAR 12.211 and 12.212, Commercial Computer Software, Computer Software Documentation, and Technical Data for Commercial Items are licensed to the U.S. Government under vendor's standard commercial license.

#### Copyright Notices

© Copyright 2002-2007 Hewlett-Packard Development Company, L.P.

HP Select Federation includes software developed by third parties. The software in Select Federation includes:

- Apache Derby, Apache Xalan Library, Apache Xerces Library, and Apache XML Dsig Library.
- Software developed by the Waveset Technologies, Inc. (www.waveset.com).
- Software developed by the University Corporation for Advanced Internet Development <http:// www.ucaid.edu>Internet2 Project.

#### Trademark Notices

- Java<sup>™</sup> and all Java based trademarks and logos are trademarks or registered trademarks of Sun Microsystems, Inc. in the U.S. and other countries.
- Microsoft®, Windows®, and Windows XP® are U.S. registered trademarks of Microsoft Corporation.
- Oracle® is a registered trademark of Oracle Corporation. Various product and service names referenced herein may be trademarks of Oracle Corporation.
- UNIX® is a registered trademark of The OpenGroup.

# Documentation Updates

This manual's title page contains the following identifying information:

- Software Version number, which indicates the software version
- Document Release Date, which changes each time the document is updated
- Software Release Date, which indicates the release date of this version of the software

To check for recent updates, or to verify that you are using the most recent edition of a document, go to:

#### **http://ovweb.external.hp.com/lpe/doc\_serv/**

You will also receive updated or new editions if you subscribe to the appropriate product support service. Contact your HP sales representative for details.

The following table indicates changes made to this document since the last released edition.

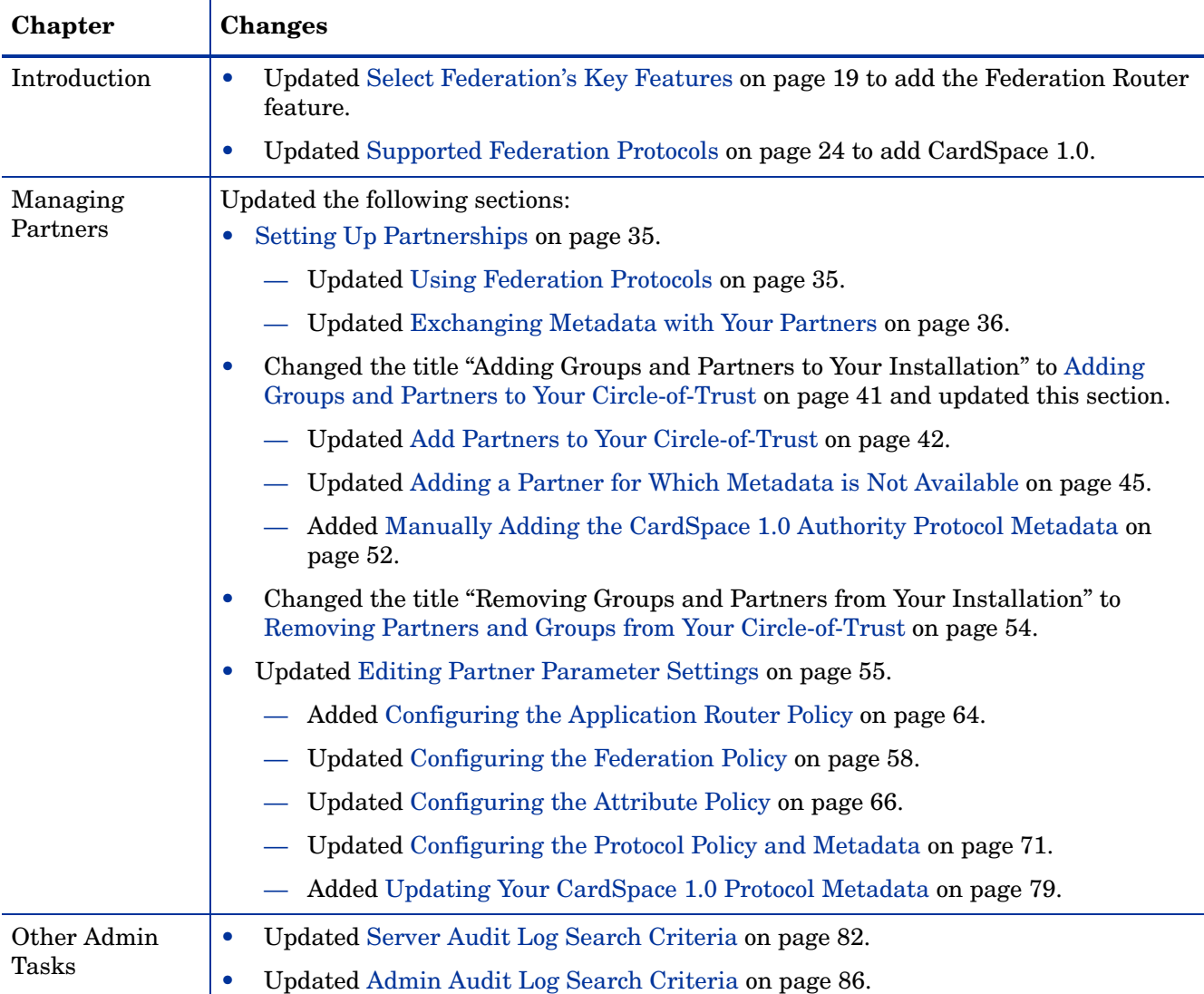

**Changes to this Document**

### **Changes to this Document**

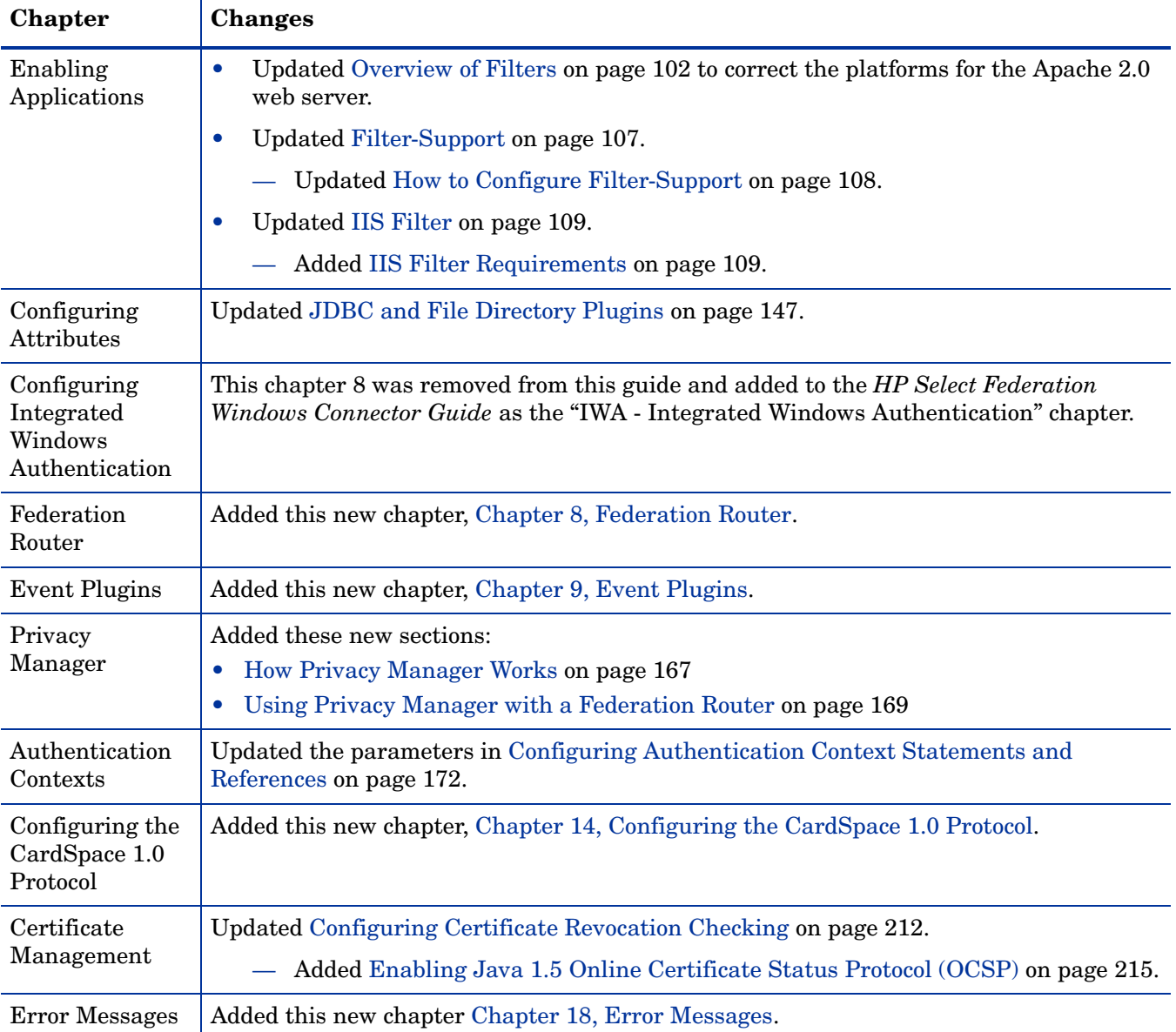

### **Changes to this Document**

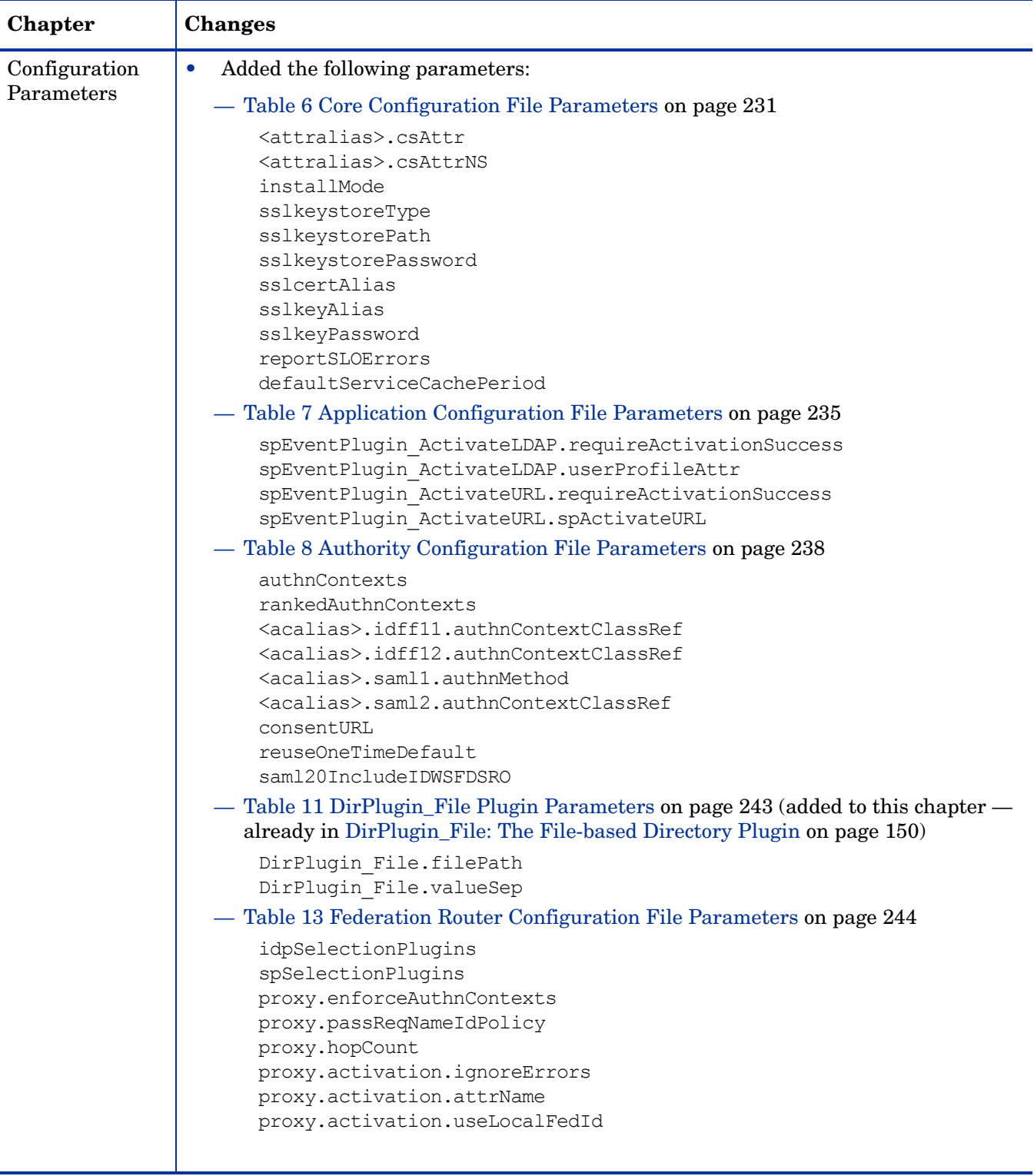

### **Changes to this Document**

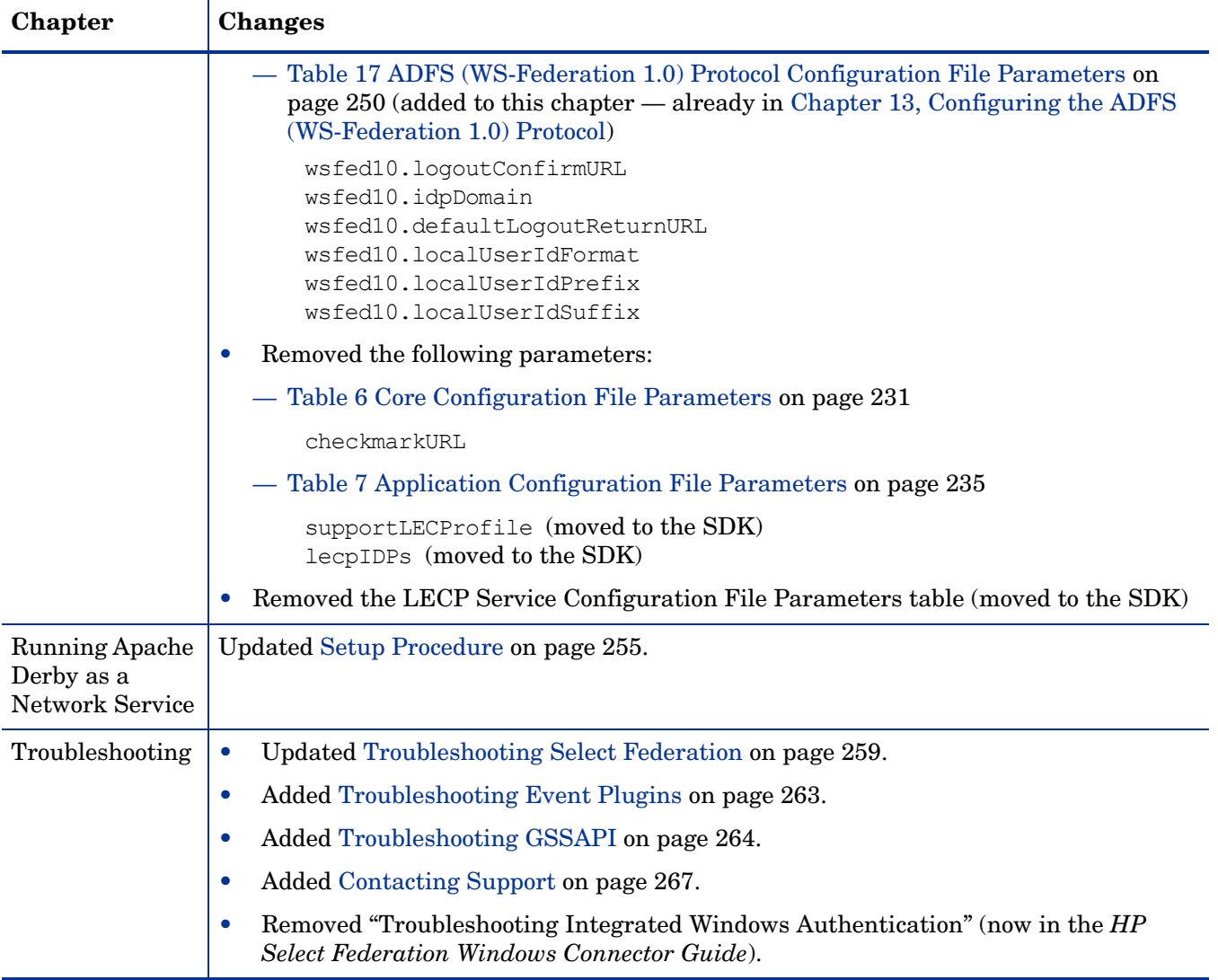

# Support

You can visit the HP Software support web site at:

#### **<http://www.hp.com/go/hpsoftwaresupport>**

HP Software online support provides an efficient way to access interactive technical support tools. As a valued support customer, you can benefit by using the support site to:

- Search for knowledge documents of interest
- Submit and track support cases and enhancement requests
- Download software patches
- Manage support contracts
- Look up HP support contacts
- Review information about available services
- Enter into discussions with other software customers
- Research and register for software training

Most of the support areas require that you register as an HP Passport user and sign in. Many also require a support contract.

To find more information about access levels and HP Passport, go to:

#### **<http://h20229.www2.hp.com/passport-registration.html>**

# **Contents**

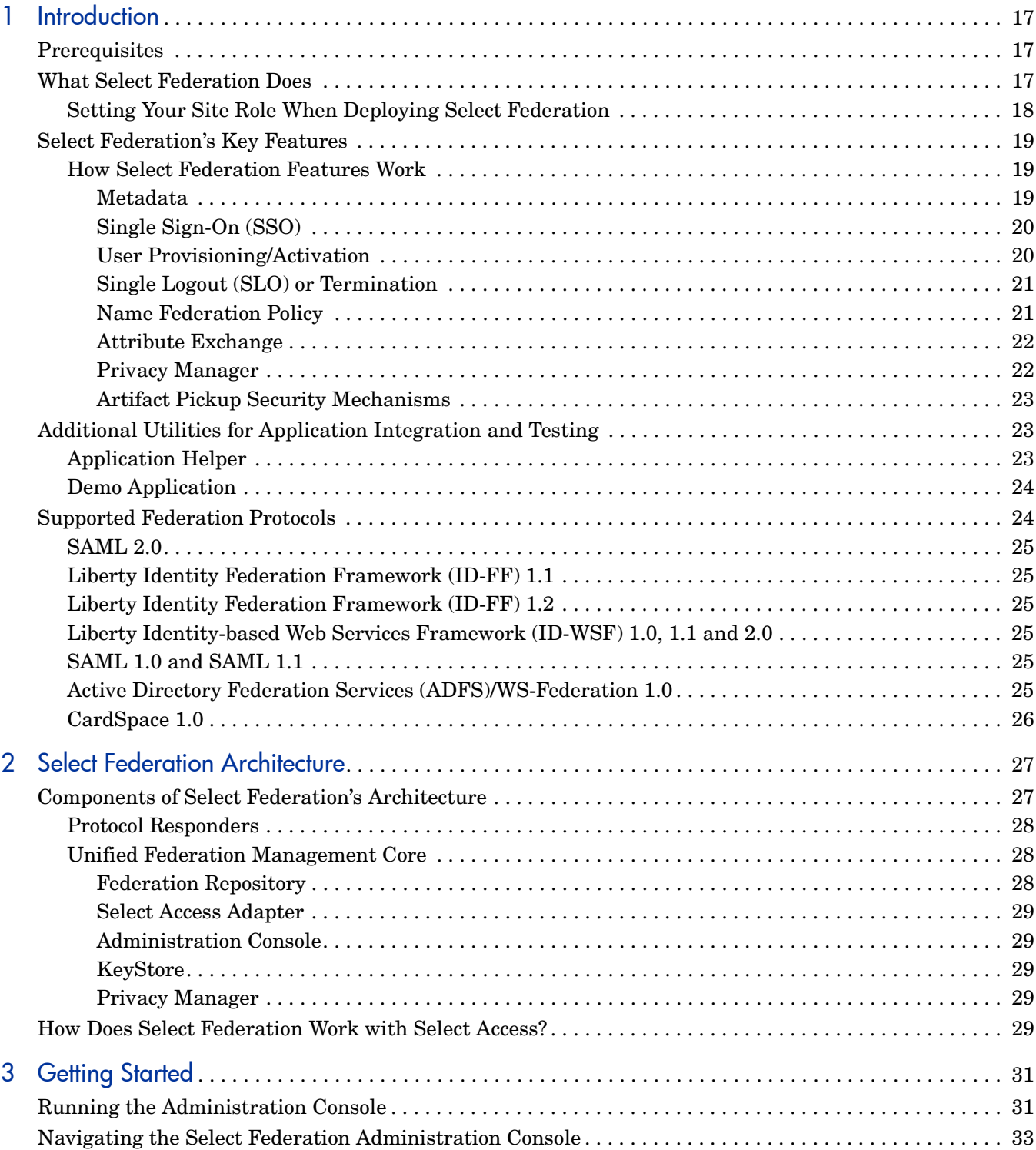

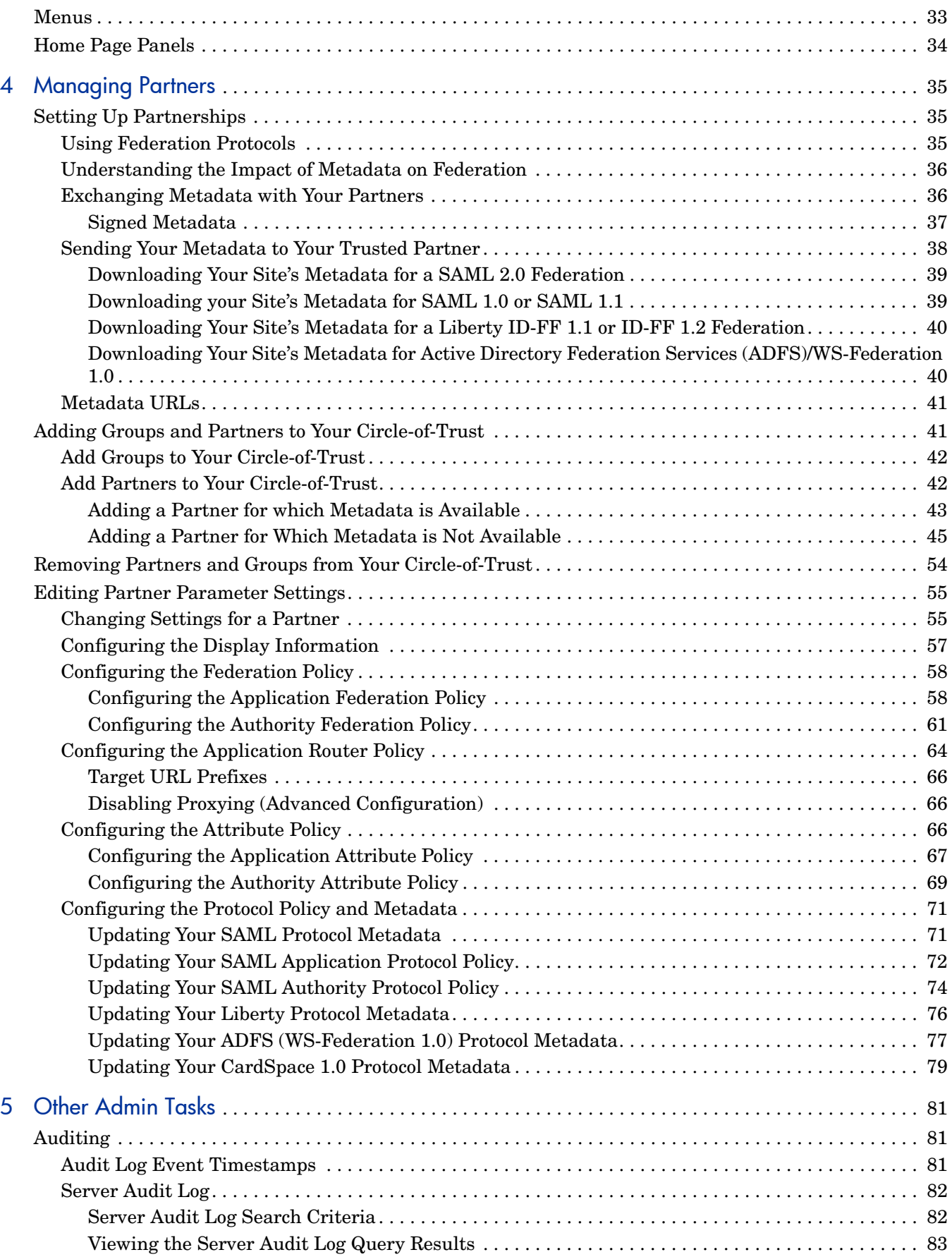

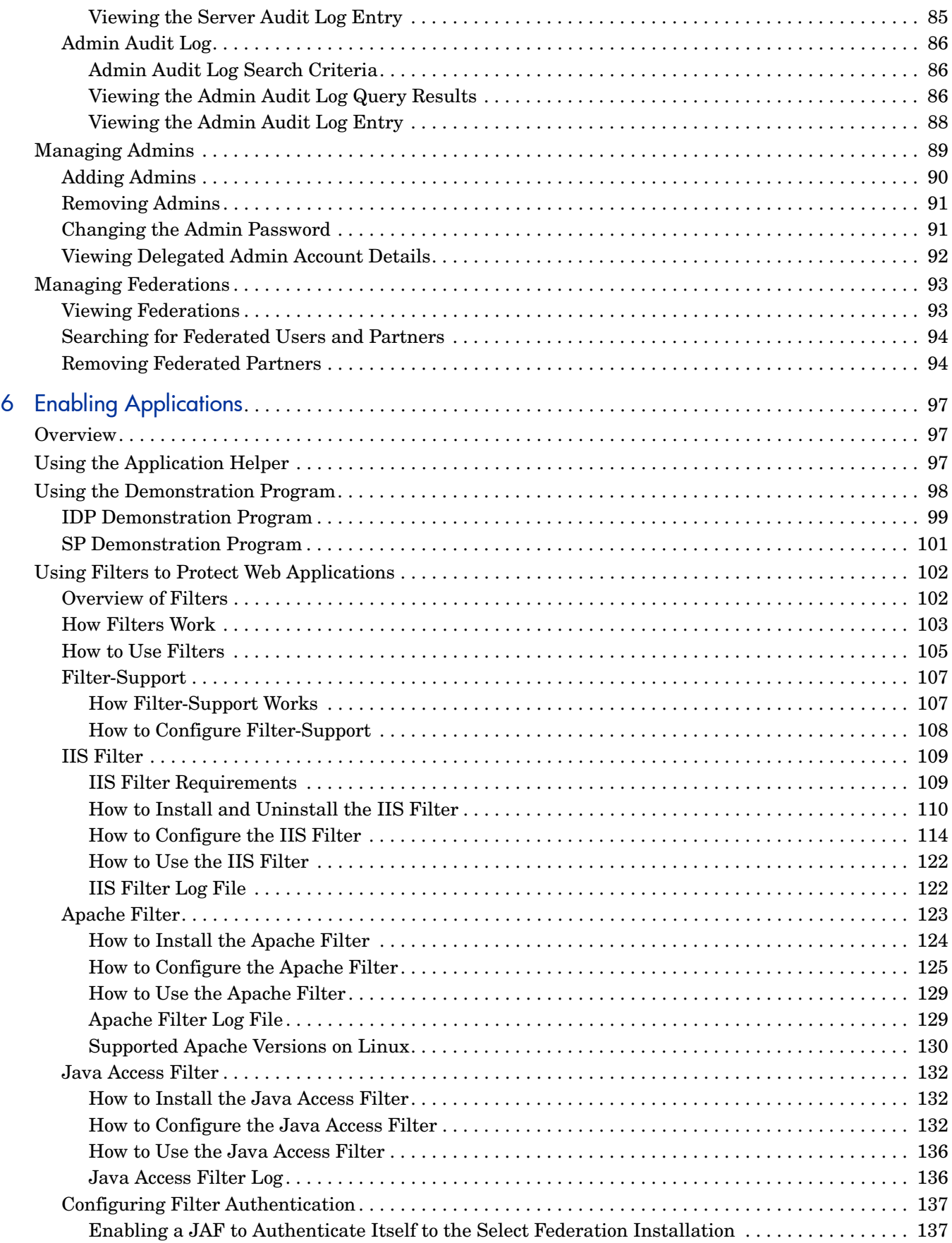

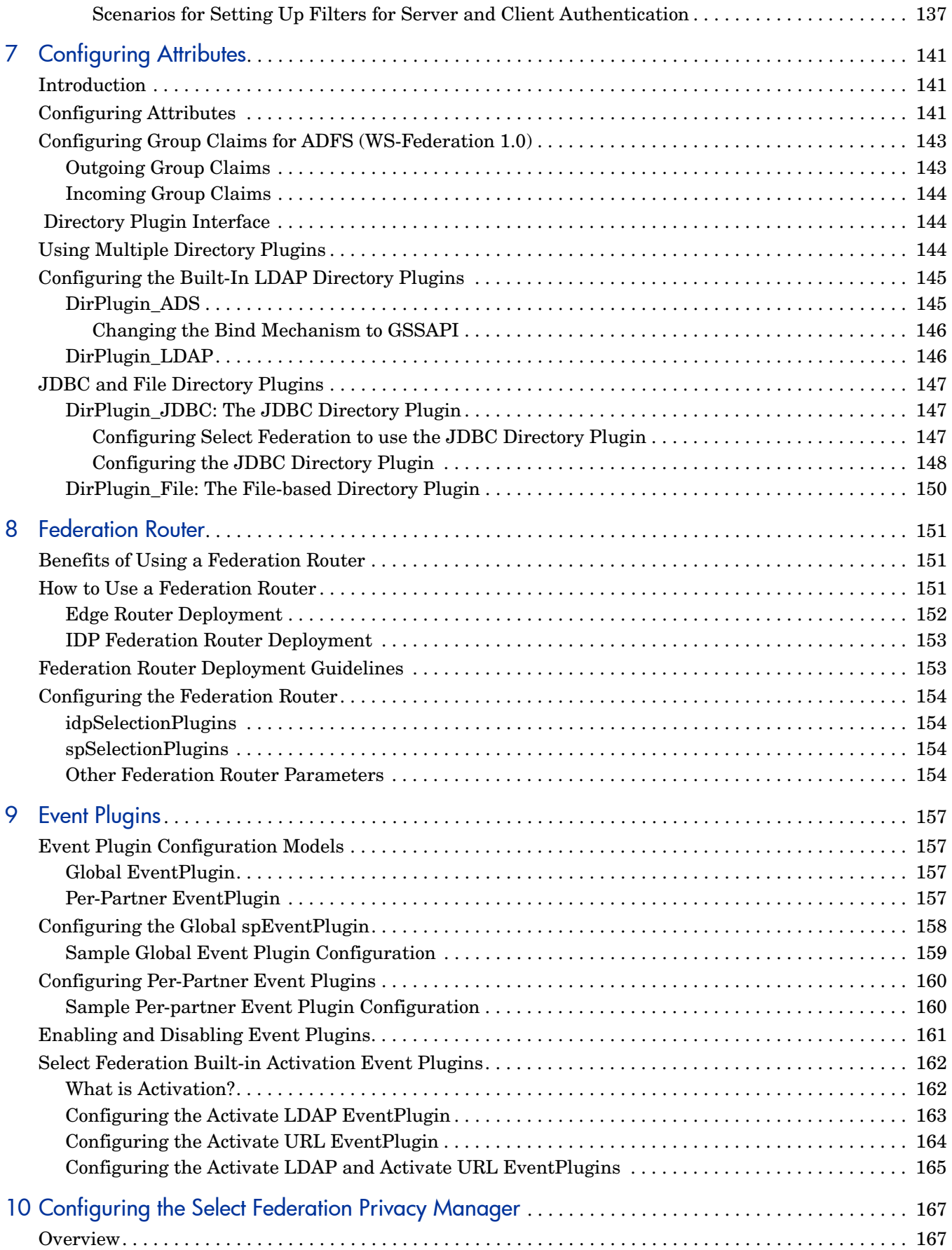

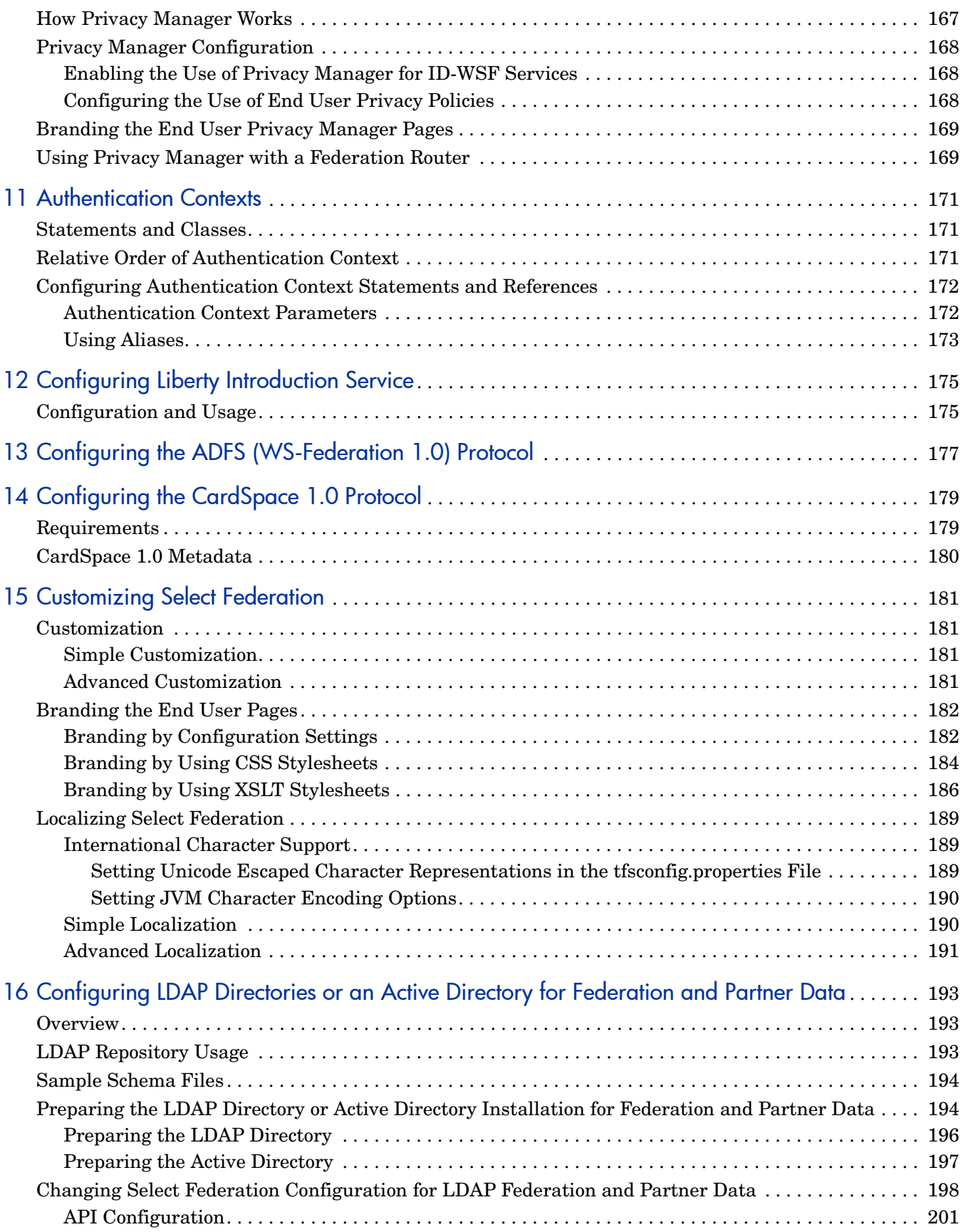

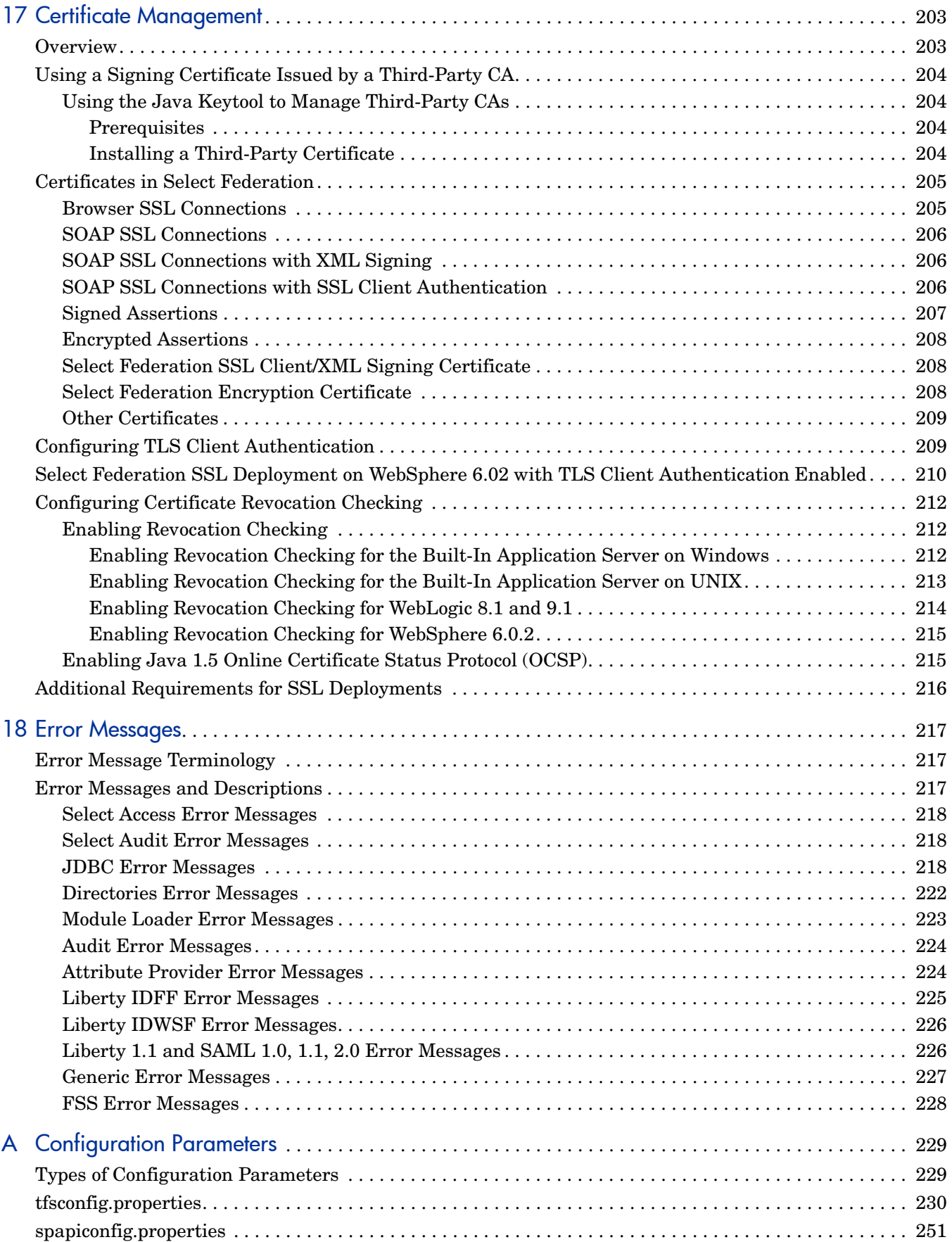

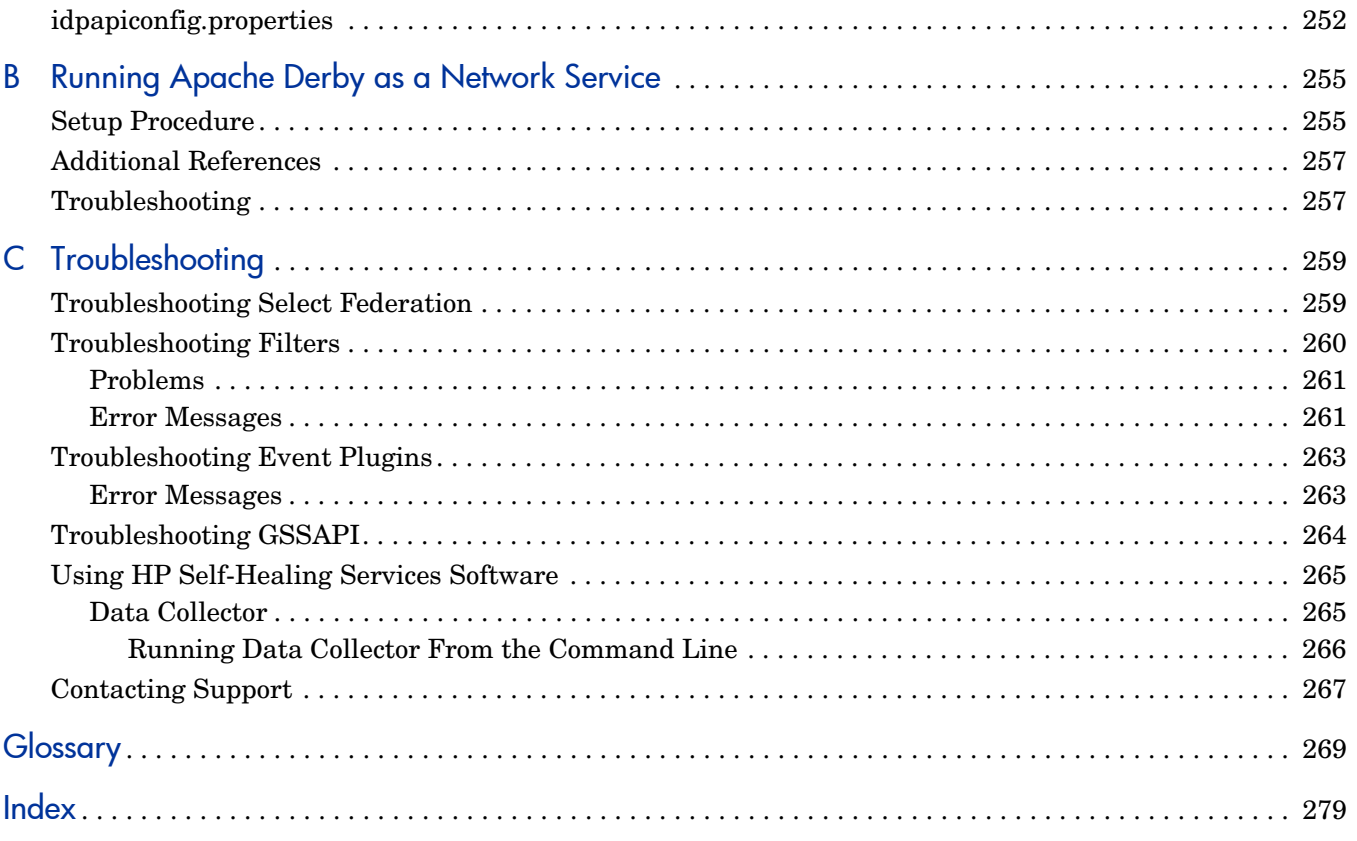

# <span id="page-16-0"></span>1 Introduction

This *HP Select Federation Configuration and Administration Guide* describes how to configure Select Federation and perform basic administration tasks after Select Federation has been installed.

This chapter provides a brief overview of the Select Federation concepts and capabilities. Configuring and operating instructions are covered in their respective chapters, which also provide detailed descriptions of Select Federation's functions.

This chapter includes the following topics:

- • [Prerequisites](#page-16-1)
- • [What Select Federation Does](#page-16-2)
- • [Select Federation's Key Features](#page-18-1)
- • [Supported Federation Protocols](#page-23-2)

## <span id="page-16-1"></span>**Prerequisites**

This guide assumes a general knowledge of the **web servers** and **databases** used in the targeted operating environment and a working knowledge of the following:

- Identity Management
- Federated Identity
- Access Control Solutions (such as Select Access, Oracle CoreID, or Windows Internet Information Server)

# <span id="page-16-2"></span>What Select Federation Does

Select Federation offers a new solution to handling the single sign-on authentication problem through a secure exchange of identity information among cooperating organizations. Whether the sign-on occurs within one company or between multiple companies using open standards, Select Federation can help companies achieve cross-domain single sign-on's quickly and easily.

Typically, a user has a web account that is used regularly such as a corporate account. In addition to this account, the user may also have other independent accounts at one or more web sites that are used less frequently. After these accounts are federated, the user can access all federated web sites through the user's most frequently used account without having to log on each time.

Built on the latest federated identity standards, Select Federation does not require any radical changes to the existing technology infrastructure. It provides a de-centralized approach to cross-domain single sign-on, provisioning and privilege management across identity domains.

Select Federation offers easy integration with existing systems for (local) identity management such as access control systems, provisioning systems and Windows solutions.

## <span id="page-17-1"></span><span id="page-17-0"></span>Setting Your Site Role When Deploying Select Federation

When you deploy Select Federation in your site, you must set the site role as one of the following: (1) an Authority Site, (2) an Application Site, (3) both an Authority and Application Site, or (4) a Federation Router. Typically, you and your Trusted Partner agree in advance on how to set up the federation. Generally, one site hosts the application, while the other provides the authentication for end users to seamlessly access the application. Specifically, site role functions are as follows.

#### • **Authority Site**

An Authority Site (also called a SAML Producer or Identity Provider (IDP) Site) is a Trusted Partner site that authenticates users and provides other authoritative user information to other sites in a federation. For example, in a federation of an extranet with a partners' corporate portals, the portals act as the Authority site.

#### • **Application Site**

An Application Site (also called a SAML Consumer or Service Provider (SP) Site) is a Trusted Partner site that participates in a federation to provide a service or application to common users. The Application Site relies on the Authority Site for user authentication and other information. In the extranet example, the site hosting the extranet is the Application Site.

#### • **Both Authority Site and Application Site**

A single Select Federation instance can handle both Application and Authority Site roles. For example, you may host an extranet for a partners' employees, in which case your site functions as an Application Site. However, your partners may also host applications that require your employees to authenticate at your site, in which case your site functions as an Authority Site.

#### • **Federation Router**

A Federation Router is a Select Federation installation that mediates between other IDPs and SPs. Typically a Federation Router is deployed at the edge of an enterprise network and mediates between external partners on one side and internal installations on the other. The main benefit is that the internal partners do not need to maintain relationships with all the external parties. Instead, the internal parties only need to connect with a single Federation Router. Another significant benefit is that the Federation Router can translate federation protocols. Therefore, an organization can standardize internally on a single federation protocol while still being able to connect to partners using any of the federation protocols that Select Federation supports. See [Chapter 8, Federation Router](#page-150-0) for more details.

# <span id="page-18-1"></span><span id="page-18-0"></span>Select Federation's Key Features

Select Federation is a J2EE-based server that can run on top of many J2EE servlet engines such as BEA WebLogic and IBM WebSphere. Select Federation also includes its own built-in application server.

Select Federation includes the following features:

- **Comprehensive federation features** including:
	- **Single Sign-On**: Provides seamless navigation to common applications.
	- **Provisioning**: Provides instant activation of users at common applications.
	- **Coarse-Grained Privilege Management**: You can set the LDAP directory to control which end users have access to which common applications.
	- **Termination**: Also known as Single Logout (SLO), users terminated in the home domain lose access to all the common applications.
- **Multi-protocol support**. Select Federation supports all of the popular federation protocols described in [Supported Federation Protocols on page 24](#page-23-2), including:
	- SAML 1.0, 1.1 and 2.0
	- Liberty Alliance ID-FF 1.1 and 1.2
	- Liberty Alliance ID-WSF 1.0, 1.1 and 2.0
- **Federation Router:** You can use Select Federation as a Federation Router to simplify trust relationships between Authority Sites (IDPs) and Application Sites (SPs). The Federation Router acts as an intermediary for multiple organizational entities. See [Chapter 8, Federation Router](#page-150-0) for details.
- **Easy integration with LDAP directories:** Select Federation readily integrates with an LDAP directory for obtaining user-profile and authentication information. Using an LDAP directory is simply a matter of configuration, no code required. Select Federation connects to the LDAP directory through the HP Select Access Adapter. The Select Access Adaptor is a component of Select Federation that connects Select Federation with the Select Access Policy and your LDAP repository (see [Figure 3 on page 30](#page-29-0)) to see how the Select Access Adaptor connects Select Federation with Select Access. [Chapter 2, Select](#page-26-2)  [Federation Architecture](#page-26-2) has more details on the Select Access Adaptor.
- **Scalability and reliability:** Designed to be deployed on multiple servers, Select Federation can scale to handle large transaction loads.

### <span id="page-18-2"></span>How Select Federation Features Work

In a typical federation environment, multiple sites are seamlessly connected. It is important that sites share their online descriptions or *metadata* with each other. This ensures that a site knows where to send messages to another site in its federation, or a site knows that a message that it has received is guaranteed to be from a site that it trusts and has not been tampered with.

#### <span id="page-18-3"></span>**Metadata**

Metadata in a federation is a description of the Trusted Partner site with which you want to federate. It is an online exact description of a site in a federation. Metadata describes the various URLs at which different site services (such as Single Sign-On and Single Logout) are available. It also describes the public key certificates so that sites receiving messages from these Trusted Partner sites can confirm that the messages are signed correctly and have not been tampered with. See [Setting Up Partnerships on page 35](#page-34-0) for more information on metadata and how to exchange metadata with your partners.

In the SAML 1.0, SAML 1.1, and Liberty ID-FF 1.1 protocols, the metadata specifications are either informal specifications or just a convention in the community about how to define the metadata. Under the Liberty ID-FF 1.2 federation protocol, the metadata specification is formalized, and metadata using this protocol is conforming and has been certified under interoperability testing.

In Select Federation, site configuration is done using the Administration console. The Administration console enables an administrator to publish the site's metadata as well as import other sites' metadata. Select Federation simplifies the process of getting your metadata for all the popular federation protocols. With one click, you can download your site information into any of the needed federation protocol formats (see [Sending Your Metadata to](#page-37-1)  [Your Trusted Partner on page 38](#page-37-1) for instructions). Alternatively, if your partner prefers the information in text format, all information is readily available on the web page so that you can copy and paste the text.

### <span id="page-19-0"></span>Single Sign-On (SSO)

Single Sign-On works as follows:

- 1 The user clicks a link at an Application Site or an Authority Site and is redirected to the Select Federation instance at the Authority Site. Such links can be generated using the Application Helper as described in [Using the Application Helper on page 97.](#page-96-3)
- 2 To authenticate the user, Select Federation redirects the user to the Select Access Adapter. The Select Access Adapter provides the authenticated user information to Select Federation and redirects the user back to Select Federation.
- 3 Select Federation then generates a SAML or Liberty assertion for the user and redirects the user to the destination Application Site.
- 4 The Select Federation at the Application Site receives and verifies the assertion. It then identifies the local user.
- 5 Using the Select Access Adapter, the Select Federation at the Application Site sets a temporary cookie in the browser. The cookie allows the user to seamlessly navigate to any site protected by that Application Site's Select Access instance.
- 6 The Select Federation at the Application Site then redirects the user to the final destination URL to which the user initially intended to go.

#### <span id="page-19-1"></span>User Provisioning/Activation

Select Federation supports user-provisioning or "activation" across identity domains. The first time a new user accesses the Application Site, the user attributes that are needed by the Application Site are requested from the Authority Site to automatically activate this new user account.

The following steps show how user provisioning works, assuming both the Authority and Application Sites use Select Federation:

- 1 A new user logs in to the user's local "employee portal" or other internal application that enables the user to access a federated partner site for the first time.
- 2 Select Access at the user's home site uses the local Identity Management System or LDAP repository to authenticate the user.
- 3 When the user clicks the external link, the user is redirected to the local instance of Select Federation. This generates a SAML or Liberty assertion for the user with a new "federated-identifier" – an opaque large number that represents the user at the partner site. Select Federation at the local site then redirects the user to Select Federation at the external Application Site and transmits the assertion message.
- 4 Select Federation at the partner site receives the assertion message and obtains the "federated identifier" from the assertion message. If Select Federation does not recognize the federated identifier, it knows that the user is coming to the site for the first time and thus requires provisioning or activation.
- 5 Select Federation then triggers the request for the activation profile from the user's home Select Federation.
- 6 The home Select Federation queries the LDAP repository for the user's profile information.
- 7 The home Select Federation provides the required profile attributes to the requesting Select Federation (after verifying that the site policy allows such disclosure).
- 8 The Select Federation at the partner site then populates a new entry with all the profile attributes in the partner's LDAP repository that is known to the Select Access installation there. It automatically assigns a local user ID for this new user.

### <span id="page-20-0"></span>Single Logout (SLO) or Termination

The user may click a "global logout" or "single logout" button at an application to indicate that the user wishes to log out from all active sites. Select Federation provides a "single logout URL" to which the application can redirect the user to do a global log out.

Select Federation redirects the user to the user's Authority Site (IDP) with a signed logout request. At the Authority Site, Select Federation keeps track of all the sites at which the user is logged in and sends signed messages to all those Application Sites, enabling a global logout.

Select Federation can report SLO errors to end users by setting the reportSLOErrors parameter in the <*SF\_INSTALL\_DIR*>/conf/tfsconfig.properties system configuration file (see [tfsconfig.properties on page 230](#page-229-1) for more information). The reported errors advise users to close their browsers to ensure that all sessions are terminated.

For compatibility with previous versions of Select Federation, SLO errors are not reported by default, so this behavior will not change during an upgrade. For new installations, however, the Select Federation Installer explicitly enables SLO error reporting. You may change this setting after installation by editing the tfsconfig.properties file.

#### <span id="page-20-1"></span>Name Federation Policy

Select Federation allows users to connect to Trusted Partner web sites in three ways: using the user's local name which has identifiable user information, using a unique identifier that does not reveal the users' identities to outside sites, or total anonymity. This feature is called the Name Federation Policy. Regardless of which federation protocol is being used between two sites, the authority site can determine a name-federation policy. This policy can be one of three values:

• **Local names:** The local user IDs at the authority site are revealed unmodified to the partner site. This is typically useful when two internal sites are using Select Federation to enable single sign-on between them.

- **Pseudonyms:** These are also identifiers or tokens that are generated to keep the user's local identity unknown to the Service Provider. Select Federation automatically generates an opaque large random number mapping for a local user ID. Note that this pseudonym is unique to each partner site that the user is federated with. Thus, unlike the One Time Pseudonym, each time the user goes to the Trusted Partner site, the same identifier is presented. The Service Provider or Application site will know that this user's activity at its site. This is an useful name ID policy in a typical business-to-business (B2B) scenario.
- **One-time pseudonyms:** These are anonymous identifiers or tokens (also an opaque large random number) that is generated each time the user accesses a Trusted site. Every time the same user visits the same partner site, Select Federation will generate a new pseudonym for the user. This provides complete anonymity for the user at the partner site and is useful in business-to-consumer (B2C) scenarios.

#### <span id="page-21-0"></span>Attribute Exchange

Select Federation provides extensive support for exchanging personal information (user attributes) between Trusted Partner sites. Applications typically need attributes about the authenticated users. In a federated system, the most recent values for these user attributes are at the original source of the authentication, such as the Identity Provider or SAML Producer.

The administrator at the authority site can choose to allow, on a per partner site basis, certain attributes to be pushed along with an authentication assertion (SAML or Liberty) and certain attributes to be queried by a particular partner site. Attributes are configured in the Select Federation properties file and are fetched on every user authentication. Select Federation can further be configured to "push" attributes on every outbound user authentication when working as a SAML producer or IDP, further saving the overhead in fetching attributes about the user. See [Chapter 7, Configuring Attributes](#page-140-3) for information on how to configure attribute exchange.

#### <span id="page-21-1"></span>Privacy Manager

Select Federation also includes Privacy Manager, the only end-user visible component of Select Federation. Its visibility allows extensive customizing. Privacy Manager resides at the relative URL: /pm within the Select Federation deployment. See [Chapter 10, Configuring the](#page-166-4)  [Select Federation Privacy Manager](#page-166-4) for more information.

Privacy Manager consists of two parts:

- Preference Setting service (privacy) Available in HTML only and used like a separate application to set privacy preferences before any user information is exchanged.
- Interaction/Consent service (irs) Available in HTML and WML and invoked when the user sets a preference to be prompted to give consent to the disclosure of information about the user to a partner site. The transaction that the user initiates results in the need for such disclosure and user consent.

For SAML protocols (2.0, 1.1 or 1.0), the Interaction / Consent screen is invoked only for attributes that are "pushed" with the authentication assertion. SAML 1.1 or 1.0 protocols cannot handle interactions during attribute queries, so such queries fail when a preference setting calls for the user's consent (requiring an interaction).

For Liberty protocols (1.1 or 1.2 and ID-WSF), the Interaction / Consent screen may be invoked either during an attribute "push" within the Liberty Authentication Response message or during a Liberty Profile Service query.

### <span id="page-22-0"></span>Artifact Pickup Security Mechanisms

Select Federation provides extensive support for various security mechanisms between Trusted Partner sites for picking up SAML artifacts. The supported security mechanisms are:

- **Signature:** The site requesting an artifact should digitally sign the request.
- **SSL/TLS Client Authentication:** The site requesting the artifact must provide a digital certificate to successfully complete an Secure Sockets Layer (SSL) or Transport Layer Security (TLS) client authentication handshake before the artifact may be disclosed.
- **HTTP Basic Authentication:** The site requesting an artifact must authenticate with a user name and password. This option is provided mainly to support federation products that do not support the other two security mechanisms.

# <span id="page-22-1"></span>Additional Utilities for Application Integration and Testing

Select Federation provides two additional utilities for easing application integration and testing: Application Helper and Demo Application. See [Chapter 6, Enabling Applications](#page-96-4) for descriptions of both utilities.

## <span id="page-22-2"></span>Application Helper

The Application Helper allows web site administrators to obtain URLs that provide seamless navigation between federated sites. With this information, an administrator can request a federated logon from a site that is an Identity Provider or Authority Site. The Application Helper can be found on the Select Federation Landing page, as shown in [Figure 1](#page-23-3). (See [Using](#page-96-3)  [the Application Helper on page 97](#page-96-3) for more information.)

<span id="page-23-3"></span>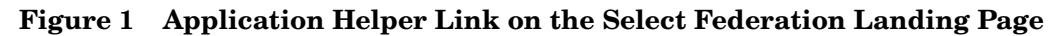

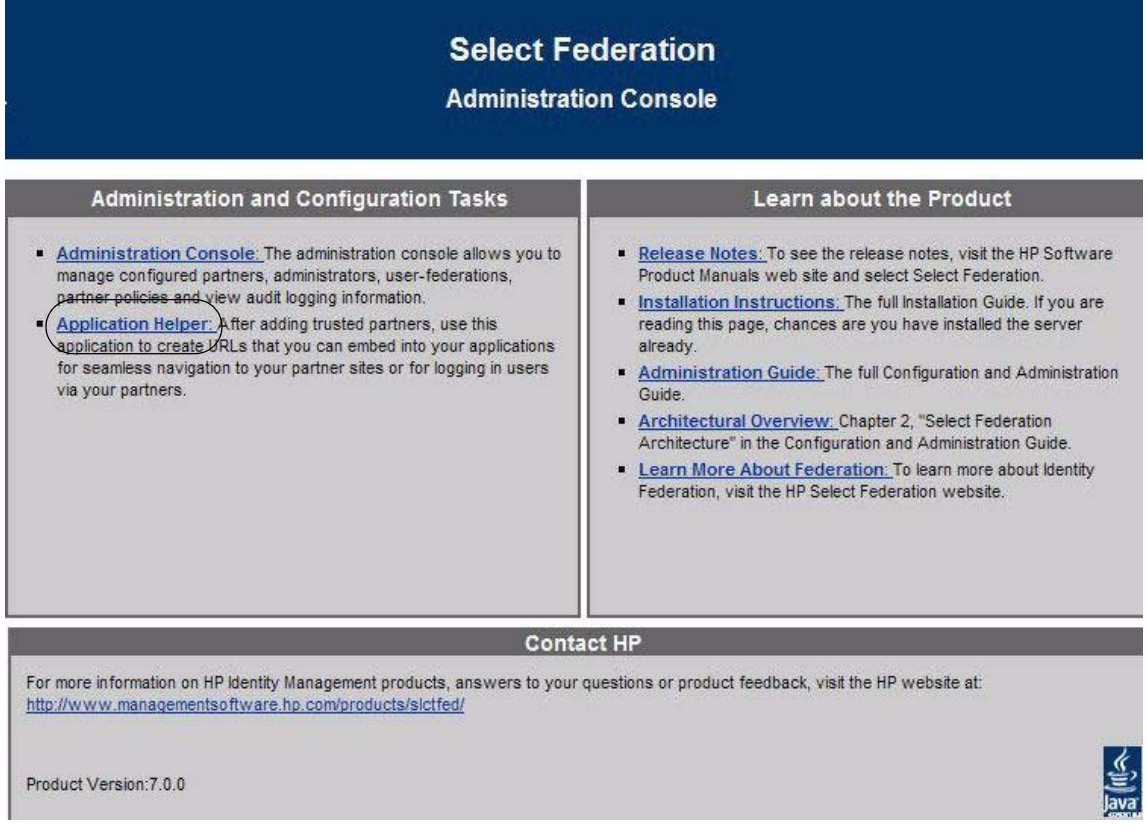

### <span id="page-23-1"></span>Demo Application

Demo Application is a regular J2EE application that uses the Select Access Servlet Enforcer. It demonstrates that normal Select Access applications can benefit from the seamless federated single sign-on and other capabilities provided by Select Federation. The Demo Application is bundled with Select Federation and can be found at /sf-demo. (See [Using the](#page-97-1)  [Demonstration Program on page 98](#page-97-1) for more information.)

# <span id="page-23-2"></span><span id="page-23-0"></span>Supported Federation Protocols

Select Federation is one of the most comprehensive federation protocol solutions. It supports multiple federated identity protocol standards. Select Federation can support different Trusted Partners in a federation that may be communicating using multiple federation protocols. These protocols include existing Liberty Alliance and Security Assertion Markup Language (SAML) protocols, as well as the following popular federation protocols: (1) SAML 2.0; (2) Liberty Identity Federation Framework (ID-FF) 1.1; (3) Liberty Identity Federation Framework (ID-FF) 1.2; (4) Liberty Identity-based Web Services Framework (ID-WSF) 1.0, 1.1, 2.0; (5) SAML 1.0, 1.1; (6) Active Directory Federation Services (ADFS)/WS-Federation 1.0; and (7) CardSpace 1.0.

## <span id="page-24-0"></span>SAML 2.0

SAML 2.0 is an identity federation standard that was created by the OASIS Security Services Technical Committee (SSTC). It represents the convergence of the Liberty ID-FF 1.2 standard, and the prior SAML 1.x standards. Select Federation has been certified interoperable by the Liberty Alliance for SAML 2.0. SAML 2.0 specifies a metadata format for SAML 2.0 protocols that is supported by Select Federation. The metadata specification is a conformant part of interoperability certification. The specification is available at:

**[http://www.oasis-open.org/committees/tc\\_home.php?wg\\_abbrev=security#samlv20](http://www.oasis-open.org/committees/tc_home.php?wg_abbrev=security#samlv20)**

### <span id="page-24-1"></span>Liberty Identity Federation Framework (ID-FF) 1.1

The first version of the Liberty Identity Federation Framework (ID-FF 1.1) provides basic Single Sign-On capabilities. Select Federation is a Liberty ID-FF 1.1 certified interoperable product, which supports all features of Liberty ID-FF 1.1 specified by the interoperability specification, available at:

**<http://www.projectliberty.org/specs/liberty-idff-1.1-scr-v1.0.pdf>**

### <span id="page-24-2"></span>Liberty Identity Federation Framework (ID-FF) 1.2

The second version of the Liberty Identity Federation Framework (ID-FF 1.2), coupled with the Liberty Identity-based Web Services Framework (ID-WSF), extends the standards into identity-based web-services capabilities. Select Federation supports all capabilities of Liberty ID-FF 1.2 that are included in Liberty ID-FF 1.1. Select Federation also supports all the new features, including the new metadata format, publishing metadata at URLs and so on.

### <span id="page-24-3"></span>Liberty Identity-based Web Services Framework (ID-WSF) 1.0, 1.1 and 2.0

ID-WSF 1.0, 1.1 and 2.0 provides standards for discovering and invoking identity-based web services. Identity Service Interface Specifications is a set of standard service interfaces that provide commonly required services. In the Liberty specifications, these services are limited to a "personal profile" service and "employee profile" service. Select Federation provides a Liberty ID-WSF-compatible Discovery Service and a configurable number of Data Services Template (DST)-based services such as the Personal Profile service (ID-PP) and the Employee Profile service (ID-EP). In the ID-WSF security mechanisms, Select Federation supports the null, clientTLS and X509 security mechanisms.

### <span id="page-24-4"></span>SAML 1.0 and SAML 1.1

The SAML specification is an XML framework for exchanging authentication and authorization information. Select Federation supports both the SAML 1.0 and SAML 1.1 standards, including the ability to create and consume signed SAML authentication and attribute assertions. Select Federation provides a SAML Authentication Authority and an Attribute Authority.

### <span id="page-24-5"></span>Active Directory Federation Services (ADFS)/WS-Federation 1.0

ADFS (WS-Federation 1.0) is a proprietary protocol.

## <span id="page-25-0"></span>CardSpace 1.0

CardSpace is an active client software protocol that manages the release of identity information to Service Providers (SP). Identity information is organized into "cards" on the end user's computer. Each computer contains a set of "claims" or identity attributes, such as name or email address. Each time the user is required to authenticate to an SP, the user selects one of these cards, which determines the set of claims that will be sent.

Claims are sent to the SP in a security token, such as a SAML 1.1 assertion, which can be self-issued (personal cards) or issued by an Identity Provider (managed cards). The claims sent to an SP may optionally include a persistent pseudonym (private personal identifier), unique for each SP to protect the user's privacy.

# <span id="page-26-2"></span><span id="page-26-0"></span>2 Select Federation Architecture

Select Federation was architected to support all the federation protocols, with scaleability and reliability in mind. Select Federation is a complete, easy-to-install federation solution that integrates seamlessly with your existing Select Access deployment.

# <span id="page-26-1"></span>Components of Select Federation's Architecture

[Figure 2](#page-27-3) provides an overview of Select Federation's architecture and details how its components integrate with Select Access through the Select Access Policy. The Select Access Policy is created using Select Access Policy Builder. For more information on creating the Select Access Policy, see "Authorize Entitlements with Access Policies" in the *HP Select Federation Installation Guide.*

Select Federation is comprised of these key components which are detailed in this chapter:

- [Protocol Responders](#page-27-0)
- [Unified Federation Management Core](#page-27-1)
- [Select Access Adapter](#page-28-0)
- [Administration Console](#page-28-1)
- [KeyStore](#page-28-2)
- [Privacy Manager](#page-28-3)

Select Federation also connects to third-party software (an open source federation repository is bundled with Select Federation) for these components:

- [Federation Repository](#page-27-2)
- LDAP Repository

<span id="page-27-3"></span>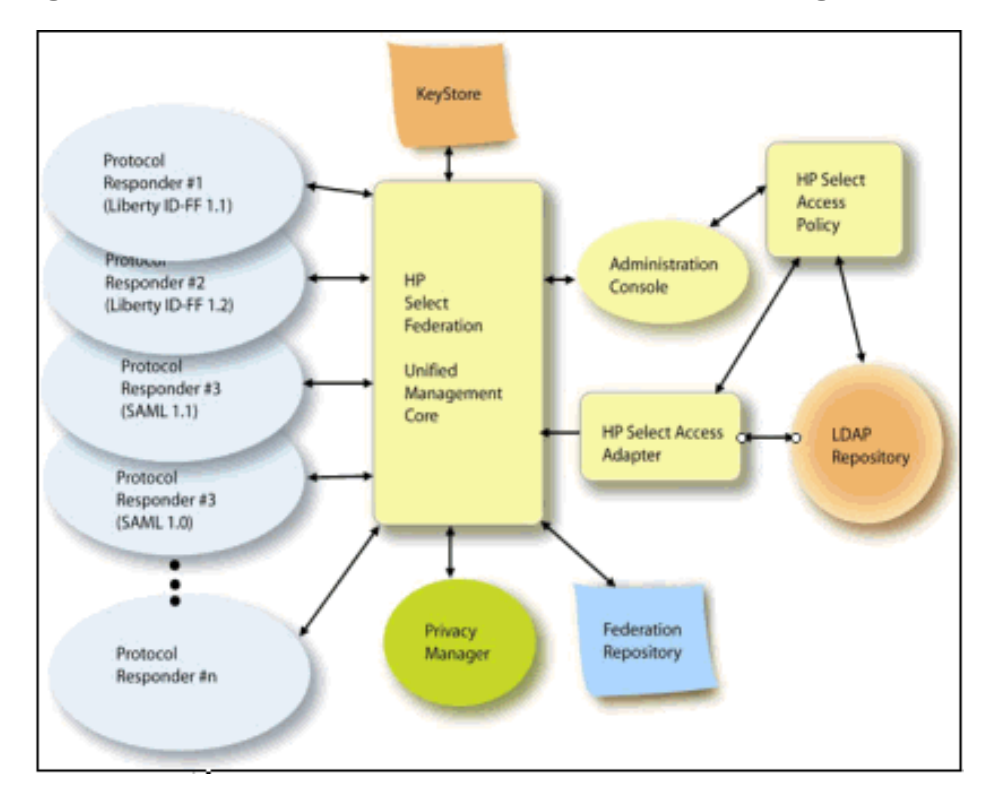

**Figure 2 Select Federation Architecture and How it Integrates with Select Access**

## <span id="page-27-0"></span>Protocol Responders

Protocol responders are J2EE servlets that receive messages either on the front-channel (from a user-agent such as a browser) or on the back-channel (such as a SOAP message from another Select Federation server). The front-channel and back-channel servlets are packaged in separate "web-archives" or WARs so that they may be deployed on different servers or ports with independent firewall configurations. These protocol responders represent:

- **Front-channel URLs:** Examples of front-channel URLs include the SAML Single Sign-On Service URL or the Liberty Assertion Consumer Service URL. These URLs are available and are advertised in the metadata.
- **Back-channel Web-Services:** Examples of back-channel Web Services include the Liberty Profile Service or the SAML Attribute Authority Service. These URLs may be advertised through the metadata (as in the case of the Liberty 1.1 SOAP service), or through the Liberty Discovery Service which is also a part of the protocol responders.

## <span id="page-27-1"></span>Unified Federation Management Core

The Select Federation Unified Federation Management Core provides the basic infrastructure for Select Federation to work. It manages the user-federation-session information, federation mappings of user identities, circle-of-trust information of your Trusted Partner sites, and audit events. It uses the federation repository to store all this information.

#### <span id="page-27-2"></span>Federation Repository

You have two choices for a federation repository:

- Relational database Select Federation supports Oracle 10g, Oracle 9i, SQL Server 2000, and the Apache Derby database servers. The relational database is used by the Unified Federation Management Core to manage all internal data required for a federation. Apache Derby is bundled with Select Federation so there is no need to install it separately.
- LDAP server Select Federation supports SunONE 5.1 and ADS2003.

#### <span id="page-28-0"></span>Select Access Adapter

The Select Access Adapter is a component of Select Federation that connects Select Federation with Select Access and an LDAP v3 compatible directory to provide integrated federated user authentication and user profile information. The Select Access Adapter obtains information about the location of the LDAP directory using a configuration file that is generated in the installation process. This configuration file can be manually edited for subsequent changes. The LDAP directory is referenced for profile attributes of the user as well as verifying membership for privileged access to external applications.

#### <span id="page-28-1"></span>Administration Console

Select Federation provides an Administration Console that allows the root administrator to add additional administrators to Select Federation and to monitor the activities of all administrators and enabled end users. The Administration Console is a web front-end that connects into Select Federation. It allows the administrator to monitor existing federations with Trusted Partners including capabilities such as defining trusted sites, manually deleting user federations, and viewing audit log.

#### <span id="page-28-2"></span>**KeyStore**

The keystore is a Java Cryptography Architecture-compliant key store that can be realized in software or hardware. Select Federation requires the keystore to be co-resident with it on the same application server.

#### <span id="page-28-3"></span>Privacy Manager

The Select Federation Privacy Manager is a unique component that empowers end users to control the exchange of their personal attributes and their preferences about exchanging such information between trusted sites. The Privacy Manager is provided with Select Federation. It enables end users to consent the personal information that may be exchanged between federated sites. This exchange of personal information typically occurs as a part of a Liberty Profile Service query or a SAML Attribute query.

# <span id="page-28-4"></span>How Does Select Federation Work with Select Access?

Select Federation is designed to complement an enterprise's existing Select Access deployment, adding the specialized function of federated identity management. Select Federation in effect extends the identity management capabilities of Select Access to disjoint domains which may or may not be in your organization. Select Federation's deployment model is described by the following concept diagram.

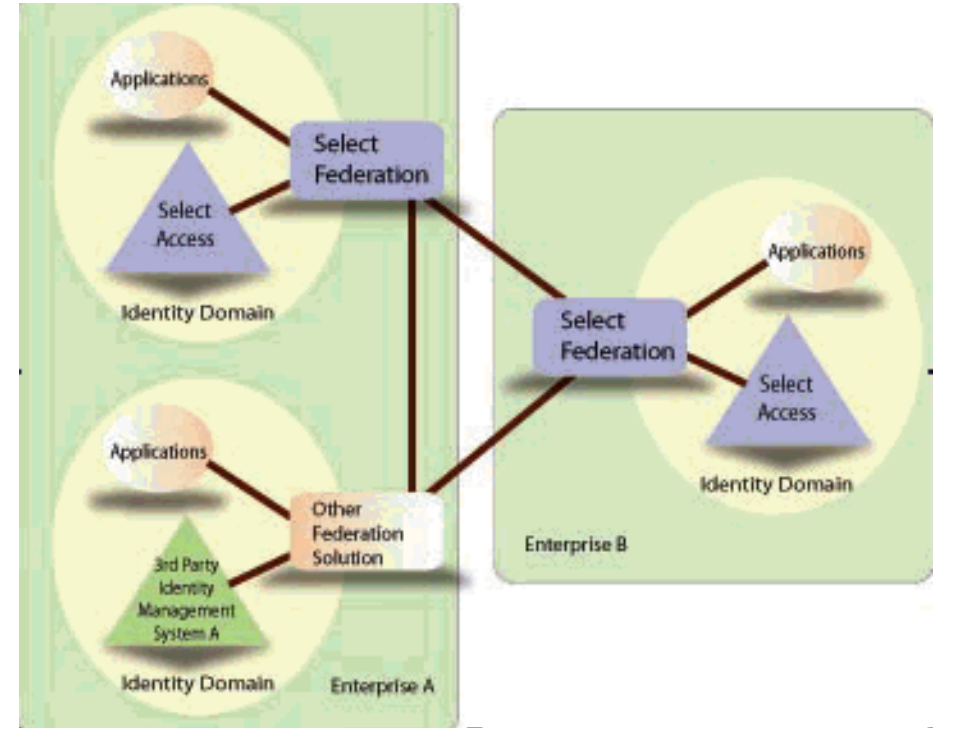

<span id="page-29-1"></span><span id="page-29-0"></span>**Figure 3 Select Federation Concept Diagram**

Select Federation delivers the federation capabilities that allow you to connect to all your Trusted Partners regardless of which federation protocol and federation solution the partners selected. As shown in [Figure 3](#page-29-1), Select Federation is connected to Select Access and the associated applications that your end users need to access. Thus, with one instance of Select Federation, your Select Access users are able to connect to with all your trusted partners' applications without the user needing to login separately each time.

# <span id="page-30-0"></span>3 Getting Started

This chapter provides an overview of the Select Federation interface. Detailed procedures for each task are provided in subsequent chapters and in online help.

Select Federation provides an Administration console that allows the root administrator to add and configure additional delegated administrators to Select Federation, and to monitor the activities of these delegated administrators and end users. The Administration Console allows administrators to perform the following functions:

- Download Metadata Download metadata from your site as a file, which can be uploaded into other sites that you trust. See [Sending Your Metadata to Your Trusted](#page-37-1)  [Partner on page 38](#page-37-1) for more information and instructions.
- Manage partners Set up, add, remove and edit partners and groups See Chapter 4, [Managing Partners](#page-34-5) for more information and instructions.
- Manage federations View federated users and remove federated partners. See [Managing Federations on page 93](#page-92-2) for more information and instructions.
- Audit server and admin activities Monitor the activities of all administrators and the enabled end users through viewing the server and admin audit logs. See [Auditing on](#page-80-3)  [page 81](#page-80-3) for more information and instructions.
- Manage administrators All administrators can change their passwords. Only the root administrator can add and remove delegated administrators. See [Managing Admins on](#page-88-1)  [page 89](#page-88-1) for more information and instructions.

# <span id="page-30-1"></span>Running the Administration Console

You access the Administration Console through the Select Federation Administration Console startup page. The Select Federation Administration Console startup page is usually deployed at:

http://<*base-url*>/tfs-internal

<*base-url*> is the root of the application server on which you have deployed Select Federation.

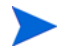

It is recommended that you deploy tfs-internal on a separate server for security reasons. In this case, you would use the URL for that server to access tfs-internal rather than the <*base-url*>.

After you deploy Select Federation, the Select Federation Administration Console landing page opens with links to the documentation and various resources. This page also includes a link to the Administration Console, as shown in [Figure 4](#page-31-0).

<span id="page-31-0"></span>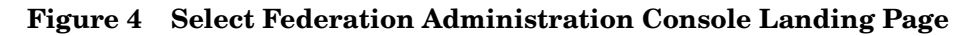

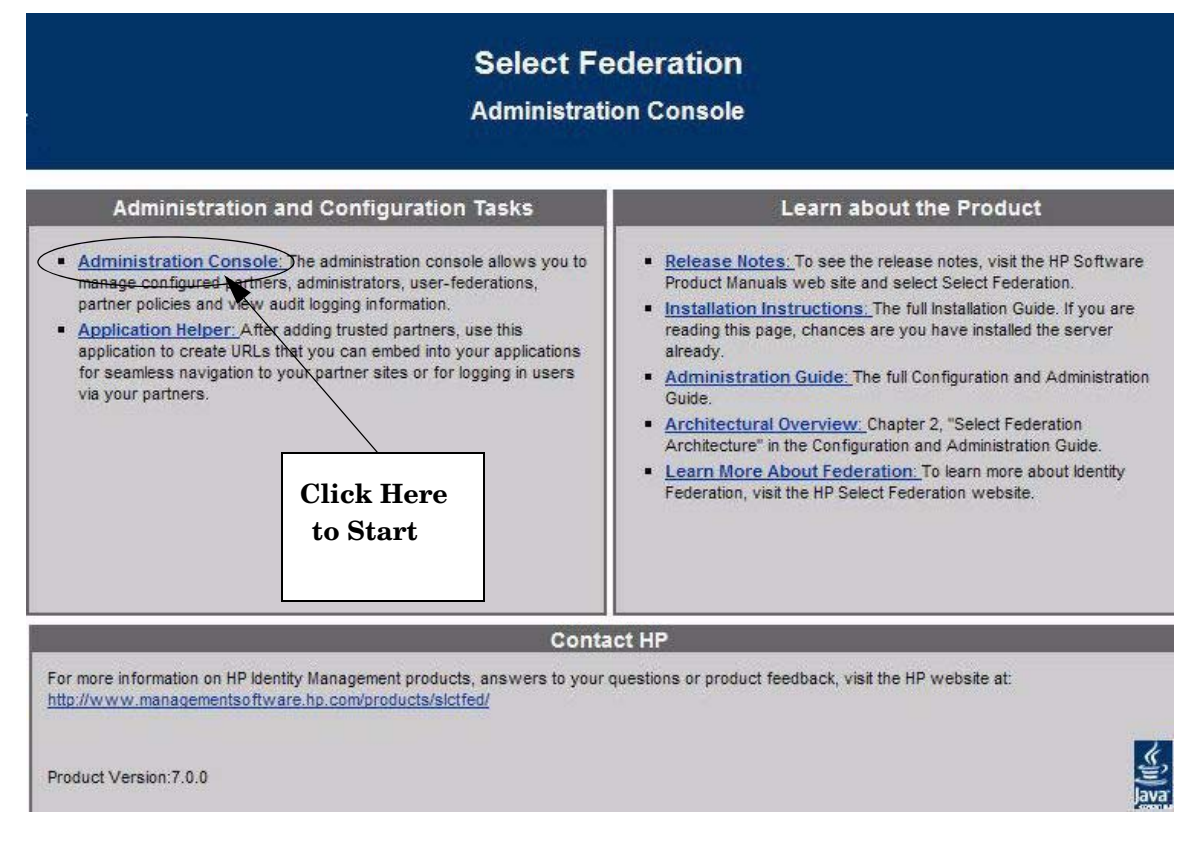

Click on **Administration Console** to open the Administration Console login page.

**Figure 5 Select Federation Administration Console Login Page**

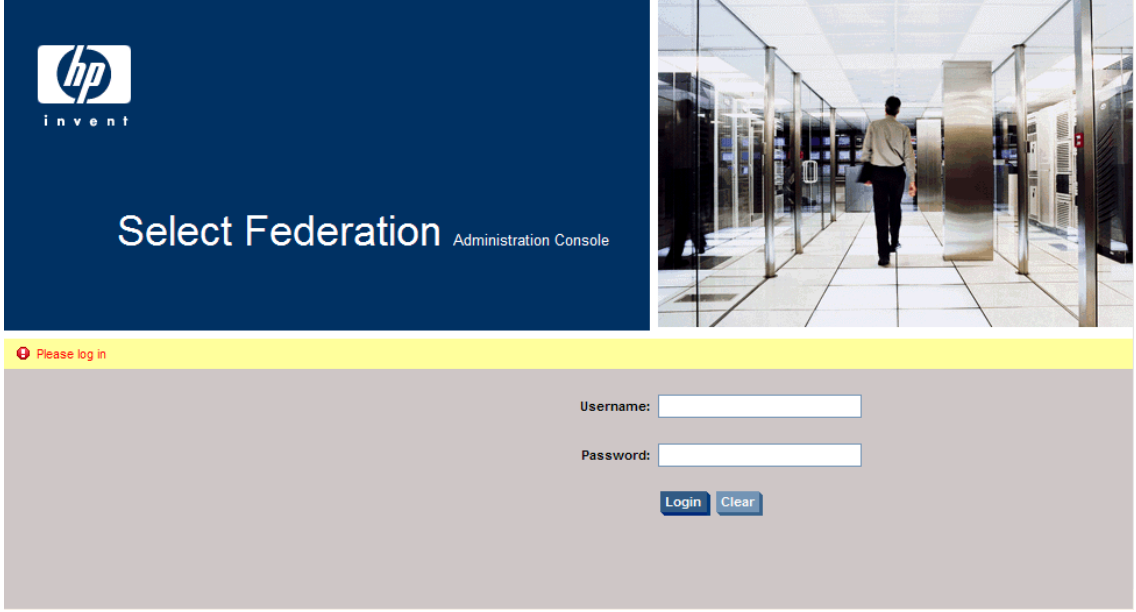

If Select Access is not used, the default Admin account is admin and the default password is tgadmin.

Change the default password immediately after installing Select Federation.

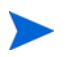

If Select Access is used to protect the Select Federation installation, then Select Access will prompt for credentials, and the Select Federation login page will not be shown.

# <span id="page-32-2"></span><span id="page-32-0"></span>Navigating the Select Federation Administration Console

After you log in, the Administration Console Welcome page opens.

**Figure 6 Administration Console Welcome Page**

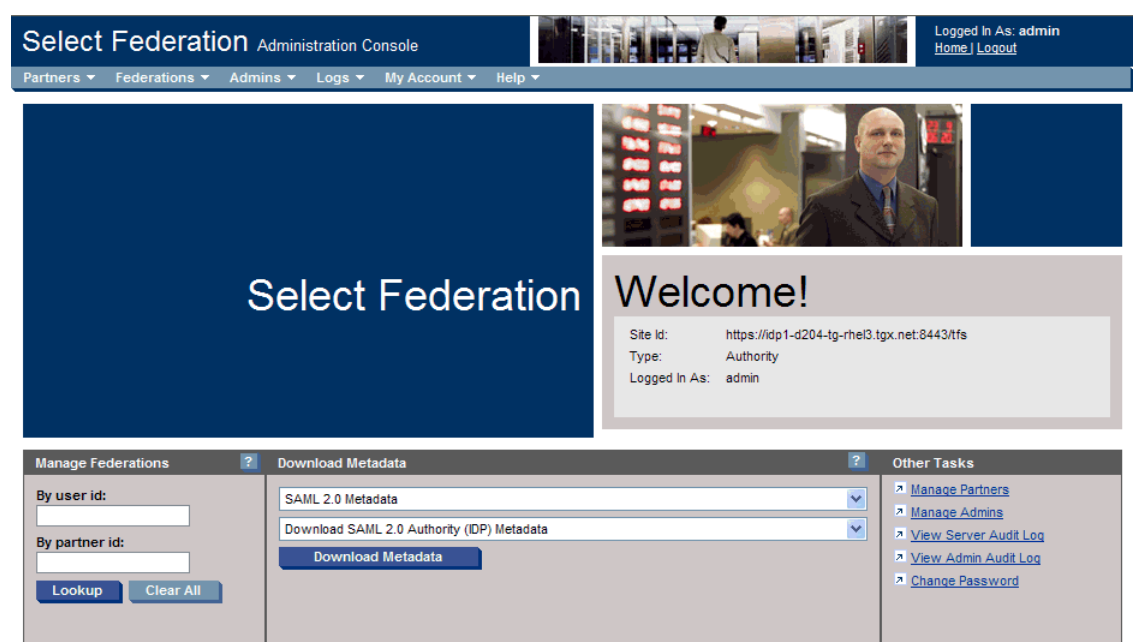

The Welcome page includes the following options:

[Menus](#page-32-1) — Allow you to link to all the features of this product.

[Home Page Panels](#page-33-0) — Also allow you to link to all the features.

 Opens context-sensitive Help by clicking the question mark button on the upper right-hand corner of a panel.

**Home** – Clicking **Home** brings you back to the Administration Console Welcome page showing your site ID and type. This is the only page that allows you to download the metadata that you need to exchange with you partners. See [Exchanging Metadata with Your Partners](#page-35-0) [on page 36](#page-35-0) for more information.

# <span id="page-32-1"></span>**Menus**

The menus link you to all the features of this product. You can also use the corresponding links in the panel (see [Home Page Panels on page 34](#page-33-0) for more information).

Following is a brief summary of each menu. More details on how to use these features are in the corresponding chapters:

**Partners** → **Manage Partners** — Allows you to create or remove Partner Groups, to view the details of each Partner Group and Partners with which you have federations, to edit the details of each Group or Partner and remove and/or change the configuration. See [Chapter 4,](#page-34-5)  [Managing Partners](#page-34-5) for more information and instructions.

**Federations** → **Manage Federations** — Allows you to see all of the users that are federated with your Partners. You can also perform a search with a single user name. See Managing [Federations on page 93](#page-92-2) for more information and instructions.

**Admins** → **Manage Admins** —Allows only the root administrator to add and remove delegated administrators. This menu is only available to the root administrator when Select Federation is running in Standalone mode. See [Managing Admins on page 89](#page-88-1) for more information and instructions.

**Logs**  $\rightarrow$  **<b>View Server Audit Log** — Allows any administrator to view all the operational activities of each enabled user. See [Server Audit Log on page 82](#page-81-3) for more information and instructions.

**Logs** → **View Admin Audit Log** — Allows only root administrators to view the federated identity activities of all administrators, when Select Federation is running in Standalone mode. When Select Federation is running in Select Access-Integrated mode, this menu option is available to anyone who is logged in. See [Admin Audit Log on page 86](#page-85-4) for more information and instructions.

**My Account** → **Change Password** — Allows any administrator to change their password. The root administrator can change the password of a delegated administrator. This menu option is only available when Select Federation is running in Standalone mode. See [Changing](#page-90-2)  [the Admin Password on page 91](#page-90-2) for more information and instructions.

**My Account** → **View Details** — Allows delegated administrators to view details about their accounts that were added by the root administrator. This menu option is only available when Select Federation is running in Standalone mode. See [Viewing Delegated Admin Account](#page-91-1)  [Details on page 92](#page-91-1) for more information and instructions.

**Help** – Provides online help for the following:

**Contents and Index** – Allows you to see all available help in a Table of Contents or search for a key word using an Index.

**Online Support** – Opens the HP Software Support page.

**About Select Federation** – Provides the version and copyright information for the Select Federation product.

# <span id="page-33-0"></span>Home Page Panels

The following three panels on the Welcome page (see [Figure 6\)](#page-32-2) also link the administrator to all the features of this product:

**Manage Federations** – You can search for a specific federation or click the **Lookup** button to view all federations on the Federations page. This panel corresponds to the **Federations** → **Manage Federations** menu option.

**Download Metadata** – You may download the metadata from your site as a file so that it can be uploaded into other sites that you trust, or you may just view the parameters of your site. You can only download metadata from the Welcome page.

**Other Tasks** – Each link corresponds to a menu option. See [Menus on page 33](#page-32-1) for a brief description of each feature.

# <span id="page-34-5"></span><span id="page-34-2"></span>4 Managing Partners

This chapter describes how to manage your partners in the following topics:

- • [Setting Up Partnerships](#page-34-3)
- • [Adding Groups and Partners to Your Circle-of-Trust](#page-40-2)
- • [Removing Partners and Groups from Your Circle-of-Trust](#page-53-1)
- • [Editing Partner Parameter Settings](#page-54-1)

# <span id="page-34-3"></span><span id="page-34-0"></span>Setting Up Partnerships

A federated system depends upon trust between independent cooperating web sites to provide a seamless experience to its common users. Select Federation acting as a node in such a federated network needs to know about trusted partner sites that can act as either Authority sites, which assert users that can seamlessly be provided access to local resources, or as Application sites, which can provide seamless access to local users authenticated locally by Select Federation, or both.

The main entity in Select Federation for expressing such a trust relationship is a "Partner." A partner is described in terms of its protocol metadata, various descriptive attributes, and policy information. Select Federation also allows partners to be grouped together in "Groups." A Group shares a common set of policies. All groups and partners within that Group inherit those policies. An administrator may override the Group setting for a particular partner within that Group.

The basic advantage of a federation is that your enterprise can quickly provide the benefits of a centralized identity management system to a larger set of users than is possible with a centralized identity management system. This larger set of users can be within your enterprise and/or from other organizations. They can also be customers, users of your extranet, users of your supply chain, or other external users that you share with your partner companies.

This section explains how to create and send the metadata from your Select Federation installation to your Partners. For information on how to add Partners to your circle-of-trust, see [Adding Groups and Partners to Your Circle-of-Trust on page 41](#page-40-2)*.*

### <span id="page-34-4"></span><span id="page-34-1"></span>Using Federation Protocols

To create a federated link with your partner, you need to decide which protocol you and your partner will use. You can then exchange the appropriate metadata with each other. The two most popular open standard federation standards today are Security Assertion Markup Language (SAML) and Liberty Alliance.

To set up a federation, you first need to decide your site's role (see [Setting Your Site Role](#page-17-1)  [When Deploying Select Federation on page 18](#page-17-1) for more information):

- Authority site role (also called Identity Provider (IDP)) As an Authority site, you authenticate users and allow them to seamlessly use other Application sites in your federation.
- Application site role (called Service Provider (SP)) As an Application site, you host an application, but do not authenticate users.
- $\bullet$  Both Authority and Application site roles  $-A$  single installation can also act in both roles at various times, towards various partners and/or for different users. However it is not very common for a single installation to play both an Application and an Authority role.
- Federation Router As a Federation Router, you can simplify the trust relationships between Authority sites and Application sites by mediating between external partners on one side and internal installations on the other. See [Chapter 8, Federation Router](#page-150-0) for more details.

Once you have decided the role of your site, the first step is to download the metadata. Select Federation is unique in the number of federation protocols it supports. This makes it easier to connect to multiple partners that may not have selected the same standards or conventional identity management solutions.

### <span id="page-35-1"></span>Understanding the Impact of Metadata on Federation

Metadata is an online exact description of a Trusted Partner site in a federation with which you want to link. The metadata describes the Trusted Partner site's public-key certificates and the various URLs at which its site services (such as Single Sign-On, Single Logout) are available. Because of the metadata, sites receiving messages from that Trusted Partner site can confirm that those messages are signed by the Trusted Partner site and have not been tampered with.

In some federation standards such as Liberty 1.2 or SAML 2.0, the metadata specification is a conformant part of interoperability certification. In other specifications such as SAML 1.0, SAML 1.1, and Liberty 1.1, there is either an informal metadata specification or a convention in the community about how to define the metadata. In Select Federation, the Administration Console enables an administrator to publish the site's metadata as well as import other sites' metadata.

## <span id="page-35-2"></span><span id="page-35-0"></span>Exchanging Metadata with Your Partners

To add Trusted Partner sites to your federation, both you and your Trusted Partner need to upload each other's metadata. Metadata exchange is mutual, so you need to ensure that the other site has added your metadata to its federation. The sections that follow describe how to forward relevant data to your partner.

You can download the metadata into a metadata file and send this file to your Trusted Partner, or send the partner the information for manual entry.

If your site is a Federation Router, it acts as an Application towards Authority partners and as an Authority towards Application partners. You may choose to download your Application and Authority metadata as separate files so that you are only providing each partner the information that they need. You may also choose to download your metadata in a single combined Application/Authority file.

You need to know the protocol and protocol version that the Trusted Partner site is capable of using, so that you can select the type of federation you would like to set up. Following are the protocols and protocol versions you can select:
- SAML 2.0, see [Downloading Your Site's Metadata for a SAML 2.0 Federation on page 39](#page-38-0)
- SAML 1.0 or 1.1, see [Downloading your Site's Metadata for SAML 1.0 or SAML 1.1 on](#page-38-1)  [page 39](#page-38-1)
- Liberty ID-FF 1.1 or 1.2, see [Downloading Your Site's Metadata for a Liberty ID-FF 1.1 or](#page-39-0)  [ID-FF 1.2 Federation on page 40](#page-39-0)
- Active Directory Federation Services (ADFS)/WS-Federation 1.0, see [Downloading Your](#page-39-1)  [Site's Metadata for Active Directory Federation Services \(ADFS\)/WS-Federation 1.0 on](#page-39-1)  [page 40](#page-39-1)

CardSpace 1.0 does not define a metadata format, see [Chapter 14, Configuring the](#page-178-0)  [CardSpace 1.0 Protocol](#page-178-0)

### Signed Metadata

The following protocol metadata can be self-signed by the entity that creates it, ensuring that it cannot be modified without detection: SAML 2.0, SAML 1.1, SAML 1.0, Liberty 1.2. Select Federation supports the following:

- Automatically signing sign-supported metadata when it is downloaded from the Administration console.
- Verifying signed sign-supported metadata when uploaded to the Administration console. If signature verification fails, the metadata is rejected.
- Manually re-signing sign-supported metadata after it has been downloaded.

#### Configuring Signed Metadata

To enable signed metadata support, set the following parameters in the <*SF\_INSTALL\_DIR*>/ conf/tfsconfig.properties system configuration file:

```
# Causes downloaded sign-supported metadata to be signed
signMetadata=1
# Causes signed sign-supported partner metadata to be verified. When enabled,
# signature status is displayed on the <sign-supported> Protocol Metadata tab in 
# the admin console.
verifySignedMetadata=1
# Requires all uploaded metadata to be signed (unsigned metadata will be
# rejected)
#requireSignedMetadata=1
```
#### Re-signing Downloaded Metadata

You can use the command line utility, MetadataSign, to re-sign your metadata after it has been downloaded. This is useful, for example, if you manually modify your metadata.

For Windows:

At a DOS command prompt enter:

**cd <SF\_INSTALL\_DIR>\tools\metadata**

```
MetadataSign.bat <Metadata-File-To-Sign> > <Signed-Metadata-File>
```
The "**>**" sign between the two file names pipes the output so that it may be written to a file.

• For UNIX:

At a UNIX command prompt enter:

**cd <SF\_INSTALL\_DIR>/tools/metadata**

```
MetadataSign.sh <Metadata-File-To-Sign> > <Signed-Metadata-File>
```
The "**>**" sign between the two file names pipes the output so that it may be written to a file.

# Sending Your Metadata to Your Trusted Partner

Select Federation has simplified the process of obtaining your metadata for all the popular federation protocols. With one click, you can download your site information into any of the supported formats. Alternatively, if your partner prefers the information in text format, you can open the file instead of saving it and cut-and-paste the file contents to a text file.

Following are the general steps you take to download the metadata and send it to your Trusted Partner:

1 Be sure you are on the Welcome page. If not, click the **Home** link in the upper-right panel.

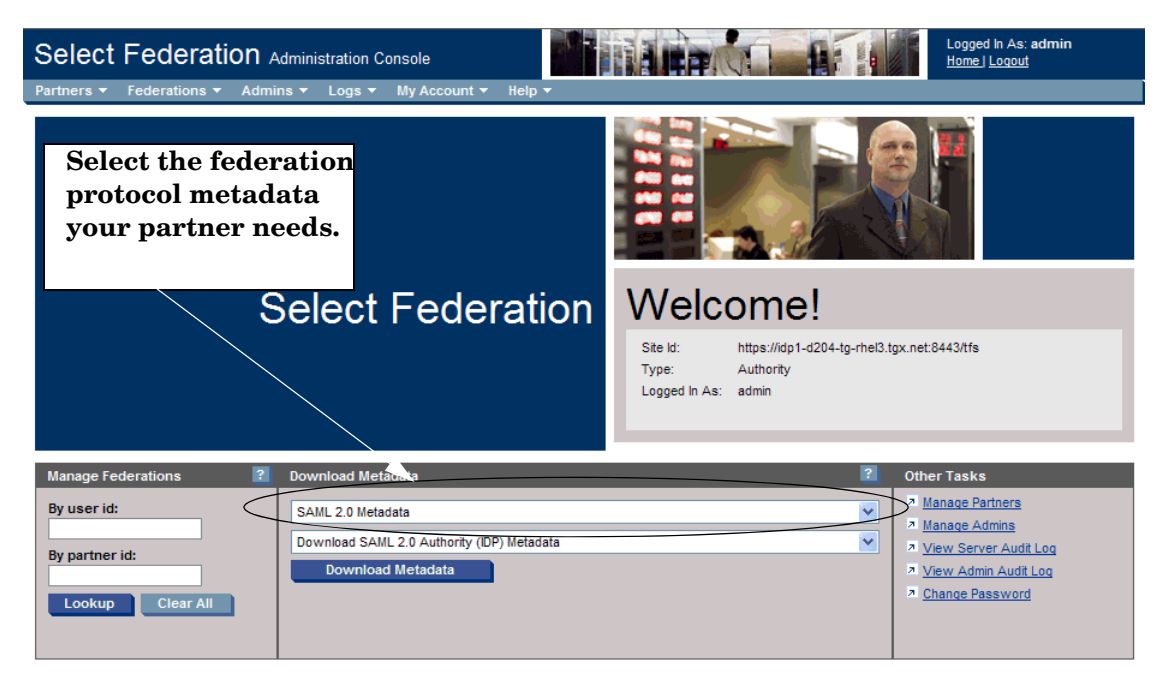

- 1 Select a protocol format and your site role from the drop-down lists in the Download Metadata panel.
- 2 Click the **Download Metadata** button.

You are prompted to **open** the metadata file to view it, **save** the file on your hard drive, or **cancel** downloading the metadata file.

- 3 Click the **Save** button to save the metadata file on your hard drive.
- 4 Send this file to your partner to be uploaded into your partner's federation software. Follow instructions in [Adding a Partner for which Metadata is Available on page 43](#page-42-0) to upload your partner's metadata file.

## <span id="page-38-0"></span>Downloading Your Site's Metadata for a SAML 2.0 Federation

Select Federation uses metadata exchange with your Trusted Partner to set up the SAML federation.

Perform the following steps to create your metadata file to be sent to your Trusted Partner:

- 1 Select **SAML 2.0 protocol Metadata** from the first drop-down list in the **Download Metadata**  panel on the Welcome page.
- 2 Do one of the following:
	- If your site is to be the SAML Consumer or Application Site, select **Download SAML 2.0 Application (SP) Metadata** from the second drop-down list in the **Download Metadata**  panel.
	- If your site is to be the SAML Producer or Authority Site, select **Download SAML 2.0 Authority (IDP) Metadata** from the second drop-down list in the **Download Metadata** panel.
	- To describe both the Authority Site and Application Site in one metadata file, select **Download Combined SAML 2.0 Application and Authority Metadata** from the second drop-down list in the **Download Metadata** panel.
- 3 Click the **Download Metadata** button in the **Download Metadata** panel.
- 4 Click the **Save** button to save the metadata file on your hard drive.
- 5 Send this file to your partner to be uploaded into your partner's federation software. Follow instructions in [Adding a Partner for which Metadata is Available on page 43](#page-42-0) to upload your partner's metadata file.

### <span id="page-38-1"></span>Downloading your Site's Metadata for SAML 1.0 or SAML 1.1

Federation software from other vendors that does not support SAML 2.0 typically does not recognize SAML 1.0 or 1.1. metadata. Only SAML2.0 specified a format for metadata for SAML protocols. Earlier versions of Select Federation supported a proprietary format for SAML 1.0 and 1.1. metadata that is still supported in Select Federation.

The SAML 1.X metadata format is specified by Oasis (see http://www.oasis-open.org/ committees/tc\_home.php?wg\_abbrev=security). This format is based on the SAML 2.0 metadata specification.

Perform the following steps to create your metadata file to be sent to your Trusted Partner:

- 1 Select the SAML protocol that you and your partner have agreed to use, SAML 1.0 or SAML 1.1 from the first drop-down list in the **Download Metadata** panel on the Welcome page.
- 2 Do one of the following:
	- If your site is to be the SAML Consumer or Application Site, select **Download SAML 1.x Application (SP) Metadata** from the second drop-down list in the **Download Metadata**  panel.
	- If your site is to be the SAML Producer or Authority Site, select **Download SAML 1.x Authority (IDP) Metadata** from the second drop-down list in the **Download Metadata** panel.
	- To describe both the Authority Site and Application Site in one metadata file, select **Download Combined SAML 1.x Application and Authority Metadata** from the second drop-down list in the **Download Metadata** panel.
- 3 Click the **Download Metadata** button in the **Download Metadata** panel.
- 4 Click the **Save** button to save the metadata file on your hard drive.

5 Send this file to your partner to be uploaded into your partner's federation software. Follow instructions in [Adding a Partner for which Metadata is Available on page 43](#page-42-0) to upload your partner's metadata file.

# <span id="page-39-0"></span>Downloading Your Site's Metadata for a Liberty ID-FF 1.1 or ID-FF 1.2 Federation

Perform the following steps to create your Liberty ID-FF 1.1 or ID-FF 1.2 metadata file to be sent to your Trusted Partner:

1 Select the Liberty protocol that you and your partner have agreed to use, either **Liberty ID-FF 1.1** or **ID-FF 1.2** from the first drop-down list in the **Download Metadata** panel on the Welcome page.

If your partner is also using Select Federation, it may be desirable to choose Liberty 1.2. However, all protocols will work between two instances of Select Federation.

- 2 Do one of the following:
	- If your site is to be the SAML Consumer or Application Site, select **Download Liberty 1.x Application (SP) Metadata** from the second drop-down list in the **Download Metadata**  panel.
	- If your site is to be the SAML Producer or Authority Site, select **Download Liberty 1.x Authority (IDP) Metadata** from the second drop-down list in the **Download Metadata** panel.
	- To describe both the Authority Site and Application Site in one metadata file, select **Download Combined Liberty 1.2 Application and Authority Metadata** from the second drop-down list in the **Download Metadata** panel.
- 3 Click the **Download Metadata** button in the **Download Metadata** panel.
- 4 Click the **Save** button to save the metadata file on your hard drive.
- 5 Send this file to your partner to be uploaded into your partner's federation software. Follow instructions in [Adding a Partner for which Metadata is Available on page 43](#page-42-0) to upload your partner's metadata file.

# <span id="page-39-1"></span>Downloading Your Site's Metadata for Active Directory Federation Services (ADFS)/ WS-Federation 1.0

Perform the following steps to create your metadata file to be sent to your Trusted Partner:

- 1 Select **ADFS (WS-Federation 1.0) protocol Metadata** from the first drop-down list in the **Download Metadata** panel on the Welcome page.
- 2 Do one of the following:
	- If your site is to be the SAML Consumer or Application Site, select **Download ADFS (WS-Federation 1.0) Application (SP) Metadata** from the second drop-down list in the **Download Metadata** panel.
	- If your site is to be the SAML Producer or Authority Site, select **Download ADFS (WS-Federation 1.0) Authority (IDP) Metadata** from the second drop-down list in the **Download Metadata** panel.
	- To describe both the Authority Site and Application Site in one metadata file, select **Download Combined ADFS (WS-Federation 1.0) Application and Authority Metadata** from the second drop-down list in the **Download Metadata** panel.
- 3 Click the **Download Metadata** button in the **Download Metadata** panel.
- 4 Click the **Save** button to save the metadata file on your hard drive.

5 Send this file to your partner to be uploaded into your partner's federation software. Follow instructions in [Adding a Partner for which Metadata is Available on page 43](#page-42-0) to upload your partner's metadata file.

# <span id="page-40-0"></span>Metadata URLs

The metadata URL for your installation is its ProviderId, with the following value:

https://<site-base-URL>/tfs

The metadata format under this URL can be specified by the defaultMetadata system configuration parameter in the tfsconfig.properties file. The defaultMetadata parameter can have one of the following values:

- liberty12
- liberty11idp
- liberty11sp
- saml10
- saml11
- sam<sub>120</sub>
- wsfed10

The default value is sam120.

# Adding Groups and Partners to Your Circle-of-Trust

In Select Federation it is possible to create groups for your circle-of-trust partners. A group is used to apply common federation policies such as protocol security mechanisms and attributes to be exchanged to a set of partners. You can always override the policy setting for a particular partner, even if that partner belongs to the group.

Organizing partners into groups gives you the benefit of better organization between different types of partners and it will also make partner configuration easier, since you can make the partner inherit its configuration from the parent group. You should note that the metadata is always partner-specific — groups do not have metadata of their own.

Before you begin to add groups and partners, you need to determine the partner organization:

- How many groups do you want and what will be the group names?
- Into which groups will the partners belong?
- Which partners will not be in groups?

You cannot move partners to another group once they are added.

This section describes how to do the following:

- • [Add Groups to Your Circle-of-Trust](#page-41-0)
- • [Add Partners to Your Circle-of-Trust](#page-41-1)

# <span id="page-41-0"></span>Add Groups to Your Circle-of-Trust

To add groups to your circle-of-trust, perform the following steps:

1 Select the **Partners** → **Manage Partners** menu options, or click the **Manager Partners** link on the Welcome page.

The Partners page opens as shown in the following example.

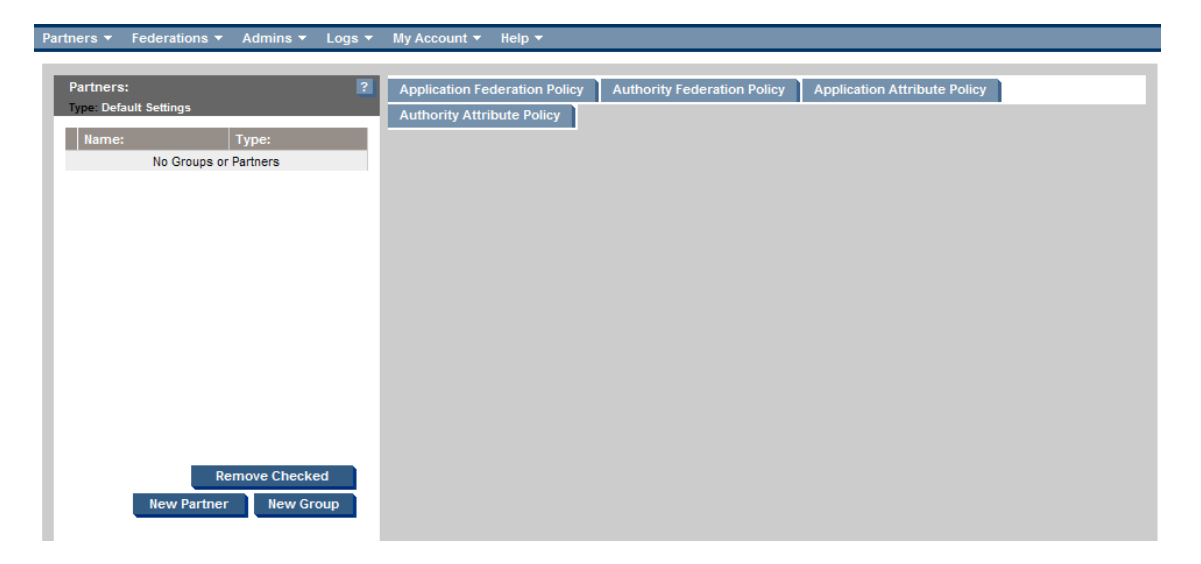

2 Click on the **New Group** button in the left panel.

The New Group page opens.

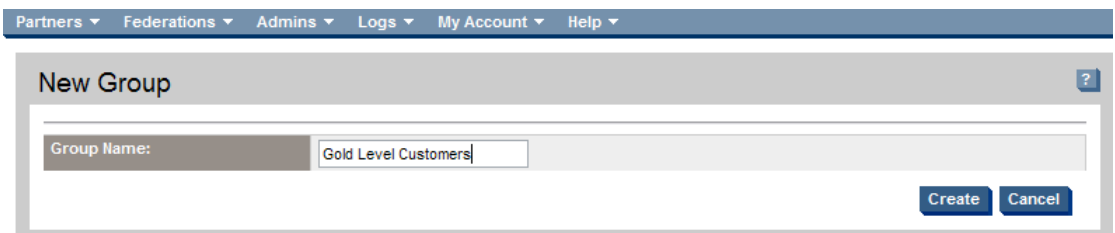

- 3 Enter a name for your Group in the Group Name field.
- 4 Click **Create** to finish.

The Display Info page opens. You can edit this page to add information specific to the group. See [Configuring the Display Information on page 57](#page-56-0) for instructions on filling in the display information.

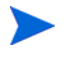

You can create subgroups easily by navigating to the Group of your choice and performing Steps 2 - 4 again.

# <span id="page-41-1"></span>Add Partners to Your Circle-of-Trust

To add Partners to your circle-of-trust, you need to have the metadata for those Partners. Metadata exchange is mutual, so you need to ensure that the other Partner has added your metadata to its federation. For more information on metadata, see [Understanding the Impact](#page-35-0)  [of Metadata on Federation on page 36.](#page-35-0)

There are two ways to get data from your partners:

- If the Partner's metadata file is available, download it from a well-known URL or get the metadata securely from the administrator of the Partner. See [Adding a Partner for which](#page-42-0)  [Metadata is Available on page 43](#page-42-0).
- If a metadata file or download is NOT available, see [Adding a Partner for Which Metadata](#page-44-0)  [is Not Available on page 45](#page-44-0)*.*

If you have a .crd infocard file issued by the CardSpace IDP, you can use that file as metadata to configure the IDP as a partner. Be sure to remove any characters preceding the "<Signature ..." in the file as these characters will cause problems.

Select Federation can detect the protocol used by the Partner from the metadata provided by that Partner. However it is recommended that you and your Partner agree upon the protocol to use for the federation.

To add an ADFS site as a partner to Select Federation, you must export the ADFS Trust Policy as a file and import this file into Select Federation. For details on how to export the ADFS Trust Policy as a file, see the Microsoft ADFS documentation.

## <span id="page-42-0"></span>Adding a Partner for which Metadata is Available

To create the new federation, you need your partner's metadata file so that you can upload this information into your Select Federation.

To add a partner for which metadata is available, perform the following steps:

1 Select the **Partners** → **Manage Partners** menu options or click the **Manage Partners** link on the Welcome page.

The Partners page opens as shown in the following example.

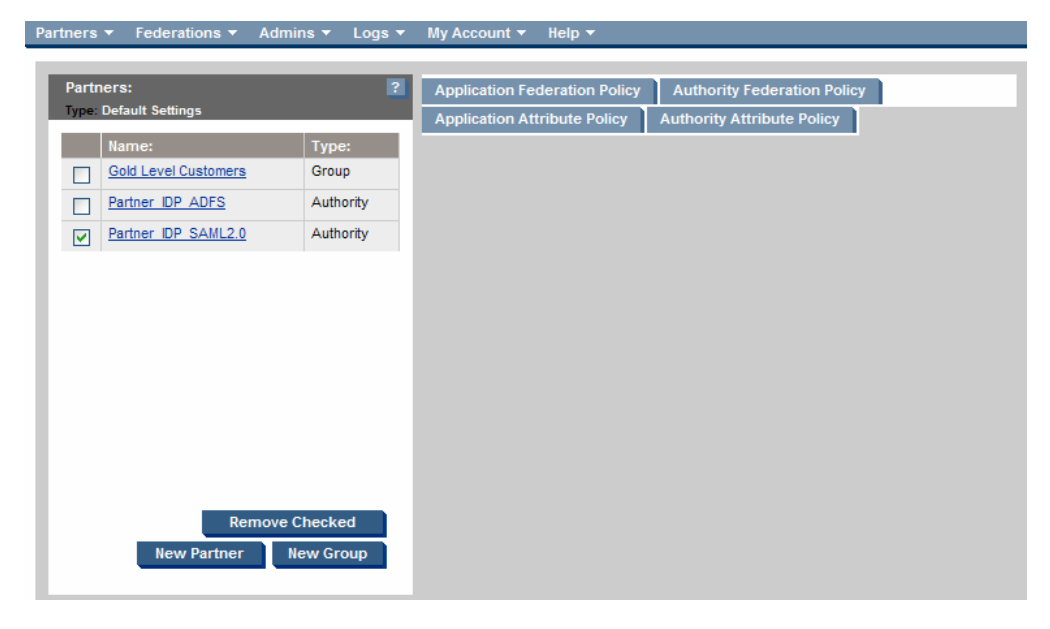

Notice **Partners** at the top of the left panel. This indicates the top-level group, which is the default. All other groups and partners are added underneath.

2 If you are adding a partner to a particular group, click in the check box next to the group to which you want to add the partner.

Otherwise, you can add a new partner to the default Partners group.

3 Click the **New Partner** button in the left panel.

The New Partner page opens.

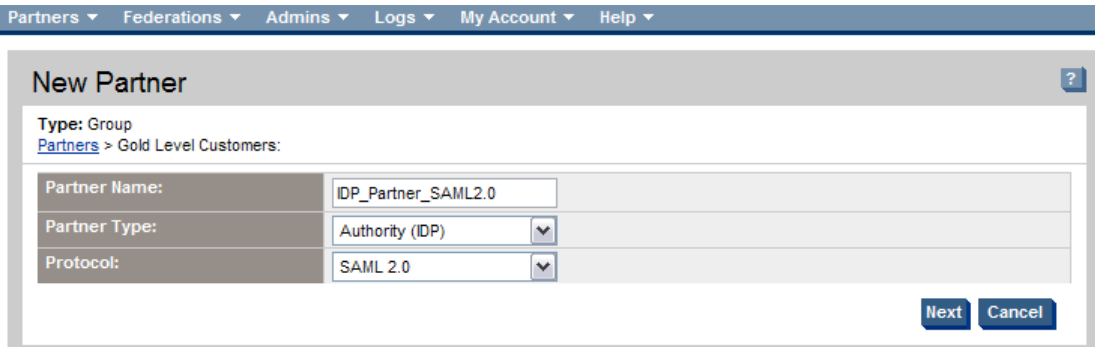

4 Enter a name for your Trusted Partner site in the **Partner Name** field.

You can assign any "friendly name" to describe your partner's site on your HP Administration Console. Enter the **Partner Name** as you would like it to appear in your system.

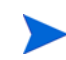

You must enter data into this field. This name is also visible to the end users.

- 5 Select the available role of your Partner under the **Partner Type** either an Application, Authority Site, or both.
	- If your site is an authority site or Identity Provider, then your Partner is the application site or the Service Provider. **Select Application (SP)** as the Site Type for the Partner you are adding.
	- If your site is an application site or Service Provider, then specify **Authority (IDP)** as the Site Type for the Partner you are adding.
	- To import both authority site and application site data in the same metadata file, select **Application/Authority (SP/IDP)** for the Partner you are adding.
- 6 In the **Protocol** field, select either **Auto-detect** or the particular protocol that you would like to use with the partner. Click **Next.**

The New Partner Meta Data page opens. Clicking **Cancel** will cancel the creation of a new Partner.

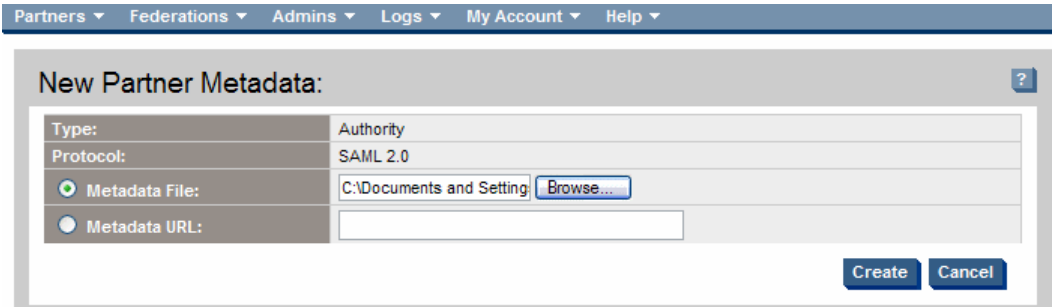

- 7 You can either upload your Partner's metadata file or get the information from a URL.
	- **Metadata File**: Enter or browse to find the full path of the metadata file that you received from your partner.
- **Metadata URL**: Enter the URL where the metadata information from your partner is stored (see [Metadata URLs on page 41\)](#page-40-0).
- 8 Click **Create** to complete the creation of your federation link.

Clicking **Cancel** will cancel the creation of a new Partner.

You will see a screen that shows the newly added Partner in the federation.

9 Click **Edit** to edit the details of the new Partner.

The Display Info edit page opens as shown in the following example.

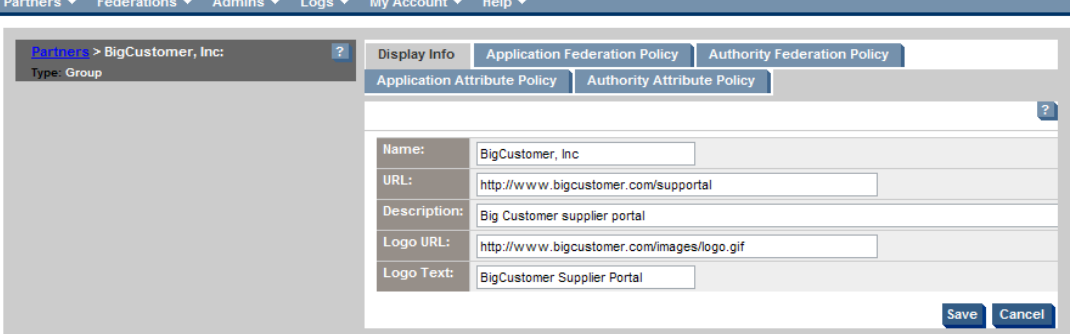

The **Name** field is required, but the rest of the text fields are optional. However, filling in these optional fields help the look-and-feel of the applications that process your federation information. These optional fields allow you to import your Partner's logo and link directly to your Partner's web page.

The **URL** is the default application that the Partner makes available for Single Sign-On to users of your installation. This is mainly useful if you want to add a Single Sign-On link to that partner's application to a portal (see also [Chapter 6, Enabling Applications](#page-96-0)).

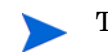

This URL is NOT a link to the Partner's ProviderId.

10 Enter a one-line **Description** of the Partner site to which you are connecting. This is optional and can be left blank.

**Logo URL** is the logo that appears on your portal and represents the logo of the federation link you created. It can be your Partner's logo. This field is optional.

**Logo Text** is the text that appears in the bubble when you put your mouse over the Logo URL. This field is optional.

11 Click **Save** to save the changes you have made.

Clicking **Cancel** cancels the changes.

## <span id="page-44-0"></span>Adding a Partner for Which Metadata is Not Available

For partners using a protocol that does not specify a rigid metadata file format (such as SAML 1.0, SAML 1.1, ADFS (WS-Federation 1.0) and CardSpace 1.0), Select Federation allows manual entry of metadata. The input fields for manual entry of metadata are dependent upon the protocol and upon whether the partner site is an Authority (IDP) site or an Application (SP) site.

The following sections describe how to manually add the protocol metadata:

• Manually Adding the SAML 1.x Authority Protocol Metadata

- Manually Adding the SAML 1.x Application Protocol Metadata
- Manually Adding the ADFS (WS-Federation 1.0) Authority Protocol Metadata
- Manually Adding the ADFS (WS-Federation 1.0) Application Protocol Metadata
- Manually Adding the CardSpace 1.0 Authority Protocol Metadata

<span id="page-45-0"></span>Manually Adding the SAML 1.x Authority Protocol Metadata

Perform the following steps to manually add your SAML 1.x Authority protocol metadata:

1 Select the **Partners** → **Manage Partners** menu options or click the **Manage Partners** link on the Welcome page.

The Partners page opens.

The "Partners" heading at the top of the left panel indicates the top-level group, which is the default. All other groups and partners are added underneath.

2 If you are adding a partner to a particular group, click in the check box next to the group to which you want to add the partner.

Otherwise, you can add a new partner to the default Partners group.

3 Click the **New Partner** button in the left panel.

The New Partner page opens.

4 Enter a name for your Trusted Partner site in the **Partner Name** field.

You can assign any "friendly name" to describe your partner's site on your HP Administration Console. Enter the **Partner Name** as you would like it to appear in your system.

You must enter data into this field. This name is also visible to the end users.

- 5 Select the available role of your Partner under the **Partner Type** either an Application, Authority Site, or both.
	- If your site is an Authority Site or Identity Provider, then your Partner is the Application Site or the Service Provider. Select **Application (SP)** as the Site Type for the Partner you are adding.
	- If your site is an Application Site or Service Provider, then specify **Authority (IDP)** as the Site Type for the Partner you are adding.
	- To import both Authority Site and Application Site data in the same metadata file, select **Application/Authority (SP/IDP)** for the Partner you are adding.
- 6 In the **Protocol** field, select **SAML 1.x** and click **Next.**

The New Partner Metadata page opens. Clicking **Cancel** cancels the creation of a new Partner.

The following figure is an example of the SAML 1.1 Authority New Partner Metadata page.

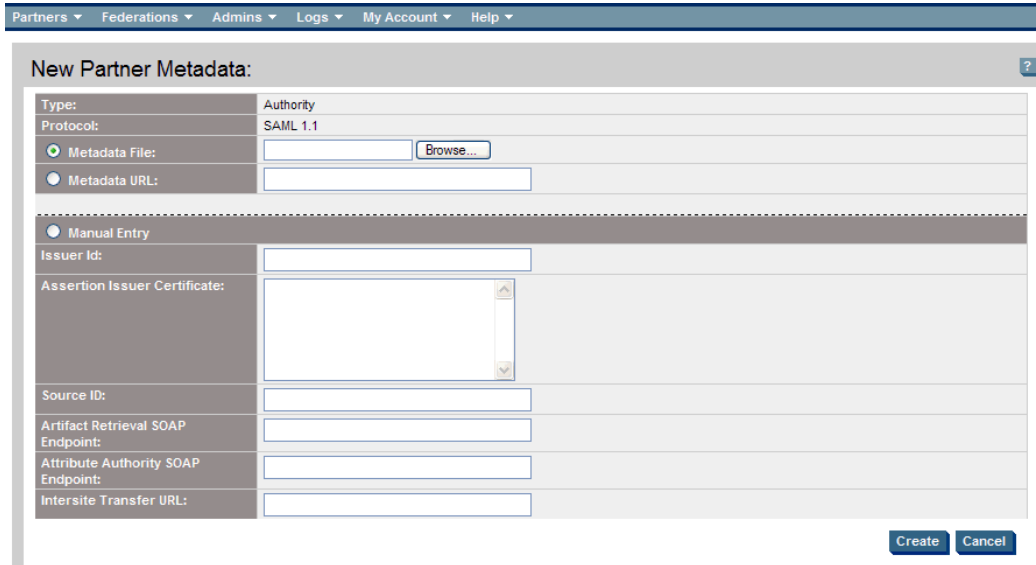

- 7 Click **Manual Entry**.
- 8 Fill in the necessary fields:
	- **Issuer Id**: The identifier that the partner site includes in the issuer field in the assertions that it generates.
	- **Source Id**: A 20-byte hex encoded or base64 encoded binary value placed in artifacts that the partner site generates, when using the artifact profile. It is not something that can be chosen by the administrator adding the partner.
	- **Artifact Retrieval SOAP Endpoint**: This is the location of the SAML responder's SOAP service used for artifact pickup.
	- **Attribute Authority SOAP Endpoint:** This is the URL where your site will invoke the partner's attribute authority service over SOAP for obtaining user attributes.
	- **Intersite Transfer URL:** This field is optional. This is the SAML Inter-site Transfer Service URL used to navigate to your partner site in the federation.
- 9 Click **Create** to complete the creation of your federation link.

A screen opens showing the newly added site in the federation. Clicking **Cancel** cancels the creation of a new site. To edit the details of the new partner site, click **Edit**. See [Changing](#page-54-0)  [Settings for a Partner on page 55](#page-54-0) for details.

You can view a SAML partner's metadata and optionally update it. See [Updating Your](#page-70-0)  [SAML Protocol Metadata on page 71](#page-70-0) for details.

#### <span id="page-46-0"></span>Manually Adding the SAML 1.x Application Protocol Metadata

Perform the following steps to manually add your SAML 1.x application protocol metadata:

1 Select the **Partners** → **Manage Partners** menu options or click the **Manage Partners** link on the Welcome page.

The Partners page opens.

The "Partners" heading at the top of the left panel indicates the top-level group, which is the default. All other groups and partners are added underneath.

2 If you are adding a partner to a particular group, click in the check box next to the group to which you want to add the partner.

Otherwise, you can add a new partner to the default Partners group.

3 Click the **New Partner** button in the left panel.

The New Partner page opens.

4 Enter a name for your Trusted Partner site in the **Partner Name** field.

You can assign any "friendly name" to describe your partner's site on your HP Administration Console. Enter the **Partner Name** as you would like it to appear in your system.

You must enter data into this field. This name is also visible to the end users.

- 5 Select the available role of your Partner under the **Partner Type** either an Application, Authority Site, or both.
	- If your site is an Authority Site or Identity Provider, then your Partner is the Application Site or the Service Provider. **Select Application (SP)** as the Site Type for the Partner you are adding.
	- If your site is an Application Site or Service Provider, then specify **Authority (IDP)** as the Site Type for the Partner you are adding.
	- To import both Authority Site and Application Site data in the same metadata file, select **Application/Authority (SP/IDP)** for the Partner you are adding.
- 6 In the **Protocol** field, select **SAML 1.x** and click **Next.**

The New Partner Metadata page opens. Clicking **Cancel** cancels the creation of a new Partner. The following figure is an example of the SAML 1.1 Application New Partner Metadata page.

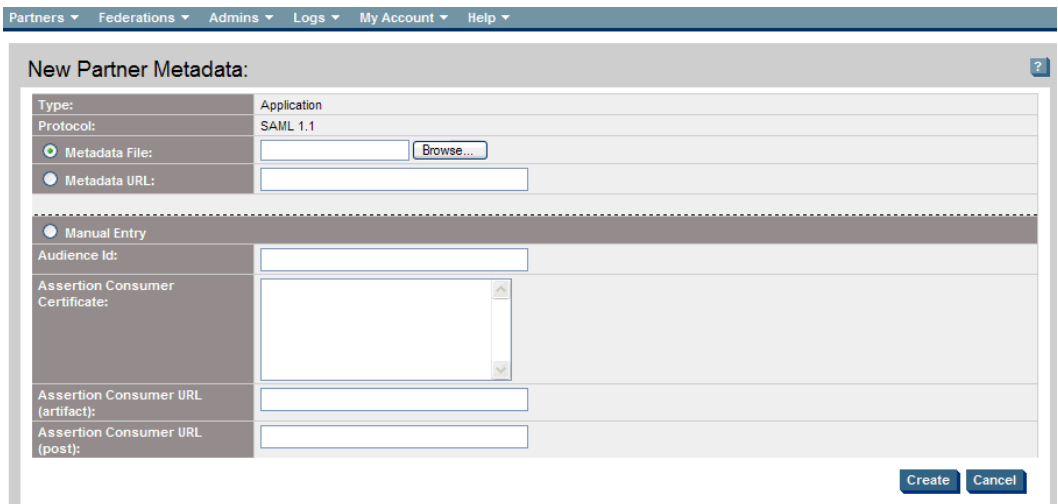

- 7 Click **Manual Entry**.
- 8 Fill in the necessary fields:
	- **Audience Id:** The identifier for the Partner site.
- **Assertion Consumer Certificate:** This certificate is used by the Assertion Consumer to authenticate to the SAML Producer for picking up the SAML Assertion Artifact. This certificate is required if the partner site signs the authentication requests that it issues, but not otherwise.
- **Assertion Consumer URL (artifact):** This is the URL to which your site sends assertion artifacts.
- **Assertion Consumer URL (post):** For SAML 1.1 only, this is the URL to which the user is redirected from your site to the SAML consumer site when using the SAML POST profile.
- 9 Click **Create** to complete the creation of your federation link.

A screen opens showing the newly added site in the federation. Clicking **Cancel** cancels the creation of a new site. To edit the details of the new partner site, click **Edit**. See [Changing](#page-54-0)  [Settings for a Partner on page 55](#page-54-0) for details.

You can view a SAML partner's metadata and optionally update it. See [Updating Your](#page-70-0)  [SAML Protocol Metadata on page 71](#page-70-0) for details.

Manually Adding the ADFS (WS-Federation 1.0) Authority Protocol Metadata

Perform the following steps to manually add your ADFS (WS-Federation 1.0) Authority protocol metadata:

1 Select the **Partners** → **Manage Partners** menu options or click the **Manage Partners** link on the Welcome page.

The Partners page opens.

The "Partners" heading at the top of the left panel indicates the top-level group, which is the default. All other groups and partners are added underneath.

2 If you are adding a partner to a particular group, click in the check box next to the group to which you want to add the partner.

Otherwise, you can add a new partner to the default Partners group.

3 Click the **New Partner** button in the left panel.

The New Partner page opens.

4 Enter a name for your Trusted Partner site in the **Partner Name** field.

You can assign any "friendly name" to describe your partner's site on your HP Administration Console. Enter the **Partner Name** as you would like it to appear in your system.

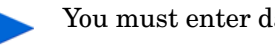

You must enter data into this field. This name is also visible to the end users.

- 5 Select the available role of your Partner under the **Partner Type** either an Application, Authority Site, or both.
	- If your site is an Authority Site or Identity Provider, then your Partner is the application site or the Service Provider. **Select Application (SP)** as the Site Type for the Partner you are adding.
	- If your site is an Application Site or Service Provider, then specify **Authority (IDP)** as the Site Type for the Partner you are adding.
	- To import both Authority Site and Application Site data in the same metadata file, select **Application/Authority (SP/IDP)** for the Partner you are adding.

6 In the **Protocol** field, select **ADFS (WS-Federation 1.0)** and click **Next.**

The New Partner Metadata page opens. Clicking **Cancel** cancels the creation of a new Partner.

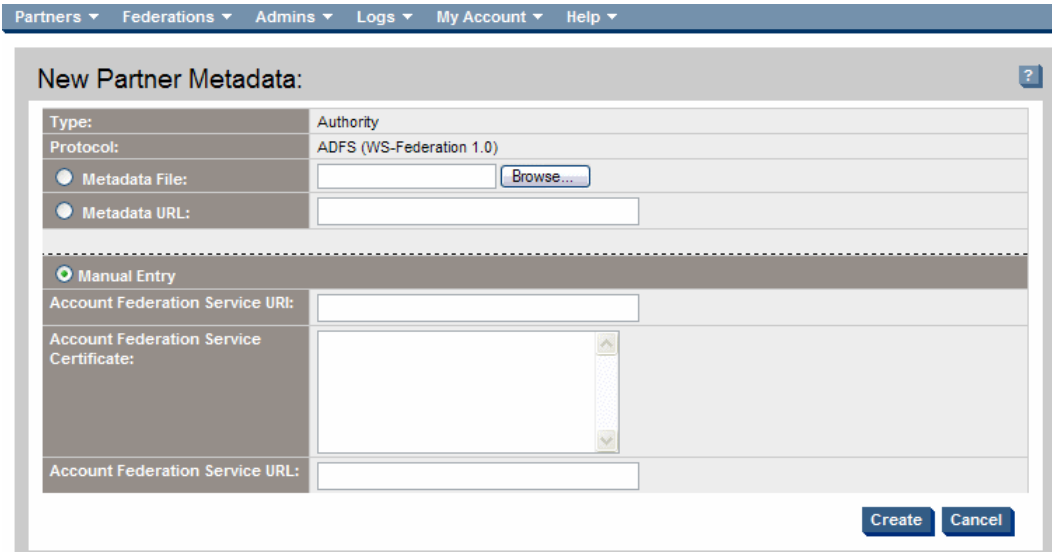

- 7 Click **Manual Entry**.
- 8 Fill in the necessary fields:
	- **Account Federation Service URI**: The identifier for the Partner site.
	- **Account Federation Service Certificate**: The certificate with which the partner site signs the assertions that it issues.

The certificate field uses a PEM encoded certificate. Therefore, the entry must start and end with the following:

-----BEGIN CERTIFICATE----- ...

-----END CERTIFICATE-----

- **Account Federation Service URL**: This is the URL to which the user is redirected from your site to the ADFS authority site to request authentication.
- 9 Click **Create** to complete the creation of your federation link.

A screen opens showing the newly added site in the federation. Clicking **Cancel** cancels the creation of a new site. To edit the details of the new partner site, click **Edit**. See [Changing](#page-54-0)  [Settings for a Partner on page 55](#page-54-0) for details.

You can view an ADFS (WS-Federation 1.0) partner's metadata and optionally update it. See [Updating Your ADFS \(WS-Federation 1.0\) Protocol Metadata on page 77](#page-76-0) for details.

Manually Adding the ADFS (WS-Federation 1.0) Application Protocol Metadata

Perform the following steps to manually add your ADFS (WS-Federation 1.0) Application protocol metadata:

1 Select the **Partners** → **Manage Partners** menu options or click the **Manage Partners** link on the Welcome page.

The Partners page opens.

The "Partners" heading at the top of the left panel indicates the top-level group, which is the default. All other groups and partners are added underneath.

2 If you are adding a partner to a particular group, click in the check box next to the group to which you want to add the partner.

Otherwise, you can add a new partner to the default Partners group.

3 Click the **New Partner** button in the left panel.

The New Partner page opens.

4 Enter a name for your Trusted Partner site in the **Partner Name** field.

You can assign any "friendly name" to describe your partner's site on your HP Administration Console. Enter the **Partner Name** as you would like it to appear in your system.

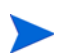

You must enter data into this field. This name is also visible to the end users.

- 5 Select the available role of your Partner under the **Partner Type** either an Application, Authority Site, or both.
	- If your site is an authority site or Identity Provider, then your Partner is the application site or the Service Provider. **Select Application (SP)** as the Site Type for the Partner you are adding.
	- If your site is an application site or Service Provider, then specify **Authority (IDP)** as the Site Type for the Partner you are adding.
	- To import both authority site and application site data in the same metadata file, select **Application/Authority (SP/IDP)** for the Partner you are adding.
- 6 In the **Protocol** field, select **ADFS (WS-Federation 1.0)** and click **Next.**

The New Partner Metadata page opens. Clicking **Cancel** will cancel the creation of a new partner.

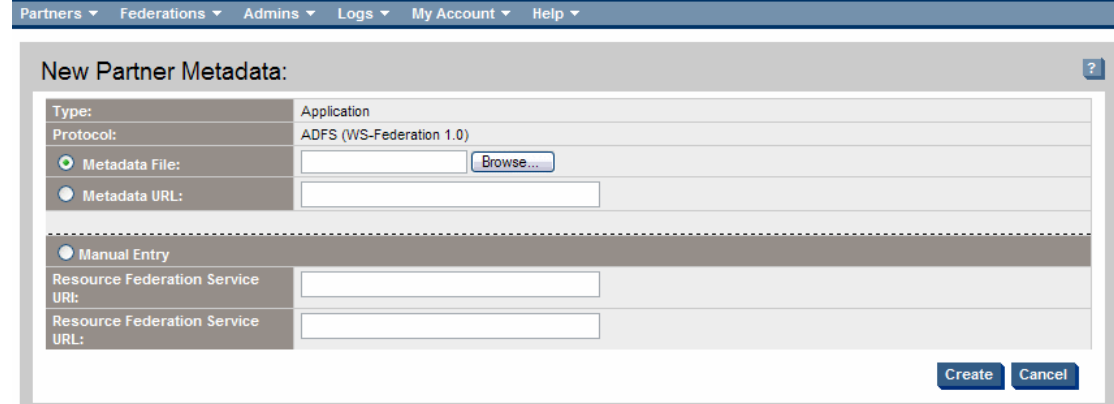

- 7 Click **Manual Entry**.
- 8 Fill in the necessary fields:
	- **Resource Federation Service URI**: Identifier for the Partner site.
	- **Resource Federation Service URL**: URL to which the user is redirected from your site to the ADFS resource site with an authentication assertion.
- 9 Click **Create** to complete the creation of your federation link.

A screen opens showing the newly added site in the federation. Clicking **Cancel** cancels the creation of a new site. To edit the details of the new partner site, click **Edit**. See [Changing](#page-54-0)  [Settings for a Partner on page 55](#page-54-0) for details.

You can view an ADFS (WS-Federation 1.0) partner's metadata and optionally update it. See [Updating Your ADFS \(WS-Federation 1.0\) Protocol Metadata on page 77](#page-76-0) for details.

Manually Adding the CardSpace 1.0 Authority Protocol Metadata

Perform the following steps to manually add your CardSpace 1.0 Authority protocol metadata:

1 Select the **Partners** → **Manage Partners** menu options or click the **Manage Partners** link on the Welcome page.

The Partners page opens.

The "Partners" heading at the top of the left panel indicates the top-level group, which is the default. All other groups and partners are added underneath.

2 If you are adding a partner to a particular group, click in the check box next to the group to which you want to add the partner.

Otherwise, you can add a new partner to the default Partners group.

3 Click the **New Partner** button in the left panel.

The New Partner page opens.

4 Enter a name for your Trusted Partner site in the **Partner Name** field.

You can assign any "friendly name" to describe your partner's site on your HP Administration Console. Enter the **Partner Name** as you would like it to appear in your system.

You must enter data into this field. This name is also visible to the end users.

5 Select the available role of your Partner under the **Partner Type** – in this case, you can only select **Authority (IDP)**.

Select Federation only supports IDP partners for CardSpace 1.0.

6 In the **Protocol** field, select **CardSpace 1.0** and click **Next.**

The New Partner Metadata page opens as shown in the following example. Clicking **Cancel** will cancel the creation of a new partner.

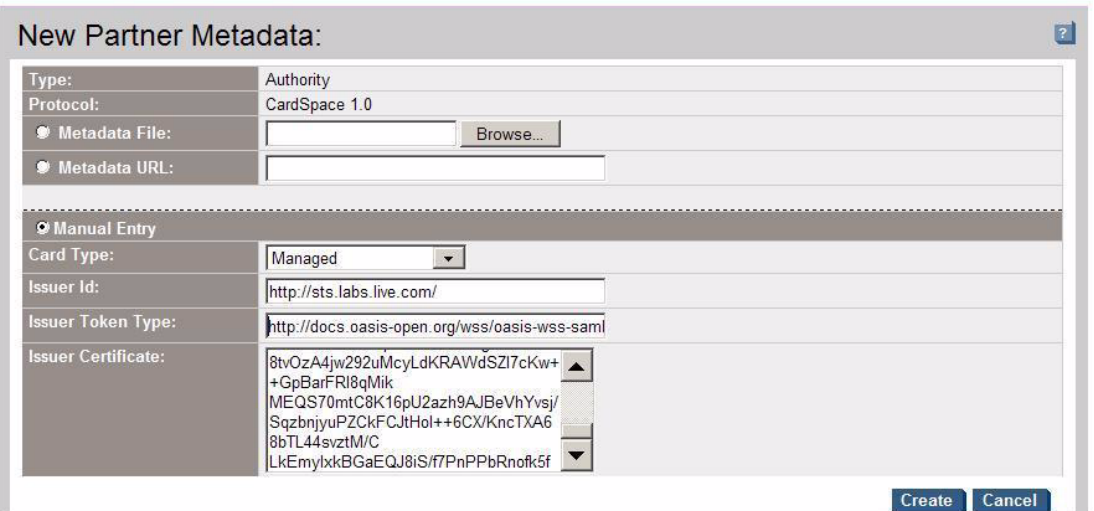

- 7 Click **Manual Entry**.
- 8 Select the Card type: **managed** or **personal**.

After you click **Create** to create this new partner, you cannot change the card type.

- If you select **managed**, you can enter information in the following enabled metadata fields:
	- **Issuer Id:** The identifier from the Issuer of an infocard, which was issued by the partner.
	- **Issuer Token Type:** Token in the SupportedTokenTypeList of an infocard issued by the partner. This can be either:

urn:oasis:names:tc:SAML:1.0:assertion

or

```
http://docs.oasis-open.org/wss/oasis-wss-saml-token-profile-1.1
#SAMLV1.1.
```
Check the strings in the infocard to determine which value to use.

— **Issuer Certificate:** Certificate that the partner uses to sign tokens. This can be taken from the signature of an infocard issued by the partner.

The certificate field uses a PEM encoded certificate. Therefore, the entry must start and end with the following:

```
-----BEGIN CERTIFICATE-----
...
-----END CERTIFICATE-----
```
• If you select **personal**, all fields are disabled since there is no additional metadata.

The only way you can configure a personal card partner is through this manual method. There can only be one configured personal card partner.

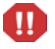

Use caution when configuring acceptance of personal cards. The values of profile attributes received through personal cards are untrustworthy as they are self-asserted and users can set them to any value. You may find personal cards useful for testing or for tracking users on an anonymous basis.

9 Click **Create** to complete the creation of your federation link.

A screen opens showing the newly added site in the federation. Clicking **Cancel** cancels the creation of a new site. To edit the details of the new partner site, click **Edit**. See [Changing](#page-54-0)  [Settings for a Partner on page 55](#page-54-0) for details.

You can view a CardSpace 1.0 partner's metadata and optionally update it. See [Updating](#page-78-0)  [Your CardSpace 1.0 Protocol Metadata on page 79](#page-78-0) for details.

# Removing Partners and Groups from Your Circle-of-Trust

Follow these steps to remove an existing Partner or Group:

**Dartners v** Federations **v** Admins **v** Logs **v** My Acco

1 Select the **Partners** → **Manage Partners** menu options or click the **Manage Partners** link on the Welcome page.

The Partners page opens as shown in the following example.

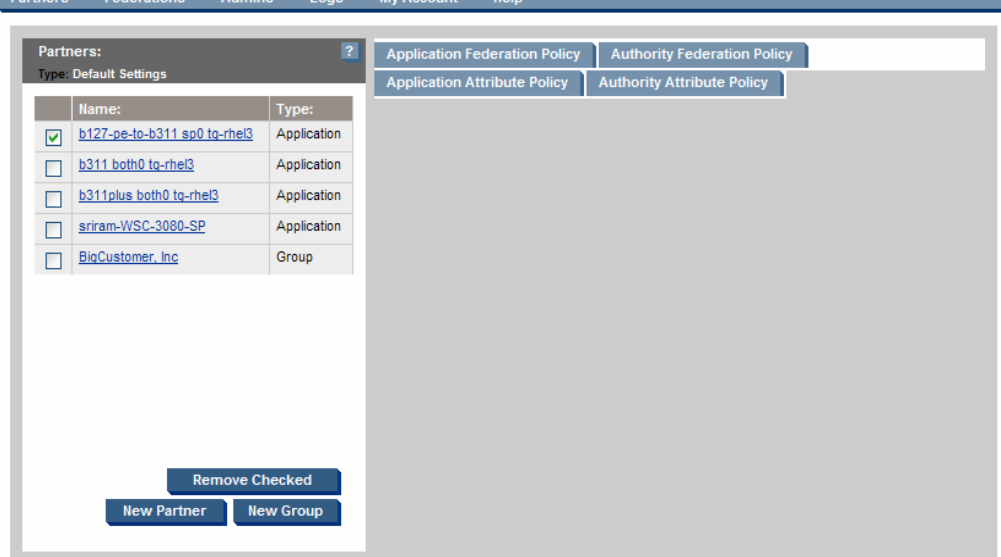

2 Click in the check box or check boxes next to the Partner and/or Group that you want to remove.

If you are removing a group that still contains partner entries, the partner entries are deleted along with the group.

3 Click **Remove Checked**.

A confirmation dialog opens asking if you want to remove existing federations.

4 Click **OK** to remove the selected partners and groups.

# Editing Partner Parameter Settings

Select Federation allows you to make changes to all the parameters of your existing federations, including the following information:

- **Display Info**: This describes how your Partner appears in your system. For details, see [Configuring the Display Information on page 57.](#page-56-0)
- **Federation Policy**: These are the rules that you and your partner agreed to use in communicating between your sites. For details, see [Configuring the Federation Policy on](#page-57-0)  [page 58.](#page-57-0)
- **Application Router Policy:** Available only for a Federation Router, you can configure a Select Federation Router to restrict the Authorities that each of its Application partners can talk to, and set the Target URL prefixes rule. For details, see [Configuring the](#page-63-0)  [Application Router Policy](#page-63-0) **on page 64**.
- **Attribute policy**: You can configure and change the user profile attribute exchange. For details, see [Configuring the Attribute Policy on page 66](#page-65-0).
- **Protocol Policy**: These are the actual protocol parameters, also known as metadata, consisting of URLs for various protocol services, certificates, and so on. For details, see [Configuring the Protocol Policy and Metadata on page 71](#page-70-1).

# <span id="page-54-0"></span>Changing Settings for a Partner

You can edit any of the partner settings in the federations you have in your system, such as:

- View the details of each Partner with which you have a federation
- Edit the details of each site
- Remove, and/or change the configuration

To edit partner settings, perform the following steps:

1 Select the **Partners** → **Manage Partners** menu options or click the **Manage Partners** link on the Welcome page.

The Partners page opens as shown in the following example.

I

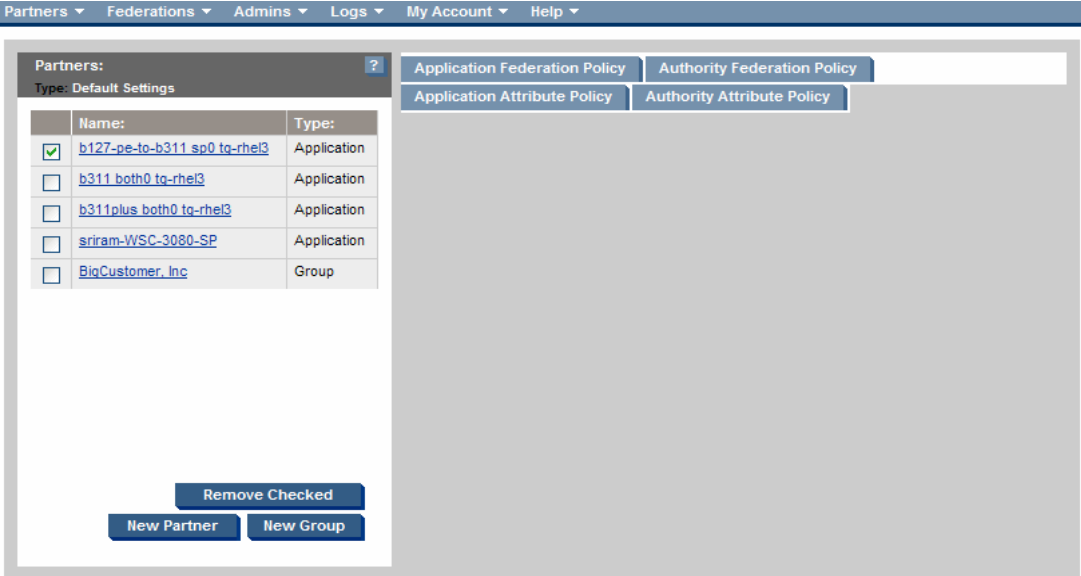

2 Click on the **Name** of the site that you want to edit.

The Display Info page opens with basic information related to this Partner.

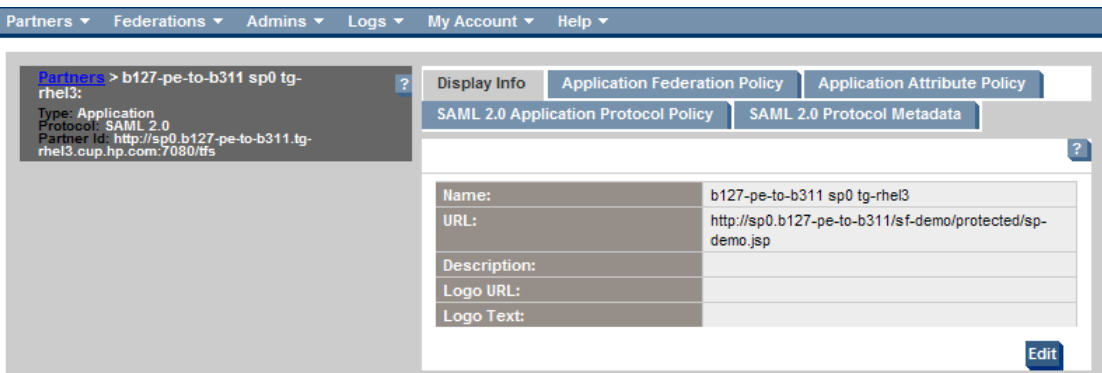

The following information displays in the left panel.

• **Partners:** Displays the Partner or Group name as a link. When you click on the name link, the first Partners left panel (select **Partners** → **Manage Partners**) displays.

For a subgroup, displays the parent Group name as the link after the Partners link. A link is added for each parent Group and subgroup. When you click on a parent Group name, the information for that Group displays in the right panel in the Display Info tab.

- **Type:** Displays one of the following:
	- For a Partner, displays the site role: Authority, Application, or both.
	- For a Group, always displays Group.
- **Protocol:** Displays the protocol that this federation used. It can be SAML 2.0, SAML 1.1, SAML 1.0, Liberty 1.2, Liberty 1.1, ADFS (WS-Federation 1.0), or CardSpace 1.0.
- **Partner Id:** Displays the URL for the Trusted site with which you have a federation.
- 3 Do one of the following:
- Click the **Edit** button on the **Display Info** page to edit Partner details. See [Configuring the Display Information on page 57.](#page-56-0)
- Select the (Application for an SP Partner or Authority for an IDP Partner) **Federation Policy** tab. See [Configuring the Federation Policy on page 58](#page-57-0).
- Select the (Application for an SP Partner or Authority for an IDP Partner) **Attribute Policy** tab. See [Configuring the Attribute Policy on page 66.](#page-65-0)
- Select the **Protocol Policy** tab that is available for your selected Partner. For example, if your Partner is an SP, the tab may be SAML 2.0 Application Protocol Policy. See [Configuring the Protocol Policy and Metadata on page 71](#page-70-1).
- Select the **Protocol Metadata** tab that is available for your selected Partner. For example, for either SP or IDP partners, the tab may be SAML 2.0 Protocol Metadata. See [Configuring the Protocol Policy and Metadata on page 71](#page-70-1).
- Select the **Application Router Policy** tab that is available at a Federation Router installation for its Application partners. See [Configuring the Application Router](#page-63-0)  [Policy on page 64.](#page-63-0)

# <span id="page-56-0"></span>Configuring the Display Information

The Display Info page contains the data that determines how your Partner appears on your federation web page. This includes your Partner's name, URL, and/or logo. Only the Partner name is required. The information on this Display Info page can also be used for Groups.

The only required field is the **Name**. All other fields are optional.

To add or change your Partner's detail information, perform the following steps:

- 1 Perform steps 1 and 2 in [Changing Settings for a Partner on page 55](#page-54-0) to open the Display Info page.
- 2 Click **Edit** in the Display Info page.

The Display Info edit page opens as shown in the following example.

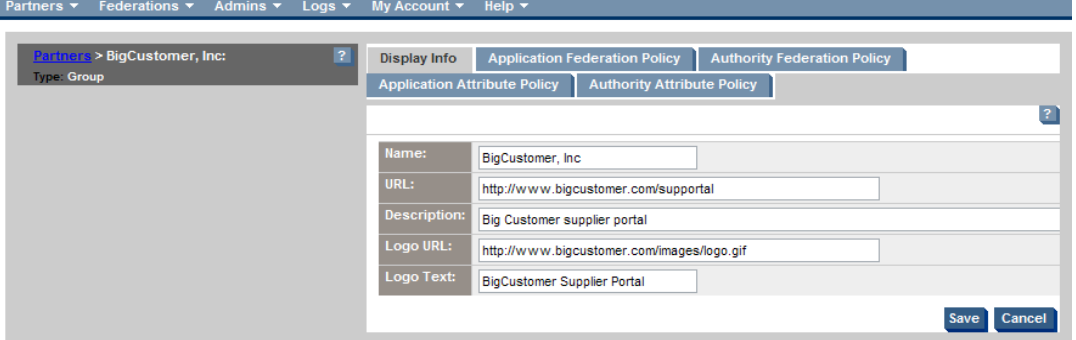

This page allows you to add or change any of the fields. Filling in the optional fields help the look-and-feel of the applications that process your federation information. These optional fields allow you to import your Partner's logo and link directly to your Partner's web page.

- 3 Optionally, change your Partner's site name as you would like it to appear in your system. Your Partner's site name is automatically entered. The **Name** field must be filled in.
- 4 Optionally, fill in any of the following fields.

These fields are used to distinguish your Partner:

• **URL:** Your Partner's URL that users may use as a home page, if this site acts as an IDP portal.

This URL is NOT a link to the Partner's ProviderId.

- **Description:** You can enter a one-line description of the Partner Site to which you are connecting.
- Logo URL: Logo that appears on your portal and represents the logo of the federation link you created. It can be your Partner's logo.
- **Logo Text:** Text that appears in the bubble when you put your mouse over the Logo URL.
- 5 Click **Save**.

The saved Display Information view page opens as shown in this example.

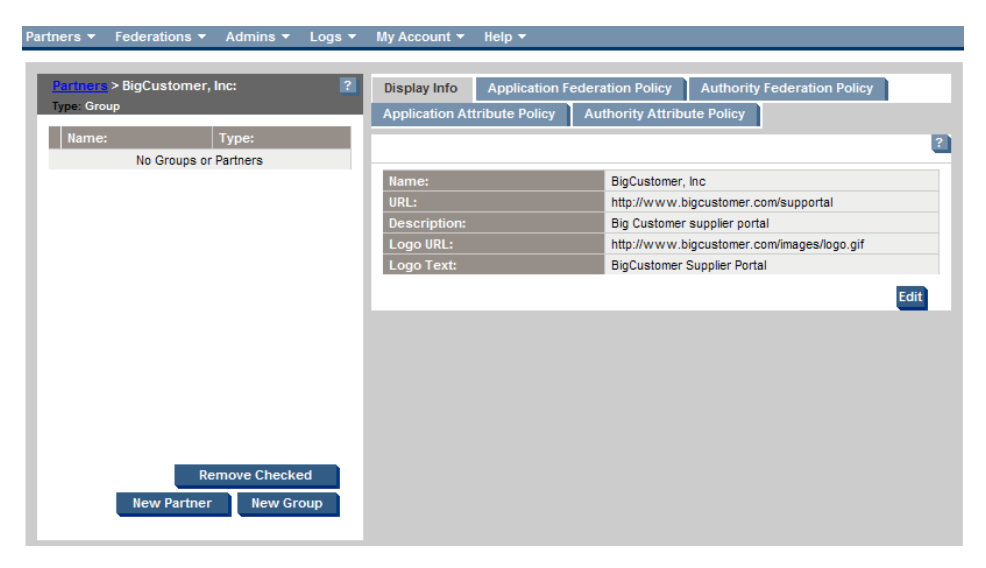

# <span id="page-57-0"></span>Configuring the Federation Policy

The federation policy is the set of rules that both you and your Partner agreed to use in communicating between the sites.

If your site is an Authority Site (IDP), you can edit the site federation policy for each Application Site in your federation on the Application Federation Policy page.

If your site is an Application Site (SP) you can choose one or more Event Plugin chains on the Authority Federation Policy page, which you already specified in the tfsconfig.properties file.

### <span id="page-57-1"></span>Configuring the Application Federation Policy

Following are the Application Federation Policy rules:

- • [Name Federation](#page-59-0)
- • [User Consent](#page-59-1)
- • [Single Sign-On](#page-60-0)

• [Restrict Access to Group](#page-60-1)

If your site is the Authority Site (IDP), you can configure the Application Site Federation Policy for each Application Site in your federation.

Perform the following steps to configure the Application Federation Policy rules:

1 Select the **Partners** → **Manage Partners** menu options or click the **Manage Partners** link on the Welcome page.

The Partners page opens.

- 2 Click on the **Name** of the site with which you have a federation that you want to edit.
- 3 Select the **Application Federation Policy** tab.

The Application Federation Policy page opens as shown in the following example.

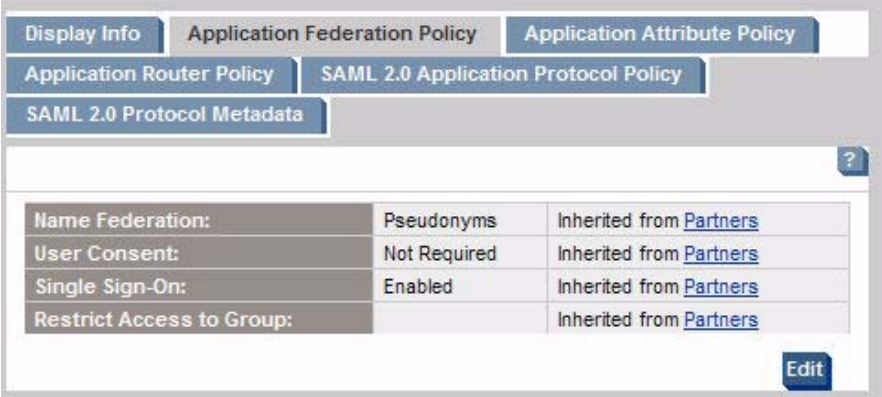

4 Click **Edit** to change your Application Federation Policy.

The Application Federation Policy edit page opens.

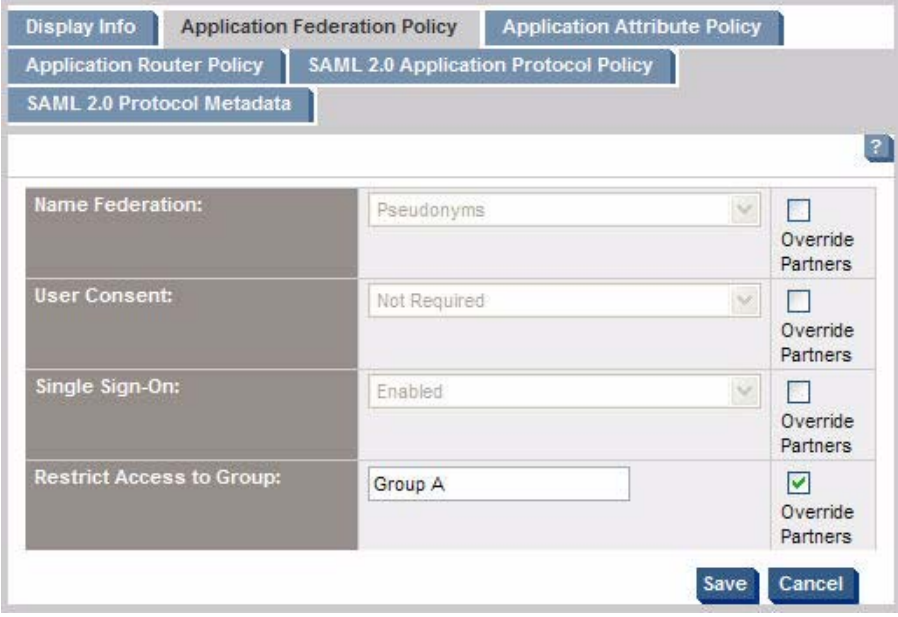

Initially the Application Federation Policy is inherited from the parent Group where the Partner resides. You can either edit the parent Group's Application Federation Policy to affect all Partner's under the Group in the same way or **Override** the Group Policy and edit the Partner's Policy by itself.

- 5 Make changes to any of the following fields if you want to change your Partner's Application Federation Policy from the Group policy:
	- **Name Federation**: User identifier to connect to Partner web sites (see [Name](#page-59-0)  [Federation on page 60](#page-59-0)). Check the **Override** check box to make this field available.
	- **User Consent**: **Required** or **Not Required** (see [User Consent on page 60\)](#page-59-1). Check the **Override** check box to make this field available.
	- **Single Sign-On**: **Enabled** or **Disabled (Always Re-Authenticate)** (see [Single Sign-On on](#page-60-0)  [page 61.](#page-60-0) Check the **Override** check box to make this field available.

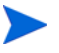

If you set Single Sign-On to **Disabled**, the user must be re-authenticated each time the user logs on.

- **Restrict Access to Group**: Group name of local users who are to be allowed access to certain partner sites (see [Restrict Access to Group on page 61\)](#page-60-1). Check the **Override** check box to make this field available.
- 6 Click **Save** to save your settings.

#### <span id="page-59-0"></span>Name Federation

Select Federation allows users to connect to Partner web sites in three ways:

- Using the user's local name which has identifiable user information.
- Using a unique identifier that does not reveal the users' identities to outside sites.
- Total anonymity. This is accomplished through the following identifiers:
	- **Local Names** names (or identifiers) that the users are known by at the Identity Provider or Authority site. The Authority Site may also elect to pass some user information to the Service Provider. One Time Pseudonyms and Pseudonyms are generated and used in place of the Local Name.
	- **Pseudonyms** identifiers that are randomly generated to keep the user's local identity unknown to the Service Provider. However, unlike the One Time Pseudonym, each time the user goes to the Partner site, the same identifier is presented. The Service Provider or Application site knows that this user has been active at its site.
	- **One Time Pseudonyms** identifiers that are randomly generated each time the user accesses a Trusted site, providing the strongest privacy to users.
		- If you are using the One Time Pseudonym name federation policy, you cannot link accounts on an IDP / Authority to an existing account on an SP / Application. This is because the linked account at the SP refers to a federated identifier that is never repeated by the IDP, so a user navigating to the SP for a second time is not recognized as a returning user.

#### <span id="page-59-1"></span>User Consent

The first time a user goes to a new Trusted Partner Site, the user has the option to consent to sending the user's federated name identifier to this Trusted Site. The type and level of user information that would be transmitted are determined by the Authority Site (IDP). The administrator decides whether User Consent is **Required** or **Not Required**. To enable attribute consent, see [Configuring the Use of End User Privacy Policies on page 168](#page-167-0)*.*

If your site is the Authority Site, you can edit the site federation policy for each Application Site in your federation.

#### <span id="page-60-0"></span>Single Sign-On

A Select Federation administrator can choose whether Single Sign-On (SSO) is enabled or disabled:

- **Enabled:** Once the user is authenticated, the user can logon any time without being re-authenticated.
- **Disabled**: The user must be re-authenticated each time the user logs on. The SSO Disabled (Always Re-authenticate) option is not supported when Select Federation is integrated with Select Access or Oracle COREid.

#### <span id="page-60-1"></span>Restrict Access to Group

A Select Federation administrator can choose which of the local users have access to certain partner sites by specifying a value in the **Restrict Access to Group** field on the **Application Federation Policy** page. For an example, see the figure in step 4 in the instructions in [Configuring the Application Federation Policy on page 58](#page-57-1).

The Group name depends upon the directory plugin being used, since this name is passed verbatim to the Directory Plugin's "is Member" method. Out-of-the-box Select Federation uses an LDAP directory plugin so the value of this field should be the LDAP Distinguished Name (DN) of the LDAP group of which the user must be a member to be able to access that site.

If you have specified a custom Directory Plugin, this parameter is passed exactly as specified to the DirPlugin:isMember method of the Directory Plugin.

When using the Sun Directory Server, make sure that the type of group that you create in the directory is a "Role" and sets the nsRole attribute in the user object. Also change the value of the configuration parameter ldapGroupMembershipAttr to be nsRole in the tfsconfig.properties file.

### Configuring the Authority Federation Policy

Select Federation supports using Event Plugins for Application (SP) Sites. Event Plugins enable advanced integration by processing login, logout, and deactivation events at an SP site before the user is sent to an application. You can specify one or more Event Plugin chains in the tfsconfig.properties file.

You can use one of the following Event Plugin configuration models:

- **Global Event Plugin** One Event Plugin chain that is used by all IDP partners of an SP site.
- **Per-partner Event Plugin** Multiple Event Plugin chains that are used on a per-partner basis of an SP site.

For detailed information on using and configuring Event Plugins, see [Chapter 9, Event](#page-156-0)  [Plugins](#page-156-0).

Select Federation also supports Proxy Limits for Application Sites or Federation Router Sites. A Proxy Limit is the number of proxying hops allowed between the Authority Site (IDP) that receives the Authentication and the IDP who authenticates the user. This is an optional attribute that you can set on a per-IDP basis. See [Proxy Limit on page 63](#page-62-0) for details.

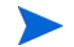

Only Liberty 1.2 and SAML 2.0 support proxy limit.

### Global Event Plugin

When you specify a Global Event Plugin chain in the tfsconfig.properties file, all users coming from any IDP partner are first subjected to the execution of the Global Event Plugin chain. You can only view the Global Event Plugin on the Authority Federation Policy page. If you want to change the Global Event Plugin, you must change it in the tfsconfig.properties file.

To view the Global Event Plugin on the Authority Federation Policy page, perform the following steps:

1 Select the **Partners** → **Manage Partners** menu options, or click the **Manage Partners** link on the Welcome page.

The Partners page opens. The default partner group is selected by default.

2 Select the **Authority Federation Policy** tab.

The configured Global Event Plugin chain appears on the Authority Federation Policy page as shown in the following example.

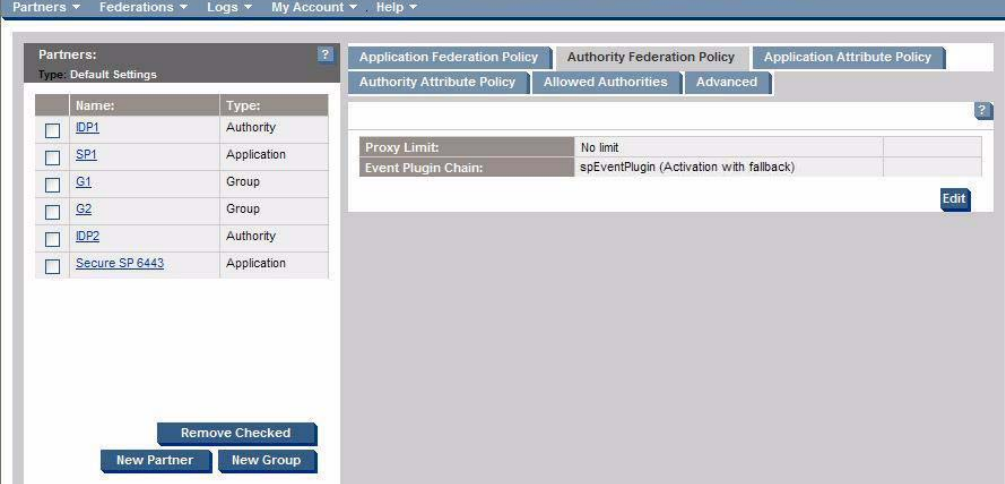

#### Per-partner Event Plugins

When you want to execute a different set of Event Plugins (chain) on a per-partner basis, users coming from a specific IDP are first subjected to the execution of the Event Plugin chain specified for that IDP. After you have specified the per-partner Event Plugin chains in the tfsconfig.properties file, open the Administration console and select which Event Plugin chain or chains will be used by each IDP partner.

To select the per-partner Event Plugin chains, perform the following steps:

1 Select the **Partners** → **Manage Partners** menu options, or click the **Manager Partners** link on the Welcome page.

The Partners page opens.

- 2 Select the IDP partner.
- 3 Select the **Authority Federation Policy** tab.

The Authority Federation Policy page opens.

- 4 Click **Edit**.
- 5 Click the **Override Partners** check box to enable the **Event Plugin Chain** dropdown list.

You can set values at the group level, which is then inherited by all subgroups and IDPs that belong to that group. IDP1 has inherited settings from the Partners group. To specify an Event Plugin chain for IDP1 you need to override the inherited Event Plugin chain.

The plugin chains are listed in the dropdown list as shown in the following example:

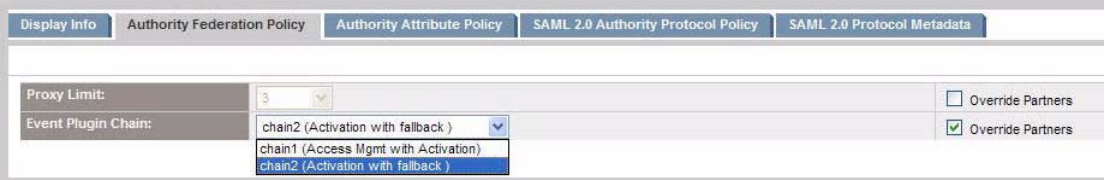

- 6 Select an Event Plugin chain for that IDP.
- 7 (Optionally) you can set the Proxy Limit if your site is an Application Site or a Federation Router by doing the following:

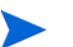

Only Liberty 1.2 and SAML 2.0 support proxy limit.

- a Click the **Override Partners** check box to enable the **Proxy Limit** dropdown list.
- b Select a number.

Proxy Limit settings can be inherited, so you can set the value at the group level. This value is then inherited by all subgroups and IDPs that belong to this group. In the above figure, IDP1 has inherited settings from the Partner group. See [Proxy](#page-62-0)  [Limit on page 63](#page-62-0) for more details.

8 Click **Save**.

Make sure that the global parameter (spEventPlugin) is disabled. Otherwise you will not see any of the defined chains specified by the spEventPluginChoices parameter. You will see a warning above the Event Plugin Chain dropdown list as shown in the following figure:

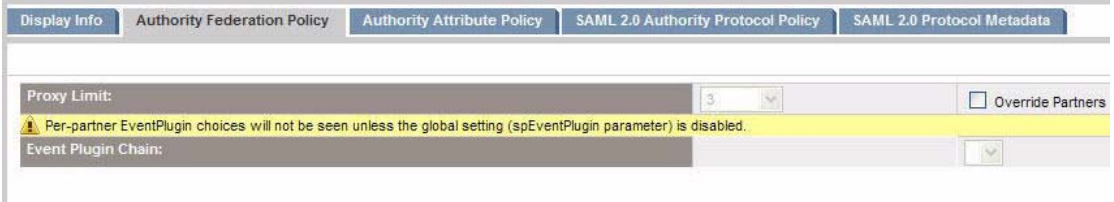

#### <span id="page-62-0"></span>Proxy Limit

Proxy Limit is an optional attribute that can be specified within an Authentication Request. Select Federation allows you to set the ProxyCount on a per-IDP basis. Since Authentication requests can be sent by both Service Providers (SPs) and Federation Routers, this functionality is available if your installation is either a Service Provider or a Federation Router. The default value assumed by Select Federation in the absence of any setting is **No Limit**, that is there is no upper limit on the number of hops between intermediary routers and the final Authority.

Only Liberty 1.2 and SAML 2.0 support proxy limit.

The SP and the Federation Router may have different policies and level of trust for the same IDP. For instance, consider a scenario where an SP within CompanyA would like to be authenticated by an IDP which sits somewhere outside the company. The SP might allow up to four hops, but the Federation Router sitting at the boundary of CompanyA might only want to accept direct authentication by this particular IDP. In the event that the per-IDP Proxy Limit settings at the SP and the Federation Router differ, the setting at the Federation Router takes precedence. In the above example, the Router would override the ProxyCount value sent by the SP in its Authentication request. The new Authentication request sent out by the Federation Router will have the Proxy Limit set to 1.

It is possible to specify the range of values that will be shown in the Proxy Limit dropdown list on the Authority Federation Policy edit page. Simply set the maxProxyCount parameter in the tfsconfig.properties file as follows:

# Set the maximum value that will be shown in the ProxyCount drop-down list maxProxyCount=10

In the absence of this parameter, the default maximum proxy count is 5.

# <span id="page-63-0"></span>Configuring the Application Router Policy

A Federation Router has different levels of trust with each of its Authority partners. As a result, when you configure a Federation Router, you might want to restrict the Authorities that each of its Application partners can talk to. You can do this configuration by using the **Application Router Policy** tab, which is available only for a Federation Router.

Perform the following steps to configure your Application Router policy:

1 Select the **Partners** → **Manage Partners** menu options, or click the **Manager Partners** link on the Welcome page.

The Partners page opens.

2 Select the **Application Router Policy** tab.

The Application Router view page opens as shown in the following example.

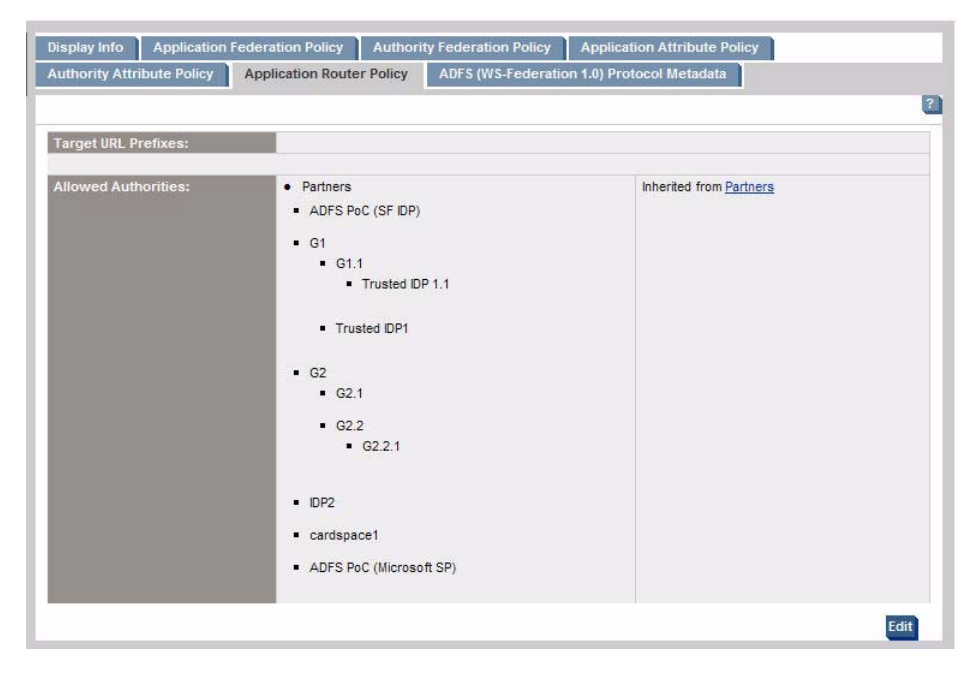

3 Click **Edit** to change your Application Router policy information.

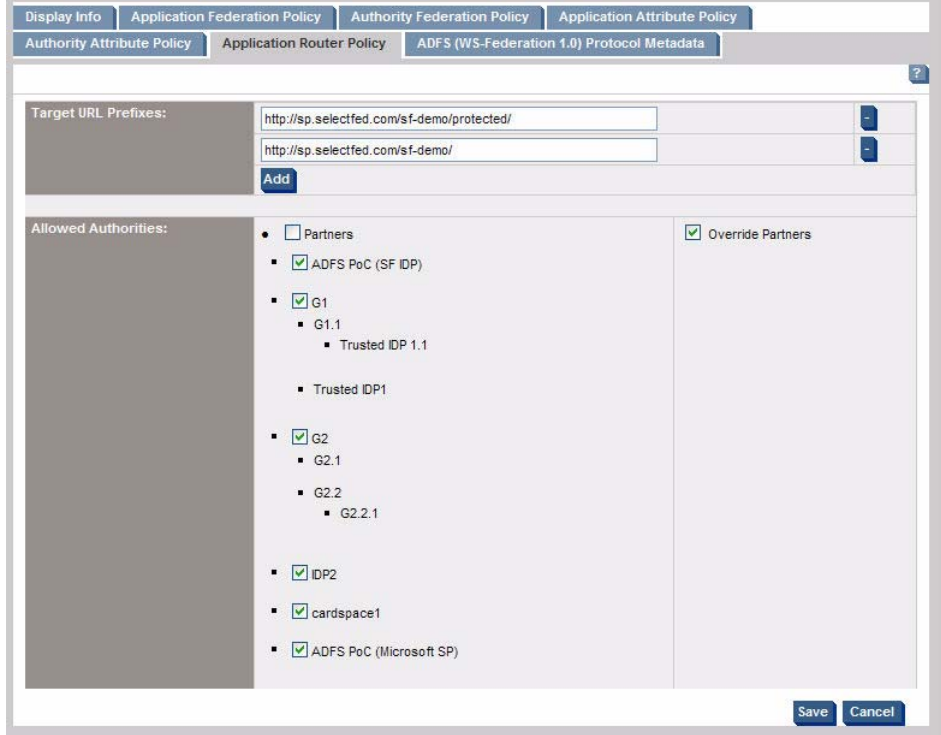

The Application Router Policy edit page opens as shown in the following example.

All Groups and Authorities are listed in a hierarchical manner. You can change the following fields:

- **Target URL Prefixes:** One or more unique URL prefixes with which the Federation Router matches a received Target URL to decide how to route the user (see [Target](#page-65-1)  [URL Prefixes on page 66\)](#page-65-1).
- **Allowed Authorities:** All groups and Authorities are listed in a hierarchical manner. You can change the list of Authorities that each Group or Application is configured to use. The default behavior (if no selection is made) is to allow all the Application partners to talk to all Authorities that are known to the Federation Router.
- 4 Optionally, add/remove **Target URL prefixes** as follows:
	- Click the **Add** button and enter the URL. Continue to click the **Add** button each time you want to add a URL.
	- Click the minus icon  $\blacksquare$  next to the URL to remove it.
- 5 Optionally, change the **Allowed Authorities** as follows:
	- a Uncheck the **Parent** group to select any groups or IDPs that belong to a parent group.

The input check boxes are enabled for the next level, which allow you to make a selection. Selecting a parent group automatically includes all subgroups and Authorities that fall under the group.

- b Select the desired groups and IDPs that you would like to allow for this particular group or SP.
- c If you want all the groups and IDPs to inherit the Partners settings, uncheck the **Override Partners** check box.

An advanced configuration feature allows you to disable proxying from this Application Router Policy edit page. See [Disabling Proxying \(Advanced Configuration\) on page 66.](#page-65-2)

6 Click **Save** to save your selection.

The Application Router Policy view page opens again with a summary of your selection.

### <span id="page-65-1"></span>Target URL Prefixes

When the Federation Router receives a target URL from an Authority Partner, it looks for an Application Partner with a matching prefix to decide how to route the user. Each Application Partner may have multiple URL prefixes. The Federation Router looks through all the Target URL prefixes until it finds a match.

An Application Partner may itself be a Federation Router. In this case, you need to add all Target URL prefixes for all the Application Partners that can be reached through this Federation Router.

### <span id="page-65-2"></span>Disabling Proxying (Advanced Configuration)

You can disable proxying at a group or Application level. This only makes sense when the Federation Router has a local Authority, and you want to force the Application partner to use the Federation Router's local Authority.

To disable proxying, de-select all groups and Authorities on the Application Router Policy edit page and save your selection. A warning message displays as shown in the following figure.

#### **Figure 7 Disabled Proxying Warning Message**

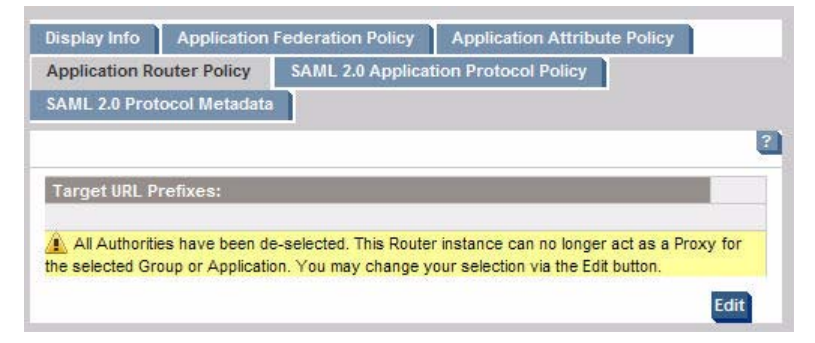

# <span id="page-65-0"></span>Configuring the Attribute Policy

Applications typically need attributes about the authenticated users. In a federated system, the most recent values for these user attributes are at the original source of the authentication, that is, the Identity Provider (IDP) or SAML Producer. The Profile Service is a module in Select Federation that allows you to transmit user attributes on every user authentication.

Using the Liberty Profile Services (Personal Profile Service – ID-PP or Employee Profile Service – ID-EP) or the SAML Attribute Authority, Select Federation provides these user attributes to the application residing at the federated site, that is, the Service Provider (SP) or SAML Consumer. You and your Partner need to agree on the attributes to be exchanged. The set of attributes to request or release is called an Attribute Policy.

- An Application Attribute Policy must be configured with the attributes it "requests" from its Authority partners. See [Configuring the Application Attribute Policy on page 67](#page-66-0) for instructions.
- An Authority Attribute Policy must be configured with the attributes it is "willing to consider for release" to its Application partners. See [Configuring the Authority Attribute](#page-68-0)  [Policy on page 69](#page-68-0) for instructions.

Select Federation has a built-in profile service that uses the system configuration to determine the sources of attribute information. This is explained in more detail in [Chapter 7,](#page-140-0)  [Configuring Attributes.](#page-140-0) An Application does not use the profile service of its own installation but requests attributes from its Authority partners. The release of profile attributes to applications can be subject to end user consent (see [Chapter 10, Configuring the Select](#page-166-0)  [Federation Privacy Manager\)](#page-166-0).

# <span id="page-66-0"></span>Configuring the Application Attribute Policy

Select Federation allows you to configure and change the user profile attribute exchange for Groups and Partners. Partners can inherit their Application Attribute Policy from a Group if so desired. This can be helpful when many Partners share a similar configuration.

Perform the following steps to set or change your Application Attribute policy:

1 Select the **Partners** → **Manage Partners** menu options or click the **Manage Partners** link on the Welcome page.

The Partners page opens.

- 2 Click the **Name** of the Group or Partner that you wish to edit.
- 3 Select the **Application Attribute Policy** tab.

The Application Attribute Policy view page opens to a page similar to the following figure, which lists all the existing Application Attribute Policy parameters, if any, for this federation.

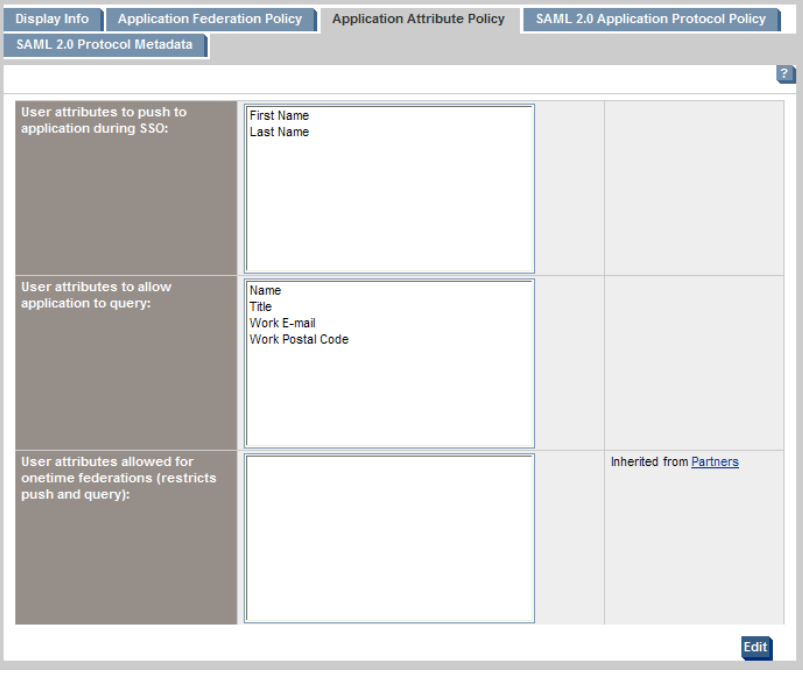

Initially the Application Attribute Policy is inherited from the parent Group where the Partner resides. You can either edit the parent Group's Application Attribute Policy to affect all Partners under the Group in the same way or override the Group Policy and edit only the Partner's Policy.

4 Click the **Edit** button.

The Application Attribute Policy edit page opens to a page similar to the following figure with attribute choices in the right panel.

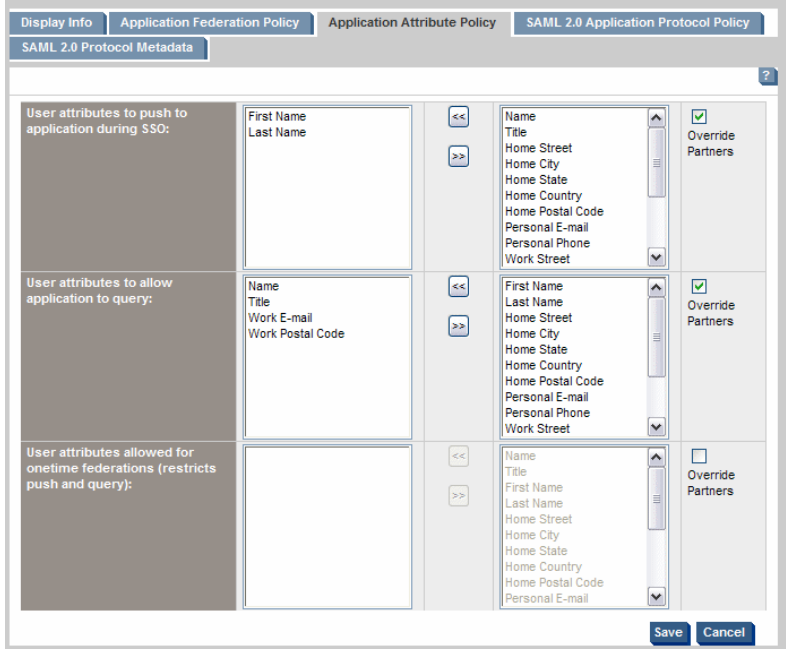

5 Select the user attributes in the right panel that you would like to pass for each login.

The attributes that may be conveyed at the time of Single Sign-On from the Authority Partner (IDP) to the Application Partner (SP) are the following:

- **User attributes to push to application during SSO:** The attributes that are pushed from the Authority Partner to the Application Partner each time users log in to the application.
- **User attributes to allow application to query**: The additional attributes that the Application Partner is allowed to pull from the Authority Partner. They are attributes that were not pushed by the Authority Partner in the initial sign on. The Application Partner queries the Liberty Profile Service or SAML Attribute Authority for this information.
- **User attributes allowed for one time federations (restricts push and query)**: If the Federation Policy is set for anonymous logins using the **One Time Pseudonyms**, you can set user attributes for the one-time logins, if desired.
- 6 Click the left double arrows to add the attributes.

You can select more than one attribute in each category to add at once by using the **<Ctrl**> key to select multiple options, or the **<Shift>** key to select a range of options.

7 Click **Save** when you are finished.

# <span id="page-68-0"></span>Configuring the Authority Attribute Policy

Perform the following steps to set or change your profile Authority Attribute policy:

1 Select the **Partners** → **Manage Partners** menu options or click the **Manage Partners** link on the Welcome page.

The Partners page opens.

- 2 Click the **Name** of the Group or Partner that you wish to edit.
- 3 Select the **Authority Attribute Policy** tab.

The Authority Attribute Policy view page opens to a page similar to the following figure, which provides all the existing Authority Attribute Policy parameters, if any, for this federation.

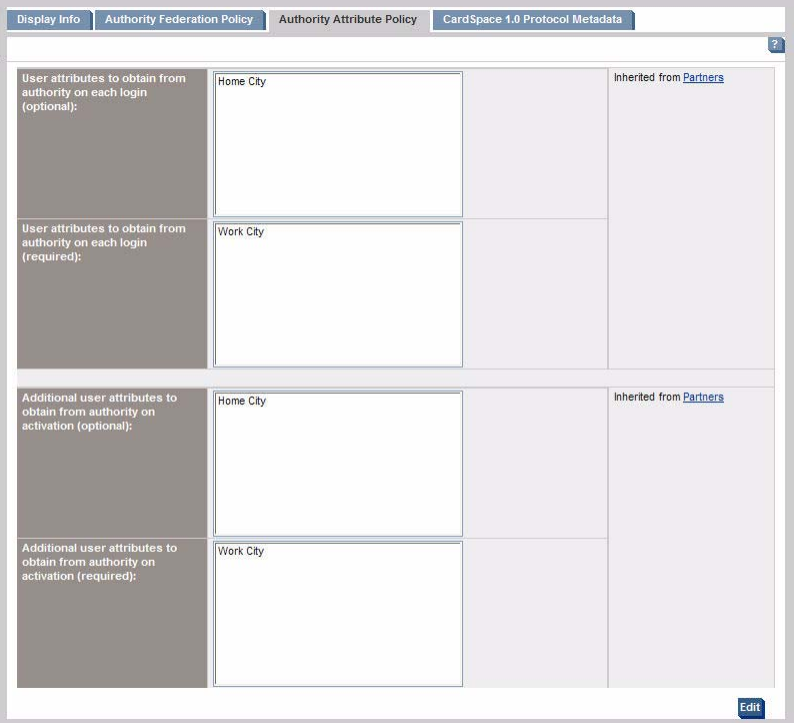

Initially the Authority Attribute Policy is inherited from the parent Group where the Partner resides. You can either edit the parent Group's Authority Attribute Policy to affect all Partners under the Group in the same way, or override the Group Policy and edit only the Partner's Policy.

4 Click the **Edit** button.

The Authority Attribute Policy edit page opens to a page similar to the following figure with attribute choices in the right panel.

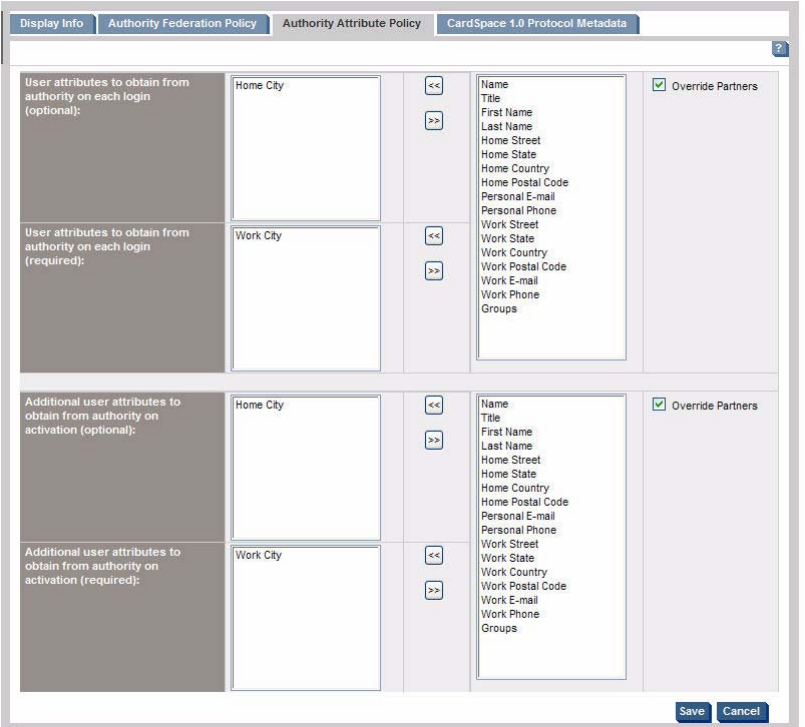

5 Select the user attributes in the right panel that you would like to receive for each login.

The attributes that may be conveyed at the time of Single Sign-On (SSO) from the Application Partner (SP) to the Authority Partner (IDP) are the following:

- **User attributes to obtain from authority on each login (optional) and (required):** Each time the user executes a transaction at the Application Partner this user information is retrieved from the Authority Partner.
- **Additional user attributes to obtain from authority on activation (optional) and (required)**: The first time a new user accesses the Application Partner, these are the user attributes that the Application Partner needs from the Authority Partner to activate the user account.

For any of the **optional** or **required** attributes that are not pushed in the SSO assertion, an attempt is made to get them through an attribute query. If any of the **required** attributes cannot be obtained (not pushed and cannot be queried), then the login or activation (as the case may be) will fail. If any of the **optional** attributes cannot be obtained, login/activation processing continues.

6 Click the left double arrows to add the attributes.

You can select more than one attribute in each category to add at once by using the **<Ctrl**> key to select multiple options, or the **<Shift>** key to select a range of options.

7 Click **Save** when you are finished.

# <span id="page-70-1"></span>Configuring the Protocol Policy and Metadata

Select Federation makes it relatively easy to make changes to your Partner's protocol policy and/or protocol metadata. Due to the differences between the Liberty and SAML specifications, the way to update existing federation links differs as explained in the following sections:

- • [Updating Your SAML Protocol Metadata](#page-70-0)
- • [Updating Your SAML Application Protocol Policy](#page-71-0)
- • [Updating Your SAML Authority Protocol Policy](#page-73-0)
- • [Updating Your Liberty Protocol Metadata](#page-75-0)
- • [Updating Your ADFS \(WS-Federation 1.0\) Protocol Metadata](#page-76-0)
- • [Updating Your CardSpace 1.0 Protocol Metadata](#page-78-0)

Changing your SAML Protocol parameters can be a two-step process if you need to make changes in both your Protocol Metadata and Protocol Policy. It is recommended that you first update your Protocol Metadata, and then update your Protocol Policy.

### <span id="page-70-0"></span>Updating Your SAML Protocol Metadata

Perform the following steps to update your SAML protocol metadata:

1 Select the **Partners** → **Manage Partners** menu options or click the **Manage Partners** link on the Welcome page.

The Partners page opens.

- 2 Click the **Name** of the Partner that you wish to update.
- 3 Select the **SAML Protocol Metadata** tab.

The SAML Protocol Metadata page opens, as shown in the following example.

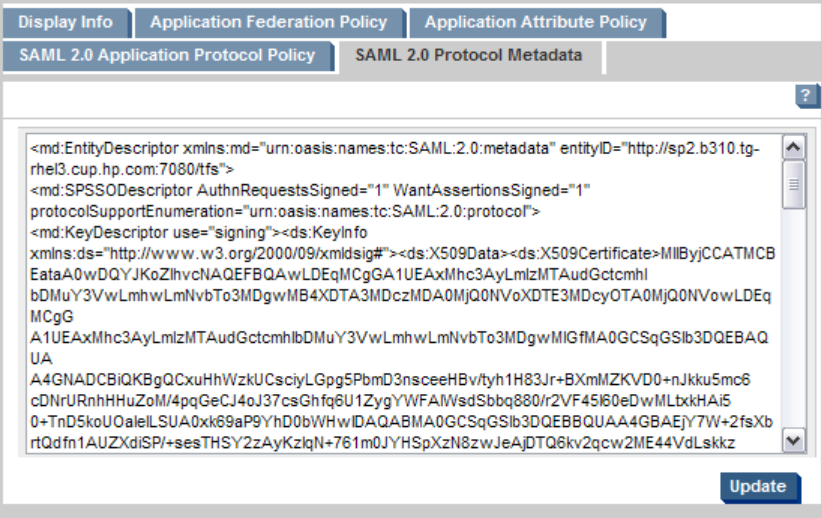

The SAML Protocol Metadata page provides all the certificate information, protocol policy, and URLs that are needed for this SAML Partner.

4 Click the **Update** button to update your Partner's SAML policy information.

The Update Partner Metadata page opens, as shown in the following example.

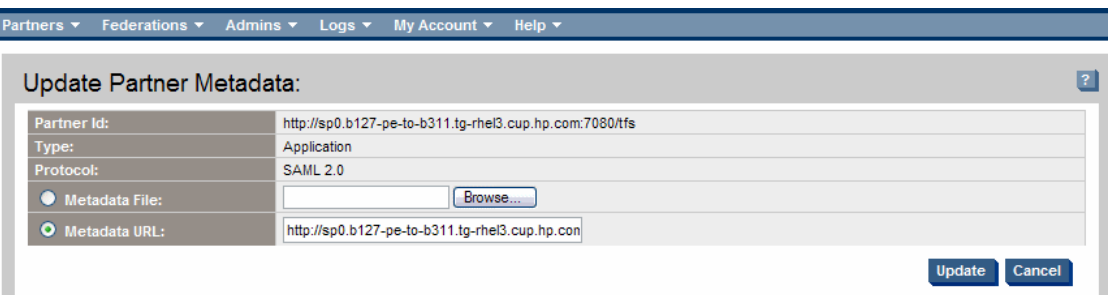

You can either upload your Partner's metadata file or get the information from a URL.

- 5 Do one of the following:
	- Enter or browse to find the full path of the **Metadata File** that you received from your Partner.
	- Enter the **Metadata URL** where the metadata information from your Partner is stored.
		- If your Trusted Partner uses SAML 1.X, it is possible that no metadata file or URL link is available. In this case you need to enter the updated information manually. For instructions, see [Manually Adding the SAML 1.x Authority Protocol Metadata](#page-45-0) [on page 46](#page-45-0) and [Manually Adding the SAML 1.x Application Protocol Metadata on](#page-46-0)  [page 47](#page-46-0).
- 6 Click the **Update** button to save your changes.

### <span id="page-71-0"></span>Updating Your SAML Application Protocol Policy

Perform the following steps to update your SAML Application Protocol policy:

1 Select the **Partners** → **Manage Partners** menu options or click the **Manage Partners** link on the Welcome page.

The Partners page opens.

- 2 Click the **Name** of the Group or Partner that you wish to update.
- 3 Select the **SAML Application Protocol Policy** tab.

The SAML Application Protocol Policy page opens. The following figure shows an example of an SP Partner's SAML Protocol Policy page.
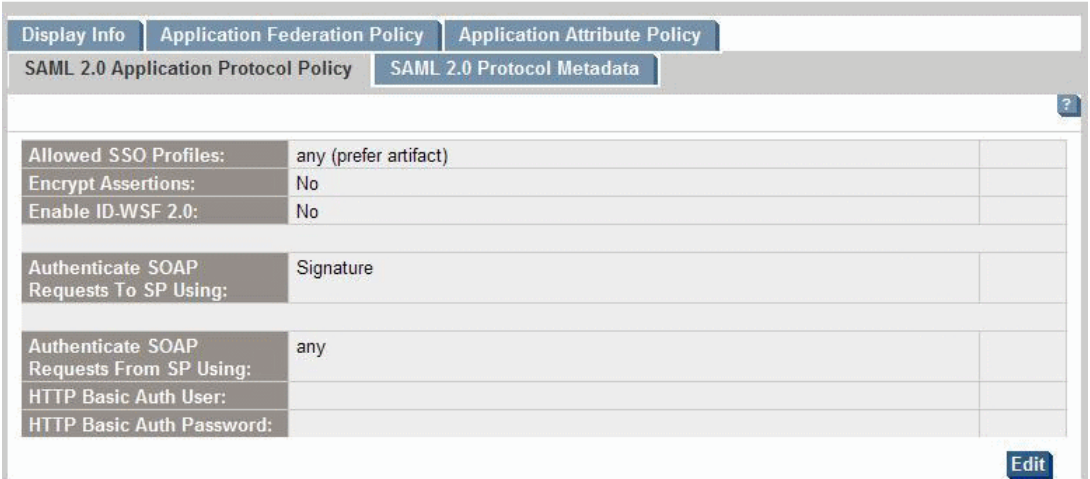

4 Click the **Edit** button.

The SAML Application Protocol Policy edit page opens as shown in the following example.

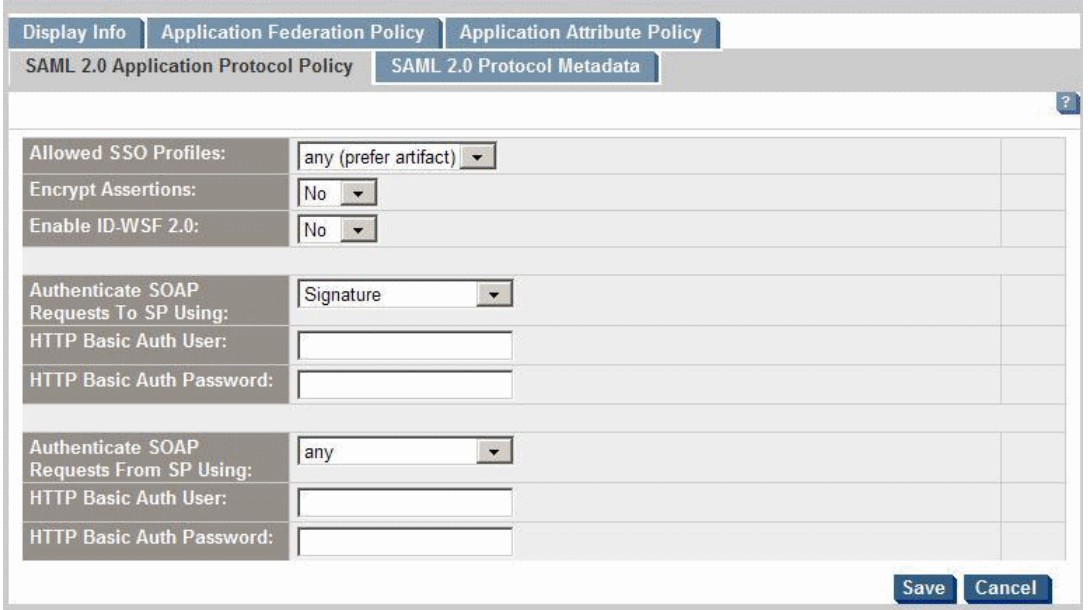

5 (For SAML 1.1 and 2.0) Set the allowed Single Sign-On (SSO) profile in your SAML SP Policy for an SP Partner.

If your site is the SAML Producer (Authority or IDP) and you will receive authentication requests from your SAML Consumer Partners (Application or SP), you need to set the SSO parameters in this section of the web page.

The **Allowed SSO Profiles** are:

- **Any (prefer artifact)**: Your system accepts any SSO profile, but prefers artifact.
- **Any (prefer post)**: Your system accepts any SSO profile, but prefers post.
- **Artifact**: Your system only accepts artifact profiles.
- **Post**: Your system only accepts post profiles.
- 6 (For SAML 2.0) Do the following:
	- a Set the **Encrypt Assertions** to **Yes** or **No**.
	- b Set the **Enable ID-WSF 2.0** to **Yes** or **No**.
- 7 (Set the SOAP authentication method in your SAML SP Policy for an SP Partner.

In the post profile, a SAML assertion is sent from the SAML Producer (IDP) to the SAML Consumer (SP) through the browser only and SOAP requests are not used. In the artifact profile, a pointer is sent from the IDP to the SP through the browser and a SOAP call is set from the SAML Consumer (SP) to the SAML Producer (IDP) using one of the four SOAP Authentication methods.

- a (For SAML 2.0) Select one of the three SOAP Authentication methods that your site will use to **Authenticate SOAP Requests to SP Using**:
	- **Signature**: SAML Digital Signature-based Authentication.
	- **SSL/TLS Client Authentication**: Certificate-based authentication for authenticating the SAML consumer to the SAML producer. The SAML consumer presents an SSL client certificate to successfully establish a secure SSL / TLS channel for picking up the SAML artifact.
	- **HTTP Basic Authentication**: Must have a user name and password.

If you select HTTP Basic Authentication, you need to enter the user name and password in the **HTTP Basic Auth User** and **HTTP Basic Auth Password**  fields.

- b (For all SAML versions) Select one of the following SOAP authentication methods that your site will use to **Authenticate SOAP Requests From SP Using**:
	- **Signature**: SAML Digital Signature-based Authentication

The **Signature** authentication method does not work for SAML 1.0 due to a limitation in the protocol specification. Therefore, it is important to configure the authentication method for SAML 1.0 to be anything other than **Signature**.

- **SSL/TLS Client Authentication** Certificate-based authentication for authenticating the SAML consumer to the SAML producer. The SAML consumer presents an SSL client certificate to successfully establish a secure SSL/TLS channel for picking up the SAML artifact.
- **HTTP Basic Authentication** using a username and password. If you select this authentication method, you need to enter the desired username and password in the **HTTP Basic Auth User** and **HTTP Basic Auth Password** fields.
- **Any** of the above.
- 8 Click the **Save** button to save your changes.

### Updating Your SAML Authority Protocol Policy

Perform the following steps to update your SAML Authority protocol policy:

1 Select the **Partners** → **Manage Partners** menu options or click the **Manage Partners** link on the Welcome page.

The Partners page opens.

- 2 Click the **Name** of the Partner that you wish to update.
- 3 Select the **SAML Authority Protocol Policy** tab.

The SAML Authority Protocol Policy page opens.

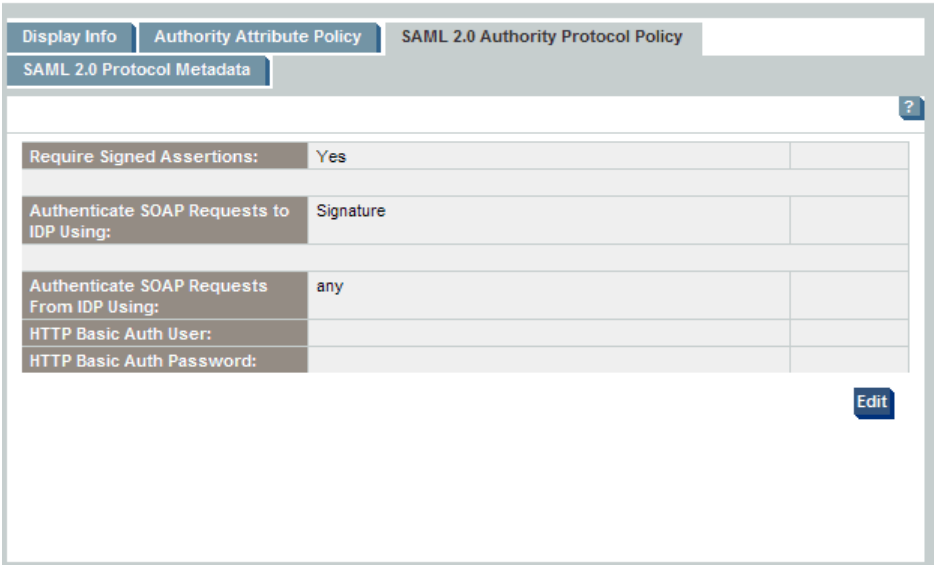

4 Click the **Edit** button.

The SAML Authority Protocol Policy edit page opens as shown in the following example.

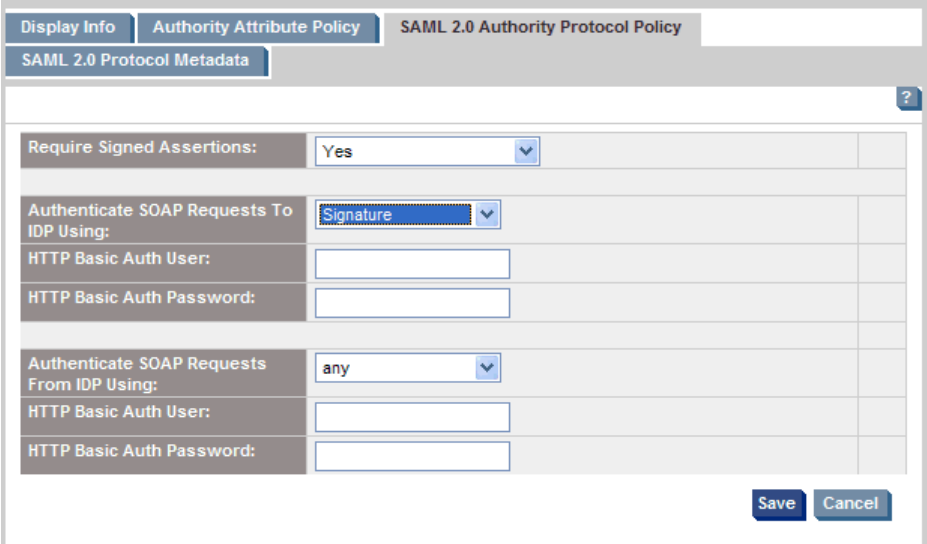

If your site is a SAML Consumer (SP) and you will be sending artifacts to the SAML Producer (IDP), you need to set the Single Sign-On (SSO) parameters on this web page.

- 5 (For SAML 1.1 and 1.2) Select **Yes** or **No** for the **Require Signed Assertions**.
- 6 (For all SAML versions) Select one of the three SOAP Authentication methods that your site will use to **Authenticate SOAP Requests to the IDP**.
	- **Signature**: SAML Digital Signature-based Authentication.

The **Signature** authentication method does not work for SAML 1.0 due to a limitation in the protocol specification. Therefore, it is important to configure the authentication method for SAML 1.0 to be anything other than **Signature**.

- **SSL/TLS Client Authentication**: Certificate-based authentication for authenticating the SAML consumer to the SAML producer. The SAML consumer presents an SSL client certificate to successfully establish a secure SSL/TLS channel for picking up the SAML artifact.
- **HTTP Basic Authentication:** Must have a user name and password.

If you select HTTP Basic Authentication, you need to enter the user name and password in the **HTTP Basic Auth User** and **HTTP Basic Auth Password** fields.

- 7 (For SAML 2.0) Select one of the following SOAP Authentication methods that your site will use to **Authenticate SOAP Requests from the IDP Using**:
	- **any**: Any of the methods can be used.
	- **Signature**: SAML Digital Signature-based Authentication.
	- **SSL/TLS Client Authentication**: Certificate-based authentication for authenticating the SAML consumer to the SAML producer. The SAML consumer presents an SSL client certificate to successfully establish a secure SSL/TLS channel for picking up the SAML artifact.
	- **HTTP Basic Authentication**: Must have a user name and password.

If you select HTTP Basic Authentication, you need to enter the user name and password in the **HTTP Basic Auth User** and **HTTP Basic Auth Password** fields.

8 Click the **Save** button to save your changes.

### Updating Your Liberty Protocol Metadata

Similar to setting up a new partner that uses the Liberty protocol, updating an existing Liberty protocol metadata is relatively automated.

Perform the following steps to update your Liberty protocol metadata:

1 Select the **Partners** → **Manage Partners** menu options or click the **Manage Partners** link on the Welcome page.

The Partners page opens.

- 2 Click the **Name** of the Partner that you wish to update.
- 3 Select the **Liberty Protocol Metadata** tab.

The Liberty Protocol Metadata page opens. This page shows the XML document that contains all metadata information about the partner site.

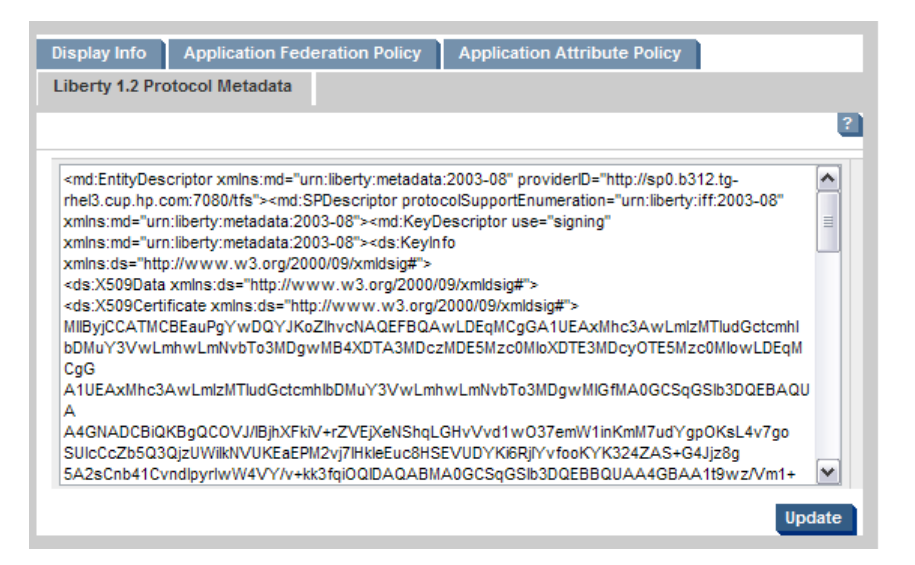

Changing any information for a Liberty Partner is just a matter of uploading a new metadata file provided by your Partner.

4 Click the **Update** button.

The Update Partner Metadata page opens.

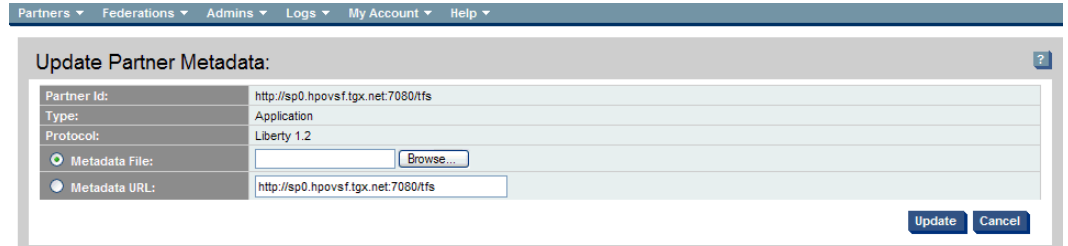

- 5 Do one of the following:
	- Upload a new Liberty metadata file by entering or browsing for the file path name.
	- Enter the metadata URL.
- 6 Click the **Update** button when you are done.

Upon a successful update, the page displaying the new metadata opens.

### Updating Your ADFS (WS-Federation 1.0) Protocol Metadata

Perform the following steps to update your ADFS (WS-Federation 1.0) protocol metadata:

1 Select the **Partners** → **Manage Partners** menu options or click the **Manage Partners** link on the Welcome page.

The Partners page opens.

- 2 Click the **Name** of the Partner that you wish to update.
- 3 Select the **ADFS (WS-Federation 1.0) Protocol Metadata** tab.

The ADFS (WS-Federation 1.0) Protocol Metadata page opens. This page provides all the certificate information, protocol policy, and URLs that are needed for this partner.

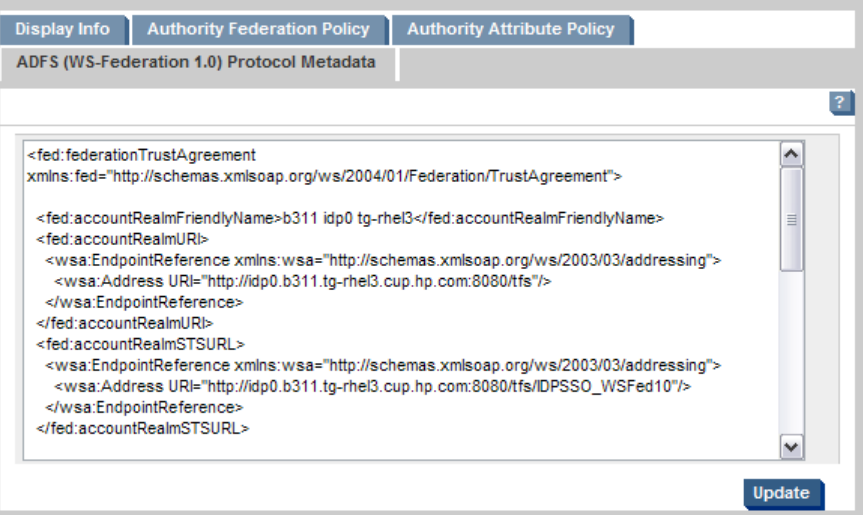

4 Click the **Update** button.

The Update Partner Metadata page opens.

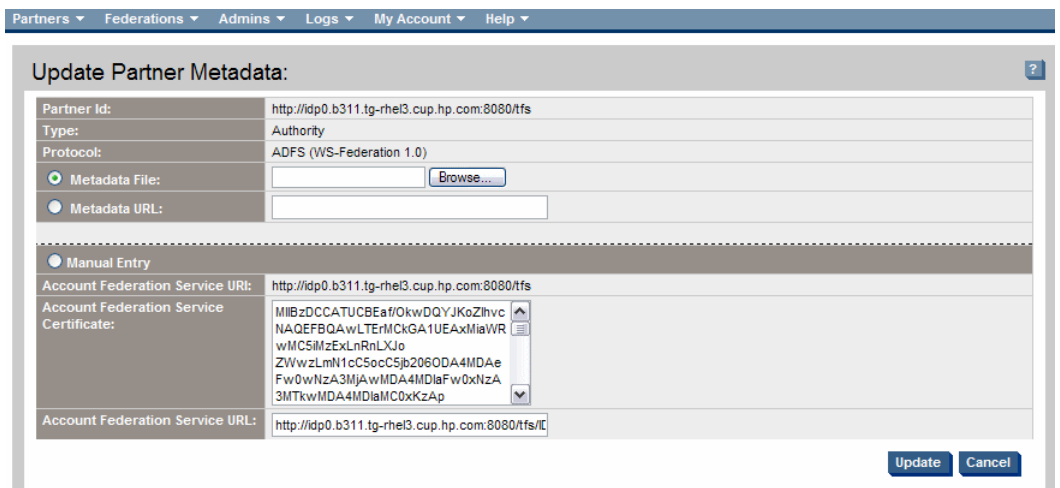

- 5 Update your Partner's metadata in one of the following ways:
	- Upload a new ADFS (WS-Federation 1.0) metadata file.
	- Download from an accessible URL.
	- Manually enter the appropriate values into the manual entry fields. For instructions and the field descriptions, see [Manually Adding the ADFS \(WS-Federation 1.0\)](#page-48-0)  [Authority Protocol Metadata on page 49](#page-48-0) or [Manually Adding the ADFS](#page-49-0)  [\(WS-Federation 1.0\) Application Protocol Metadata on page 50.](#page-49-0)
- 6 Click the **Update** button to save your changes.

# Updating Your CardSpace 1.0 Protocol Metadata

Perform the following steps to update your CardSpace 1.0 protocol metadata:

1 Select the **Partners** → **Manage Partners** menu options or click the **Manage Partners** link on the Welcome page.

The Partners page opens.

- 2 Click the **Name** of the Partner that you wish to update.
- 3 Select the **CardSpace 1.0 Protocol Metadata** tab.

The CardSpace 1.0 Protocol Metadata page opens. This page provides all the certificate information, protocol policy, and URLs that are needed for this CardSpace Partner.

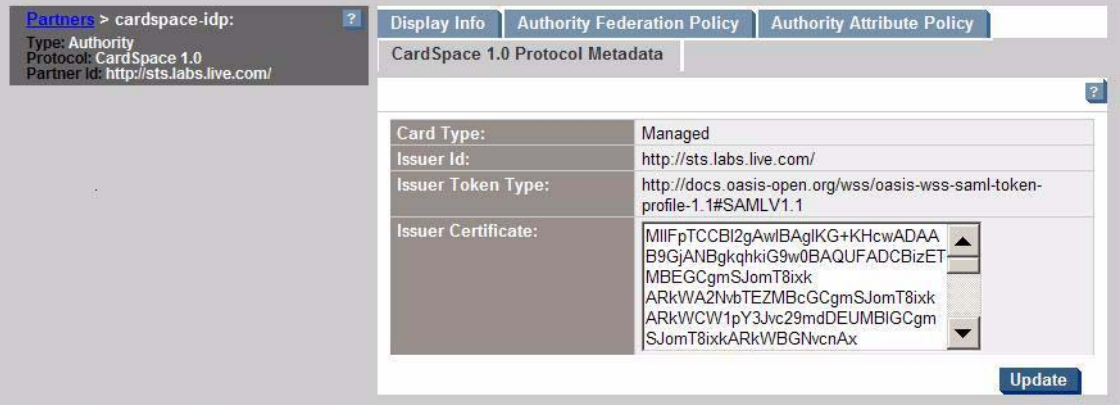

4 Click the **Update** button to update your Partner's information.

The Update Partner Metadata page opens as shown in the following example.

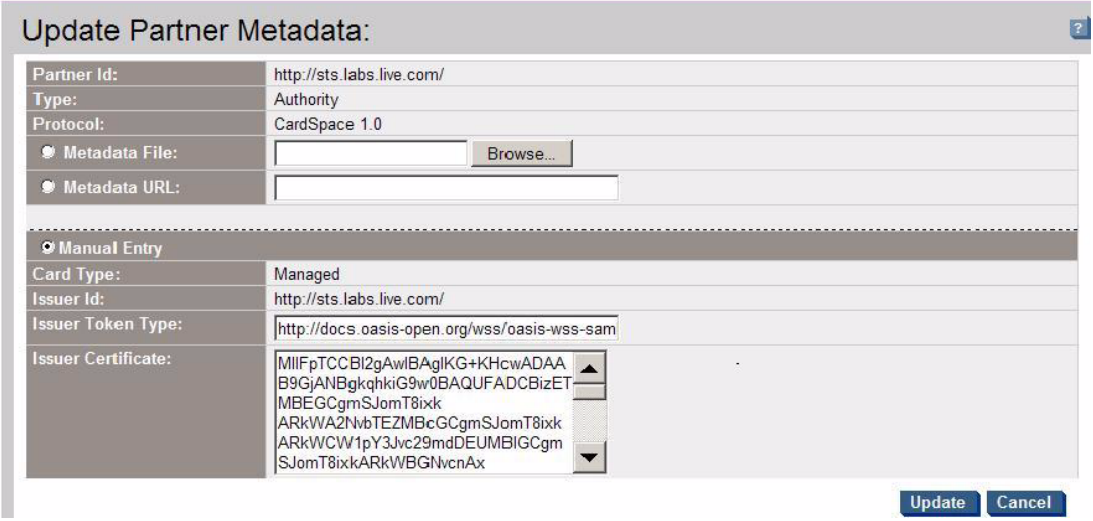

5 You can update your Partner's metadata **Token Type** or **Certification**.

See [Manually Adding the CardSpace 1.0 Authority Protocol Metadata on page 52](#page-51-0) for instructions.

6 Click the **Update** button to save your changes.

# 5 Other Admin Tasks

This chapter describes other administrative tasks you can perform on the Administration Console. The following topics describe these tasks:

- • [Auditing](#page-80-0)
- • [Managing Admins](#page-88-0)
- • [Managing Federations](#page-92-0)

# <span id="page-80-0"></span>**Auditing**

Select Federation includes the following helpful, simple-to-use auditing and administrative tools on the Administration Console:

- • [Server Audit Log](#page-81-0) Logs operational activities of enabled users. All administrators can view the Server Audit Logs.
- • [Admin Audit Log](#page-85-0) Logs all the federated identity activities of each administrator. When Select Federation is running in Standalone mode, only the root administrator can view the administrator audit logs. But when Select Federation is running in Select Access-Integrated mode, any administrator can view the administrator audit logs.

Select Federation tracks all federation logins and logouts in the database, in which you can search by most of its parameters.

You can access these logs through the **Logs** menu on the Administration Console, depending on in which mode Select Federation is running:

- When Select Federation is running in Standalone mode, the **Logs** → **View Server Audit Log** menu option is available to any administrator. However, the **Logs**  $\rightarrow$  **View Admin Audit Log** menu option is only available to the root administrator.
- When Select Federation is running in Select Access-Integrated mode, both the **Logs** menu options are available to anyone who is logged in.

## Audit Log Event Timestamps

All the machines involved in an installation must have synchronized system time, which is required by the federation protocols. If the machine system times are not synchronized, it can result in audit log event timestamps not matching with the protocol messages.

It is strongly recommended that you run all systems in the GMT (Greenwich Meridian Time) time zone, especially for installations that operate across time zones. Also, the database software must be in the same time zone as the machine on which it is running and therefore, in the same time zone as the Select Federation machine.

Select Federation does all of its computations in GMT. Therefore, its basic operation is not affected by the change in the daylight savings time scheme.

# <span id="page-81-0"></span>Server Audit Log

All administrators can view the server log for their department or region to see the operational activities of their enabled users. The root administrator can also see the operational activities of the delegated administrators' enabled users.

The following topics describe how to view the Server Audit log:

- • [Server Audit Log Search Criteria](#page-81-1)
- • [Viewing the Server Audit Log Query Results](#page-82-0)
- • [Viewing the Server Audit Log Entry](#page-84-0)

### <span id="page-81-1"></span>Server Audit Log Search Criteria

You can view Server Audit Log by specifying initial substrings for any or all of the search criteria for viewing the audit logs.

All the following fields are optional:

• **By event type:** Federation event. You can select more than one event. Following are the Server Audit events:

**Sent Login Request, Received Login Request, Sent Login Response, Received Login, Response, Sent Logout Request, Received Logout Request, Sent Logout Response, Received Logout Response, Sent Federation Termination Request, Received Federation Termination Request, Sent Federation Termination Request, Received Federation Termination Response, Sent Name Registration Request, Received Name Registration Request, Sent Name Registration Response, Received Name Registration Response, Sent Discovery Query, Received Discovery Query, Sent Discovery Query Response, Received Discovery Query Response, Sent Discovery Modification Request, Received Discovery Modification Request, Sent Discovery Modification Response, Received Discovery Modification Response, Sent Attribute Query, Received Attribute Query, Sent Attribute Query Response, Received Attribute Query Response, Sent Attribute Modification Request, Received Attribute Modification Request, Sent Attribute Modification Response, Received Attribute Modification Response, Sent Service Request, Received Service Request, Sent Service Response, Received Service Response, Sent Interaction Redirect Request, Received Interaction Redirect Request, Redirected User to Service Provider for Interaction, Presented Interaction Request to User, Received User Input, Returned User to Service Consumer, Sent Artifact, Received Artifact, Sent Artifact Resolve Request, Received Artifact Resolve Request, Sent Artifact Resolve Response, Received Artifact Resolve Response, Sent name Mapping Request, Received Name Mapping Request, Sent name Mapping Response, Received Name Mapping Response, Reception Error, Sent Error Response, Logged In, Login Error, Logged Out, Logout Error, Federation Terminated, Federation Termination Error, Federation Name Registered, Associated Local User Name, Federation Name Registration Error, User Authenticated, User Authentication Error, User Federated, User Federation Error, User Consented, User Consent Error, User Privacy Policy Granted Access, User Privacy Policy Rule Addition, User Privacy Policy Rules Removed**

The **Received Login Request** event has been set up so that the partnerId only displays when the partner issues a Login Request. In general, requests that are received by the Select Federation core from an application are logged with no partnerId.

- **By local user id**: ID of a local user.
- **By partner id**: Unique ID of the partner site.
- **By message id**: Messages exchanged with a particular site.
- **By origin IP**: IP address of the originating message/event.
- **From date**: Specified as YYYY-MM-DD.
- **To date:** Specified as YYYY-MM-DD.

Enter your search criteria in one or more fields, or leave all fields blank, and click the **Lookup** button. Clicking the **Clear All** button removes all entered criteria, leaving all fields blank.

If you leave a field blank, the search is for all the entries in that category. For example, if you want to see a list of all enabled users, leave the **By local user id** field blank and click the **Lookup** button.

### <span id="page-82-0"></span>Viewing the Server Audit Log Query Results

Perform the following steps to view the Server Audit Log query results:

1 Select the **Logs** → **View Server Audit Log** menu option.

The Server Audit Log Query Results page opens. Initially, this page is blank.

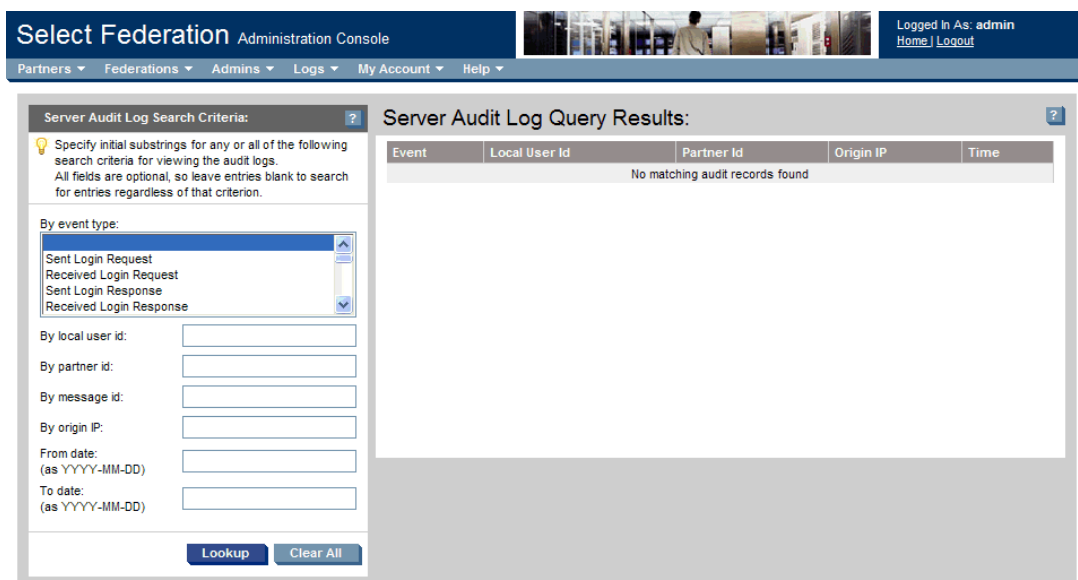

2 Select one or more events in the left panel to view.

You can specify search criteria to show specific categories for the selected events. See [Server Audit Log Search Criteria on page 82](#page-81-1) for details.

3 Click the **Lookup** button.

The Server Audit Log Query Results page opens again with information about the selected event or events. Following is an example.

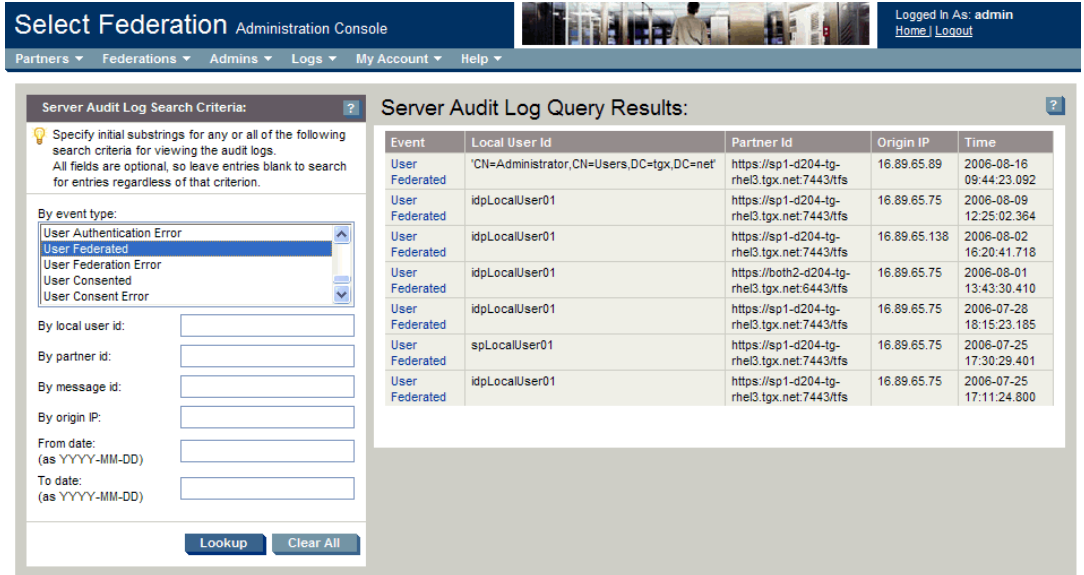

This page displays information about all the selected events, based on the search criteria. For example, if you entered a specific **By partner id**, then this page would only display all the messages exchanged with a particular site.

Local applications may issue login and other requests through the API. In these cases, in the Server Audit Log Query Results page, the Partner ID will be blank, as the request was not issued by a partner. In this case, when you view the logged entry details on the Server Audit Log Entry page (see the next section [Viewing the](#page-84-0)  [Server Audit Log Entry\)](#page-84-0), the Origin field will contain the "Local API," and the Message ID will be empty.

Other fields can sometimes be empty, as not all browsers and application servers provide the necessary information in all cases.

The Server Audit Log Query Results page displays the following information:

- **Event**: Federation event such as **Logged In**, **Received Logout Request**, **Logged Out**, and so on.
- **Local User Id:** ID of the local user.
- **Partner Id:** Partner or Group site's unique ID in the federation. The Partner IDs appear as one of the following:
	- Friendly name hyperlink of the Partner or Group whenever that Partner or Group ID is still in use. You can click on the Partner or Group hyperlink to quickly check the settings of the Partner or Group.

If an admin deleted a Partner, then there is no link to a settings page for that Partner, and the friendly name of that Partner is deleted from the Select Federation records.

- providerId of the Partner or Group, which is not a hyperlink.
- **Origin IP:** IP address of the authentication request.
- **Time**: Date specified as YYYY-MM-DD and time the event was logged.

4 Click on an event to see more details on the Server Audit Log Entry page. See [Viewing the](#page-84-0)  [Server Audit Log Entry on page 85](#page-84-0) for details.

### <span id="page-84-0"></span>Viewing the Server Audit Log Entry

You can view more details about a particular event on the Server Audit Log Entry page.

Perform the following steps to view an event's details:

1 Select the **Logs** → **View Server Audit Log** menu option.

The Server Audit Log Query Results page opens. Initially, this page is blank.

2 Select one or more events in the left panel to view.

You can specify search criteria to show specific categories for the selected events. See [Server Audit Log Search Criteria on page 82](#page-81-1) for details.

3 Click the **Lookup** button.

The Server Audit Log Query Results page opens.

4 Click on an event.

The Server Audit Log Entry page opens with details about that event.

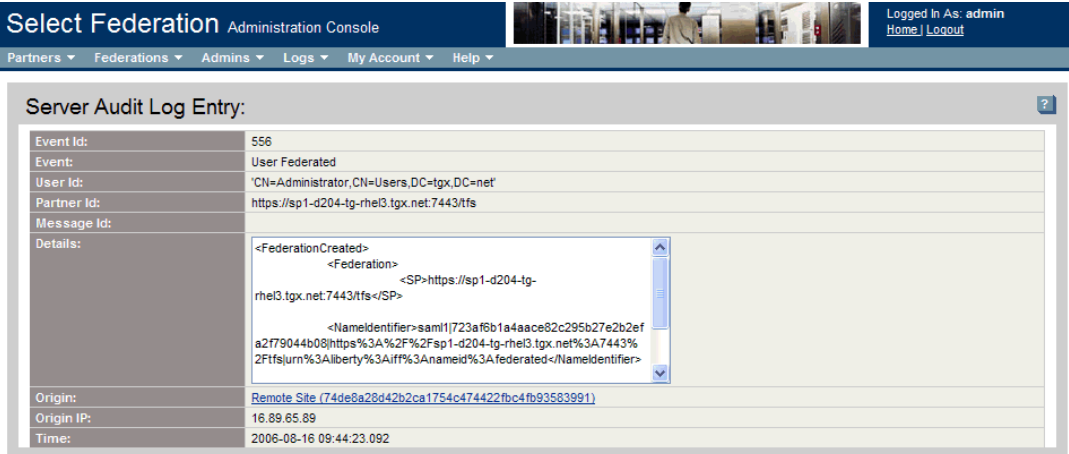

This page contains the following information:

- **Event Id**: Event number.
- **Event**: Federation event such as "Logged In", "Received Logout Request", "Logged Out", and so on.
- **User Id**: ID of the local user related to the event.
- **Partner Id**: A Partner site's unique ID in the federation.
- **Message Id**: Message ID that was logged.
- **Details**: Event details.
- **Origin**: Site from which the event occurred.
- **Origin IP**: IP address of the authentication request.
- **Time**: Date specified as YYYY-MM-DD and time the event was logged.

# <span id="page-85-0"></span>Admin Audit Log

When Select Federation is running in Standalone mode, only the root administrator can view the administrator audit logs to see all the federated identity activities of each administrator. The **Logs**  $\rightarrow$  **View Admin Audit Log** menu options will be hidden to all delegated administrators. When Select Federation is running in Select Access-Integrated mode, anyone who is logged in can view the administrator audit logs.

The following topics describe how to view the Admin Audit log:

- • [Admin Audit Log Search Criteria](#page-85-1)
- • [Viewing the Admin Audit Log Query Results](#page-85-2)
- • [Viewing the Admin Audit Log Entry](#page-87-0)

### <span id="page-85-1"></span>Admin Audit Log Search Criteria

You can view the Admin Audit Log by specifying initial substrings for any or all of the search criteria for viewing the audit logs.

All the following fields are optional:

• **By event type:** An administrator action. You can select more than one event. Following are the Admin Audit events:

**logged in, login error, login error (not allowed), logged out, privilege error, added partner, updated partner, updated partner display settings, updated partner federation policy, updated partner attribute policy, updated partner protocol policy, updated partner metadata, deleted partner, added partner group, updated partner group, updated group display settings, updated group federation policy, updated group attribute policy, updated group protocol policy, deleted partner group, viewed admin log, added admin, deleted admin, password changed, error changing password, viewed server log, viewed federations, deleted federation**

- **By admin id:** User ID of the administrator.
- **By user id**: ID of the local user related to the event. If an admin deletes a federation, the user id is of the person whose federation was deleted.
- **By partner id:** Unique ID of the partner site.
- **By origin IP**: IP address of the authentication request.
- **From date**: Specified as YYYY-MM-DD.
- **To date:** Specified as YYYY-MM-DD.

Enter your search criteria in one or more fields, or leave all fields blank, and click the **Lookup** button. Clicking the **Clear All** button removes all entered criteria, leaving all fields blank.

If you leave a field blank, the search is for all the entries in that category. For example, if you want to see a list of all enabled administrators, leave the **By admin id** field blank and click the **Lookup** button.

### <span id="page-85-2"></span>Viewing the Admin Audit Log Query Results

Perform the following steps to view the admin audit log query results:

1 Select the **Logs** → **View Admin Audit Log** menu options.

The Admin Audit Log Query Results page opens. Initially, this page is blank.

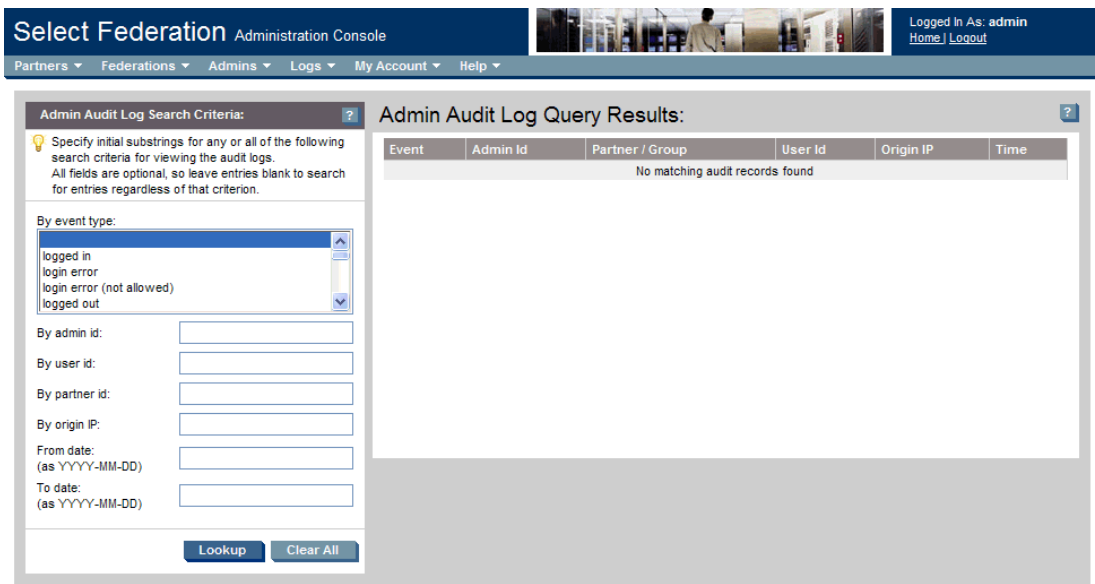

2 Select one or more events in the left panel to view.

You can specify search criteria to show specific categories for the selected events. See [Admin Audit Log Search Criteria on page 86](#page-85-1) for details.

3 Click the **Lookup** button.

The Admin Audit Log Query Results page opens again with information about the selected event or events. Following is an example.

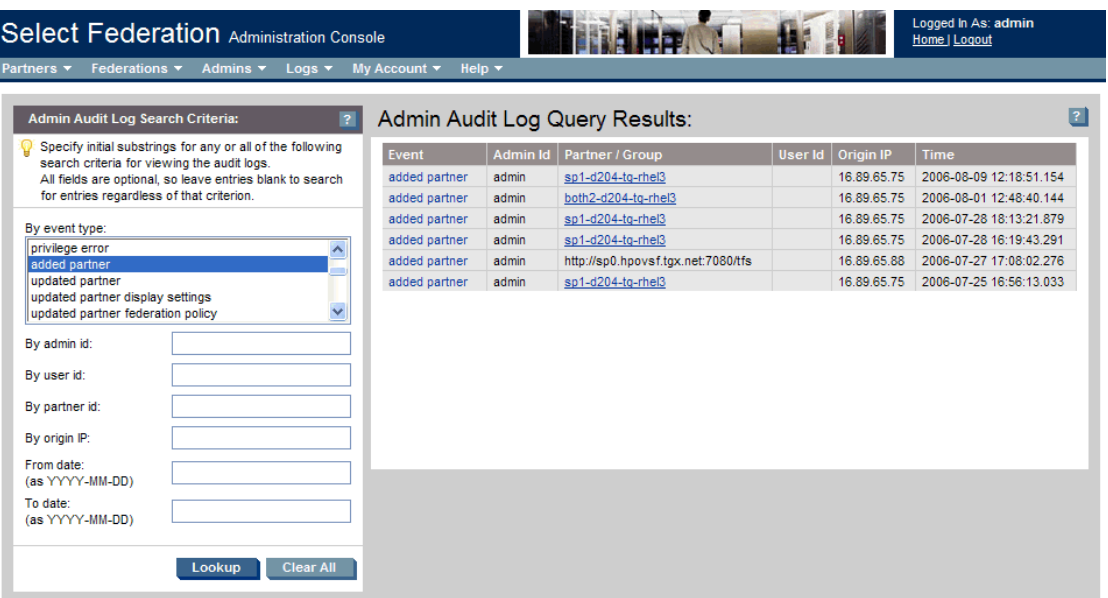

This page displays information about all the selected events, based on the search criteria. For example, if you entered a specific **admin Id**, then this page would only display all the selected events performed by that admin.

This page contains the following information:

- **Event**: Admin event such as **logged in**, **added partner group**, **deleted federation**, **logged out**, and so on.
- **Admin Id**: Admin Username email address for delegated administrators and "admin" for the root administrator.
- **Partner/Group**: Partner ID of the Partner or Group related to the event. The Partner IDs appear as one of the following:
	- Friendly name hyperlink of the Partner or Group whenever that Partner or Group ID is still in use. You can click on the Partner or Group hyperlink to quickly check the settings of the Partner or Group.

If an admin deleted a Partner, then there is no link to a settings page for that Partner, and the friendly name of that Partner is deleted from the Select Federation records.

- providerId of the Partner or Group, which is not a hyperlink.
- **User Id**: ID of the user related to the event.
- **Origin IP**: IP address of the authentication request.
- **Time**: Date specified as YYYY-MM-DD and time the event was logged.
- 4 Click on an event to see more details on the Admin Audit Log Entry page. See the next section [Viewing the Admin Audit Log Entry](#page-87-0) for details.

### <span id="page-87-0"></span>Viewing the Admin Audit Log Entry

You can view more details about a particular event on the Admin Audit Log Entry page.

Perform the following steps to view an event's details:

1 Select the **Logs** → **View Admin Audit Log** menu options.

The Admin Audit Log Query Results page opens. Initially, this page is blank.

2 Select one or more events in the left panel to view.

You can specify search criteria to show specific categories for the selected events. See [Admin Audit Log Search Criteria on page 86](#page-85-1) for details.

3 Click the **Lookup** button.

The Admin Audit Log Query Results page opens.

4 Click on an event.

The Admin Audit Log Entry page opens with details about that event.

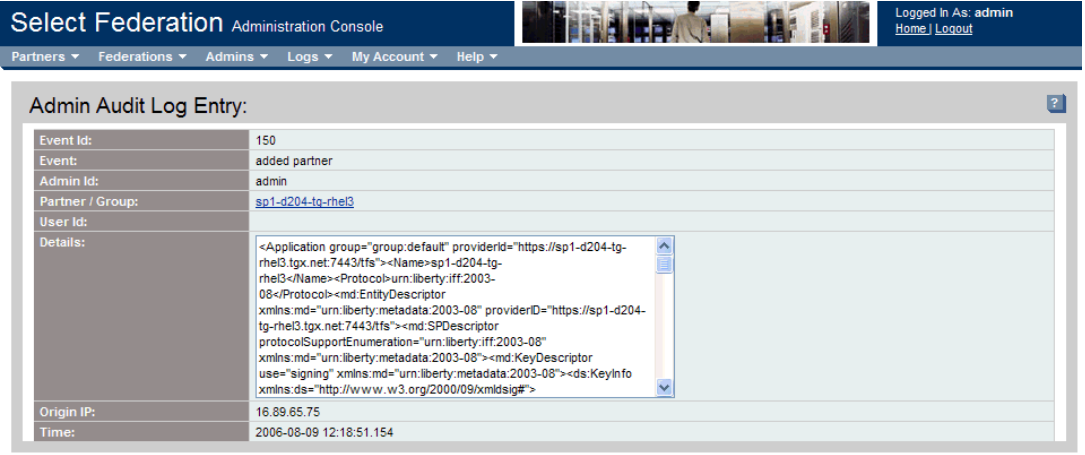

This page contains the following information:

- **Event Id**: Event number.
- **Event**: Admin event such as **logged in**, **added partner group**, **deleted federation**, **logged out**, and so on.
- **Admin Id**: Admin Username email address for delegated administrators and "domineer the root administrator.
- **Partner/Group:** Name of the Partner or Group the event affected.
- **User Id**: ID of the user related to the event.
- **Details**: Details of the event.
- **Origin IP:** IP address of the authentication request.
- **Time**: Date specified as YYYY-MM-DD and time the event was logged.

# <span id="page-88-0"></span>Managing Admins

Select Federation has a *root* administrator account named *admin* when running in Standalone mode. It is recommended that the admin account only be used to create individual delegated administrative user accounts. This ensures that each administrative user's actions are logged with their own name instead of the generic "admin" account.

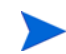

A delegated administrator logs in with their email address, not with their admin name.

The following topics describe how to manage administrators:

- • [Adding Admins](#page-89-0) (for the root administrator)
- • [Removing Admins](#page-90-0) (for the root administrator)
- • [Changing the Admin Password](#page-90-1) (for the root administrator)
- • [Viewing Delegated Admin Account Details](#page-91-0) (for delegated administrators)

# <span id="page-89-0"></span>Adding Admins

Perform the following steps to add a new admin:

1 Select the **Admins** → **Manage Admins** menu options.

The Admins page opens.

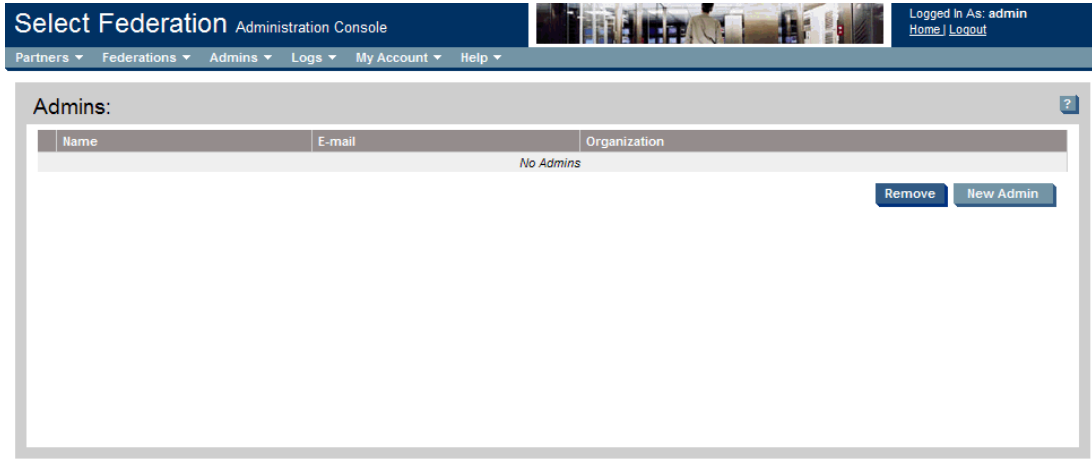

The first time you use Select Federation, this page is blank.

2 Click the **New Admin** button.

The New Admin page opens.

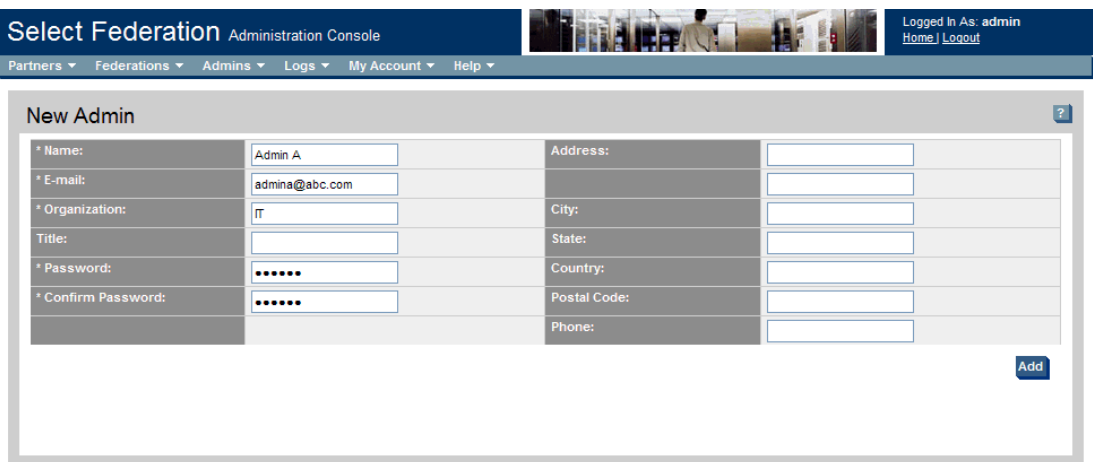

- 3 Enter the required information indicated by the asterisk and any other information.
- 4 Click the **Add** button.

The Admins page opens again with the newly added admin.

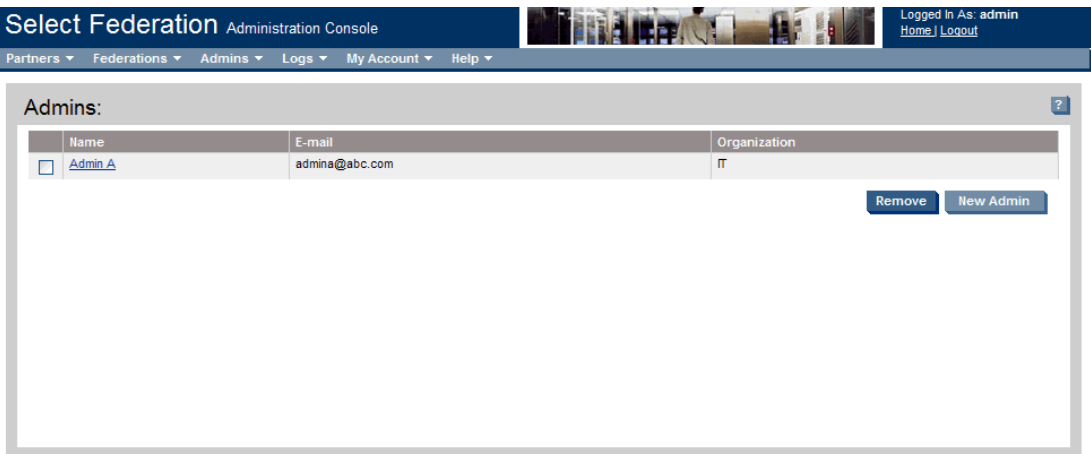

An administrative user can then log into their own account using their email address as the login name.

# <span id="page-90-0"></span>Removing Admins

Perform the following steps to remove one or more admins.

- 1 Select the **Admins** → **Manage Admins** menu options to open the Admins page.
- 2 Click in one or more checkboxes of the admins you wish to remove.
- 3 Click the **Remove** button.

The admin is removed.

# <span id="page-90-1"></span>Changing the Admin Password

The root administrator can change the password of any other administrator. However, it is recommended delegated administrators change their own passwords.

Perform the following steps to change your password.

1 Click the **My Account** → **Change Password** menu options.

The Change Password page opens.

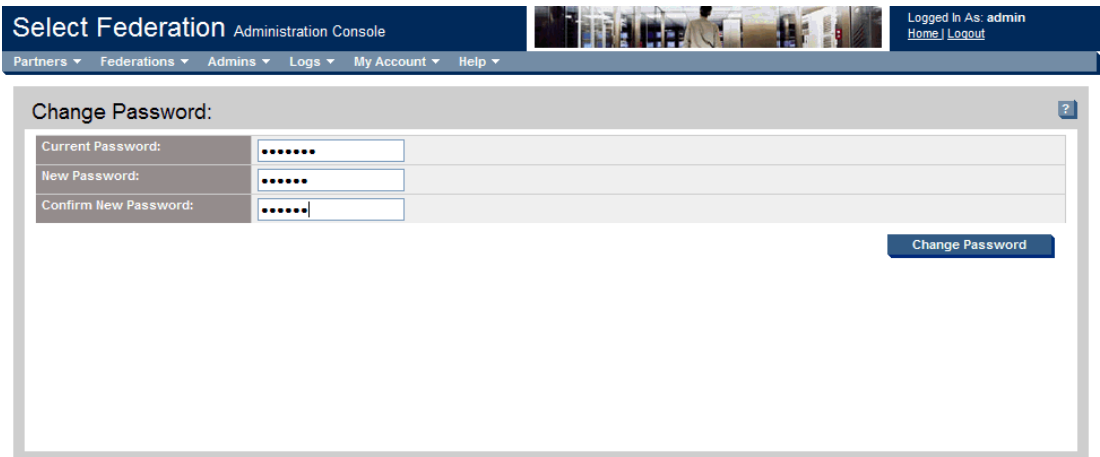

- 2 Enter the current password and then the new one and confirm it.
- 3 Click the **Change Password** button.

A highlighted message on this page confirms that the password has been changed.

# <span id="page-91-0"></span>Viewing Delegated Admin Account Details

Delegated administrators can view their account details that were entered by the root administrator. The **View Details** option is only available to delegated administrators when Select Federation is running in Standalone mode.

To view your account details, perform the following step:

• Select the **My Account** → **View Details** menu options.

The Account Details page opens.

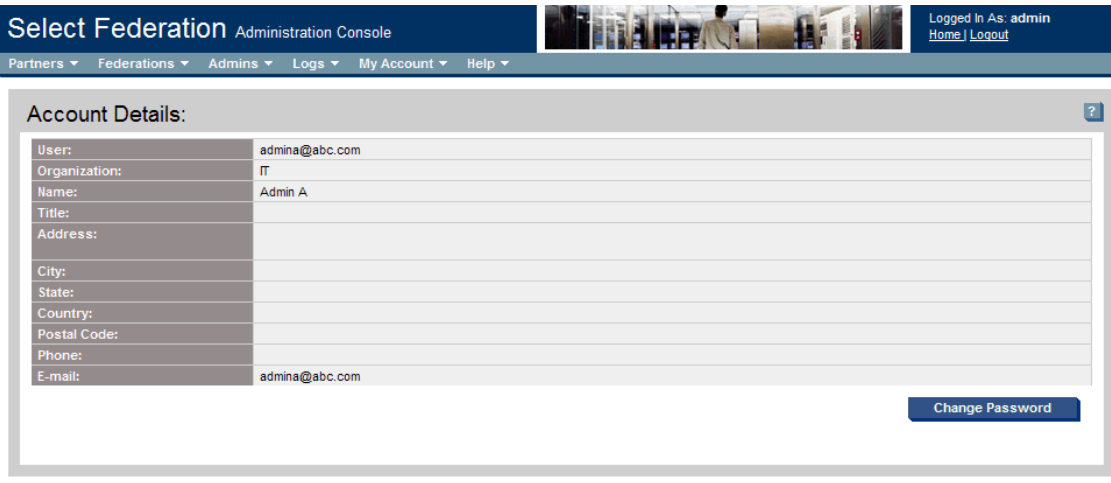

The Accounts Details page provides the following information about the delegated admin's account:

- **User**: Delegated admin's email address Username.
- **Organization**: Organization to which the delegated admin belongs.
- **Name**: Delegated admin's name.
- **Title**: Delegated admin's title within the organization.
- **Address**: Delegated admin's street or P.O. Box address.
- **City**: City of the delegated admin's address.
- **State**: State of the delegated admin's address.
- **Country**: Country in which the delegated admin lives.
- **Postal Code**: Zip code of the delegated admin's address.
- **Phone**: Delegated admin's phone number.
- **E-mail**: Delegated admin's email address.

# <span id="page-92-0"></span>Managing Federations

You can view all of the users that are federated with your Partners. You can also remove federated users. Use the Federation Search Criteria panel to quickly find all federated users.

The following topics describe how to search for, view and remove federated users:

- • [Viewing Federations](#page-92-1)
- • [Searching for Federated Users and Partners](#page-93-0)
- • [Removing Federated Partners](#page-93-1)

# <span id="page-92-1"></span>Viewing Federations

To view your federations, perform the following steps:

1 Click the **Federations** → **Manage Federations** menu options.

If you wish, you can skip this step and start with step 2 by searching for federations in the **Manage Federations** panel from the Welcome page.

The Federations page opens, which is initially blank.

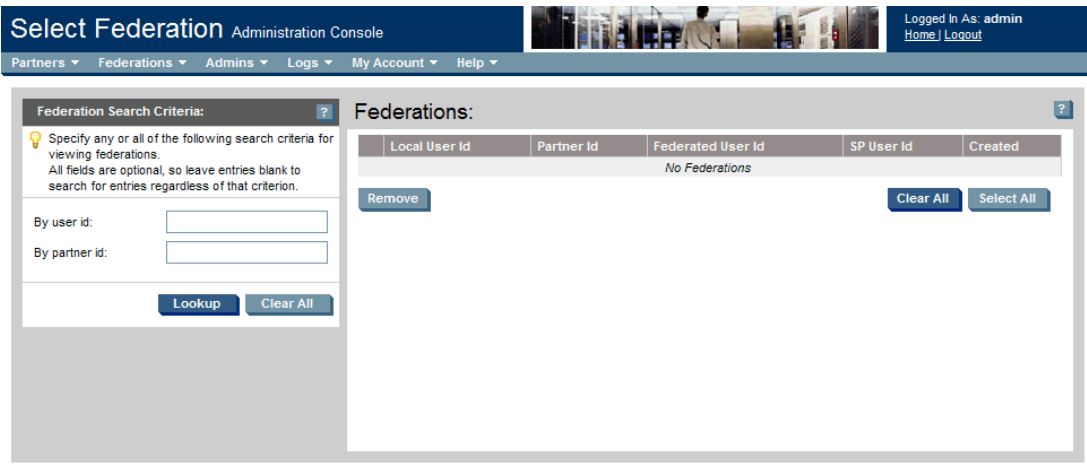

2 Use the Federation Search Criteria panel to search for and view federations.

See [Searching for Federated Users and Partners on page 94](#page-93-0) for instructions.

3 Click the **Lookup** button.

The Federations page opens displaying information based on the search criteria.

The following figure shows an example of the Federations page after a search has been performed.

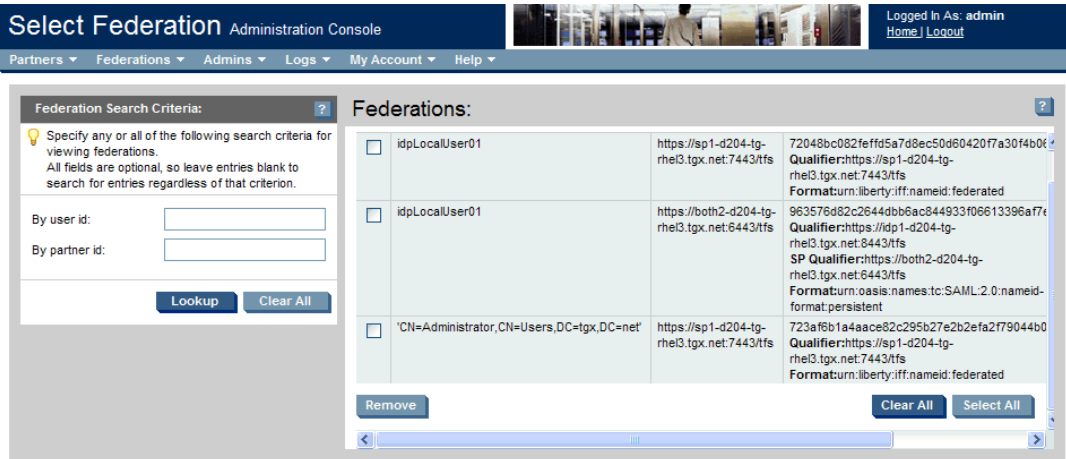

# <span id="page-93-0"></span>Searching for Federated Users and Partners

Use the Federation Search Criteria panel to quickly find all federated users. You can search for federated users in different ways by entering a value in one or all fields, or by leaving the fields blank. For example, you can do any of the following:

- Enter the **User ID** and **Partner ID** and click **Lookup** to find information about that specific user's federation with a particular partner.
- Enter the **Partner ID** on the corresponding field and click **Lookup** to find information about that specific Partner's user federations.
- Click the **Lookup** button without entering any information to search for all users and their federations.
- Click the **Clear All** button to undo any previous selections.

# <span id="page-93-1"></span>Removing Federated Partners

Perform the following steps to remove federated partners:

1 Click the **Federations** → **Manage Federations** menu options.

If you wish, you can skip this step and start with step 2 by searching for federations in the **Manage Federations** panel from the Welcome page.

2 Use the Federation Search Criteria panel to search for and view federations.

See [Searching for Federated Users and Partners on page 94](#page-93-0) for instructions.

3 Click the **Lookup** button.

The Federations page opens displaying information based on the search criteria.

4 Do one of the following:

• Remove a federation.

Check the box to the left of the federation row you would like to delete and click the **Remove** button.

• Remove all visible federations.

Click the **Select All** button and then click **Remove**.

• Click the **Clear All** button to undo any previous selections.

# 6 Enabling Applications

# **Overview**

Ultimately, a key goal of any federated identity deployment is to provide seamless access to applications where previously one would have required a local credential to be presented. Select Federation provides a number of ways to "federation enable" applications. Providing protocol-independent application integration is a key feature of Select Federation.

Select Federation provides a number of ways to enable applications. The more advanced enablement options are provided in the SDK, which are described in the documentation on the Select Federation SDK CD. This chapter focuses on the following three enablement options:

- Application Helpers Provide a simple means of generating URLs that initiate federation actions, which can be embedded in your portals, web sites or other applications.
- Demonstration Program Provides a demonstration of federated identity in action, and also provides sample code for using the Select Federation software.
- Filters Provide a convenient means of web access control for commonly used web-servers.

These enablement options are described in the following sections:

- • [Using the Application Helper](#page-96-0)
- • [Using the Demonstration Program](#page-97-0)
- Using Filters to Protect Web Applications

# <span id="page-96-0"></span>Using the Application Helper

For ease of integration into your existing environment, Select Federation provides a special Application Helper component.

The Application Helper is a unique feature of Select Federation that simplifies the way in which you initiate federation actions such as federated login and global logout. Using the Application Helper, you enter a "target URL" that you would like your users to go to after a federated login. The Application Helper will return a transformed URL that you can paste into your portal for your users to click on. When the users click on this transformed URL, they will arrive seamlessly at the target URL without being prompted for a credential.

The Administration Console landing page includes a link to the Application Helper as shown in the following figure.

### **Figure 8 Select Federation Administration Console Landing Page**

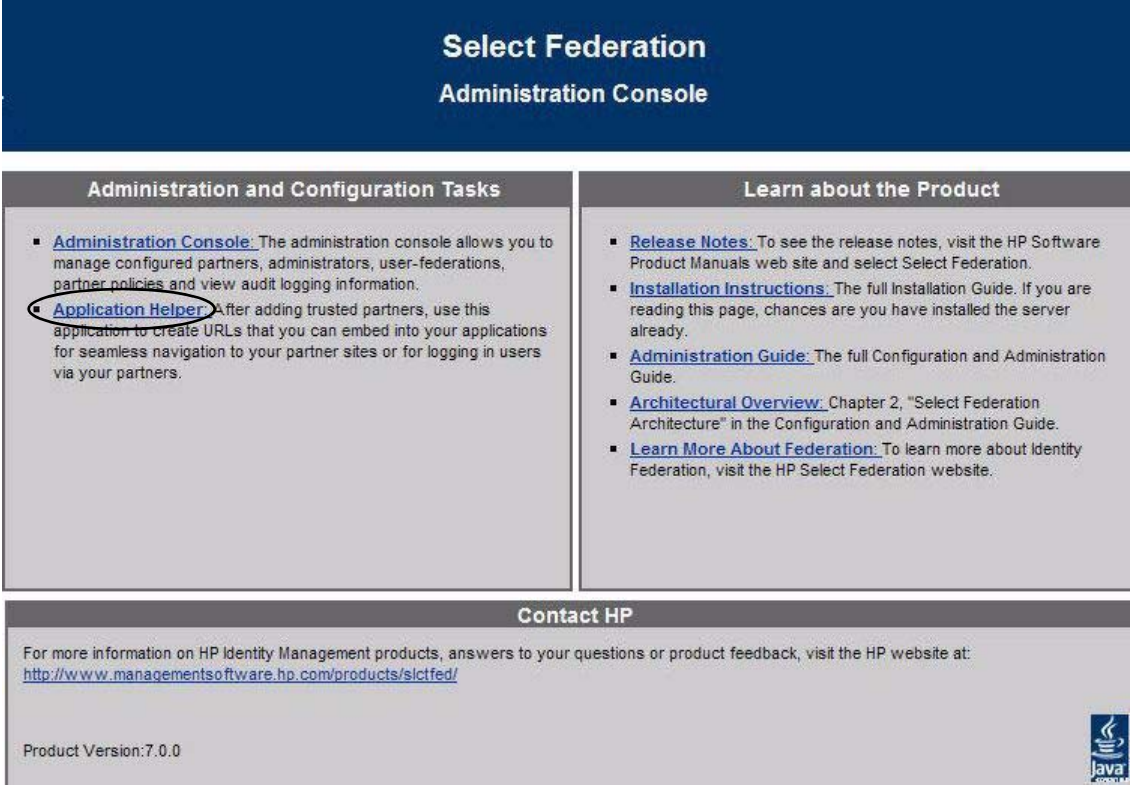

You can also navigate to the Application Helper using the following address at the top-level URL:

<base-url>/tfs-internal/helperMain.html

The Application Helper can help you configure URLs in your application for seamless navigation to Service Provider (SAML Consumer) sites or for authentication via Identity Provider (SAML Producer) sites.

There are two useful pages in the Application Helper:

- idphelper. jsp: This helps you construct URLs to embed in your application that allow your users to seamlessly navigate to trusted third-party web sites. You may want users to go to a particular URL at that site, which you can enter on this page, or you can leave the target URL field blank, in which case the third-party site will navigate the user to an default URL after verifying the trust between the sites.
- sphelper. jsp: This shows how to construct login URLs that enable you to let users login, federate and de-federate via a trusted Identity Provider (IDP). It also provides a way of constructing "global logout" URLs that you can use to initiate a global logout for a user that has been authenticated at your site. Note that the global logout and federation / defederation features are not available when using SAML 1.0 or 1.1 protocols.

# <span id="page-97-0"></span>Using the Demonstration Program

Select Federation provides a Demonstration program that allows you to quickly see federated identity in action. The Demonstration program can also serve as sample code, which you can use to enable your own applications.

You can navigate to the Demonstration program using the following address at the top-level URL (just replace tfs-internal with sf-demo):

<base-url>/sf-demo

The Demonstration program consists of two parts:

- Identity Provider Demonstration program
- Service Provider Demonstration program

The following figure shows the Demonstration program landing screen.

#### **Figure 9 Demonstration Application Landing Page**

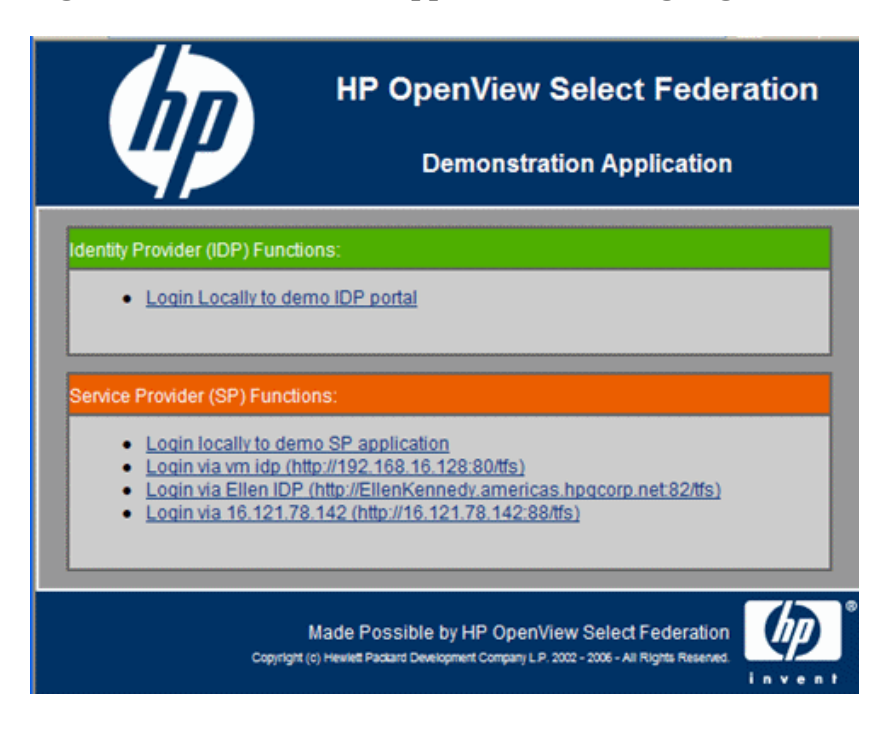

As seen in the above screen, the demo application shows all SP functionality with orange colored headers and all IDP functionality with green colored headers. Functionality that is shared by both IDP and SP is in neutral colors.

## IDP Demonstration Program

Clicking on the **Login locally to demo IDP portal link** on the Demonstration program landing page opens an authentication screen similar to the following figure.

### **Figure 10 Authentication Screen**

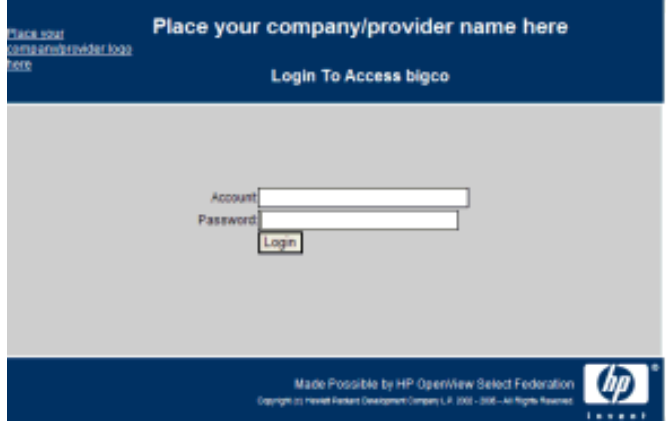

On this screen, enter a username and password that can be validated against the directory server that was configured during the installation process.

Once you login to the IDP demo application, the IDP Demonstration page opens.

### **Figure 11 IDP Demonstration Page**

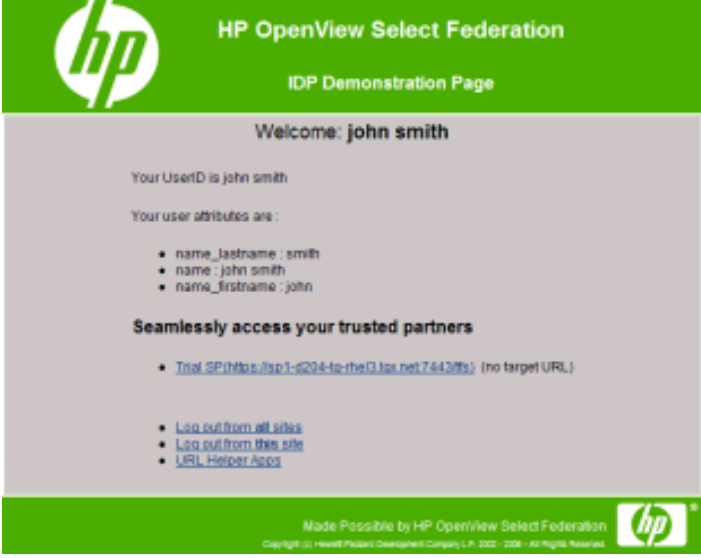

This page allows you to do the following:

- Login to any configured SPs
- Logout from all sites at which the user is already logged on
- Logout locally from the IDP
- Access the helper applications

# SP Demonstration Program

You may access the SP Demonstration program by either logging in through a configured IDP, or by logging in locally to the SP Demonstration program. The local login is verified against the "internal IDP." If an authentication mechanism is not configured locally (such as the SP-only mode of installation was chosen or the LDAP directory was not configured at install-time), the local login will not work, and users are forced to login through an IDP.

Logging in locally opens a page such as the one shown in the following figure:

#### **Figure 12 SP Demonstration Page When Logging in Locally**

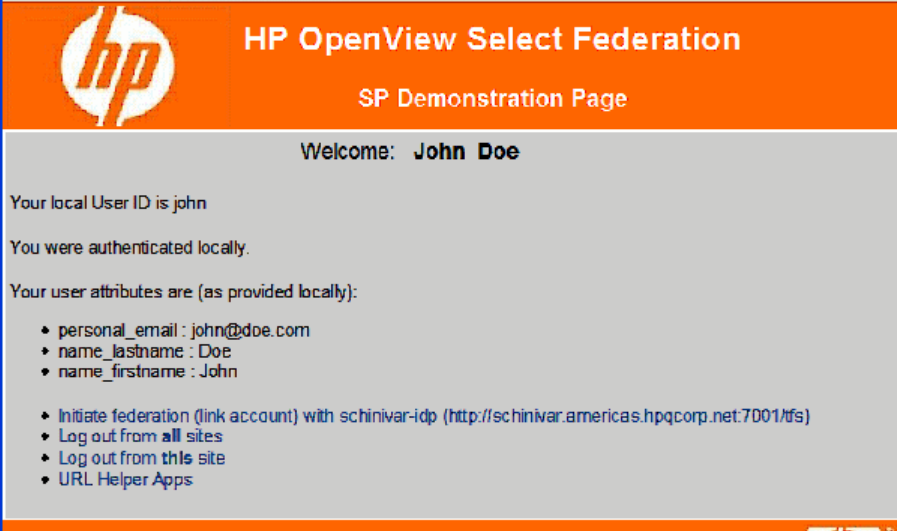

This page allows the user to do the following:

- Initiate federation with configured IDPs
- Terminate federations with IDPs that the user is already federated with
- Logout from all sites
- Logout locally
- Access the URL helper applications

If the user logs in through a configured IDP, the demonstration application opens the following screen:

**Figure 13 SP Demonstration Page Logging in Through a Configured IDP**

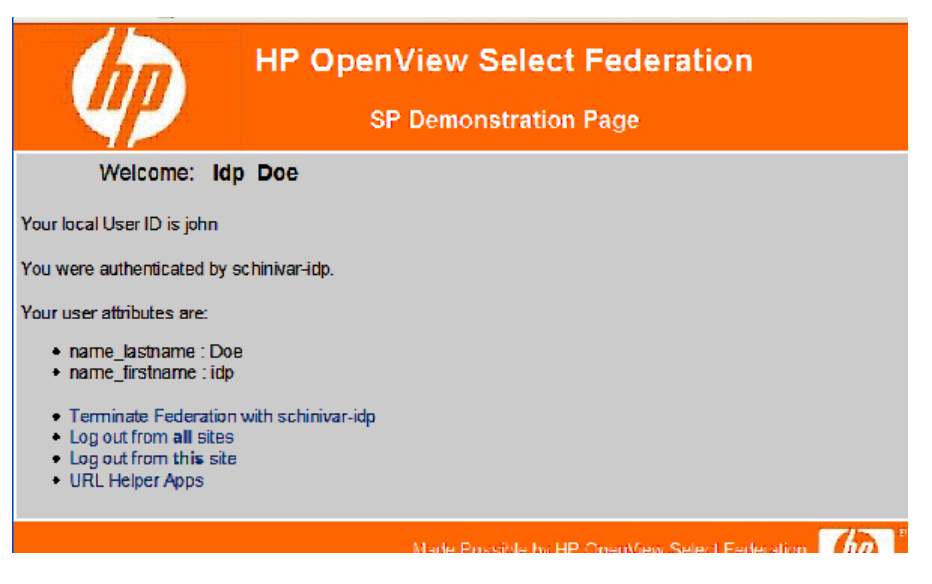

This screen shows the user's federated identity at the SP, any attributes that have been obtained from the IDP and allows the user to do the following actions:

- Terminate an existing federation
- Logout from all sites
- Logout locally
- Access the URL helper applications

For attributes seen in the attribute list that are configured to be queried from the remote IDP, their values from a local authority (if the attribute exists locally) takes precedence over values that can be obtained from the attribute query to the remote IDP. This scenario can happen in an SP IDP install (or router +local IDP) where the user has logged in locally and federated over to the remote IDP.

# <span id="page-101-0"></span>Using Filters to Protect Web Applications

This section describes the Select Federation filters in the following topics:

- • [Overview of Filters](#page-101-1)
- • [Filter-Support](#page-106-0)
- • [IIS Filter](#page-108-0)
- • [Apache Filter](#page-122-0)
- • [Java Access Filter](#page-131-0)

# <span id="page-101-1"></span>Overview of Filters

A filter is a software component that changes how a web server handles the HTTP requests and responses for one or more web applications. A Select Federation filter validates user authentication state and if needed initiates. Single-Sign-On (SSO) before a web server serves an HTTP request for the following classes of URLs:

- Validates user authentication or Single-Sign-On (SSO) before a web server serves an HTTP request for the following classes of URLs:
	- **Protected URLs** Protected URLs require users to be authenticated to allow access to these URLs. If a user is not authenticated, the filter redirects the user to Select Federation for authentication. The Select Federation installation may authenticate the user locally or initiate federated login at another Authority (IDP). If, or once, the user is successfully authenticated the user's identity and attribute information is presented to the application. The application can then use this information to make further authorization decisions or to provide a personalized experience.
	- **Passive URLs** Passive URLs are for resources where the user authentication state is not critical for the application. Users are allowed to access these URLs even though they cannot be authenticated without being prompted. However, if the user is already logged in at the IDP, has a federation session with Select Federation, or can be authenticated without being prompted, the user's identity and attribute information is presented in the federation session to the application.
	- **Unprotected URLs** Unprotected URLs allow users access to these URLs without being authenticated. Typically, special URLs such as the login URL and logout URL are unprotected URLs.

The filter validates user authentication or SSO by looking for a special cookie (default cookie name SFSession) in the cookie header of the request. If the cookie header contains the special cookie, then the filter assumes that the user is authenticated. Otherwise, the filter redirects the user to the login page.

• Allows the user-specific information (such as profile and login information) to be available to the web applications by setting the request headers. See [How Filters Work on page 103](#page-102-0) for more details.

Select Federation provides the filters to protect and enhance web applications that are deployed on the following web servers:

- **IIS** The Microsoft web server for the Windows platform.
- **Apache 2.0** The Apache 2.0 web server for Linux or Windows platforms.

The Select Federation Apache 2.0 module binaries are compatible with Apache 2.0.41+ versions that have a Module Magic Number that starts with 20020903. See [Apache Filter on](#page-122-0)  [page 123](#page-122-0) for more information.

However, the Select Federation Apache 2.0 module binaries are not compatible with Apache 1.3.

• **Java Servlet Containers** — Apache Tomcat or any other web server that is compliant with the Java Servlet Specification 2.3 or newer.

In some cases (such as during evaluation) it is not practical to install such a filter in the web server. Therefore, a PHP script is included on the Select Federation CD, which does the same work as the filters. This script may be helpful in better understanding the principles involved. See the <*cd-base-directory*>\filters\custom\ directory for the PHP script.

# <span id="page-102-0"></span>How Filters Work

The filters are configured to protect (allow access only after authentication) certain directories, and possibly to allow access to certain files without authentication. It is also possible to configure what information (login event, IDP details from which a user is authenticated, user profile attributes and so on) should be made available to the applications.

When a filter receives the HTTP request, it first compares the request URL with the protected URLs (can be accessed only by authenticated users). If the request URL is not protected then it does not do any additional processing and passes the unmodified request along to the web server (or the next filter in the chain).

If the request URL is protected, then it retrieves the cookie header from the request headers and looks for a particular cookie in the cookie header. After the user is authenticated, this cookie is set for the domain shared between the web server and the Select Federation installation with an ID to the user federation session Event-Plugin running on an SP site (see "SP Event Plugin Interface" in the *HP Select Federation Web Application Developer's Guide* for more information). In the remainder of this chapter, the cookie is referred to as the "SF cookie."

If the SF cookie is not present, the user is not authenticated and the filter redirects the user to the login page with the original request URL as parameter. Once the user is authenticated the system will redirect back to the application and hence the filter will be invoked again. This time however the SF cookie will be present.

If the filter finds a SF cookie in the cookie header, it gets the cookie value, which refers to a federated session id (sessionId). It then does a lookup for user information for that key in the filter cache. If the entry is found then it verifies that entry is valid. The filter maintains an in-memory cache of user information to ensure high performance.

In case the entry for sessionId is not found in the cache or the entry is expired, the filter calls the federation session service  $(\langle$  BaseURL>/tfs-fs/FSS installed on SP site) with the sessionId as the URL parameter. The federation session service returns the XML document with information about the principal.

If the filter receives the principal information successfully then it adds all the principal information in the cache. Next the filter adds extra headers (or in the case of the Java Access Filter extra attributes) to the request with the principal information (as per the directory configurations) and finally passes the HTTP request to the web server process.

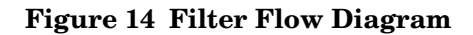

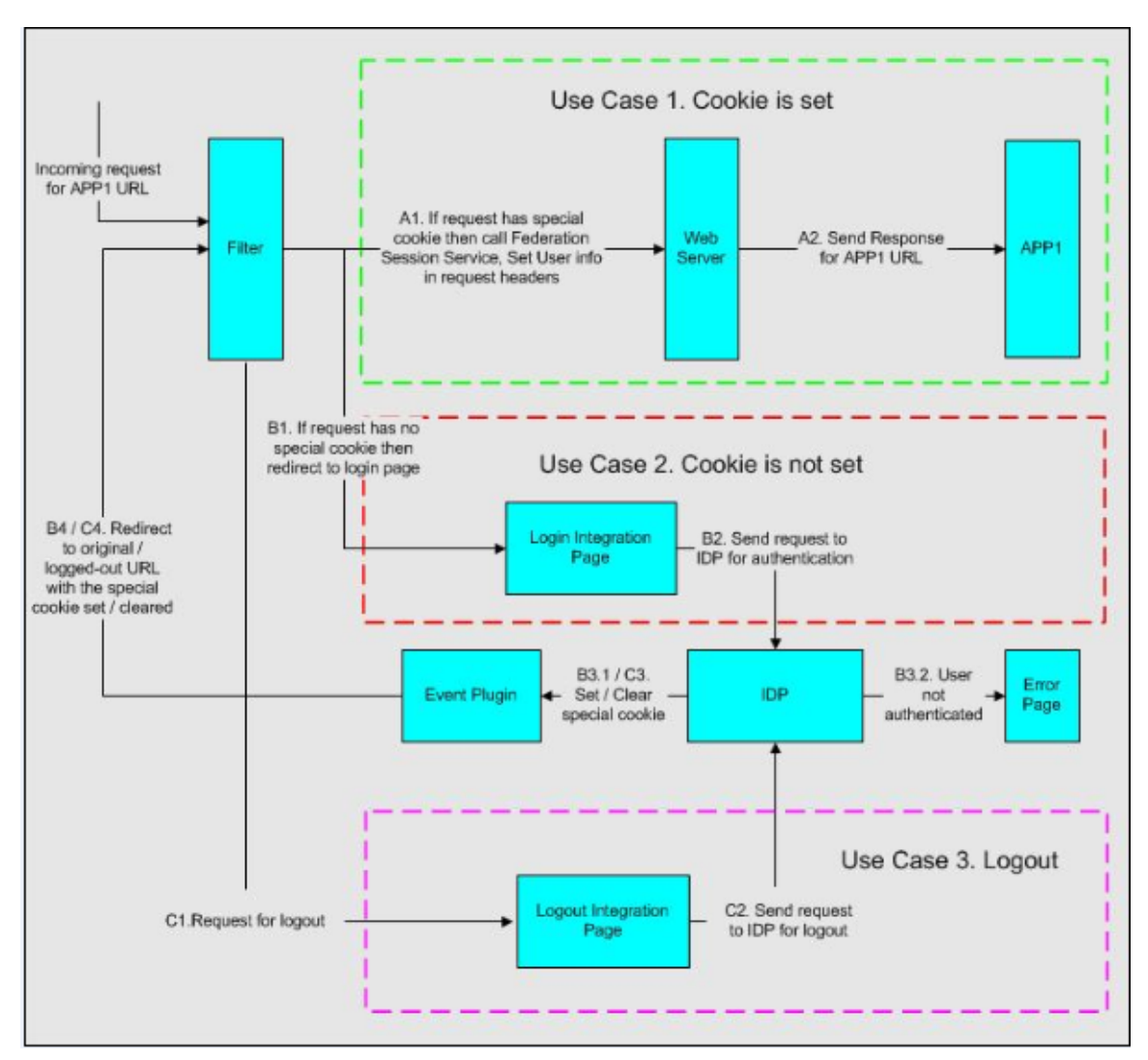

If it is not possible to use these native filters, applications such as Perl or PHP scripts can do the work of these filters. For this purpose, these applications need the following information:

- Cookie name (set by Event plugin value of filterSupport.cookieName parameter from the <*SF\_INSTALL\_DIR*>/conf/tfsconfig.properties file)
- Location of login integration page to redirect if cookie does not exist
- Location of Federation Session Service (FSS)

### How to Use Filters

To make use of headers set by the filter, you need to know the following header names:

- SF-LocalUserId
- SF-UserSession-Id
- SF-Login: When you configure the filters, you can either specify SF-Login to retrieve all the LoginInfo-related headers or specify each one of the following individually:
	- SF-Login-IdpFedUserId
- SF-Login-AuthnContextClassRef
- SF-Login-AuthnInstant
- SF-Login-ReauthOnOrAfter
- SF-IDP: When you configure the filters, you can either specify SF-IDP to retrieve all the IDPInfo-related headers or specify each one of the following individually:
	- SF-IDP-IdpProviderId
	- SF-IDP-Home
	- SF-IDP-Name
	- SF-IDP-Description
	- SF-IDP-LogoRef
	- SF-IDP-LogoText
- SF-Profile: When you configure the filters, you can either specify SF-Profile to retrieve all the ProfileInfo-related headers or specify each one of the following individually (SF-Profile-<*AttributeName>* where <*AttributeName>* is the actual attribute name):
	- SF-Profile-name
	- SF-Profile-name-title
	- SF-Profile-name-firstname
	- SF-Profile-name-lastname
	- SF-Profile-home-street
	- SF-Profile-home-city
	- SF-Profile-home-state
	- SF-Profile-home-country
	- SF-Profile-home-postalCode
	- SF-Profile-personal-email
	- SF-Profile-personal-phone
	- SF-Profile-work-street
	- SF-Profile-work-city
	- SF-Profile-work-state
	- SF-Profile-work-country
	- SF-Profile-work-postalCode
	- SF-Profile-work-email
	- SF-Profile-work-phone

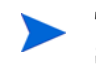

This SF-Profile list assumes that the tfsconfig.properties file for the SP, includes the following attributes:

userAttrs=name name title name firstname name lastname home street home city home state home country home postalCode personal email personal phone work street work city work state work country work postalCode work email work phone

The attribute names with underscores are replaced by hyphens. For example "name title" becomes "SF-Profile-name-title."

The information headers are prefixed as follows:

- Login information headers are prefixed with SF-Login-
- IDP information headers are prefixed with SF-IDP-
- Profile information headers are prefixed with SF-Profile-.

While configuring, if you specify the group header name (such as  $SF-Login$ ), then the filter inserts all the subheaders from this group (SF-Login-IdpFedUserId, SF-Login-AuthnContextClassRef, SF-Login-AuthnInstant, SF-Login- $\text{ReauthOnOrAfter)}$  in the request headers. In the case where you specify individual subheaders, then the filter inserts only those specified subheaders in the request headers.

A filter logs the high level or debug level information of the requests processed in the log file according to your configurations.

If it is not possible to use these native filters, applications such as Perl or PHP scripts can do the work of these filters. For this purpose, these applications need the following information:

- Cookie name (set by Event plugin value of filterSupport.cookieName parameter from the tfsconfig.properties file)
- Location of login integration page to redirect if cookie not present
- Directories to be protected
- Unprotected or allowed URLs (like SSO, SLO pages, and so on)
- Passive URLs
- Location of Federation Session Service (FSS)
- sessionId as request parameter name for FSS with actual session ID as its value

# <span id="page-106-0"></span>Filter-Support

Select Federation 6.6.0 includes a dedicated Java web application called **Filter-Support**, which integrates Select Federation with the filters provided for the corresponding web servers: IIS, Apache 2.0 and Java Servlet Containers mentioned in [Overview of Filters on](#page-101-1)  [page 102](#page-101-1). Filter-Support also integrates Select Federation with web servers that cannot access the Select Federation databases, which are normally kept behind a firewall.

Deploy Filter-Support on the same machine as the SP installation of Select Federation.

### How Filter-Support Works

The following Filter-Support components are provided to facilitate the filter installation and configuration. In Select Federation 6.60, these components are a part of the Select Federation "Enterprise Application Archive" or EAR file:

- **FilterSupportPlugin** You can configure and use this plugin at your SP site installation as explained in the [How to Configure Filter-Support on page 108](#page-107-0). This plugin sets the cookie (used by filters) in the domain you specify after a user returns from authenticating with an IDP. (The domain should be shared by both the web server and the Select Federation SP installation.)
- **FSService** Provides user-specific information for a given federated session id.
- **tfs-fs.war** Provides a login page (login.jsp), which can be configured as the login URL for the filters. The login page allows the user to choose any one of the SP's partner IDPs for being authenticated. This war also provides a logout page.

The login page uses the following two URL parameters and the Select Federation APIs to do Single-Sign-On (SSO):

— **targetURL** (required) -— The absolute URL of the page on the web server for which the user needs to authenticate. This URL is provided so that the user can be returned to the originating page on the web server as part of completing the SSO.

— **targetIDP** (optional) — This URL is the providerId of the IDP to which the user should be directed.

Filter-Support enables the filter that exists at the web server to take the value of the cookie set by the FilterSupportPlugin to retrieve user information through the FSService, and to provide the headers to the filter's applications.

### <span id="page-107-0"></span>How to Configure Filter-Support

Configure Filter-Support by completing the following tasks:

[Task 1: Configure the FilterSupportPlugin component](#page-107-1)

[Task 2: Configure the FSService component](#page-107-2)

### <span id="page-107-1"></span>Task 1: Configure the FilterSupportPlugin component

To configure the FilterSupportPlugin component, you need to edit the configuration of the SP installation in the <*SF\_INSTALL\_DIR*>\conf\tfsconfig.properties file.

Perform the following steps to configure the FilterSupportPlugin component:

- 1 Open the tfsconfig.properties file.
- 2 Uncomment  $\#$ spEventPlugin= and provide the name for the filter's support plugin implementation:

spEventPlugin=com.hp.ov.selectfederation.filters.support.FilterSupportPlugin

3 Add the following line underneath, replacing.mycompany.com with the domain that makes sense according to your installation:

filterSupport.cookieDomain=.mycompany.com

If the #spEventPlugin= line does not exist because you have a previous version of the tfsconfig.properties file, then just add the two lines anywhere in the file.

4 Optionally, you may set the following parameters, but the defaults are assumed if you choose not to provide the values:

```
# If not specified, this value is assumed to be "SFSession"
filterSupport.cookieName=SFSession
# If not specified, this value is assumed to be "-1"
filterSupport.cookieMaxAge=-1
# A string that defaults to "targetIDP". A cookie with this name is set 
# to remember the IDP that successfully authenticated the user. The 
# cookie is cleared upon any authentication 
filterSupport.idpSelection.cookieName=targetIDP
# An int that defaults to 7*24*60*60 seconds (one week). Setting this 
# to 0 would disable the feature.
filterSupport.idpSelection.cookieAge=604800
```
5 Restart the Application server that hosts the SP to enable the Event Plugin.

You are now ready to add the appropriate filter to your web server.

### <span id="page-107-2"></span>Task 2: Configure the FSService component

If you chose HTTPS for your installation, you need to set up both server and client authentication for the FSService component as described in the following sections.
### Configuring Server Authentication

This section describes how to enable the Filter-Support for server authentication. Server authentication requires that you do the following:

- As a prerequisite, enable server authentication at your Application Server.
- Specify the settings for the keystore that holds the client certificates used by the filters to connect to the Filter-Support service. When absent, they default to the top-level keystore. In that case, the client certificates used by the filters should be imported into the Select Federation keystore.

```
fss.keystorePath=
fss.keystoreType=
fss.keystorePassword=
```
If the fss.keystorePath exists but is empty, the default JVM truststore for SSL is used. Typically this is the \$JAVA\_HOME/lib/security/cacerts file.

If the filter client certificates are self signed, they need to be added to the cacerts file. Otherwise, the SSL layer will not accept them.

### Configuring Client Authentication

As a prerequisite, enable server authentication at your Application Server.

The FSService expects the Filter that contacts it to present a client certificate. Therefore, you need to make sure to configure your Filter accordingly.

### IIS Filter

The IIS filter and configuration interface for the IIS filter are implemented as Windows DLL files.

These DLL files are installed and uninstalled by using the IIS console or by using scripts. Using the filter configuration interface, you can configure the filter with all required configurations (site level and virtual directory level) and store them in a metabase.

The following sections provide instructions for the IIS filter processes:

- **IIS Filter Requirements**
- • [How to Install and Uninstall the IIS Filter](#page-109-0)
- • [How to Configure the IIS Filter](#page-113-0)
- • [How to Use the IIS Filter](#page-121-0)
- • [IIS Filter Log File](#page-121-1)

### <span id="page-108-0"></span>IIS Filter Requirements

- Only Windows 2003 is supported.
- Any dependant DLLs, other than those that are bundled in the <cd-base-directory>\filters\iis\win32\redist folder, should already exist on your system. To be sure that all the non-bundled DLLs exist on your system, get the Dependency Walker from Microsoft's knowledge base web site and run it on "<cd-base-directory>\filters\iis\win32\SFFilter.dll. If any non-bundled DLLs are absent, apply the appropriate fixes/updates to your system to get them. See Microsoft's knowledge base web site for details.

<span id="page-109-0"></span>How to Install and Uninstall the IIS Filter

The instructions in the following sections describe how to install and uninstall the IIS filter configuration interface and the IIS filter:

- • [How to Install the IIS Filter Configuration Interface](#page-109-1)
- • [How to Install the IIS Filter](#page-109-2)
- • [How to Uninstall the IIS Filter Configuration Interface](#page-112-0)
- • [How to Uninstall the IIS Filter](#page-112-1)

<span id="page-109-1"></span>How to Install the IIS Filter Configuration Interface

When you install the IIS filter configuration interface, you are installing the DLL files required for virtual directory and site-level configurations.

Perform the following steps to install the IIS filter configuration interface:

1 Double-click on the **install.cmd** executable in <*cd-base-directory*>\filters\iis\win32\conf\.

The Open File - Security Warning dialog opens.

2 Click on the **Run** button.

You are prompted to open a filter file.

- 3 Click on the **Open** button for each file until all are opened.
- 4 Close the IIS console and restart it again.

The IIS Filter Configuration Interface is installed. Continue to install the IIS filter itself. See the next section, [How to Install the IIS Filter,](#page-109-2) for instructions.

### <span id="page-109-2"></span>How to Install the IIS Filter

Before installing the IIS filter, you must have installed the IIS filter configuration interface (see [How to Install the IIS Filter Configuration Interface on page 110](#page-109-1)).

You can install the IIS filter in one of two ways:

- Using the IIS console
- Executing a script

### *Installing the IIS Filter Using the IIS Console*

Perform the following steps to install the IIS filter using the IIS console:

- 1 Save the <cd-base-directory>\filters\iis\win32\SFFilter.dll anywhere on your local hard drive.
- 2 Add the filter as follows:
	- a Select the Web Site you would like to protect in the left panel and right-click.
	- b Select the **Properties** menu option, then the **ISAPI Filters** tab in the Web Site Properties dialog.
	- c Click on the **Add** button.

The Add/Edit Filter Properties dialog opens.

d Enter the **Filter** name. For example, **SFFilter.**

- e Enter the path name or browse for the **Executable** SFFilter.dll file you saved on your hard drive.
- f Click **OK**.
- 3 Add the Web Service extension (for IIS 6.x only) as follows:
	- a Right-click on the **Web Service Extension** in the left panel.
	- b Select the **Add a new Web service extension...** option. The New Web Service Extension dialog opens.
	- c Enter the Extension name. For example, **SFFilter**.
	- d Check the **Set extension status to Allowed** check box.
	- e Click on the **Add** button.

The Add file dialog opens.

- f Enter the path name or browse for the **Executable** SFFilter.dll file you saved on your hard drive.
- g Click **OK**.

The path displays in the Required files box in the New Web Service Extension dialog.

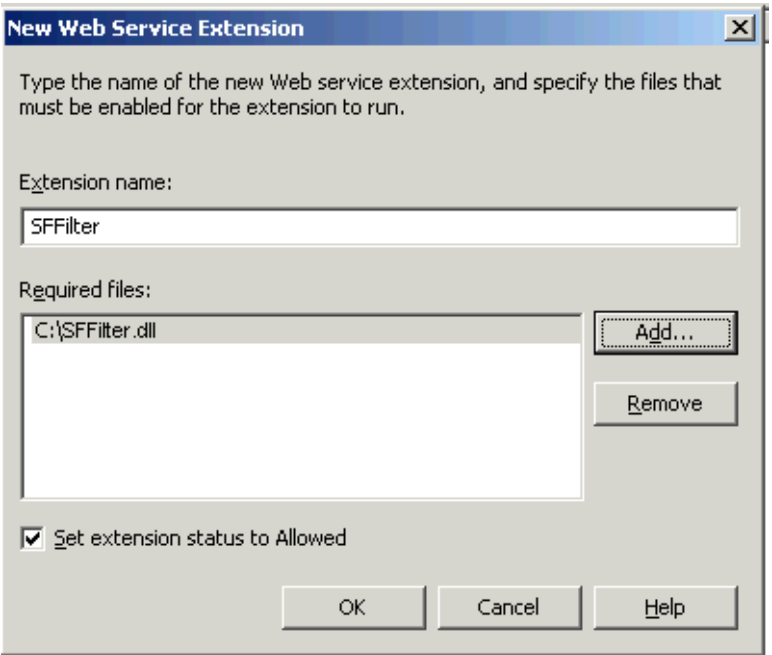

h Click **OK** again.

The Web Service Extension displays in the right panel with the status set to Allowed.

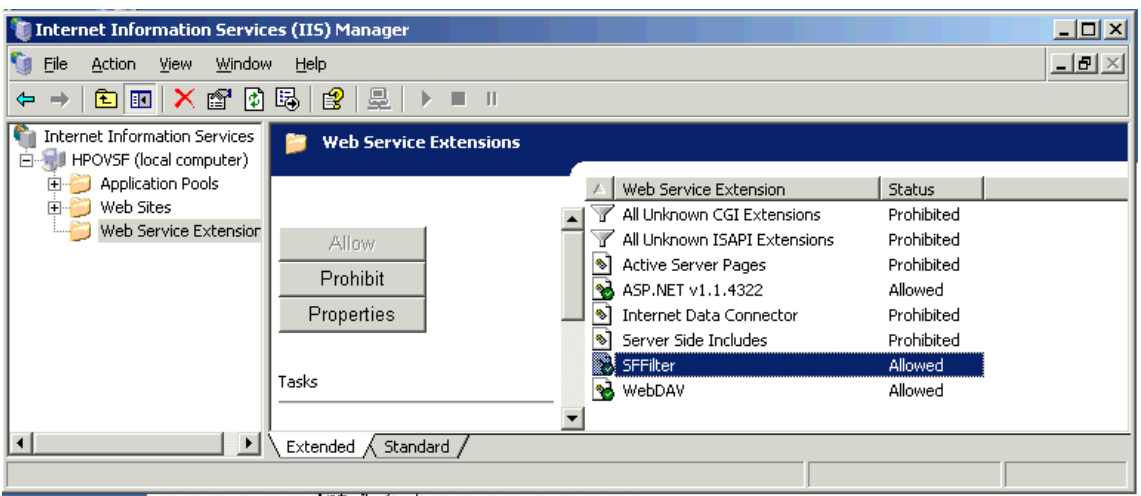

The IIS filter is installed.

- 4 After installing the IIS filter you must do the following steps or the filter may not load properly:
	- a Add <*cd-base-directory*>\filters\iis\win32\redist to the system PATH variable.
	- b Reboot the machine.

You are now ready to configure the IIS filter. See [How to Configure the IIS Filter on](#page-113-0)  [page 114](#page-113-0) for instructions.

### *Installing the IIS Filter Using a Script*

Perform the following steps to install the IIS filter (both IIS 5.x and 6.x) using a script:

- 1 Save the <cd-base-directory>\filters\iis\win32\SFFilter.dll anywhere on your local hard drive.
- 2 Execute the Visual Basic script Install SF isapi filter.vbs, such as:

```
Install_SF_isapi_filter.vbs <SiteId> <FilterDLLFullPath>.
```
For example:

Install\_SF\_isapi\_filter.vbs 1 <location-on-hard-disk>\SFFilter.dll

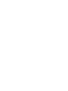

The SiteId: 1, usually corresponds to the default web site, but the site you chose to protect may have a different SiteId. Be sure to determine which SiteId corresponds to your web site before running the script.

3 For IIS 6.0 users, add the web service extension by uncommenting the last two lines in the Install SF isapi filter.vbs script.

The IIS filter is installed.

- 4 After installing the IIS filter you must do the following steps or the filter may not load properly:
	- a Add <*cd-base-directory*>\filters\iis\win32\redist to the system PATH variable.
	- b Reboot the machine.

You are now ready to configure the IIS filter. See [How to Configure the IIS Filter on](#page-113-0)  [page 114](#page-113-0) for instructions.

<span id="page-112-0"></span>How to Uninstall the IIS Filter Configuration Interface

When you uninstall the IIS filter configuration interface, you uninstall the IIS filter configuration UI schema properties and the DLL files.

Perform the following steps to uninstall the IIS filter configuration interface:

1 Double-click on the uninstall.cmd executable in <*cd-base-directory*>\filters\iis\win32\conf\.

This command uninstalls the IIS filter configuration UI schema properties and the DLL files.

2 Close the IIS console and restart it again.

### <span id="page-112-1"></span>How to Uninstall the IIS Filter

You can uninstall the IIS filter in one of two ways:

- Using the IIS console
- Executing a script

### *Uninstalling the IIS Filter Using the IIS Console*

Perform the following steps to uninstall the IIS filter using the IIS console:

- 1 Select the Web Site you chose to protect in the left panel in which you want to uninstall the IIS filter, and right-click.
- 2 Select the **Properties** menu option, then the **ISAPI Filters** tab in the Web Site Properties dialog.
- 3 Select the filter you want to uninstall such as the **SFFilter** you added.
- 4 Click on the **Remove** button and click **OK**.

The filter is uninstalled.

### *Uninstalling the IIS Filter Using a Script*

Perform the following steps to uninstall the IIS filter (both IIS 5.x and 6.x) using a script:

1 Execute the Visual Basic script Remove SF isapi filter.vbs, such as:

Remove SF isapi filter.vbs <SiteId> <FilterDLLFullPath>.

For example:

```
Remove_SF_isapi_filter.vbs 1 <cd-base-directory>\filters\iis\win32\
SFFilter.dll
```
The SiteId: 1, usually corresponds to the default web site, but the site you chose to protect may have a different SiteId. Be sure to determine which SiteId corresponds to your web site before running the script.

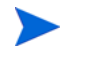

For IIS 6.0, you need to uncomment (if commented) the last two lines from the Install SF isapi filter.vbs and Remove SF isapi filter.vbs scripts.

The filter is uninstalled.

### <span id="page-113-0"></span>How to Configure the IIS Filter

Before configuring the IIS filter, you must have installed the IIS filter configuration interface (see [How to Install the IIS Filter Configuration Interface on page 110](#page-109-1)) and the IIS filter (see [How to Install the IIS Filter on page 110\)](#page-109-2).

There are two ways in which you can configure the filter using the filter configuration interface:

- At the web site level This configuration is useful when you would like to protect access to all the virtual directories under the site using the IIS filter.
- At the virtual directory level This configuration gives you the ability to do more fine-grained access control, so that each virtual directory can have its own filter configuration.

The IIS filter is configured by using the IIS filter configuration interface integrated with the IIS console.

Perform the following steps to configure the IIS filter:

- 1 Open the IIS Console as follows:
	- a From the Start menu click **Run**.
	- b In the Open text box, enter **inetmgr** and click **OK**.
- 2 Configure the IIS server or web site to be protected with server level configurations (cookie name, login page and so on):
	- a Select the web site you want to protect  $\rightarrow$  Right click  $\rightarrow$  Properties (On Windows 2000 and Windows 2003 servers, the same can be done as: Select IIS Server name (local computer)  $\rightarrow$  Right click  $\rightarrow$  Properties).

The Web Site Properties dialog opens.

- b Select the **Select Federation Filter Site Configuration** tab.
- c Configure the first property in the **Options** drop-down list by entering a value in the **Value** text box.

Following is an example of configuring a property.

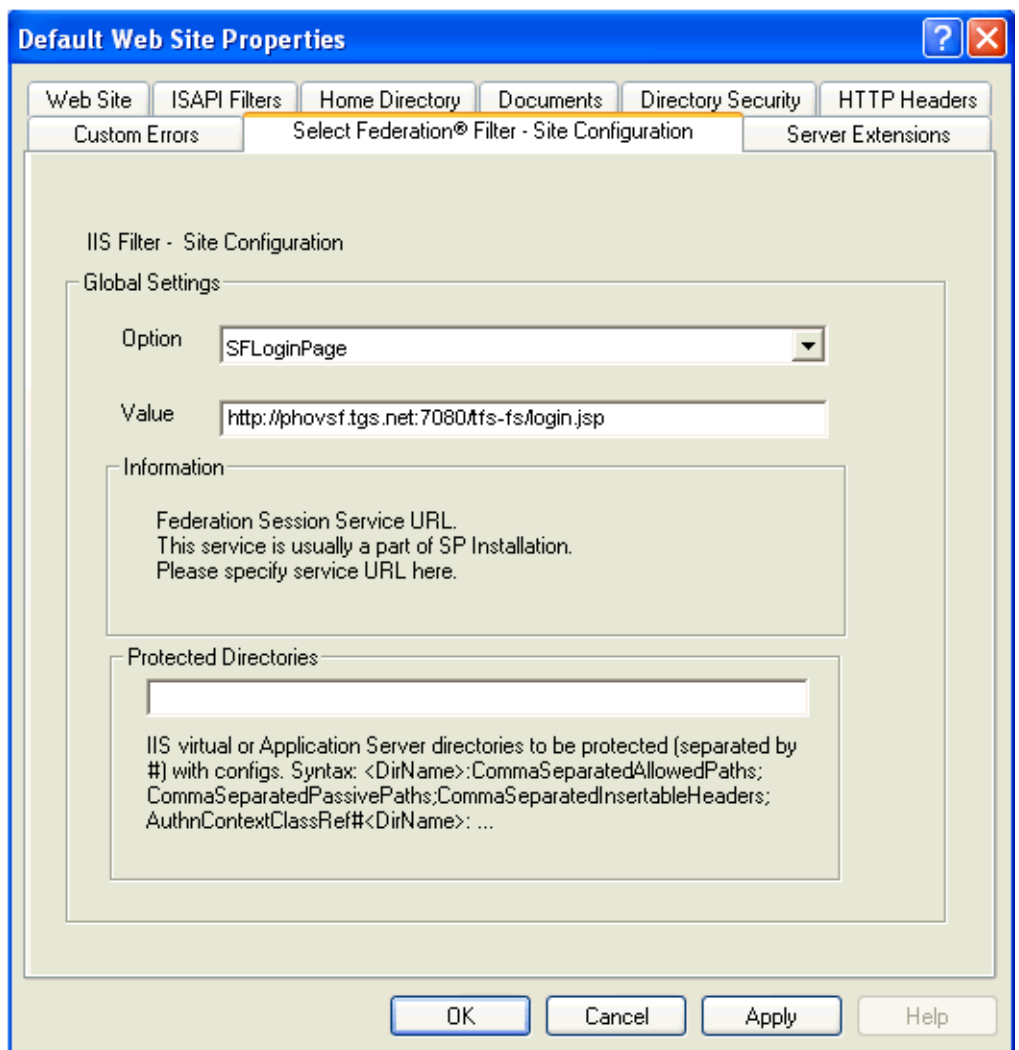

- d Click on **Apply** to save your setting.
- e Continue configuring each of the parameters listed in the **Option** drop-down list.

Click on **Apply** after entering a value for each configuration parameter so that your entries are saved correctly.

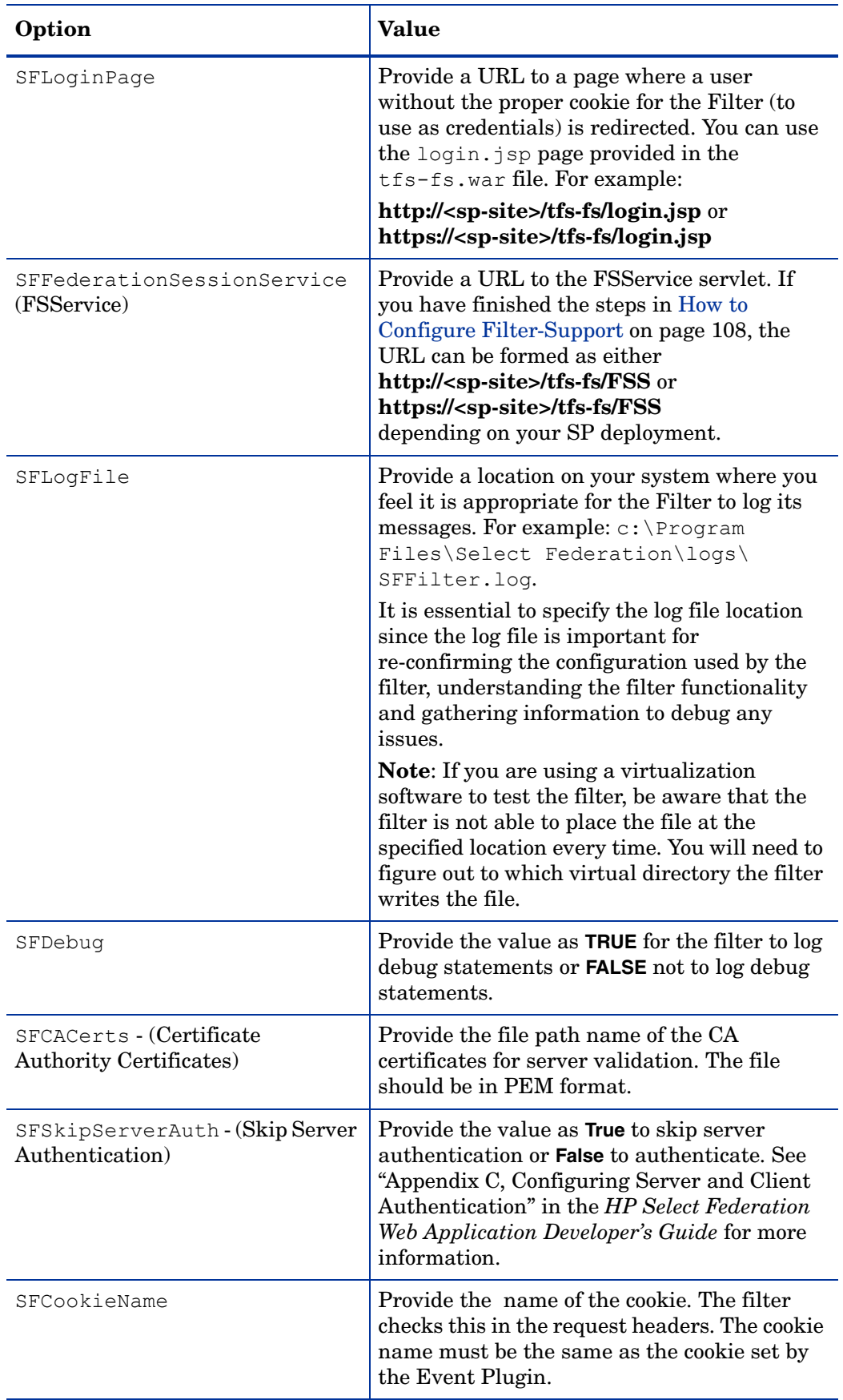

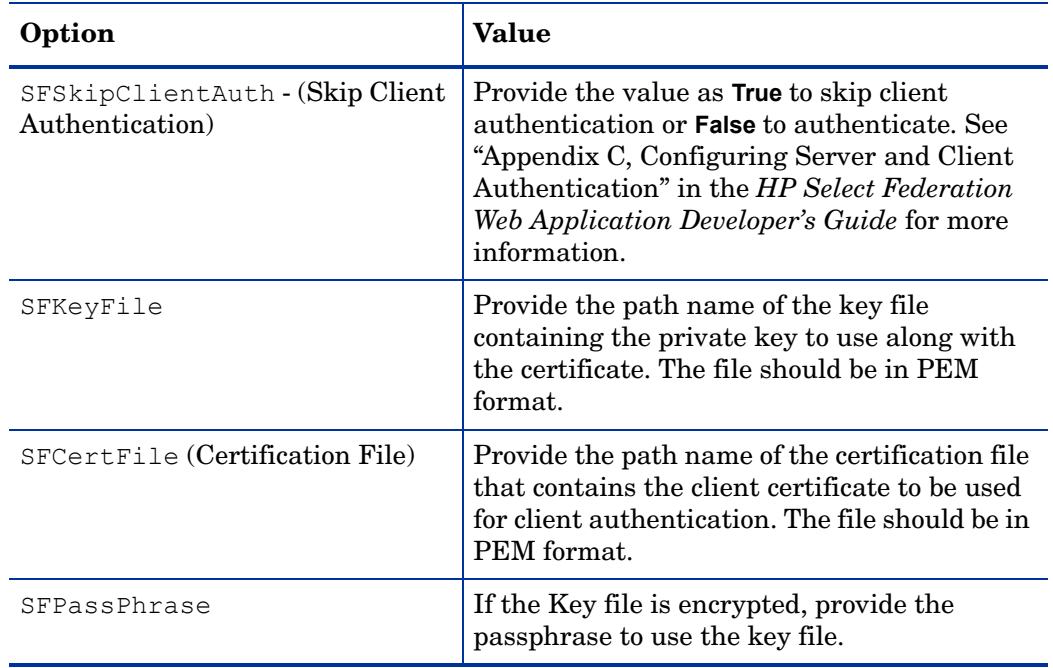

- f Click on **OK** to save the changes and close the window, or click on **Apply** to save the changes and keep the window open.
- 3 Configure virtual directories with directory level configurations:
	- a Select a virtual directory in a web site.
	- b Right-click on the virtual directory and select the **Properties** menu option.

The web site Properties dialog opens.

- c Select the **Select Federation Filter Directory Configuration** tab.
- d Check the **Enable Select Federation Protection** check box if you want to protect the virtual directory as shown in the following figure:

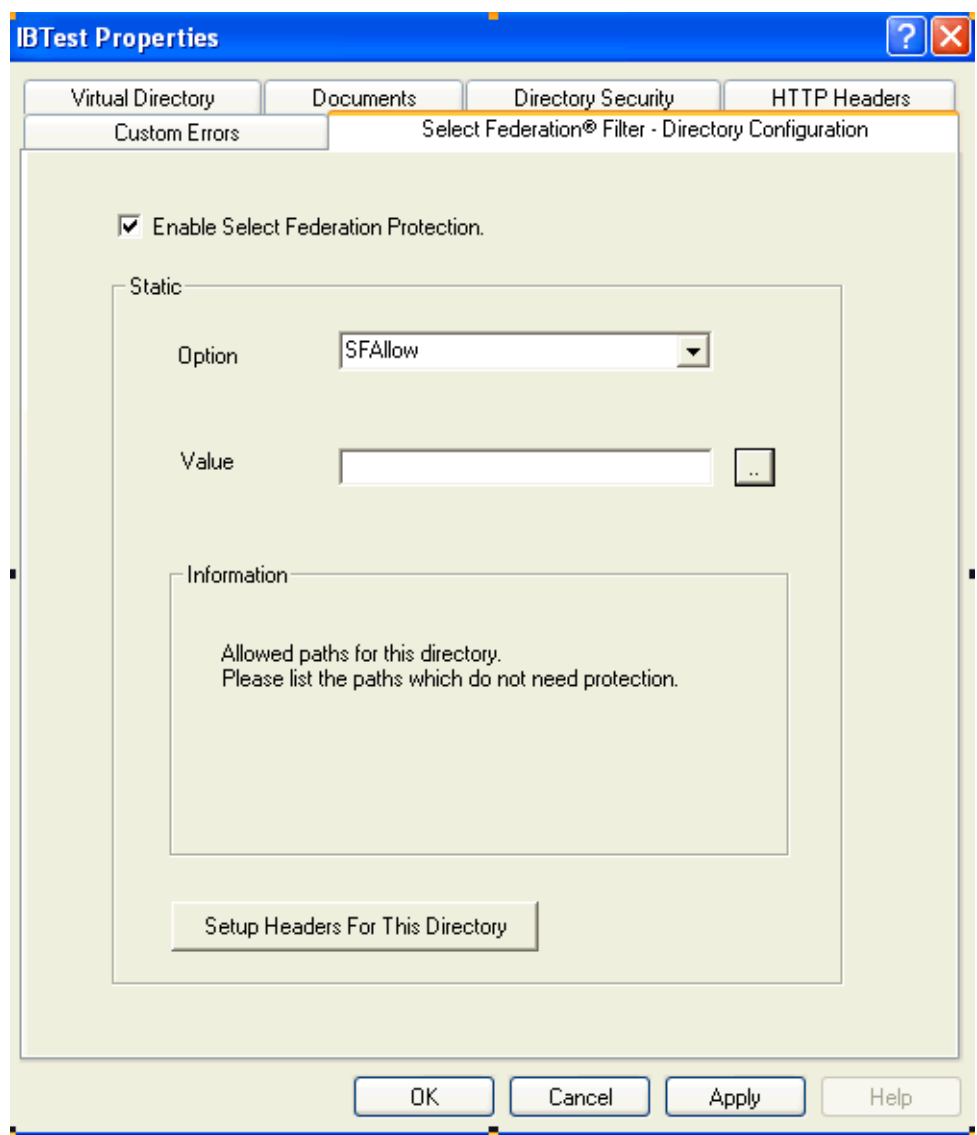

e Optionally, configure the following available parameters in the **Option** dropdown list:

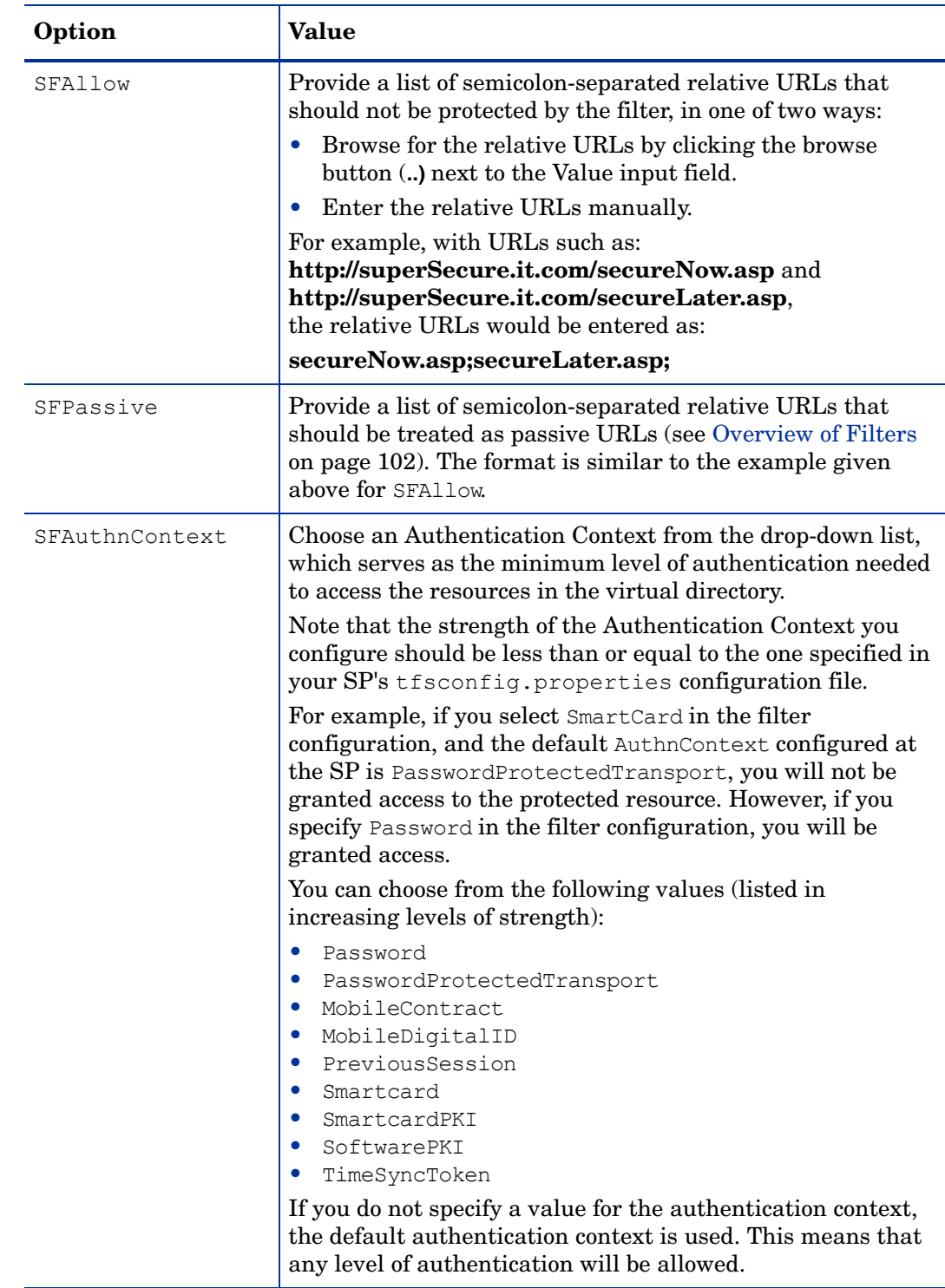

f Optionally, click on the **Setup headers for this directory** button to customize which headers are set.

By default, all the information pertaining to the session, IDP, and user profile is made available as HTTP header variables, which you can customize.

### The Headers Dialog opens.

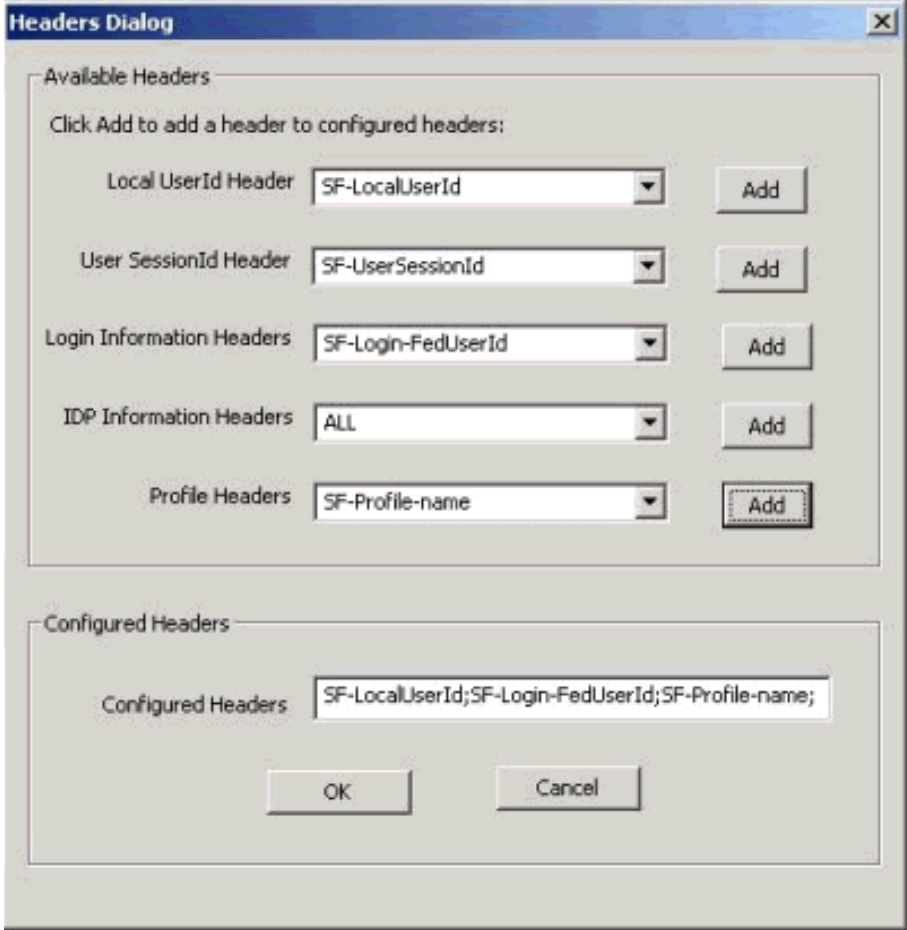

g Select the header variables you wish to add and click the **Add** button after every selection.

The consolidated list displays in the **Configured Headers** section of the dialog box.

- h Click on **OK** to save the changes and close the window, or click on **Apply** to save the changes and keep the window open.
- 4 Optionally, verify whether the properties are successfully added by doing one of the following:
	- a Select the properties of the virtual directory or server and open the Select Federation tab.

You should see the properties with the configured values.

b You can use the MetaEdit tool to view the configured properties and their respective values. Download this tool from the following page and click the **Mtaedt22.exe** link:

**http://support.microsoft.com/default.aspx?scid=kb;en-us;301386&sd=tech**

- $\blacksquare$  To view the server level properties: select  $LM \rightarrow W3SVC$
- $-$  To view the web site level properties: select  $LM \rightarrow W3SVC \rightarrow 1 \rightarrow ROOT$
- To view the virtual directory level properties: select LM  $\rightarrow$  W3SVC $\rightarrow$  1 $\rightarrow$ ROOT $\rightarrow$ <*DirName*>.

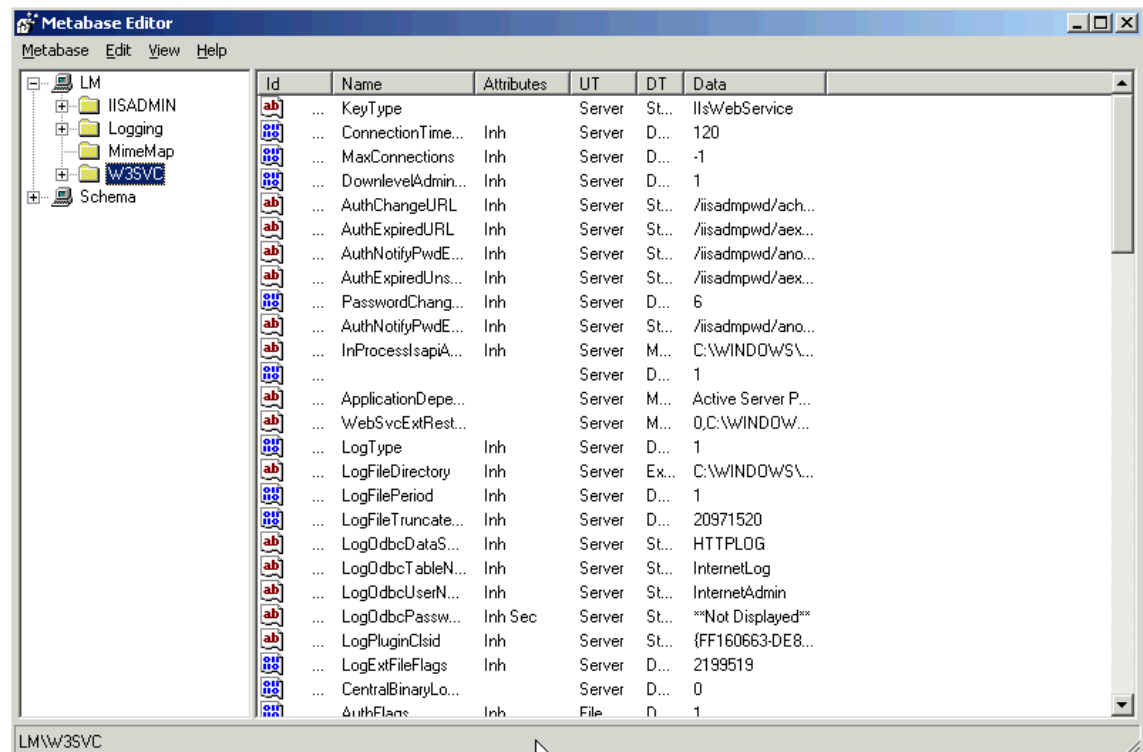

On the right-hand side you will see the configured properties under the Name column and their values under the Data column as shown in the following figure.

With IIS 6.0 (Win2K3) and IIS 5.0 (Win2K), you can configure the server either by right clicking on the server name (local computer), or specific web site you chose to protect and then selecting the properties menu. However, for IIS 5.1 (Win XP), the server configurations can ONLY be done by right clicking on the specific web site and selecting the properties menu.

After making any changes to the filter settings using the configuration interface, do one of the following:

• It is recommended that you browse for the following dummy URL in order for the filter settings to take effect:

### **http://<iis-server-machine>/SFFilterConfigure.html**

The filter generates a 200 OK response and sends a page with the following text to the client:

SF filter configured!

• You can verify that the configuration changes have taken effect by looking at the filter log file.

### <span id="page-121-0"></span>How to Use the IIS Filter

This section provides an IIS filter sample to help you know how to use the IIS filter. This filter sample is provided as an example of how the filter may be used to retrieve information about the federated session, user profile, and partner IDP. This sample is very basic in that it prints all the headers that have been configured for that particular site or virtual directory.

Be sure that you have installed a partner IDP, which is configured to use an Access Management system or a directory server. The IDP is required to authenticate a user that initiates a federation from the SP.

### Filter Sample

To access the sample, perform the following steps:

- 1 Copy the getheaders.asp sample from the <*cd-base-directory*>\filters\iis samples\ directory to your protected site or virtual directory.
- 2 Open the getheaders.asp file and search for SFRoot to set it to the root URL of your Select Federation Application server SP instance.
- 3 Save your changes.
- 4 Now try to access the sample. For example:

### **http://<iis\_servername>/<protectedvirtual\_directory>/getheaders.asp**

The browser should now be redirected to a login page, as configured in the Select Federation filter configuration interface (see Step 2 in [How to Configure the IIS Filter on](#page-113-0)  [page 114](#page-113-0)).

5 Select the IDP that you would like to authenticate with from the drop-down list and click the **Login** button.

The IDP login page opens where you are asked to enter your credentials.

6 Login with any user account that exists in the access management system or directory server that has been configured at the IDP.

Once you as the user is authenticated by the IDP, the IIS filter then calls the FSService servlet to get the user information. The FSService should have been configured in the Select Federation filter configuration interface as a URL value for SFFederationSessionService (see Step 2 in [How to Configure the IIS Filter on](#page-113-0)  [page 114](#page-113-0)).

The request is then forwarded to the desired page: getheaders.asp in this sample, which prints out all the headers it receives.

### <span id="page-121-1"></span>IIS Filter Log File

The IIS filter log file path can be configured using the configuration interface. If the log file is not configured from the interface, the IIS filter logs details into the  $C:\S$ FFilter.log file. This generated log file can be used to see the request processing details, headers set and cookie information.

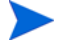

If you set SFDebug to True in the Select Federation configuration interface, then the filter will output debug statements to the log file. This will help gain a better understanding of the inner working of the filter and help with troubleshooting.

Following is an example of a log file with the filter configuration information and request processing details.

```
Filter Configuration Details:
-----------------------------
Server configs:
ookieName=SFSession
LoginPage=http://localhost:10432/fs/login.jsp
FederationSessionService=http://localhost:10432/fs/fss.jsp
Debug=TRUE
SkipClientAuth=TRUE
CertFile=
KeyFile=
PassPhrase=
SkipServerAuth=TRUE
CACerts=
Virtual directory configs:
   /SFTest/:index.html;;SF-IDP-Home,SF-Profile-name-firstname,;
Protected URL: /SFTest/getheaders.asp
Cookie-Header:ASPSESSIONIDAARSDBSD=HNOJGPMCAPGJIBFAOKCONDDF; 
SFSession=2dc4d67ae068b6979bf9f8097239e8b14eab1f2c
Expected cookie found
Successfully received info from Federation Session Service...
Cached info for sessionId=2dc4d67ae068b6979bf9f8097239e8b14eab1f2c
User information is set in the headers
SF-IDP-Home:null SF-Profile-name-firstname:testname
```
### Apache Filter

The Apache filter is implemented as a shared library (. DLL for Windows or . SO for Linux).

For the Apache filter, the following platforms are supported:

- Windows 2000 and 2003
- Red Hat Linux AS 3.0 and 4.0

You install the Apache filter by copying the filter shared library into the  $\langle\rangle$  *apache\_home>*/ modules> directory. You then configure the Apache filter by modifying the httpd.conf file. If you need to change default settings, you can modify the filter.conf file.

Before you install and configure the Apache filter, be sure to carefully look at its prerequisites.

In Select Federation, the Apache 2.0 module binaries are compatible with specific versions of Apache on Linux, but not with Apache 1.3. For details on supported Apache versions, see [Supported Apache Versions on Linux on page 130.](#page-129-0)

The following sections provide instructions for the Apache filter processes and information on supported versions for the Apache filter on Linux platforms:

- • [How to Install the Apache Filter](#page-123-0)
- • [How to Configure the Apache Filter](#page-124-0)
- • [How to Use the Apache Filter](#page-128-0)
- • [Apache Filter Log File](#page-128-1)
- • [Supported Apache Versions on Linux](#page-129-0)

### <span id="page-123-0"></span>How to Install the Apache Filter

Complete the following steps to install the Apache filter on Windows and Linux platforms.

Installing the Apache Filter On Windows Platforms

Perform the following steps to install the Apache filter on Windows platforms:

- 1 Copy the Apache filter binary from <cd-base-directory>/filters/apache/win32/ SFModule.dll to the <apache\_home>/modules/ directory.
- 2 Copy the files present in the <cd-base-directory>/filters/apache/win32/ redist/ folder into a local folder such that they will be in the system PATH. Or copy them into a new local folder and edit the system PATH to point to it as well.
- 3 Add the following line to the <apache\_home>/conf/httpd.conf file:

### **LoadModule SFModule\_module modules/SFModule.dll**

- 4 Copy the sample configuration file <cd-base-directory>/filters/apache/conf/ filter.conf to the <apache\_home>/conf/ directory.
- 5 Restart your Apache web server.

Installing the Apache Filter On Linux Platforms

Perform the following steps to install the Apache filter on Linux platforms:

- 1 Configure Filter-Support as described in [How to Configure Filter-Support on page 108](#page-107-0).
- 2 Copy the Apache filter binary from <cd-base-directory>/filters/apache/linux/ SFModule.so to the <apache\_home>/modules/ directory.

The Apache filter binary includes the following run-time dependencies:

- Apache APR
- OpenSSL
- libcurl (built with OpenSSL)
- libxml2
- 3 Check the run-time dependencies of the Apache filter module to be sure all required components are present.
	- a Enter the following command at the prompt  $(\#)$ :

```
# ldd <apache_home>/modules/SFModule.so
```
The output may look something like the following:

```
libxml2.so.2 => /usr/lib/libxml2.so.2 (0xb74bb000)libz.so.1 => /usr/lib/libz.so.1 (0xb74ad000)
libcurl.so.3 => not found
libdl.so.2 => /lib/libdl.so.2 (0xb74aa000)
libstdc++-libc6.2-2.so.3 => /usr/lib/libstdc++-libc6.2-2.so.3 (0xb7468000)
libm.so.6 => /lib/tls/libm.so.6 (0xb7446000)
libc.so.6 \Rightarrow /lib/tls/libc.so.6 (0xb730e000)
libpthread.so.0 => /lib/tls/libpthread.so.0 (0xb72fe000)
/lib/ld-linux.so.2 => /lib/ld-linux.so.2 (0x80000000)
libgcc s.so.1 => /lib/libgcc s.so.1 (0xb72f5000)
```
Any not found results indicate that either the dependencies are not installed, or do not exist in the linker path.

b Enter the following command at the prompt (#) to copy the missing components provided in the <*cd-base-directory*>/filters/apache/linux/redist/ directory to a new local directory:

```
# cp -r <cd-base-directory>/filters/apache/linux/redist/ <local-dir>/filters/
```
- c Add the path of the new local directory (<*local-dir>*/filters/redist) to the /etc/ld.so.conf file.
- d Execute the following command at the prompt (#):

### **# ldconfig**

You might see some warnings such as:

```
ldconfig: /var/tmp/filters/redist/libxml2.so.2 is not a symbolic link 
ldconfig: /var/tmp/filters/redist/libcurl.so.3 is not a symbolic link 
ldconfig: /var/tmp/filters/redist/libapr-1.so.0 is not a symbolic link
```
Ignore these warnings and proceed to the next step.

e Enter the following command at the prompt again:

**#ldd <apache\_home>/modules/SFModule.so**

This time, the results should show that all dependencies are satisfied.

```
libxml2.so.2 => /var/tmp/filters/redist/libxml2.so.2 (0xb74a4000)
libz.so.1 => /usr/lib/libz.so.1 (0xb7496000)
libcurl.so.3 => /var/tmp/filters/redist/libcurl.so.3 (0xb7464000)
libdl.so.2 \implies /lib/libdl.so.2 (0xb7461000)\text{libstdc++-libc6.2-2.so.3} \Rightarrow \text{/usr/lib/libstdc++-libc6.2-2.so.3} \quad \text{(0xb741f000)}libm.so.6 \Rightarrow/lib/tls/libm.so.6 (0xb73fd000)
libe.so.6 => /lib/tls/libe.so.6 (0xb72c5000)
libpthread.so.0 => /lib/tls/libpthread.so.0 (0xb72b5000)
libssl.so.0.9.8 => /var/tmp/filters/redist/libssl.so.0.9.8 (0xb727a000)
libcrypto.so.0.9.8 => /var/tmp/filters/redist/libcrypto.so.0.9.8 (0xb7155000)
/lib/ld-linux.so.2 => /lib/ld-linux.so.2 (0x80000000)
libgcc_s.so.1 => /lib/libgcc_s.so.1 (0xb714c000)
```
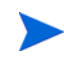

If libstdc++-libc6.2-2.so.3 is not found, you need to install the rpm appropriate to your system to satisfy this dependency.

4 Add the following line to the <apache\_home>/conf/httpd.conf file:

**LoadModule SFModule\_module modules/SFModule.so**

- 5 Copy the sample configuration file <cd-base-directory>/filters/apache/conf/ filter.conf to the <apache\_home>/conf/ directory.
- 6 Restart your Apache web server.

### How to Configure the Apache Filter

<span id="page-124-0"></span>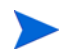

Before configuring the Apache filter, you must have installed the Apache filter (see [How to](#page-123-0)  [Install the Apache Filter on page 124\)](#page-123-0).

Configure the Apache filter by completing the following tasks:

• Task 1: Edit the <apache\_home>/conf/filter.conf file to configure the filter-specific options [to match your SP installation:](#page-125-0)

The following filter-specific options are shared across all directories:

— CookieName

- LoginPage
- FederationSessionService
- Debug
- SkipClientAuth
- CertFile
- KeyFile
- PassPhrase
- SkipServerAuth
- CACerts
- • [Task 2: Edit the <apache\\_home>/conf/httpd.conf file to configure the directories and](#page-126-0)  [locations that you wish to protect:](#page-126-0)
- <span id="page-125-0"></span>Task 1: Edit the <apache\_home>/conf/filter.conf file to configure the filter-specific options to match your SP installation:

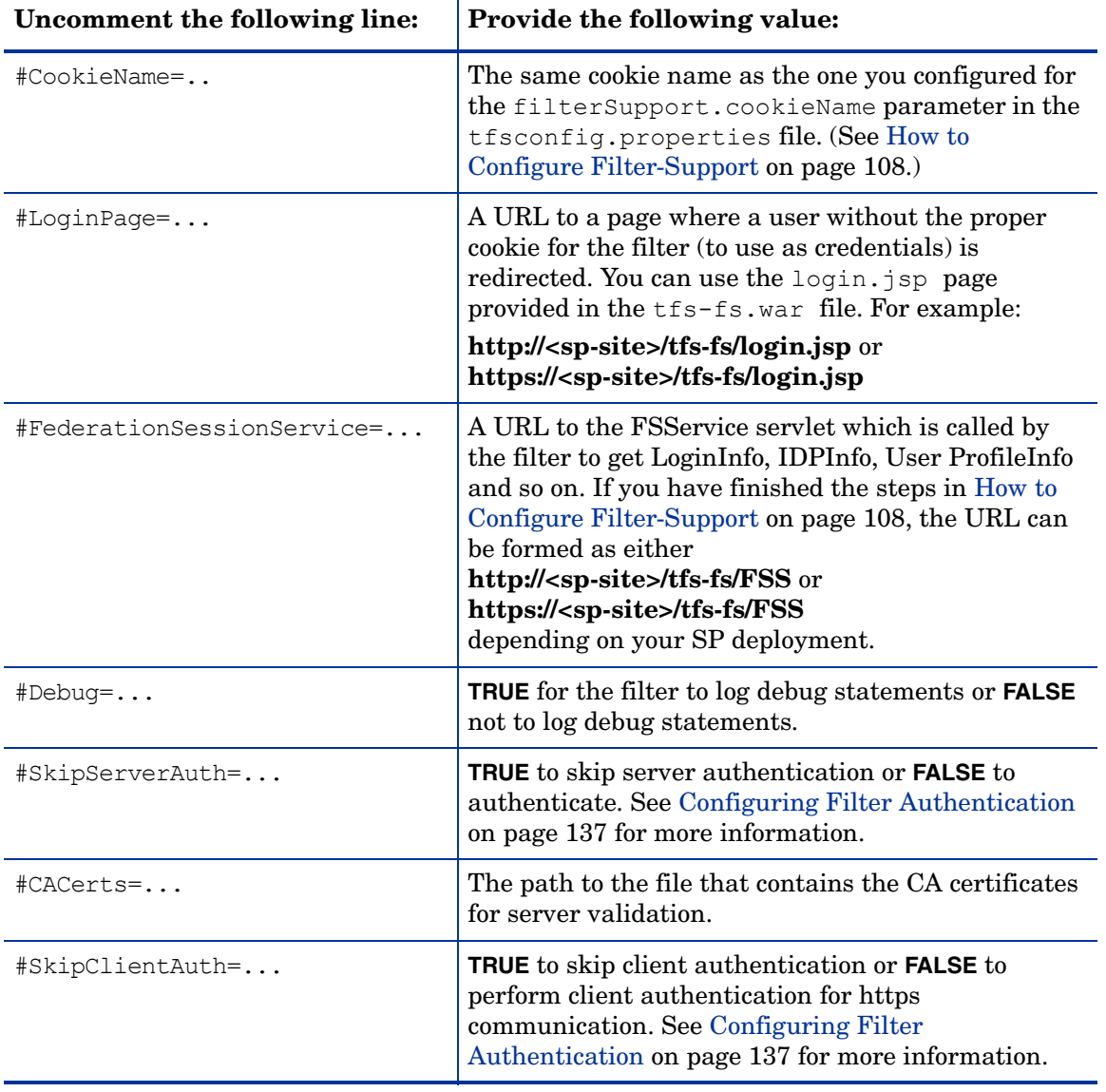

Provide values for the following filter-specific options to match your SP installation:

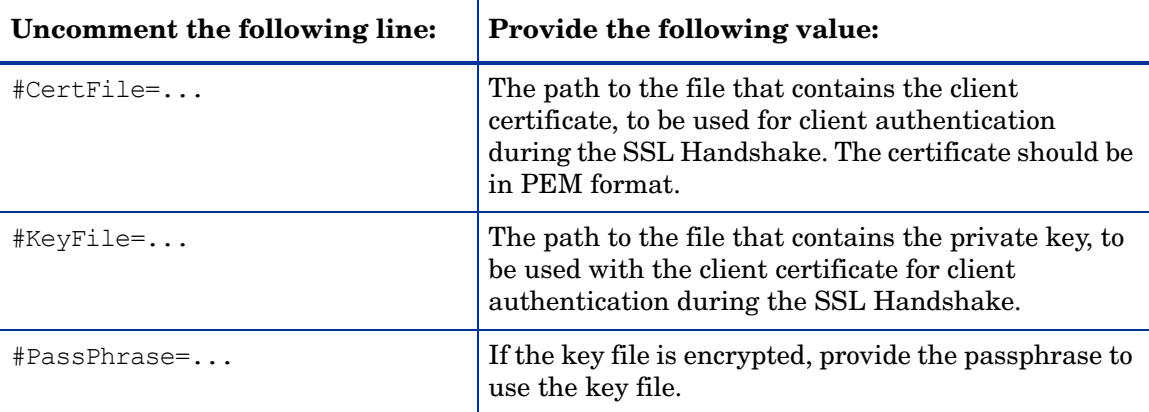

- <span id="page-126-0"></span>Task 2: Edit the <apache\_home>/conf/httpd.conf file to configure the directories and locations that you wish to protect:
	- 1 Add the SFProtect option to the specified directories to register them with the filter.

```
<Directory "/path/to/directory">
   ... Other Standard Options ...
   SFProtect
   ...
</Directory>
```
2 Specify the headers for the values to be retrieved:

```
<Directory "/path/to/directory">
   ... Other Standard Options ...
   SFProtect
   SFHeaders SF-LocalUserId,SF-UserSessionId,SF-Login,SF-IDP,SF-Profile
   ...
</Directory>
```
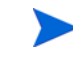

### The above configuration for SFHeaders is equivalent to specifying all the attributes individually, for example:

SFHeaders SF-Login-IdpFedUserId,SF-Login-AuthnContextClassRef,SF-Login-AuthnInstant,SF-Login-ReauthOnOrAfter,SF-IDP-IdpProviderId,SF -IDP-Home, SF-IDP-Name, SF-IDP-Description, SF-IDP-LogoRef, SF-IDP-Logo Text, SF-Profile-name, SF-Profile-name-title, SF-Profile-name-firstnam e,SF-Profile-name-lastname,SF-Profile-home-street,SF-Profile-home-c ity,SF-Profile-home-state,SF-Profile-home-country,SF-Profile-home-p ostalCode, SF-Profile-personal-email, SF-Profile-personal-phone, SF-Pr ofile-work-street,SF-Profile-work-city,SF-Profile-workstate,SF-Prof ile-work-country,SF-Profile-work-postalCode,SF-Profile-work-email, SF-Profile-work-phone

See [How Filters Work on page 103](#page-102-0) for more details.

3 Specify the resources that should not be protected by the filter:

```
<Directory "/path/to/directory">
   ... Other Standard Options ...
   SFProtect
   SFHeaders...
   SFAllow allow.html,allow2.html
   ...
```
</Directory>

4 Specify the resources that should be passive:

```
<Directory "/path/to/directory">
   ... Other Standard Options ...
   SFProtect
   SFHeaders...
   SFAllow...
   SFPassive passiveurl1,passiveurl2
   ...
</Directory>
```
5 Optionally, specify a value for the Authentication Context to be the minimum level of authentication needed to access the resource.

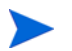

The strength of the Authentication Context you configure should be less than or equal to the one specified in your SP's tfsconfig.properties configuration file.

For example, if you select SmartCard in the filter configuration, and the default AuthnContext configured at the SP is PasswordProtectedTransport, you will not be granted access to the protected resource. However, if you specify Password in the filter configuration, you will be granted access.

You can choose from the following values (listed in increasing levels of strength):

- Password
- PasswordProtectedTransport
- MobileContract
- MobileDigitalID
- PreviousSession
- Smartcard
- SmartcardPKI
- SoftwarePKI
- TimeSyncToken

If you do not specify a value for the authentication context, the default authentication context is used. This means that any level of authentication will be allowed.

6 Specify an alternate Authentication context if you are not satisfied by the default one (usually you would not have a need to specify this):

```
<Directory "/path/to/directory">
   ...Other Standard Options ...
   SFProtect
   SFHeaders...
   SFAllow...
   SFPassive...
   SFAuthContext minContext
   ...
</Directory>
```
7 Specify a line such as SFPassive passive.\*, which marks all the paths that begin with passive as passive paths.

### <span id="page-128-0"></span>How to Use the Apache Filter

This section provides an Apache filter sample to help you learn how to use the Apache filter. This filter sample shows an example of how the filter may be used to retrieve information about the federated session, user profile, and partner IDP. This sample is very basic in that it displays all the headers that have been configured for that particular site or virtual directory.

Be sure that you have installed a partner IDP, which is configured to use an Access Management system or a directory server. The IDP is required to authenticate a user that initiates a federation from the SP.

### Apache Filter Sample

To access and use the sample, perform the following steps:

- 1 Copy the getheaders.php sample from the <*cd-base-directory*>/filters/ samples/ directory to your protected site or protected directory.
- 2 Open the getheaders.php file and search for SFRoot to set it to the root URL of your Select Federation Application server SP instance.
- 3 Save your changes.
- 4 Now try to access the sample. For example:

### **http:// <servername:port>/<protectedDirectory>/getheaders.php**

The browser should now be redirected to a login page, as configured in the Select Federation filter configuration file (see [How to Configure the Apache Filter on page 125\)](#page-124-0).

5 Select the IDP that you would like to authenticate with from the drop-down list and click the **Login** button.

The IDP login page opens where you are asked to enter your credentials.

6 Login with any user account that exists in the access management system or directory server that has been configured at the IDP.

Once you as the user is authenticated by the IDP, the Apache filter then calls the FSService servlet to get the user information. The FSService should have been configured in the Select Federation filter configuration file as a URL value for SFFederationSessionService (see [How to Configure the Apache Filter on page 125\)](#page-124-0).

The request is then forwarded to the desired page: getheaders.php in this sample, which displays all the headers it receives.

7 If php is not enabled, check the <apache-root>/logs/error.log log file. The filter logs debug (if DEBUG=TRUE) and normal log messages into a separate file filter.log in the logs/ directory.

This makes it easier to see the filter- specific logs. Fatal errors go into the Apache error log file.

### <span id="page-128-1"></span>Apache Filter Log File

The Apache filter module logs its messages into the  $\langle z \rangle$  and  $h$  me $\langle z \rangle$  (ilter.log file. If there are any problems in generating the log file, the messages are logged to the Apache error log file. For example: <apache\_home>/logs/error\_log\_file.

Following is an example of a log file with the filter configuration information and request processing details:

[SFFilter.init] Total directories Configured = 2.

```
[SFFilter.init] Cookie Name : SFSession.
[SFFilter.init] Login Page : https://sp1.HPOVSF.tgx.net:7443/tfs-fs/
login.jsp.
[SFFilter.init] Federation Session Service : https://sp1.HPOVSF.tgx.net:7443/
tfs-fs/FSS.
[SFFilter.init] Client Certificate File Path : newcert.pem.
[SFFilter.init] Client Key File Path : newreq.pem.
[SFFilter.init] Key File Passprhase : NO_PWD.
[SFFilter.init] CA Certificates File : /usr/local/test-scripts/trustedSP.pem.
[SFFilter.init] Skip Client Authentication : TRUE.
[SFFilter.init] Skip Server Authentication : FALSE.
[SFFilter.init] Debug : TRUE 
[DEBUG: 07/Apr/2006:12:46:23 AM PDT] Match found at /sffilter/.*
[LOG: 07/Apr/2006:12:46:23 AM PDT] Found Protected Url /sffilter/
getheaders1.php
[DEBUG: 07/Apr/2006:12:46:23 AM PDT] Did not match any Allowed Path : (/
sffilter/getheaders1.php)
[LOG: 07/Apr/2006:12:46:23 AM PDT] Session ID Not Found. 
[DEBUG: 07/Apr/2006:12:46:23 AM PDT] Did not match any Passive Path : (/
sffilter/getheaders1.php)
[LOG: 07/Apr/2006:12:46:23 AM PDT] Redirected to sign-in page.
[DEBUG: 07/Apr/2006:12:46:37 AM PDT] Match found at /sffilter/.*
[LOG: 07/Apr/2006:12:46:37 AM PDT] Found Protected Url /sffilter/
getheaders1.php
[DEBUG: 07/Apr/2006:12:46:37 AM PDT] Did not match any Allowed Path : (/
sffilter/getheaders1.php)
[DEBUG: 07/Apr/2006:12:46:37 AM PDT] Cookie Value 
:SFSession=76ce83b37d20934e0d7d90e2760338e31510f62c
[LOG: 07/Apr/2006:12:46:37 AM PDT] Found SessionId 
(SFSession=76ce83b37d20934e0d7d90e2760338e31510f62c)
[DEBUG: 07/Apr/2006:12:46:37 AM PDT] Fetching Resource: (https://
sp1.HPOVSF.tgx.net:7443/tfs-fs/
FSS?sessionId=76ce83b37d20934e0d7d90e2760338e31510f62c)
[DEBUG: 07/Apr/2006:12:46:37 AM PDT] Status:Success
[DEBUG: 07/Apr/2006:12:46:37 AM PDT] Following headers are available.
-------
[DEBUG: 07/Apr/2006:12:46:37 AM PDT] 
LocalUserId:d3d6a8fd470c3b1e7f0083cb5179b202f507a31c
[DEBUG: 07/Apr/2006:12:46:37 AM PDT] 
UserSessionId:76ce83b37d20934e0d7d90e2760338e31510f62c
[DEBUG: 07/Apr/2006:12:46:37 AM PDT] Name:idp1
[DEBUG: 07/Apr/2006:12:46:37 AM PDT] Description:
....
```
### <span id="page-129-0"></span>Supported Apache Versions on Linux

This section provides information on supported versions for the Apache filter run-time dependencies on Linux platforms.

The Apache filter on the Linux platforms includes the following run-time dependencies:

- Apache httpd Web Server
- Apache APR
- cURL/libcURL
- Libxml2
- OpenSSL

The following sections describe the supported versions for each of the above dependencies.

Apache httpd Web Server

The Apache filter module binary is compatible with Apache 2.0.x versions that have a Module Magic Number that starts with 20020903 (has a major version component of). This means that this version of Select Federation is compatible with Apache 2.0.41+ to Apache 2.0.55.

Following is an example of how to determine the server version number and Module Magic Number for your installed version of apache:

**# /usr/sbin/httpd -V** Server version: Apache/2.0.53 Server built: Sep 5 2005 09:28:47 Server's Module Magic Number: 20020903:9

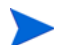

The Apache filter module binary is **not** compatible with Apache 1.3.x.

The Apache filter module was tested successfully with the following versions of Apache httpd web server:

- 2.0.55 on Red Hat Linux AS 3.0
- 2.0.52 on Red Hat Linux AS 4.0 ES Basic Edition

### Apache APR

The Apache filter module binary is compatible with Apache APR 0.9.4, 1.2.2 and 1.2.6.

The Apache filter module was tested successfully with the following versions of Apache APR:

- 1.2.2 on Red Hat Linux AS 3.0
- 0.9.4 on Red Hat Linux AS 4.0

### cURL/libcURL

The Apache filter module binary is compatible with  $\text{CURL } 7.12.1$  and 7.15.3.

The Apache filter module was tested successfully with the following versions:

- cURL 7.15.3 on Red Hat Linux AS 3.0
- libcURL 7.12.1 on Red Hat Linux AS 4.0

### Libxml2

The Apache Filter module binary is compatible with Libxml2 2.6.16 and 2.6.23.

The Apache Filter module was tested successfully with the following versions of Libxml2

- 2.6.23 on Red Hat Linux AS 3.0
- 2.6.16 on Red Hat Linux AS 4.0

### **OpenSSL**

The Apache Filter module binary is compatible with OpenSSL 0.9.7a and 0.9.8a.

The Apache Filter module was tested successfully with the following versions of OpenSSL:

- 0.9.8a on Red Hat Linux AS 3.0
- 0.9.7a on Red Hat Linux AS 4.0

### Java Access Filter

The Java Access filter (JAF) can be used on any web server that acts as Java Servlet container. It is a simple, but powerful way to enable applications for federated access and personalization.

The following sections provide instructions for the JAF processes:

- • [How to Install the Java Access Filter](#page-131-0)
- • [How to Configure the Java Access Filter](#page-131-1)
- • [How to Use the Java Access Filter](#page-135-0)
- • [Java Access Filter Log](#page-135-1)

### <span id="page-131-0"></span>How to Install the Java Access Filter

The JAF is implemented as a servlet filter. To install the JAF, copy the sffilter.jar file from the <cd-base-directory>/filters/servlet directory into the WEB-INF/lib directory of the web application to be enabled. The next step is to configure your web application's deployment descriptor (WEB-INF/web.xml) file.

### <span id="page-131-1"></span>How to Configure the Java Access Filter

To add the JAF functionality to your application, you need to modify your applications deployment descriptor (WEB-INF/web.xml). The JAF configuration parameters are set in the deployment descriptor.

### Deployment Descriptor Structure

The deployment descriptor contains an element called <filter>, which describes all the required parameters for access filters. The following parameters are specified in the <filter> element as child nodes:

- filter-name: Used for filter mapping.
- filter-class: Class that should be present in the jar that you copied during installation.

You need to specify various initialization parameters in the deployment descriptors. Initialization parameters are specified as child nodes of the <filter> element.

Filter global level parameters, which are configured in the  $\langle$ init-param> node, are as follows:

- SFCookieName: Name of the cookie. The filter checks this in the request headers. This cookie name should be the same as the cookie set by Event Plug-in. Default value is SFSession.
- SFLoginPage: Login page to which the filter redirects if the expected cookie is not found. For example: **http://SPMachine:port/tfs-fs/login.jsp**
- SFFederationSessionService: Location of the Federation Session Service which is called by the filter to get authentication-related information if the user is already authenticated and its principal is not available in cache. For example: **http://SPMachine:port/tfs-fs/FSS**.
- SFDebug: Enable or disable debug logs: TRUE (enable) and FALSE (disable). Default value is FALSE. If the debug flag is enabled, then the user receives detailed logging information. If the debug flag is disable, only high-level messages are logged in the configured log file.

• SFLogFile: Location of the file in which log messages are logged. The default value is AccessFilter.log, which is created in the default directory of the web server being used by the web application.

### Directory Configuration Parameters

By default all resources in the application are protected. To unprotect a resource, it must be added to the allow list

The following parameters apply to directory-level configurations:

- SFAllow: Comma separated list of allowed files, or file paths.
- SFPassive: Comma separated list of passive files.
- SFAttributes: Comma separated list of user authentication information elements to add to requests.
- SFAuthnContext: Authentication context ('level') for the specified directory path.

Administrators can specify the above parameters at various levels. Directory-level configurations are specified in same format as the <init-param> nodes, but the param-name values are prefixed with the directory path.

To specify directory-specific values for (SFAllow, SFPassive, SFAttributes, SFAuthnContext) you need to configure a parameter called SFProtect. The parameter value for SFProtect is a comma separated list of resource names. For example, to specify specific values for "test" as a protected directory, add:

```
<init-param>
   <param-name>SFProtect</param-name>
   <param-value>/test, /protectme</param-value>
</init-param>
```
Then if needed, add specifics as follows:

```
<init-param>
   <param-name>/test.SFPassive</param-name>
   <param-value>passive.html</param-value>
</init-param>
```
### Sample Configuration File

```
<?xml version="1.0" encoding="UTF-8"?>
<!DOCTYPE web-app
   PUBLIC "-//Sun Microsystems, Inc.//DTD Web Application 2.3//EN"
   "http://java.sun.com/dtd/web-app_2_3.dtd">
<web-app>
   <display-name>Servlet Filter Demo</display-name>
   filter>
      <filter-name>AccessFilter</filter-name>
      <filter-class>
      com.hp.ov.selectfederation.filters.AccessFilter
      </filter-class>
      <init-param>
         <param-name>SFProtect</param-name>
```
<param-value>/test, /protected</param-value>

```
</init-param>
<init-param>
   <param-name>SFAttributes</param-name>
   <param-value>
         SF-UserSessionId,SF-Login,SF-IDP,SF-Profile
   </param-value>
</init-param>
<init-param>
   <param-name>SFAllow</param-name>
   <param-value>gifs</param-value>
</init-param>
<init-param>
   <param-name>/test.SFAllow</param-name>
   <param-value>
         allow.html, nestedtest
   </param-value>
</init-param>
<init-param>
   <param-name>/test.SFPassive</param-name>
   <param-value>passive.html</param-value>
</init-param>
<init-param>
   <param-name>/test.SFAttributes</param-name>
   <param-value>SF-Login, SF-IDP, SF-LocalUserId</param-value>
</init-param>
<init-param>
   <param-name>/test.SFAuthnContext</param-name>
   <param-value>minContext</param-value>
</init-param>
<init-param>
   <param-name>SFSkipClientAuth</param-name>
   <param-value>true</param-value>
</init-param>
<init-param>
   <param-name>SFSkipServerAuth</param-name>
   <param-value>true</param-value>
</init-param>
<init-param>
   <param-name>SFKeyStore</param-name>
   <param-value>conf/keystore.jks</param-value>
</init-param>
<init-param>
   <param-name>SFKeyStorePass</param-name>
   <param-value>password</param-value>
</init-param>
<init-param>
   <param-name>SFKeyPass</param-name>
   <param-value>password</param-value>
</init-param>
```

```
<init-param>
         <param-name>SFCACertsStore</param-name>
         <param-value>conf/keystore.jks</param-value>
      </init-param>
      <init-param>
         <param-name>SFCACertsPass</param-name>
         <param-value>password</param-value>
      </init-param>
         <param-name>SFCookieName</param-name>
         <param-value>SFSession</param-value>
      </init-param>
      <init-param>
         <param-name>SFLoginPage</param-name>
         <param-value>
                http://127.0.0.1:4001/tfs-fs/login.jsp
         </param-value>
      </init-param>
      <init-param>
         <param-name>SFLogFile</param-name>
         <param-value>AccessFilter.log</param-value>
      </init-param>
      <init-param>
         <param-name>SFDebug</param-name>
         <param-value>false</param-value>
      </init-param>
</filter>
<filter-mapping>
      <filter-name>AccessFilter</filter-name>
      <url-pattern>/*</url-pattern>
</filter-mapping>
<taglib>
      <taglib-uri>
         http://jakarta.apache.org/taglibs/i18n-1.0
      </taglib-uri>
         <taglib-location>/WEB-INF/taglibs-i18n.tld</taglib-location>
      </taglib>
</web-app>
```
### Authentication Configuration Parameters

The following parameters apply to authentication configurations:

- SFSkipClientAuth: Client authentication for https communication. Skip client authentication: TRUE (skip) and FALSE (authenticate). Default is TRUE.
- SFSkipServerAuth: Server authentication for https communication. Skip server authentication: TRUE (skip) and FALSE (authenticate). Default is TRUE.
- SFKeyStore: Holds the path to a keystore with the client certificate.
- SFKeyStorePass: Password for the keystore.
- SFKeyPass: Password for the private key that belongs to the client certificate.

The client certificate in this keystore should be trusted by the server.

It is possible to use a non-default trust store for the TLS client authentication connection to the Select Federation install. The trust store is not needed if the TLS certificate that is presented by the Select Federation installation web server, is trusted by the application server that runs the filter (that is in the cacerts file).

- SFCACertsStore: Keystore with CA certificates.
- SFCACertsPass: Password for that store.

### Other Configuration Parameters

- SFCacheSize: Number of objects to hold in cache (defaults to 1000).
- SFCacheTime: Number of seconds to determine objects as "valid" (defaults to 15 minutes).
- SFSloResource: Special URL for application pages to use to initiate SLO.

Defaults to /SingleLogOut. When present in web-xml but empty the SLO handling by the filter is disabled.

### <span id="page-135-0"></span>How to Use the Java Access Filter

After installation and configuration, try to access any URL from protected directory under web-application where JAF is installed. It should redirect the browser to login page. Once authentication is done, FSS will be called to get valid principal information. This principal information will be put in cache. Using the principal, filters will set the attributes in the request according to header configuration and request will be forwarded to desired protected page.

If you try to access the same page again, it will display the contents, since the user is authenticated and the principal information is also available within the filter in cache.

For allowed pages, no authentication will be done and request will be forwarded directly to the desired location. For passive pages, no user authentication will be done. Once you select your IDP, your request will be directly forwarded to required location without any authentication.

If any problem occurs, the message will be logged to log file as per logging configuration done in the deployment descriptor.

### Java Access Filter Sample

See the Readme.txt file in <cd-base-directory>/filters/servlet/samples/ for instructions on how to access the Java Access Filter sample.

### <span id="page-135-1"></span>Java Access Filter Log

The Java Access filter logs can be configured in the web.  $xml$  file. The Java Access Filter always logs to the web application server logging utility. This configuration is server dependent.

The following two parameters are used in the web.xml file for logging:

```
SFDebug
SFLogFile
```
If SFLogFile is present but empty no log file is created.

### <span id="page-136-0"></span>Configuring Filter Authentication

### Enabling a JAF to Authenticate Itself to the Select Federation Installation

To use the TLS client authentication to authenticate to the Select Federation installation, perform the following steps:

- 1 Set SFSkipClientAuth to false.
- 2 Provide the location and password of the JKS keystore that holds the TLS client authentication certificate in the SFKeyStore and SFStorePass parameters
- 3 Provide the password to protect the key in SFKeyPass, unless that password is the same password used to protect the keystore.

### Scenarios for Setting Up Filters for Server and Client Authentication

The following sections provide scenarios that closely reflect actual deployments.

- Setting Up the Apache Filter for Server and Client Authentication
- Setting Up the Java Filter for Server and Client Authentication

### Setting Up the Apache Filter for Server and Client Authentication

Set up the Apache filter for server and client authentication by completing the following tasks:

- • [Task 1: Enable Server Authentication](#page-136-1)
- • [Task 2: Enable Client Authentication](#page-137-0)

### <span id="page-136-1"></span>Task 1: Enable Server Authentication

1 Edit the *<apache\_home>/conf/filter.conf* file to enable debug logging for the filter for the duration of the setup:

Debug=TRUE

- 2 Edit the <*apache\_home>*/conf/filter.conf file to enable Server Authentication: SkipServerAuth=FALSE
- 3 If your SP certificate is in DER format, convert it to PEM format as follows:

If you are using a java-based keystore or you generated your certificate using a java-based utility (for example keytool), your certificate may be in DER format.

• Optionally, if your certificate is stored in a java keystore, export it out of the keystore as follows:

```
keytool -export -alias <mycert> -keystore </path/to/keystore> 
-storepass <password> -file </path/to/spcert>
```
• Convert the SP certificate from DER to PEM format by entering the following command prompt:

openssl x509 -inform DER -in <path/to/spCert> -outform PEM -out <path/ to/trustedSP.pem>

4 Provide a path to the newly created trustedSP.pem file in the filter.conf file:

CACerts=/path/to/trustedSP.pem

How you provide the path depends on one of the following:

- If the trustedSP.pem file is on the same system as the Apache web server, just provide the path.
- If the SP and Apache web server are on different machines, first transfer the trustedSP.pem file to the system with the Apache web server, and then provide the path.
- 5 Restart the Apache server and browse to a protected URL to test and check if the server authentication succeeds.

If you fail to see the protected URL, you can look at the <*apache\_home*>/logs/ filter.conf file for more details.

When you have enabled and configured server authentication successfully, enable client authentication as described in the next section.

### <span id="page-137-0"></span>Task 2: Enable Client Authentication

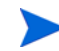

Before you begin, be sure that you have a port configured and listening on your Application Server for performing Client Authentication. See [step 1](#page-208-0) in [Configuring TLS Client](#page-208-1)  [Authentication on page 209](#page-208-1) for more information.

Perform the following steps to enable client authentication:

1 For demonstration purposes, create your own Certificate Authority (CA) as follows:

Most certificates are signed by a CA.

a Generate a Certificate Service Request (CSR) for a Certificate Authority (CA) using the openssl utility:

openssl req -new -newkey -rsa:<key\_length> -nodes -out <path/to/ca.csr> -keyout <path/to/ca.key>

b Since you are your own CA, generate a self-signed CA certificate in PEM format:

openssl x509 -trustout -signkey <path/to/ca.key> -days <number of days that the cert will be valid for> -outform PEM -req -in <path/to/ca.csr> -out ./ca.pem

c Optionally, if your deployment needs to make use of a fingerprint for the CA certificate, generate the CA certificate as follows:

openssl x509 -fingerprint -in <path/to/ca.pem> -out ./ca.fingerprint

2 Generate a CSR and private key for the filter component:

openssl req -new -newkey -rsa:<filter\_cert\_key\_length> -nodes -out <path/ to/filter.csr> -keyout <path/to/filter.key>

3 Create the certificate for the filter by signing the filter's CSR with the CA:

```
openssl x509 -req -days <number of days that the cert will be valid for>
-in <path/to/filter.csr> -CA <path/to/ca.pem> -CAkey <path/to/ca.key>
-CAcreateserial -outform PEM -out ./filter.pem
```
- 4 Import the CA certificate to a java-based keystore.
	- a The CA certificate must be in DER format to be imported to a java-based keystore. Therefore, for this scenario, convert the filter certificate from PEM to DER format:

```
openssl x509 -inform PEM -in <path/to/ca.pem> -outform DER -out <path/
to/ca.der>
```
b Import the CA certificate to the file used as the truststore for your SP installation.

You can often use the keytool utility to do this:

```
keytool -import -alias <CA_Alias> -file <path/to/ca.der> -keystore 
<path/to/cacerts_file> -storepass <password>
```
5 Edit the filter.conf file to provide the necessary paths and enable client authentication.

You do not need to configure the login URL to use a port that performs client authentication. However, be sure to alter the URL used to query the SP for information, to use the port configured for client authentication.

For example, if you used port 7443 (which does not use client authentication) for the login URL, and port 7444 does use client authentication, you would change the port to 7444 for the URL used to query the SP, as follows:

```
LoginPage=https://sp0.hpovsf.tgx.net:7443/tfs-fs/login.jsp
FederationSessionService=https://sp0.hpovsf.tgx.net:7444/tfs-fs/FSS
SkipClientAuth=FALSE
CertFile=/path/to/filter.pem
KeyFile=/path/to/filter.key
```
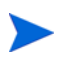

You do not need to provide a passphrase because the -nodes option was enabled to avoid encrypting the key file. Be sure the passphrase is commented:

#PassPhrase=...

6 Restart your SP and the Apache server, and browse to a protected URL to test and check if the client authentication succeeds.

If you fail to see the protected URL, you can look at the <*apache\_home*>/logs/ filter.conf file for more details.

7 Optionally, if the server and client authentication succeeded, you can turn off debug logging in the filter.conf file:

Debug=FALSE

Be sure to restart the Apache server for the changes to take effect.

Setting Up the Java Filter for Server and Client Authentication

Set up the Java filter for server and client authentication by completing the following tasks:

- • [Task 1: Authenticate the Select Federation installation](#page-138-0)
- • [Task 2: Use the TLS client authentication endpoint to authenticate to the Select](#page-139-0)  [Federation installation](#page-139-0)

### <span id="page-138-0"></span>Task 1: Authenticate the Select Federation installation

When the tfs-fs war file is deployed on a https (TLS) endpoint, the Java HTTP layer verifies that the server certificate is trusted. By default this requires that either the server certificate or the CA that issued the server certificate be in the cacerts file.

However, it is possible to use a non-default trust store for the TLS connection to the Select Federation install. Set the following configuration parameters in the web. $x$ ml file:

SFCACertsStore: keystore with CA certs SFCACertsPass: password for that store

SFSkipServerAuthn controls whether the server certificate is checked for hostname. If set to false the server certificate subject name (CN) should match the hostname in the URL to the tfs-fs war file. This will not be the case for the typical certificate that is generated for a Select Federation install.

### <span id="page-139-0"></span>Task 2: Use the TLS client authentication endpoint to authenticate to the Select Federation installation

To use the TLS client authentication endpoint to authenticate to the Select Federation installation, perform the following steps:

- 1 Set SFSkipClientAuth to false.
- 2 Provide the location and password of the JKS keystore that holds the TLS client authentication certificate.
- 3 Provide the password to protect the key, unless that password is the same password used to protect the keystore.

SFKeyStore: Holds the path to a keystore with the client certificate.

SFKeyStorePass: Password for the keystore.

SFKeyPass: Password for the private key that belongs to the client certificate.

The client certificate in this keystore should be trusted by the server.

# 7 Configuring Attributes

## **Introduction**

Attributes are often important for a useful federation setup. Installations that act as authorities provide attributes to application partners. Attributes are conveyed using the various federation protocols; these protocols require that attributes have designated names. Authorities that provide attributes need to fetch these attributes from a data source. Select Federation includes built-in support for LDAP directories, and relational databases as attribute sources. In addition, a plugin interface is available that enables development plugins that retrieve or compute attributes from alternative sources (see [Directory Plugin](#page-143-0)  [Interface on page 144\)](#page-143-0).

This chapter describes how the attributes used in Select Federation are defined in the system configuration <*SF\_INSTALL\_DIR*>/conf/tfsconfig.properties file.

## Configuring Attributes

The system configuration tfsconfig.properties file includes the userAttrs parameter, to which you can add a space-separated list of keys for the attributes that are available to the system. For each listed key, a corresponding attribute must be configured. For example, if the tfsconfig.properties file contains the following entry, then the system configuration must include entries for the attributes name title and name firstname:

userAttrs=name title name firstname

The entries for name firstname could be as follows:

name\_firstname.dstSvc=pp name\_firstname.dstSelect=/pp:PP/pp:CommonName/ pp:AnalyzedName/pp:FN name firstname.samlAttr=name firstname name\_firstname.samlAttrNS=http://schemas.trustgenix.com/samlattr name firstname.saml2Attr=name firstname name\_firstname.saml2AttrFormat=urn:oasis:names:tc:SAML:2.0:attrnameformat:basic name firstname.wsfedAttr=name firstname name\_firstname.wsfedAttrNS=http://schemas.xmlsoap.org/claims name\_firstname.ldapAttr=givenName

Each entry starts with the "key" and is followed by a dot. For each attribute the recognized subentries are:

- dstSvc: the key to a DST (Liberty ID-WSF Data Services Template) service. This means that the attribute will be available through the named DST service. The service name should have a corresponding entry with its namespace, such as pp.dstNS=urn:liberty:id-sis-pp:2003-08.
- dstSelect: the Select statement for the given attribute as specified by the DST service in question.

The presence of dstSvcC and dstSelect indicate that the attribute is available through an ID-WSF DST type of service.

- samlAttr: the name of the attribute in SAML 1 attribute statements. This name has to be agreed upon with partners.
- samlAttrNS: the namespace of name of the SAML attribute. This namespace has to be agreed upon with partners.
- saml2Attr: the name of the attribute in SAML 2 attribute statements. This name has to be agreed upon with partners.
- saml2AttrFormat: the identifier of the format of the attribute name in SAML 2.0 attribute statements. SAML 2.0 profiles specify a number of these format identifiers. Partners may agree upon other identifiers too.
- wsfedAttr: the name of the attribute in ADFS (WS-Federation 1.0) attribute claims This name has to be agreed upon with partners.
- wsfedAttrNS: the namespace of the name of the ADFS (WS-Federation 1.0) attribute. This namespace has to be agreed upon with partners and defaults to **http://schemas.xmlsoap.org/claims.**

The presence of the samlattr or saml2Attr means that the attribute can be pushed in assertions, and is available for SAML attribute queries; subject to per partner settings for attributes (see [Chapter 6, Enabling Applications](#page-96-0)) and possibly subject to end user policy (see [Chapter 10, Configuring the Select Federation Privacy Manager\)](#page-166-0).

The presence of the wsfedAttr means that the attribute can be pushed in ADFS (WS-Federation 1.0) assertions; subject to per partner settings for attributes (see [Editing](#page-54-0)  [Partner Parameter Settings on page 55\)](#page-54-0) and possibly subject to end user policy (see [Chapter](#page-166-0)  [10, Configuring the Select Federation Privacy Manager](#page-166-0)).

The wsFedAttrName allows you to give another name to the attribute. However, it is required to map the incoming attributes in ADFS, so that a second mapping on the Select Federation side is rarely necessary. If the tfsconfig.properties file includes the name entry such as name firstname, then attributes that do not have wsFed in the tfsconfig.properties file are sent (pushed) to an ADFS SP.

- dispName: the name shown to the end user by the Privacy Manager. If absent, the attribute key is used. Note that the dictionaries for internationalization may have entries based upon attribute keys, display names or both. So the final text presented to the user may not be the display name that is in the system configuration.
- ldapAttr: At an authority site (IDP site), the name of the LDAP attribute that is used to find the value of the configured attribute. This is only used when an LDAP is used to resolve attribute queries. If Select Federation is configured to work with Select Access, then at an application site (SP site), the ldapAttr value is used to populate the destination LDAP directory.

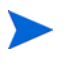

For a federation to work successfully, you need to make sure that every attribute that is used to populate the LDAP directory can be created in the destination LDAP directory.

• allowedValues: An optional entry with no default that takes a String with a list of values separated by semicolons. Applies to Authority installations. Is used to filter the values of this attribute when sent to an Application partner. Only values that are in the list are sent. For example, if the following entry is in the tfsconfig.properties file, then only sales and engineering will make it to the Application partner:

group.allowedValues= sales;engineering

This means that it is all right to inform partners that a user belongs to "sales" or "engineering", but if the same person belongs to "admins" or "documentation", those values remain hidden.

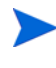

If semicolons are not suitable as separators, you can define an alternative with the entry valueSeparator. This takes a one-character String and defaults to a semicolon.

• filter: An optional entry that provides an alternative way to filter sent attribute values. Filter takes a single string that should be a (Java-compliant) regular expression. For example, the following string would let group names that end in this string to be sent. There is no default value for this.:

group.filter=OU=Sales,O=Acme Inc,C=US\\z

## Configuring Group Claims for ADFS (WS-Federation 1.0)

### Outgoing Group Claims

An IDP install can issue Group claims over the ADFS (WS-Federation 1.0) protocol. This requires proper system configuration (in the tfsconfig.properities file) and corresponding partner configuration through the Select Federation Administration Console.

First the directory used by the IDP must contain an attribute (for each user) that holds zero or more values. Each value is the name of a group to which the authenticated user belongs. This directory attribute must be added in the same way that other attributes are added, even if it is the same as given in the ldapGroupMembershipAttr configuration parameter. For example:

```
groups.ldapAttr=businessCategory
```
groups.dispName=Groups

This groups attribute should also be added to the userAttr list.

You need to indicate that this local directory attribute needs to be used for ADFS Group claims by setting the correct wsfedAttr name:

groups.wsfedAttr=Group

You can filter outgoing attribute values for any attribute but this may be especially useful for group membership values. For example:

groups.allowedValues=sales;engineering

Finally, ensure that this groups attribute is pushed into each assertion to the ADFS (WS-Federation 1.0) partners through the Select Federation Administration Console. See [Configuring the Attribute Policy on page 66](#page-65-0) for instructions.

### Incoming Group Claims

An SP installation can receive group claims from an ADFS (WS-Federation 1.0) Authority site partner. To support incoming ADFS (WS-Federation 1.0) group claims it is sufficient to ensure that an attribute is defined with the correct wsfedAttr name in the tfsconfig.properties file. For example:

groups.wsfedAttr=Group

groups.dispName=Groups

The attribute needs to be in the userAttrs list. Then, in the Administration Console, add the Groups attribute as one of the attributes to obtain on each logon. To do this, select **Manage Partners** → **Authority Attribute Policy**.

## <span id="page-143-0"></span>Directory Plugin Interface

Select Federation specifies a Java interface called DirPlugin that it calls to verify user credentials or to fetch attribute information about users. Customers can implement this interface to integrate with their directory infrastructure. Out-of-the-box, Select Federation provides the following implementations of this directory plugin interface:

- DirPlugin ADS: For use with Active Directory
- DirPlugin\_LDAP: For use with other LDAPv3 directory servers
- DirPlugin JDBC: For use with a supported JDBC database
- DirPlugin File: For use with a text file.

The GUI installer has configuration screens for connecting with LDAP directories / Active Directory unless you choose the **I will not be configuring a profile service at this time** option. If you choose this option, you can edit the tfsconfig.properties configuration file to use the JDBC or File directory plugins or a custom directory plugin that you may have developed.

In general, an authority installation obtains attributes from a DirPlugin implementation. Select Federation ships with implementations for relational databases and LDAP directories as well as with an implementation for a simple file-based user database. The DirPlugin implementation is set using the dirPlugin configuration parameter, which is set during installation. See the <*SF\_INSTALL\_DIR*>/conf/tfsconfig.properties file and [Appendix A, Configuration Parameters](#page-228-0) for alternative values. Also note that it is possible to develop custom DirPlugin implementations, see the *HP Select Federation Web Application Developer's Guide* on the Select Federation SDK CD.

## Using Multiple Directory Plugins

It is possible to set up multiple directory plugin implementations, such that a particular plugin is responsible for one or more designated attributes. Multiple plugins can be set using these steps:

1 Add the directory entry to one or more attributes. For example:

```
someAttribute.directory=2ndPlugin.
```
2 Add at least a class entry for the additional plugin to the system configuration. For example:

2ndPlugin.class=myPlugin.

In addition it is then possible to add a jarFile entry and plugin specific entries. For example:

2ndPlugin.jarFile=/home/ib/newDirPlugin.jar

2ndPlugin.someEntry=foo.

When the system instantiates the plugin it will be provided with the configuration parameters, such as with someEntry=foo.

For each attribute the responsible plugin can be given in the directory subentry for that attribute. For example:

newAttr.directory=2ndPlugin.

When the directory subentry is absent the DirPlugin that is configured with dirPlugin is used. It is possible to configure all attributes with an explicitly responsible directory plugin but it is strongly recommended to have a default plugin configured with dirPlugin=. This as some authentication plugins authenticate against the configured default plugin.

### Configuring the Built-In LDAP Directory Plugins

As mentioned in the [Directory Plugin Interface on page 144](#page-143-0), Select Federation provides two built-in directory plugins to authenticate users against an LDAP directory, and to store user attributes:

- DirPlugin ADS Use with Active Directory
- DirPlugin LDAP Use with all other LDAPv3 directory servers

The information in the following sections describe different configuration options available when using these plugins.

### DirPlugin\_ADS

If you selected "Active Directory" during installation, the initial configuration parameters are set in the tfsconfig.properties file as follows:

```
## Required attributes
idpAuthnPlugin=com.trustgenix.tfsIDP.util.IDPAuthnPlugin_ADS
dirPlugin=com.trustgenix.tfsIDP.util.DirPlugin_ADS
ldapURL=ldap://<server>:<port>
# userPrincipalName of the administrative user
ldapPrincipal=Administrator@domain.com
ldapPassword=password
ldapUserBaseDN=CN=FederatedUsers, DC=Domain, DC=Com
DirPlugin_ADS.useSAMAccNameOnly=0
## Optional attributes
#ldapUserAttr=
```

```
#ldapUserObjectClass=
```
During installation, the rootDSE (defaultNamingContext) of the specified Active Directory server is queried. The query result  $(DC=domain, DC=com)$  is stored as the value for the ldapUserBaseDN parameter in the tfsconfig.properties file. All search operations are performed using this value as the base DN.

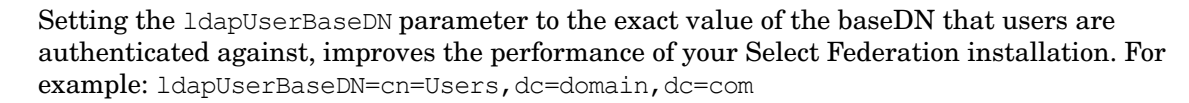

By default, the Active Directory plugin assumes that the entered userId is either a userPrincipalName, or a sAMAccountName. It is possible to change this RDN user attribute to some other value such as. cn or telephoneNumber as follows:

ldapUserAttr=cn

The default objectClass used for performing searches is person. You can change this to be some other objectClass such as. user as follows:

ldapUserObjectClass=user

#### Changing the Bind Mechanism to GSSAPI

Select Federation supports the GSSAPI bind mechanism for Kerberos v4 authentication to Active Directory. The following changes are required in the tfsconfig.properties file:

- ldapPrincipal needs to be set to the sAMAccountName of the administrative user instead of the userPrincipalName.
- Uncomment the other GSSAPI attributes and set values according to your setup as shown in the following example:

```
ldapPrincipal=Administrator
ldapAuthentication=GSSAPI
GSSAPI.defaultRealm=TEST-SERVER.HP.COM
GSSAPI.defaultRealmKDC=test-server.hp.com:88
```
### DirPlugin\_LDAP

If you selected "LDAPv3" during installation, the initial configuration parameters are set in the tfsconfig.properties file as follows:

```
## Required attributes
idpAuthnPlugin=com.trustgenix.tfsIDP.util.IDPAuthnPlugin_Dir
dirPlugin=com.trustgenix.tfsIDP.util.DirPlugin_LDAP
ldapURL=ldap://16.89.65.92:389
ldapPrincipal=cn=Directory Manager
ldapPassword=password
ldapUserBaseDN=dc=cup,dc=hp,dc=com
## Optional attributes
ldapUserAttr=cn
ldapSearchSubtree=1
#ldapUserObjectClass=
```
Setting the ldapUserBaseDN parameter to the exact value of the baseDN that users are authenticated against improves the performance of your Select Federation installation. For example: ldapUserBaseDN=ou=People,dc=cup,dc=hp,dc=com

During installation, there is an advanced configuration screen which allows you to configure the RDN user attribute and enable sub-tree search. It is possible to change this RDN user attribute to some other value such as. cn or telephoneNumber as follows:

ldapUserAttr=cn

The default objectClass used for performing searches is person. You can change this to be some other objectClass such as. user as follows:

ldapUserObjectClass=user

## JDBC and File Directory Plugins

This section describes how to use the built-in non-LDAP directory plugins.

### DirPlugin\_JDBC: The JDBC Directory Plugin

The DirPlugin\_JDBC allows you to configure Select Federation to leverage a supported JDBC database for authenticating users and for storing user-attributes.

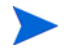

Select Federation can separately use a JDBC database or an LDAP directory as a federation repository. That capability is independent of this Directory Plugin feature.

#### Configuring Select Federation to use the JDBC Directory Plugin

To enable Select Federation to use the JDBC directory plugin, add a line to the tfsconfig.properties configuration file that reads as follows:

```
dirPlugin=myDirPlugin
```
myDirPlugin.class=com.trustgenix.tfsIDP.util.DirPlugin\_JDBC

In the above lines, myDirPlugin may be replaced by an alias of your choice. In this document, myDirPlugin is used as a placeholder for that alias.

Make sure that this is the only uncommented line in the tfsconfig.properties file that begins with dirPlugin=. This allows Select Federation to load the JDBC directory plugin for user-authentication and attribute fetching purposes. The next step is to configure the JDBC Directory Plugin to point to the database. You can do this by either directly connecting to the database from the Directory Plugin or by using a JDBC Data Source configured in the application server.

#### Direct Connection to Database

To connect directly to a database, add the following lines to the tfsconfig.properties file:

```
myDirPlugin.jdbcProvider=
myDirPlugin.jdbcAddr=
myDirPlugin.jdbcUser=
myDirPlugin.jdbcPassword=
```
The values of each of these variables are as follows:

If you are connecting directly to the database, the value of  $j$ dbcProvider can be one of the following:

```
com.trustgenix.tfs.JDBCProvider_Oracle 
com.trustgenix.tfs.JDBCProvider_MSSQL 
com.trustgenix.tfs.JDBCProvider_Derby
```
- idbcAddr is set to the name of the server on which the database listener is listening and port number (if not default) separated by a colon, such as localhost:1592
- jdbcUser is set to the userid to be used to connect to the database. For the JDBC Directory Plugin to function correctly, this user should have read access to the database.
- idbcPassword is set to the password for the userid.

#### Connecting Using a JDBC Data Source

If you would like to connect via a JDBC Data Source configured in the application server, you should add the following lines to the tfsconfig.properties file instead of the ones mentioned in the previous paragraph.

```
myDirPlugin.jdbcProvider=
```
myDirPlugin.jdbcDataSource=

When using Data Sources, the value of the jdbcProvider variable depends upon the database and application server you are using.

• If you are using Microsoft SQL Server or Derby, the value must be one of the following based on the database, regardless of the application server:

```
com.trustgenix.tfs.JDBCProvider_MSSQL
com.trustgenix.tfs.JDBCProvider_Derby
```
• However, if you are using Oracle, the value must be one of the following if you are using the built-in application server, WebSphere or WebLogic respectively:

com.trustgenix.tfs.JDBCProvider\_Oracle\_TomcatDS

com.trustgenix.tfs.JDBCProvider\_Oracle\_WebSphereDS

com.trustgenix.tfs.JDBCProvider\_Oracle

The value of the jdbcDataSource variable must be the name of the Data Source configured in the application server. For example if you configured a Data Source called SFDataSource, the value of this variable must be jdbc/SFDataSource.

#### Configuring the JDBC Directory Plugin

Configuring the JDBC Directory Plugin involves specifying SQL queries and related parameters in the tfsconfig.properties file for various actions that the Directory Plugin is expected to take. Note that these variables are mandatory and the plugin will fail to load if any of these are not specified, even if you do not intend to use that feature of the directory plugin.

The variables to be configured are:

- myDirPlugin.jdbcUserPassQuery=
- myDirPlugin.jdbcUserPassFormat=
- myDirPlugin.jdbcUserAttrQuery=
- myDirPlugin.jdbcUserGroupQuery=

#### jdbcUserPassQuery

You would execute this SQL statement to retrieve a user's password for verification. Assuming you had a user table such as where the password is stored in the clear:

```
CREATE TABLE users (
                   userId VARCHAR(100) NOT NULL,
                   pass VARCHAR(100),
                   name_firstname VARCHAR(100)
                   name_lastname VARCHAR(100)
                   PRIMARY KEY (userId)
          );
```
You would add the following line in the tfsconfig.properties file:

myDirPlugin.jdbcUserPassQuery=select pass from users where userId=''{0}''

The placeholder '' $\{0\}'$ ' refers to the user id that is passed to the Directory Plugin by Select Federation.

#### jdbcUserPassFormat

This SQL statement specifies the format of the user's password. The format is either hash or plain, but cannot be null. The hash method indicates an LDAP style SHA or SSHA hash.

Therefore you would add a line to the tfsconfig.properties file of the format:

```
myDirPlugin.jdbcUserPassFormat=hash
```
#### jdbcUserAttrQuery

This is the SQL statement used to retrieve user attributes. The column names of the attributes must match the value of the attribute's jdbcCol parameter in the tfsconfig.properties file. Make sure that there are no unmatched attributes in the list of userAttrs.

For example, if you had the following:

userAttrs=firstname, lastname firstname.jdbcCol=name\_firstname lastname.jdbcCol=name\_lastname

Then the value of the jdbcUserAttrQuery can be:

```
myDirPlugin.jdbcUserAttrQuery=select name_firstname, name_lastname from 
users where userId=''{0}''
```
The placeholder '' $(0)'$  is the value of the local user id passed to the directory plugin by Select Federation.

#### jdbcUserGroupQuery

This is the SQL statement used to verify membership of a user in a particular group. The Select Federation administration console allows you to specify a group name per-partner. The value that you specify there is the value that will be passed to this query. Therefore, if you also had a group table such as the following group table:

```
CREATE TABLE groups (
                   group VARCHAR(100) NOT NULL,
                   userId VARCHAR(100) NOT NULL,
          );
```
Then you could add:

```
myDirPlugin.jdbcUserGroupQuery=select group from groups where 
userId=''{0}'' and group=''{1}''
```
The placeholder  $'$  '  $\{0\}'$ ' is the value of the local user id whose membership is being verified. The placeholder '' $\{1\}'$ ' is the value of the group name as specified in the administration console.

### DirPlugin\_File: The File-based Directory Plugin

DirPlugin\_File is a simple file based directory plugin that uses a flat-file to fetch user attributes, verify group membership and verify user passwords. If you choose not to configure a profile service at the time of installation, a file directory plugin will get configured automatically. To configure the file directory plugin, add the following lines to the tfsconfig.properties file:

dirPlugin=com.trustgenix.tfsIDP.util.DirPlugin\_File

The DirPlugin\_File takes two configuration parameters, the location of the file containing all the inputs and the character that separates values in that file. The file to be used is specified as:

```
DirPlugin File.filePath=<path to input file>
```
The value separator is specified as:

```
DirPlugin_File.valueSep=<sepChar>
```
If this is not specified, the default value for the separator character is semi-colon.

A sample input file is given below:

```
# directory entries for user 'john'
john.name_firstname=John
john.name_lastname=Doe
john.personal_email=john@doe.com
# password (for verifyPassword)
john.password=password
# group membership (for isMember)
john.memberOf=foo bar
jane.name_firstname=Jane
jane.name_lastname=Doe
jane.personal_email=jane@doe.com
# password (for verifyPassword)
jane.password=password
# group membership (for isMember)
jane.memberOf=foo baz
```
In this example, the separator character for multiple values is space.

# <span id="page-150-2"></span>8 Federation Router

When Select Federation is deployed as a Federation Router, it has both Application (SP) and Authority (IDP) partners. Select Federation uses the IDP partners to authenticate users, instead of authenticating users against a local directory. The Federation Router is like a proxying IDP in that an IDP can ask another IDP to authenticate the user to satisfy an authentication request.

This chapter describes a Federation Router in the following topics:

- • [Benefits of Using a Federation Router](#page-150-0)
- • [How to Use a Federation Router](#page-150-1)
- • [Federation Router Deployment Guidelines](#page-152-0)
- • [Configuring the Federation Router](#page-153-0)

### <span id="page-150-0"></span>Benefits of Using a Federation Router

The Federation Router simplifies trust relationships between Authority Sites (IDPs) and Application Sites (SPs) by doing the following:

- Reduce the number of partner agreements required.
- Hide the backend infrastructure (various Federation protocols, agreements, multiple IDPs, and so on).
- Allow internal changes to be made without requiring communication to or coordination with external partners.

### <span id="page-150-1"></span>How to Use a Federation Router

A Federation Router can be deployed in a variety of settings. The following two sections illustrate how a Federation Router is used in the most typical deployments:

- • [Edge Router Deployment](#page-151-0)
- • [IDP Federation Router Deployment](#page-152-1)

### <span id="page-151-0"></span>Edge Router Deployment

A typical scenario for a Federation Router is to be deployed as an **edge router**, which is located at the edge of an enterprise where employees of that enterprise use applications offered by partners of the enterprise. Those applications request authentication of users (employees) of the Federation Router, and the Federation Router "routes" that authentication request to the appropriate departmental authority.

[Figure 15](#page-151-1) shows an example of an edge router deployment.

#### <span id="page-151-2"></span>**Figure 15 Example of Edge Router Deployment**

<span id="page-151-1"></span>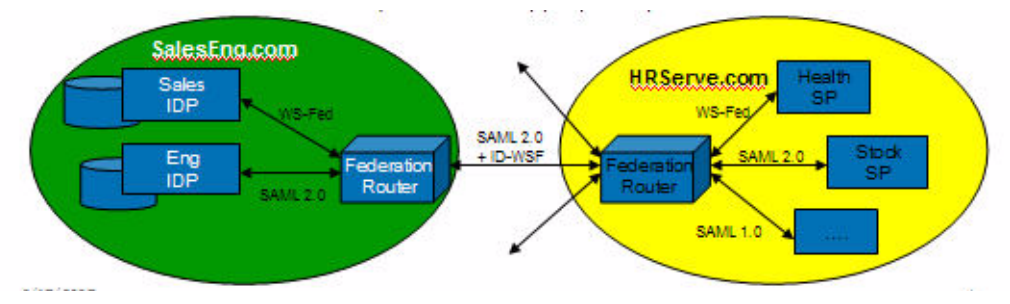

A Federation Router can be used to front-end multiple SPs (HRServe.com), IDPs (SalesEng.com) or both:

- Sales (IDP) & Eng (IDP) have the Sales Eng.com Federation Router as a partner.
- Health (SP) & Stock (SP) have the HRServe.com Federation Router as a partner.
- The SalesEng.com Federation Router and the HRServe.com Federation Router have each other as partners.
- HRServe.com Federation Router appears as an IDP to Health & Stock and as an SP to SalesEng.com router.
- SalesEng.com Federation Router appears as an IDP to HRServe.com and an SP to Sales & Eng.
- The Federation Router will translate the request into the appropriate protocol to meet the IDP or SP.

By using a Federation Router, the HRServ.com company can greatly reduce the number of trust relationships if it has partnerships with many other customer enterprises. For example, if HRServ.com offers Health and Stock to 50 other customer enterprises, without the Federation Router, HRServ.com would need to manage 100 relationships. But with the Federation Router, HRServ.com would only need to manage 50.

When you do not use a Federation Router, you need to set up a one-to-one relationship between each partner in a federation. [Figure 16](#page-152-2) shows a scenario of a federation partnership that does not use a Federation Router, and the number of relationships needed between the two companies.

#### **Figure 16 Scenario Without a Federation Router**

<span id="page-152-2"></span>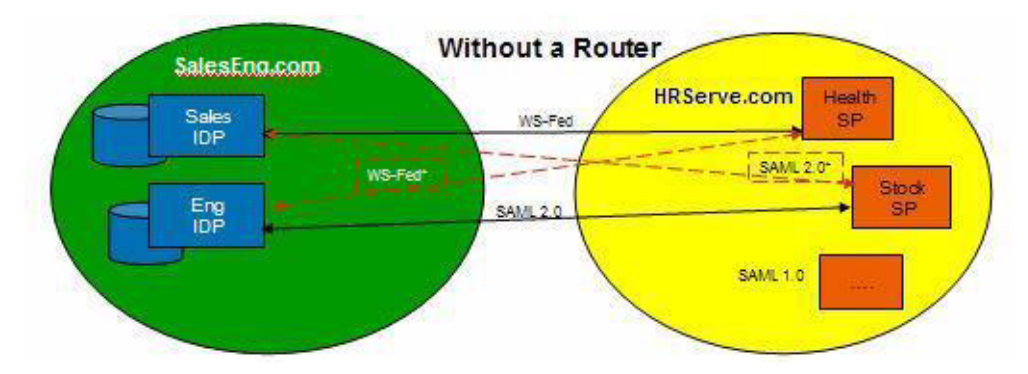

In this example, the SalesEng.com company has Sales and Engineering departments. Sales relies on Windows ADFS and Engineering has a Linux LDAP setup.

HRServe.com supplies Saleseng.com with Health (SP), Stock (SP) and other applications. The services offered by HRServe.com are both home grown and through acquisitions. The services use various protocols such as:

- Health Services using WS-Federation
- Stock Services using SAML 2.0
- Another Service using SAML 1.0

In this scenario, where the Health and Stock Services act as SPs, each need to set up partnerships with the Saleseng.com company's Sales and Engineering departments individually since they have separate directories and protocols. Therefore, you would have four agreements/partnerships/ to manage: Health to Sales + Eng as well as Stock to Sales + Eng.

#### <span id="page-152-1"></span>IDP Federation Router Deployment

In another Federation Router deployment model the router is deployed by a separate business entity. However, the goal is essentially the same — reduce the number of trust relationships. A mobile phone operator is a typical example. A mobile phone operator may accept roaming users from other mobile phone operators. It accepts a foreign operator as an IDP. Applications, however, are often local and only have a relationship with their local operator. In this case, the local operator acts as a Federation Router and mediates between the "home IDP" of the user and the "visited" applications. For those applications the local operator is a trusted IDP, which proxies for the foreign operator.

### <span id="page-152-0"></span>Federation Router Deployment Guidelines

There are some deployment guidelines to keep in mind when using a Federation Router. See [Using Privacy Manager with a Federation Router on page 169](#page-168-0) for details.

## <span id="page-153-0"></span>Configuring the Federation Router

The Installer places the following parameters in the tfsconfig.properties file for a Federation Router install: idpSelectionPlugins and spSelectionPlugins.

### **idpSelectionPlugins**

The idpSelectionPlugins parameter provides an IDP selection policy for the Federation Router, which must decide to which IDP to proxy. It lists named SelectIDPPlugins (see SDK), each of which can have its own settings in a section with the given name. SelectIDPPlugins are invoked in the listed order.

The Installer configures the built-in SelectIDPPlugin Prompt, which asks the user to select the IDP by setting the idpSelectionPlugins value to idpprompt. Following is what you see in the tfsconfig.properties file:

```
# IDP selection policy
```
idpSelectionPlugins=idpprompt

idpprompt.class=com.trustgenix.tfsIDP.util.SelectIDPPlugin\_Prompt

### spSelectionPlugins

The spSelectionPlugins parameter lists named SelectSPPlugins (see SDK), each of which can have its own settings in a section with the given name. SelectSPPlugins are invoked in the listed order.

The Installer sets spSelectionPlugins to sptarget spprompt and adds sections for two plugins in the tfsconfig.properties file:

```
# SP selection policy
spSelectionPlugins=sptarget spprompt
spprompt.class=com.trustgenix.tfsSP.util.SelectSPPlugin_Prompt
sptarget.class=com.trustgenix.tfsSP.util.SelectSPPlugin_Target
```
The sptarget plugin attempts to determine the destination SP from the target field in federation protocol messages. The spprompt plugin asks the user to select one of the configured applications as the destination.

### Other Federation Router Parameters

The following table lists and describes other Federation Router parameters that can be added in the tfsconfig.properties file:

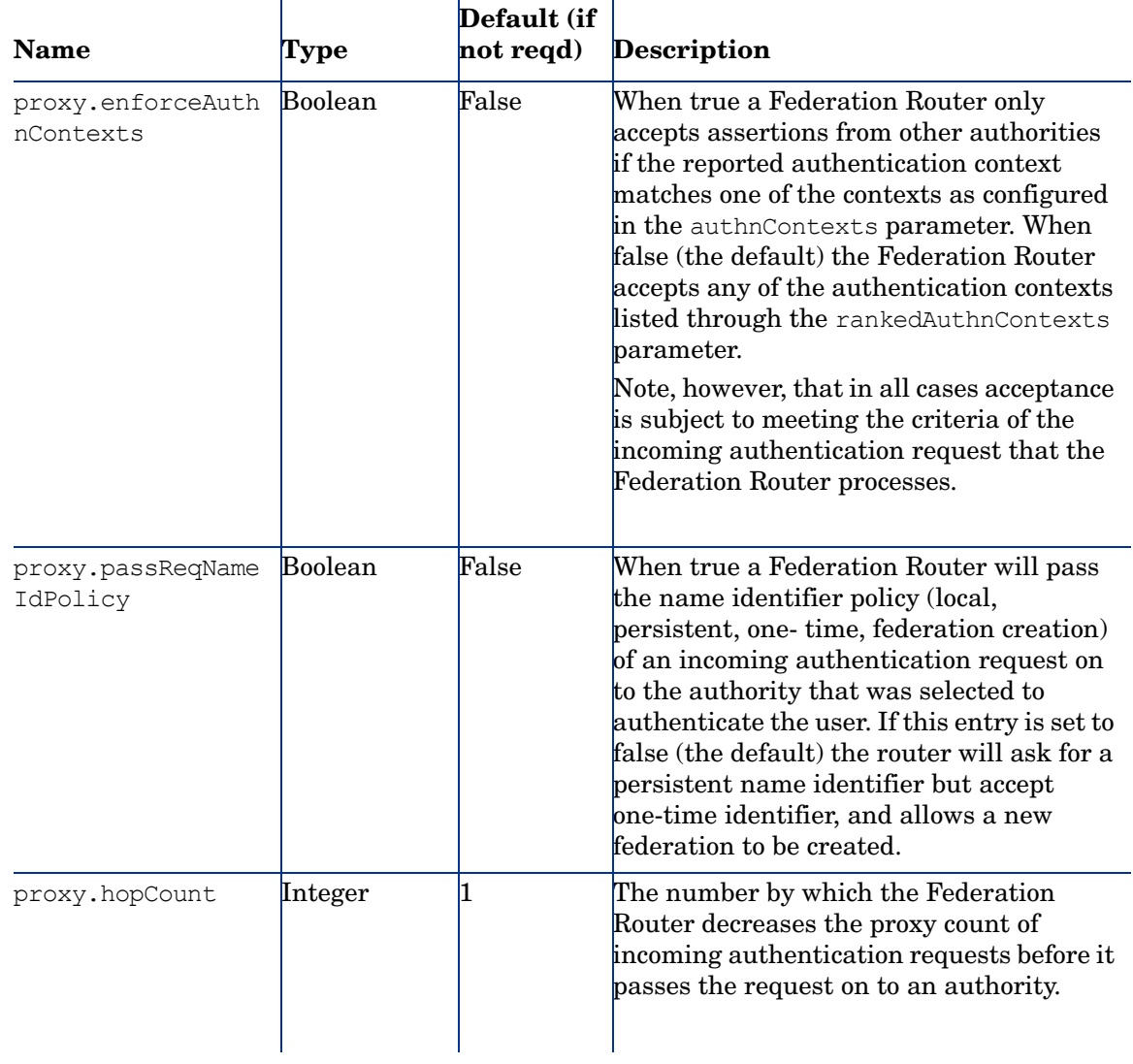

#### **Table 1 Federation Router Configuration File Parameters**

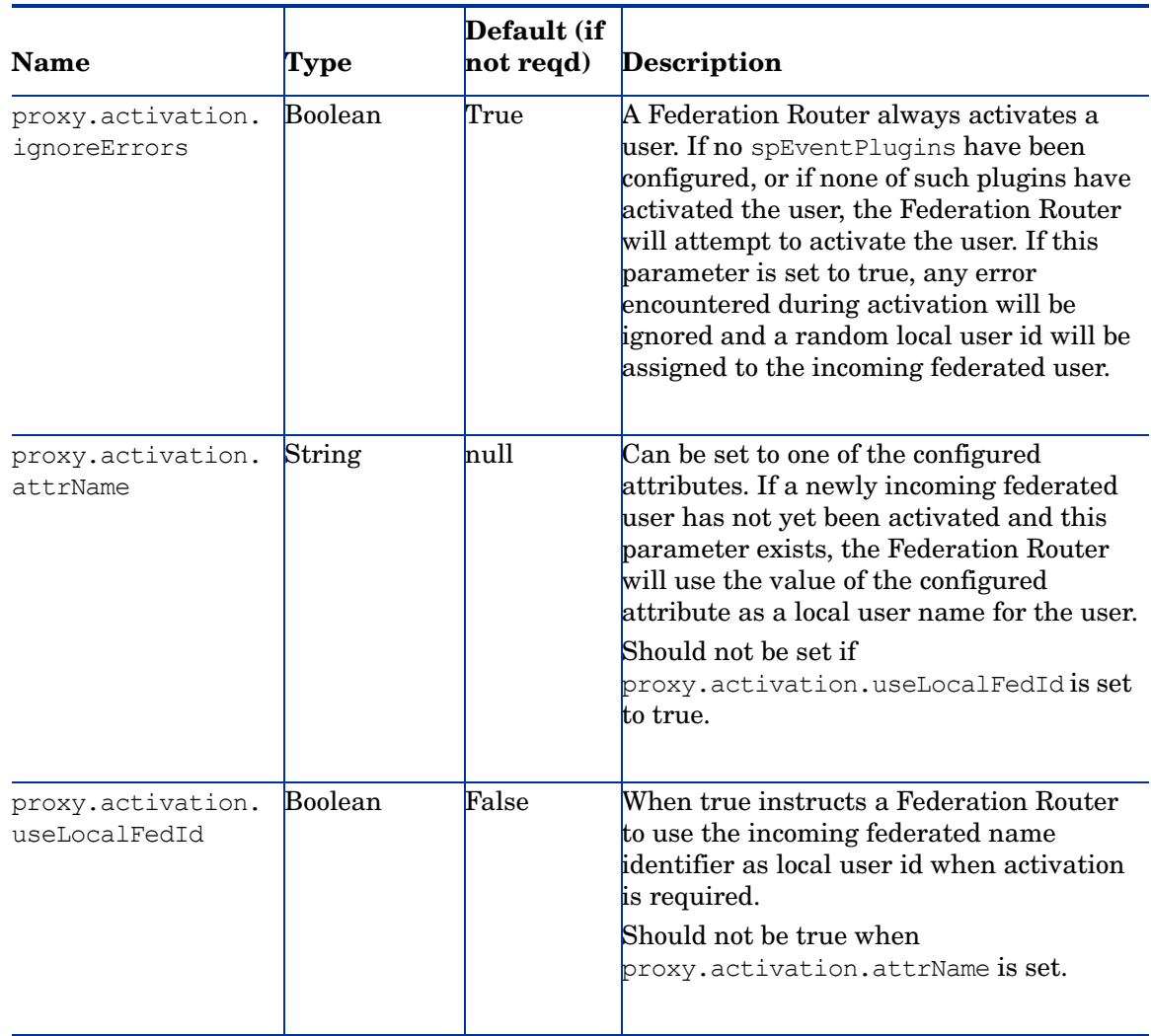

# 9 Event Plugins

Event Plugins enable advanced integration by processing events such as login, logout, activation and deactivation events at a Service Provider (SP) site before the user is sent to an application. The Service Provider may have different requirements for users coming from different IDPs. These requirements might include integrating the SP with different third-party Activation and Access Management systems.

You can specify one or more Event Plugin chains in the tfsconfig.properties file. An Event Plugin chain is a set of plugins that are called in order whenever an event occurs. A chain may contain one or more Event Plugins.

This chapter describes Event Plugins in the following topics:

- • [Event Plugin Configuration Models](#page-156-0)
- • [Configuring the Global spEventPlugin](#page-157-0)
- • [Configuring Per-Partner Event Plugins](#page-159-0)
- • [Enabling and Disabling Event Plugins](#page-160-0)
- • [Select Federation Built-in Activation Event Plugins](#page-161-0)

### <span id="page-156-0"></span>Event Plugin Configuration Models

Select Federation supports two Event Plugin configuration models: Global EventPlugin and Per-partner EventPlugin.

#### Global EventPlugin

A Global EventPlugin is one Event Plugin chain that is used by all IDP partners of an SP site. You specify the Global EventPlugin to be executed at the SP site using the spEventPlugin parameter in the tfsconfig.properties file.

#### Per-Partner EventPlugin

A per-partner EventPlugin consists of multiple Event Plugin chains that are used on a per-partner basis of an SP site. You can define custom Access Management and/or Activation Event Plugin chains for each IDP partner. You specify multiple Event Plugins by listing them in a space separated list in the spEventPluginChoices parameter in the tfsconfig.properties file. The order of execution for the plugins is left to right.

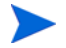

You need to restart the Application Server that hosts Select Federation after making changes to the tfsconfig.properties file.

The following diagram illustrates the flow of using the per-partner EventPlugin model.

#### **Figure 17 Per-partner EventPlugin Flow**

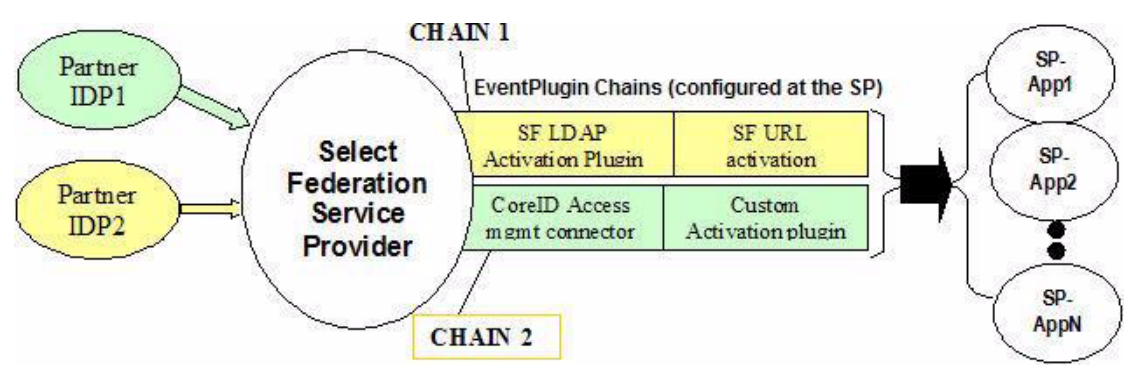

Following is an explanation of this diagram:

An SP site has users coming in from two IDPs.

The SP site administrator has done the following:

- Configured two per-partner EventPlugin chains in the SP site's tfsconfig.properties file based on the SP's requirements.
- Selected which EventPlugin chain is to be executed for each IDP partner in the Administration console. See [Sample Per-partner Event Plugin Configuration on](#page-159-1)  [page 160](#page-159-1) for details on selecting the EventPlugin chain.
	- The SP site administrator can select from the list of available chains on a group or per-partner basis. If a selection is made at the group level, the EventPlugin chain is automatically inherited by all the partners that fall under the group. However, you can still specify a different EventPlugin chain for a partner in the group, which overrides the group selection.
- 2 All users coming from either IDP are first subjected to the execution of the EventPlugin chain specified for that IDP.

For example, in this diagram, it is assumed that users coming in from IDP1 will first be validated using the COREid connector at the SP. Therefore, when a user from IDP1 logs on to the SP site, the Select Federation COREid connector at the SP site checks to see if the user exists in the COREid system. If the user exists, the Activation plugin is invoked to assign the user to a temporary auto-generated userid for this session.

- 3 The EventPlugins are invoked in the order they are specified within the chain.
- 4 Users can access an application on the SP site after all the specified EventPlugins have finished executing successfully.

# <span id="page-157-0"></span>Configuring the Global spEventPlugin

You would use a Global EventPlugin chain in the following cases:

- You want to execute the same set of EventPlugins for all your IDP partners.
- You are upgrading from older Select Federation releases, and you want to preserve your existing EventPlugin configuration.

Use the global spEventPlugin parameter to define a global chain containing one or more Event Plugins.

### Sample Global Event Plugin Configuration

The following sample configuration shows how to configure the Global Event Plugin chain, and view the configured Global Event Plugin chain in the Administration console.

1 Add and configure the following Event Plugins in the tfsconfig.properties file:

```
## spEventPlugin is a REQUIRED parameter for enabling global 
## EventPlugin configuration
spEventPlugin=ActivateLDAPplugin ActivateURLplugin
## display name is OPTIONAL, but helpful to have
spEventPlugin.dispName=Activation with fallback
ActivateURLplugin.class=
com.trustgenix.tfsSP.util.SPEventPlugin_ActivateURL
SPEventPlugin_ActivateURL.spActivateURL=https://
[domainname:port#]/sf-demo/activate-demo.jsp
```

```
ActivateLDAPplugin.class=com.trustgenix.tfsSP.util.SPEventPlugin_ActivateLDAP
ActivateLDAPplugin.userProfileAttr=personal_email
spAutoGenerateLocalUserId=0
```
requireActivationSuccess=0

- 2 Restart the Application Server.
- 3 Log on to the Administration console and select the **Partners** → **Manage Partners** menu options, or click the **Manager Partners** link on the Welcome page.

The Partners page opens. The default partner group is selected by default.

4 Select the **Authority Federation Policy** tab.

The Global EventPlugin chain appears on the Authority Federation Policy page as shown in the following figure.

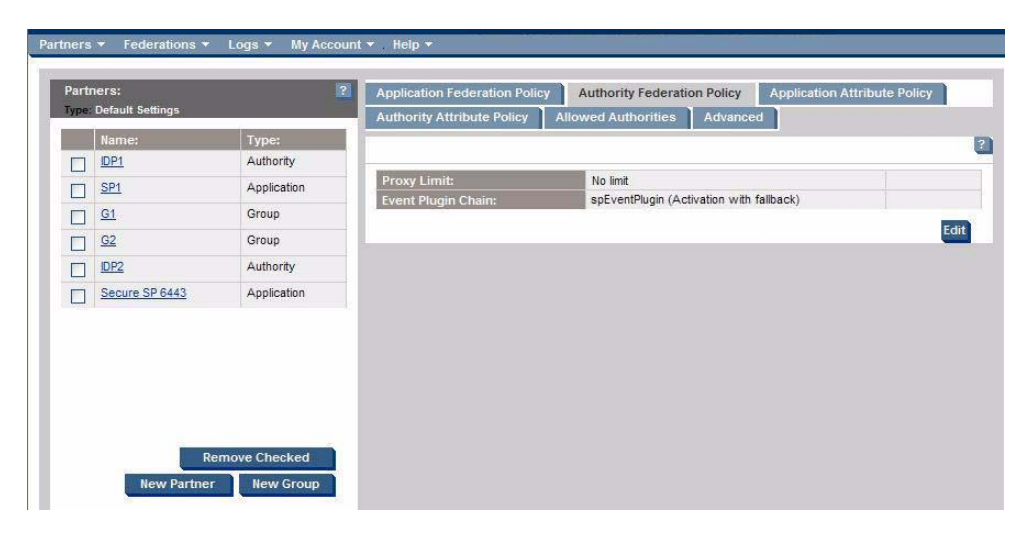

# <span id="page-159-0"></span>Configuring Per-Partner Event Plugins

You would use the per-partner Event Plugin model if you want to execute a different set of Event Plugins (chain) on a per-partner basis. Configuring Event Plugin chains for the per-partner model, requires the following two steps:

- 1 Define one or more chains with the configured Event Plugins. It is useful to assign short descriptive names for each chain.
- 2 Include all the chains as a space separated list in the spEventPluginChoices parameter in the tfsconfig.properties file.

### <span id="page-159-1"></span>Sample Per-partner Event Plugin Configuration

The following sample configuration shows how to configure the per-partner Event Plugin chain and then select the chain in the Administration console.

1 Add and configure the following Event Plugins in the tfsconfig.properties file:

```
## spEventPluginChoices is a REQUIRED parameter for per-partner
## EventPlugin configuration. 
## You will not see any options in the EventPlugin dropdown selection if 
## this parameter is missing 
spEventPluginChoices=chain1 chain2
chain1=coreidPlugin SPMLPlugin
## display name is OPTIONAL, but helpful to have
chain1.dispName=Access Mgmt with Activation
chain2=ActivateLDAPplugin ActivateURLplugin
chain2.dispName=Activation with fallback 
<Coreid plugin config parameters>
<SPML plugin config parameters>
ActivateURLplugin.class=com.trustgenix.tfsSP.util.SPEventPlugin_ActivateURL
SPEventPlugin_ActivateURL.spActivateURL=https://
[domainname:port#]/sf-demo/activate-demo.jsp
ActivateLDAPplugin.class=com.trustgenix.tfsSP.util.SPEventPlugin_ActivateLDAP
ActivateLDAPplugin.userProfileAttr=personal_email
spAutoGenerateLocalUserId=0
requireActivationSuccess=0
```
- 2 Restart the Application Server.
- 3 Log on to the Administration console and select the **Partners** → **Manage Partners** menu options, or click the **Manage Partners** link on the Welcome page.

The Partners page opens.

- 4 Select the IDP partner (such as **IDP1**) and the **Authority Federation Policy** tab.
- 5 Click **Edit**.
- 6 Click the **Override Partners** check box to enable the **Event Plugin Chain** dropdown list.

You can set values at the group level, which is then inherited by all subgroups and IDPs that belong to that group. IDP1 has inherited settings from the Partners group. To specify an Event Plugin chain for IDP1 you need to override the inherited Event Plugin chain.

The plugin chains are listed in the dropdown list as shown in the following figure:

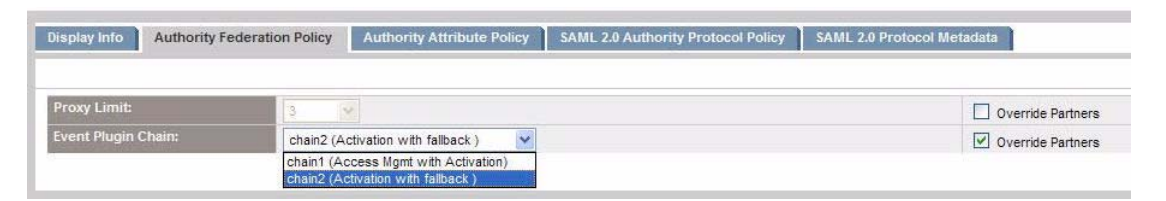

- 7 Select an EventPlugin chain.
- 8 Optionally) you can set the Proxy Limit if your site is an Application Site or a Router. See [Proxy Limit on page 63](#page-62-0) for details.
- 9 Click **Save**.

Notes:

• For details on Coreid and SPML configuration, see the *HP Select Federation Coreid Connector Guide* and the *HP Select Federation SPML Connector Guide*.

Make sure that the global parameter (spEventPlugin) is disabled. Otherwise you will not see any of the defined chains specified by the spEventPluginChoices parameter. You will see a warning above the Event Plugins Chain dropdown list as shown in the following figure:

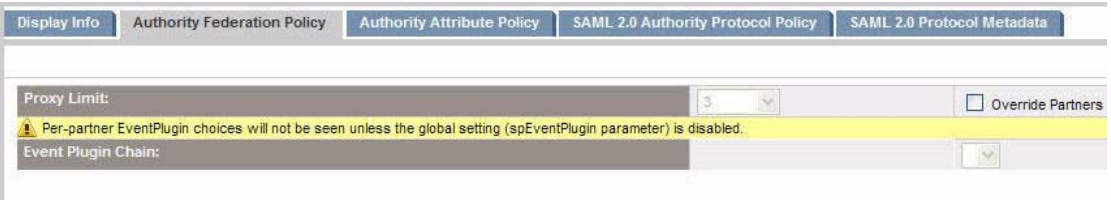

### <span id="page-160-0"></span>Enabling and Disabling Event Plugins

Once a plugin is defined with all the required attribute values, enabling or disabling the plugin is simply a matter of including or excluding it from a chain definition. For example, the following configuration includes two activation plugins (LDAP and URL) for the Event Plugin chain:

```
chain2=ActivateLDAPplugin ActivateURLplugin
# ActivateURLplugin Config
ActivateURLplugin.class=com.trustgenix.tfsSP.util.SPEventPlugin_ActivateURL
SPEventPlugin_ActivateURL.spActivateURL=https://
[domainname:port#]/sf-demo/activate-demo.jsp
```
To disable the URL activation plugin, change the chain definition to the following:

```
#chain2=ActivateLDAPplugin ActivateURLplugin
chain2=ActivateLDAPplugin
# ActivateURLplugin Config (can continue to exist but is not part of the chain 
# and thus not used)
ActivateURLplugin.class=com.trustgenix.tfsSP.util.SPEventPlugin_ActivateURL
SPEventPlugin_ActivateURL.spActivateURL=https://
[domainname:port#]/sf-demo/activate-demo.jsp
```
The plugin definition and related parameters can continue to exist in the configuration file by commenting them out. Remove the plugin definition only when you are sure that you will no longer need that plugin.

## <span id="page-161-0"></span>Select Federation Built-in Activation Event Plugins

#### What is Activation?

When a Service Provider (SP or Application Partner) receives an authentication assertion from an Identity Provider (IDP or Authority Partner), the SP needs to map the federated name identifier that is issued by the IDP to a local user. Select Federation maintains this mapping in its database of federations. Setting up mapping from a federated name identifier to a local user ID is called **activation**.

Activation is typically needed the first time a user authenticates through an IDP to the SP. The simplest way to activate the user is by asking the user to provide (for the last time) the user's "old" local credentials. Another way to activate the user is to use one or more user attributes as lookup keys for mapping, such as an email address or SSN.

Many SPs do not have, need or use real local user IDs. In such deployments, Select Federation can be configured to "auto-activate" the user. In this case, a random (but persistent) local user ID is assigned to the incoming federated name identifier.

Select Federation also provides the following two built-in Activation Event Plugins, which can be used either standalone, or in combination with other Access Management connectors:

- **LDAP Activation EventPlugin** maps incoming federated users to the users in your LDAP directory server.
- **URL Activation EventPlugin** redirects an incoming user to a configurable URL, where you can have customized logic for mapping the incoming user's federated ID to a local account.

Based on your identity mapping requirements, there are three ways to configure Select Federation to set up a unique identity mapping between incoming federated users and the users in your LDAP directory server:

- Configuring the Activate LDAP EventPlugin successfully maps a user, if an attribute from the incoming federated user's profile can be used to locate a unique user in the directory server.
- Configuring the Activate URL EventPlugin redirects the user to a configurable URL of your choice so that you may do the identity mapping and activate the user.
- Configuring the Activate LDAP and Activate URL EventPlugins if a user cannot be mapped successfully by the Activate LDAP plugin, then the Activate URL plugin acts as a fallback, and redirects the user to a configurable URL. At this URL, you can do the identity mapping and activate the user.

All three ways require that you edit your  $SP's < SF$  INSTALL DIR>/conf/ tfsconfig.properties file. When you edit the tfsconfig.properties, be sure to do the following:

- 1 Make a backup copy of the tfsconfig.properties before editing it.
- 2 Edit the tfsconfig.properties file in the configuration directory of the Application Server — the directory in which the configuration files were copied.

3 Restart the Application Server.

The following sections provide detailed instructions on how to use and configure the Activate LDAP and Activate URL EventPlugins with sample configuration models. The instructions include code snippets that you can copy and paste into your tfsconfig.properties file. For descriptions of each parameter, see [Appendix A, Configuration Parameters.](#page-228-0)

### <span id="page-162-0"></span>Configuring the Activate LDAP EventPlugin

Perform the following steps to configure the Activate LDAP EventPlugin to activate users against an LDAP directory server:

1 Add the following required parameters if they do not already exist in the tfsconfig.properties file:

```
#############
### REQUIRED
#############
##
## Your LDAP directory information
ldapURL=
ldapPrincipal=
ldapPassword=
ldapUserBaseDN=
```
- 2 Make sure that you specify the required parameter values that make sense for your deployment.
- 3 (Optionally) copy and paste the following lines if they do not exist in the tfsconfig.properties file, and uncomment the parameters.

```
#############
### OPTIONAL
#############
##
## You do not need to specify the type of dirPlugin
## because SPEventPlugin ActivateLDAP already assumes
## that it must use the DirPlugin_LDAP
## HPSF Plugin Configuration.
#dirPlugin=com.trustgenix.tfsIDP.util.DirPlugin_LDAP
##
## Set to "person" by default. You can change
## this to some other objectClass such as "user".
## You can use this to quicken the directory search.
#ldapUserObjectClass=person
```
4 Configure the plugin by copying and pasting the following lines into the tfsconfig.properties file, if they are not there:

```
#############
### REQUIRED
#############
##
## You do not want any random IDs.
spAutoGenerateLocalUserId=0
##
## Add the plugin as the first one to run
## in the (space-separated) list of the SP's Event Plugins.
```

```
spEventPlugin=com.trustgenix.tfsSP.util.SPEventPlugin_ActivateLDAP 
someOtherPlugin1 someOtherPlugin2
##
##Provide the name of the user Attribute Key that is bound to
## have unique values per user in your LDAP directory server.
## For Directory Servers such as Active Directory, this is usually
## the UPN.
ldapUserAttr=userPrincipalName
#############
### OPTIONAL
#############
##
## The value for this flag can be: 0(FALSE) or 1(TRUE).
## It decides if the user should be successfully activated
## before proceeding forward. Think about the other plugins
## that exist in the chain. Make your decision based
## on whether it matters that a user is successfully
## activated before those plugins are executed.
## By default this is set to 1(TRUE)
#SPEventPlugin_ActivateLDAP.requireActivationSuccess=1
```
5 Perform additional configuration, depending on which particular profile attribute from the user's profile needs to map to the existing attributes in your Directory Server.

For example, if the value of the personal mail attribute from the incoming federated users' profile needs to uniquely map to the value of the mail attribute in your Directory Server, then you would add the following lines:

```
#############
### REQUIRED
#############
##
## The name of the attribute whose value should be
## picked up from the user's profile attributes.
SPEventPlugin_ActivateLDAP.userProfileAttr=personal_email
## The attribute-name in your LDAP directory that will
## have a unique match for the value received from
## the user's profile attributes.
personal_email.ldapAttr=mail
```
6 Restart the Application Server.

#### Configuring the Activate URL EventPlugin

Using the Activate URL EventPlugin results in a redirect to a URL specified by you. This allows you to present and/or execute your own identity-mapping logic to the user.

Perform the following step to configure the Activate URL EventPlugin:

1 Add the following required parameters if they do not already exist in the tfsconfig.properties file:

```
#############
### REQUIRED
#############
## The URL that you wish to redirect to:
SPEventPlugin_ActivateURL.spActivateURL=
```

```
##
## Add the plugin as the first one to run
## in the (space-separated) list of the SP's Event Plugins.
spEventPlugin=com.trustgenix.tfsSP.util.SPEventPlugin_ActivateURL 
someOtherPlugin1 someOtherPlugin2
#############
### OPTIONAL
#############
##
## The value for this flag can be: 0(FALSE) or 1(TRUE).
## It decides if the user should be successfully activated
## before proceeding forward. Think about the other plugins
## that exist in the chain. Make your decision based
## on whether it matters that a user is successfully
## activated before those plugins are executed.
## By default this is set to 1(TRUE)
#SPEventPlugin_ActivateURL.requireActivationSuccess=1
```
2 Restart the Application Server.

### Configuring the Activate LDAP and Activate URL EventPlugins

You can configure the plugins so that if the Activate LDAP EventPlugin was to fail to map the identity, the user would be redirected to a URL where you would have a workflow to address the Identity Mapping.

Perform the following steps:

- 1 Follow all the instructions in [Configuring the Activate LDAP EventPlugin on page 163.](#page-162-0)
- 2 Perform the following edits and additions to the tfsconfig.properties file:

```
#############
### REQUIRED
#############
##
## Since you need to get past the SPEventPlugin ActivateLDAP
## plugin to use the SPEventPlugin ActivateURL plugin
## as a fall back, you should ease the requirements
SPEventPlugin_ActivateLDAP.requireActivationSuccess=0
##
## Provide the URL that you wish to redirect to
SPEventPlugin_ActivateURL.spActivateURL=
##
## Add the plugin as the second one to run, in
## the (space-separated) list of the SP's Event Plugins
spEventPlugin=com.trustgenix.tfsSP.util.SPEventPlugin_ActivateLDAP 
com.trustgenix.tfsSP.util.SPEventPlugin_ActivateURL someOtherPlugin1 
someOtherPlugin2
#############
### OPTIONAL
#############
##
## The value for this flag can be: 0(FALSE) or 1(TRUE).
## It decides if the user should be successfully activated
## before proceeding forward. Think about the other plugins
```
## that exist in the chain. Make your decision based ## on whether it matters that a user is successfully ## activated before those plugins are executed. ## By default this is set to 1(TRUE) #SPEventPlugin\_ActivateURL.requireActivationSuccess=1

3 Restart the Application Server.

# 10 Configuring the Select Federation Privacy Manager

### **Overview**

Select Federation Privacy Manager empowers end users to control the exchange of their personal attributes and preferences between trusted sites. To this end, Select Federation uses a Privacy Manager to prompt end users for permission to link accounts (federate), to request permission to release attributes to partners, and so on.

The Privacy Manager can create privacy policy rules from privacy decisions and automatically re-apply such rules. End users can also create, edit, or remove privacy rules directly. In all cases, the Privacy Manager uses a presentation engine to render pages to users. This presentation engine has the ability to localize pages on a per user basis (see [Localizing Select](#page-188-0)  [Federation on page 189\)](#page-188-0). In addition, the presentation engine can adapt itself to various browsers and allows branding of the end user Privacy Manager pages (see [Branding the End](#page-181-0)  [User Pages on page 182\)](#page-181-0).

When you deploy a Federation Router, you may need to disable Privacy Manager to avoid the need to obtain user consent of any transfer of information across or within a business boundary (see [Using Privacy Manager with a Federation Router on page 169\)](#page-168-1).

## How Privacy Manager Works

You can enable privacy policies to allow end users to create their own privacy rules for Privacy Manager to execute. Users can ask the system to remember privacy decisions, and to review the constructed policies.

Following are some guidelines for how Privacy Manager uses privacy policy rules:

• Absence of a policy rule is equivalent to **PROMPT**.

If the Privacy Manager needs to make a decision about an attribute request, and the end user privacy policy contains no rule for at least one of the requested attributes, the Privacy Manager decides that the user should be prompted for consent.

• Specific rules overrule less specific rules.

For example, if a user creates a rule: **Prompt SP-A for access to Last Name**, Privacy Manager will prompt an incoming user for consent to release the Last Name attribute. If that user chooses to release the last name and selects **remember this decision for all sites**, Privacy Manager creates a new rule: **GRANT all sites Last Name**. However, as *Prompt SP-A* is more specific than *all sites* the more specific rule **Prompt SP for access to Last Name** will override the new **GRANT** rule and continue to prompt the user each time SP-A wants the Last Name attribute.

• A **PROMPT** rule causes Privacy Manager to prompt for everything.

Users can create rules that deny access to some profile attributes while consenting access to others. However, if release of attributes requires that the user be prompted for consent for at least one attribute, all attributes are shown. The Privacy Manager pre-fills the check boxes according to any privacy rules that may be available.

For example, if an application requests several attributes and the end user has a policy that has a rule to **DENY** access to one attribute but has for at least one attribute a rule to **PROMPT for access** (or has no rules for some of the other attributes), then the Privacy Manager must prompt the user. Then the Privacy Manager will show all requested attributes, but will checkmark those attributes for which a **GRANT** rule exists.

## Privacy Manager Configuration

By default, Privacy Manager is disabled. To enable and configure Privacy Manager, change the settings in the tfsconfig.properties file as described in the sections that follow.

### Enabling the Use of Privacy Manager for ID-WSF Services

If ID-WSF services such as the Personal Profile are used, you should also enable the ID-WSF interaction redirect service, one of the components of the Privacy Manager. You can enable the service in the tfsconfig.properties file by uncommenting the following line, and replacing <*BASE\_URL*> with the URL of your installation:

```
## Location of interaction redirect service used by
## ID-WSF WSPs deployed here
userInteractionURL=https://<BASE_URL>/pm/irs
```
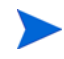

In the Privacy Manager web pages, Personal Profile can be localized from the tfsconfig.properties file, by changing the profile.name setting as follows:

**Change**: profile.name=Persoal Profile

**To**: profile.name=<*specific\_language\_using\_encoding\_UTF-8*>

To avoid mistakes, enter any characters not covered by default under the ISO-8859-1 encoding in their Unicode Escaped representation.

For example the following entry includes unsupported characters:

hpsf.ldapUserBaseDN=cn=検索オプション,OU=sf,OU=ov,OU=hp,DC=domain,DC=com

The above entry should be re-typed in the tfsconfig.properties file as follows:

hpsf.ldapUserBaseDN=cn=\u691c\u7d22\u30aa\u30d7\u30b7\u30e7\u30f3,OU=sf,O U=ov,OU=hp,DC=domain,DC=com

### Configuring the Use of End User Privacy Policies

By default, privacy policies are disabled. To enable privacy policy rules, change the following line in the tfsconfig.properties file:

```
# Uncomment/edit following line to allow use of user
# specific policies for the listed services
userPolicy.services=profile
```
This line accepts a list of space separated service names. profile is the built-in service name for the set of SAML and ID-WSF attribute services (see [Configuring the Attribute Policy on](#page-65-0)  [page 66\)](#page-65-0).

For the profile service, you can set parameters related to pages that users may encounter. The name of the service as displayed to the user (before localization) is set by the following line:

```
profile.name=Personal Profile
```
The possible outcome of user privacy policy rules are governed by the following line:

profile.possibleDecisions=DENY PROMPT GRANT

For example, you can specify the following line to allow users only to create rules that deny access to certain profile attributes and ensure positive explicit consent before attribute release:

profile.possibleDecisions=DENY

DENY, PROMPT and GRANT are all keywords that should be used as is. The actual text shown to end users is subject to localization and branding.

End users can review their policies by visiting this URL:

#### **https:{BASE\_URL}/pm/privacy**

## Branding the End User Privacy Manager Pages

Privacy Manager uses the Select Federation presentation engine to render pages to end users — both the pages that ask for consent as well as the pages that enable viewing and modification of the user privacy rules. You can brand these pages (changing title, logos, colors, and to some degree layout) in the following ways:

- Branding by configuration settings change configuration entries in the tfsconfig.properties file (see [Branding by Configuration Settings on page 182](#page-181-1))
- Branding by CSS stylesheets change or replace the CSS stylesheets (see [Branding by](#page-183-0)  [Using CSS Stylesheets on page 184\)](#page-183-0)
- Branding by XSLT stylesheets change or replace the XSLT stylesheets (see [Branding](#page-185-0)  [by Using XSLT Stylesheets on page 186](#page-185-0))

For detailed instructions on how to brand the end user Privacy Manager pages see [Branding](#page-181-0)  [the End User Pages on page 182](#page-181-0).

### <span id="page-168-1"></span><span id="page-168-0"></span>Using Privacy Manager with a Federation Router

When you deploy a Federation Router, in most cases it is recommended to disable end user privacy management between the Federation Router (which is deployed at the edge of an enterprise network) and its internal partners. This avoids having users answer repetitive consent requests.

When information is only being transferred within a business boundary, there usually is no need to obtain user consent for transfer of personal information. When user consent is required for information transfer across a business boundary, it is recommended to enable privacy management on the Federation Router that acts as an Authority to external parties (for example, the saleng Federation Router in [Figure 15 on page 152](#page-151-2) in [Chapter 8, Federation](#page-150-2)  [Router\)](#page-150-2).

Effective privacy management requires that either all relevant attributes are set to be pushed by the Authority (Edge Federation Router) or that one of the ID-WSF protocols is used between the Application (Federation Router) and the Authority (Federation Router).

It may be advantageous for an Application Federation Router (for example, the HRServe.com Federation Router in [Figure 15 on page 152](#page-151-2) in [Chapter 8, Federation Router](#page-150-2)) to be configured so that it always attempts to get all attributes that its applications may require. This way it may be possible for an application to avoid using the ID-WSF protocols. The Federation Router tries to get the attributes, and if needed, takes care of privacy management before passing control to the application.

# 11 Authentication Contexts

The Liberty ID-FF and the SAML 2.0 standard suites have the notion of an "Authentication Context". An authentication context is a description of a particular method for authenticating users, such as verifying a password. An application may require that a user be authenticated in a manner that is consistent with a particular authentication context and likewise an authority informs an application about the actual authentication context that was used. Authentication contexts need to be agreed upon between partners. This chapter describes how to configure authentication contexts in Select Federation.

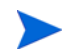

In many cases no changes are required. Making changes is not recommended unless the administrator has a thorough understanding of both the standards as well as the policy that the partnership wants to deploy.

### Statements and Classes

Authentication context descriptions are typically fairly large (XML) documents that contain details about password length, verification of photo IDs, and so on. It would be impractical to always move these large documents around over the network. Also, there are a number of widely-used authentication methods that are well understood even if details are slightly different between different implementations. Therefore, there are Authentication Context Classes that represent such well-known methods, such as "password over a protected transport." Authentication Context Statements however, are actual description documents that define the details of the authentication context, such as the number of bits in the password. As there rarely is a need to move actual authentication context documents around, references are used.

## Relative Order of Authentication Context

Without mutual agreement between partners a particular authentication context classes cannot be interpreted as referring to "stronger" authentication as another. When partners agree about relative ordering of authentication contexts, it becomes possible for an application partner to request an authority for authentication of a user at "at least" a given authentication context. The ID-FF and SAML 2.0 protocols allow for this notion, but as explained it requires agreement between partners.

# Configuring Authentication Context Statements and References

The <*SF\_INSTALL\_DIR*>/conf/tfsconfig.properties system configuration file contains information about the authentication contexts. The authentication context classes and statements that are supported by the currently configured authentication plugin (or page) can be configured. To configure authentication contexts, you define a list of contexts and then for each context, declare a number of settings.

#### Authentication Context Parameters

Set authentication contexts with the following parameters (see [Appendix A, Configuration](#page-228-0)  [Parameters](#page-228-0) for details):

- authnContexts: Space-separated list of authentication context aliases supported by the configured idpAuthnPlugin or loginURL. Used only on IDP installations that have a configured authentication plugin or login URL.
- rankedAuthnContexts: Space-separated list of authentication context aliases in comparison order according to local policy, from weakest to strongest. Used on all installations.

It is possible to group certain authentication context together in the ranking. For example:

```
rankedAuthnContexts=sslpassword pkiortoken 
pkiortoken=softwarepki smartcardpki
```
The pkiortoken does not directly point to an authnContext alias but to a list of such aliases. For ranking purposes the authnContexts listed under pkiortoken are equivalent.

- <acalias>.idff11.authnContextClassRef: Liberty ID-FF 1.1 authentication context class URI.
- <acalias>.idff12.authnContextClassRef: Liberty ID-FF 1.2 authentication context class URI.
- <acalias>.saml1.authnMethod: SAML 1.x authentication method URI.
- <acalias>.saml2.authnContextClassRef: SAML 2.0 authentication context class URI.

The following parameters have been deprecated as top-level parameters:

```
authnContextClassRef
```
authnContextStatementRef

saml2AuthnContextClassRef

saml2AuthnContextStatementRef

samlAuthMethod

rankedAuthnContextClassRefs

rankedAuthnContextStatementRefs

### Using Aliases

For compatibility with previous versions of Select Federation, IDFF12 URIs are used to identify AuthnContexts in API calls by default. To use the authentication context aliases, uncomment the following line in the tfsconfig.properties file:

#useAuthnContextAliasesInAPI=1

By default, applications should use the values of

<acalias>.idff12.authnContextClassRef, if the applications specify authentication context (most do not).

For new installations, with newly integrated applications, it is recommended to set useAuthnContextAliasesInAPI=1 and then use authentication context aliases throughout in SPAPI applications, filter configurations, authentication plugins, and so on.

SP installations can also set the parameter spMinAuthnContext to an alias, which sets a minimum required authentication context for each assertion.

# 12 Configuring Liberty Introduction Service

A common problem in a federated system is that when a user is about to login to a service provider (SP) site, the SP site needs to be able to help the user identify which site the user can login from. This is the IDP Selection problem.

The Liberty Alliance Standard includes a specialized mechanism for addressing this issue called the Introduction Protocol. This is done by all the IDPs and the SP setting up a common DNS Domain that hosts a server from each one of the sites. Thus if an "Extranet" acting as an SP site and several "Portals" acting as IDPs form a circle-of-trust to use the introductions protocol, they need to define a common DNS domain, such as commondomain.com.

Each site gets a sub DNS address such as extranet.commondomain.com and portal1.commondomain.com, for each participant in the circle of trust. An IDP is expected to write a cookie in this common domain by redirecting its users to its server in the common domain. The cookie domain is set to the entire common domain commondomain.com so that it may be read by any web server in this domain.

When the user then navigates to the SP, the SP redirects the user to the common domain and finds out if any IDP has stored a cookie in the common domain. If it has, then the SP redirects the user to that IDP in order to sign-on the user.

## Configuration and Usage

Select Federation provides certified interoperable support for the introduction protocol. The WAR file to be hosted on the introductions server is  $tfs\text{-}\text{intro.war.}$ 

To use the Introduction service, you need to set up DNS appropriately and then run the tfs-intro.war on the server in the common DNS domain. This WAR requires the configuration file tfsconfig.properties. In addition, the Select Federation operational WAR,  $tfs.war.$  needs to know where the introduction service is located.

At an IDP Site, the tfs.war requires the following variables:

cookieReaderServiceURL=https://sp.commondomain.com/tfs-intro/ CookieReaderService

The value of the cookieWriterServiceURL parameter is the URL of the common domain cookie writer. The useSSOCookieWriter parameter turns the introduction functionality on or off. The value of this parameter should be "1" to use the introduction service.

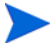

Select Federation only supports the use of the Cookie Writer Service when using the artifact profile.

At an SP Site, the tfs.war file requires the following parameters:

```
cookieWriterServiceURL=https://idp.commondomain.com/tfs-intro/
CookieWriterService
```

```
useSSOCookieWriter=1
```
# 13 Configuring the ADFS (WS-Federation 1.0) Protocol

Select Federation supports the protocol specification, WS-Federation 1.0, to be interoperable with Active Directory Federation Services (ADFS). Using this protocol requires that you add the following parameters to the tfsconfig.properties configuration file of Select Federation:

- wsfed10.logoutConfirmURL: Points to a page that will provide content to iframe elements in ADFS Single Log Out pages. If this parameter is empty or commented out Select Federation creates content through the slo-response.xml stylesheet. Not required — when absent, defaults to null.
- wsfed10.idpDomain: A string representing the domain suffix that a Select Federation Authority represents from the point of view of ADFS (WS-Federation 1.0) partners. Defaults to the host part of the providerId variable. Required on an IDP installation.
- wsfed10.defaultLogoutReturnURL: Points to a page where users end up after an ADFS SP initiates Single Log Out and does not provide a return URL. This parameter is used to override the more generic defaultLogoutReturnURL that is set during installation. Not required — defaults to the value of defaultLogoutReturnURL.
- wsfed10.localUserIdFormat: A string that indicates to an ADFS (WS-Federation 1.0) Application partner how to map a local name identifier sent by the Select Federation Authority to an Identity Claim. Defaults to **http://schemas.xmlsoap.org/claims/UPN**.

For example, to make the partner treat such a local identifier as a CommonName claim, set:

wsfed10.localUserIdFormat=http://schemas.xmlsoap.org/claims/CommonName

- wsfed10.localUserIdPrefix: An optional string that defaults to an empty string. Used to add a constant string before a local name when the Select Federation Authority is configured to send local names to a WS-Federation 1.0 partner.
- wsfed10.localUserIdSuffix: An optional string that defaults to: @[wsfed10.idpDomain]. It is used to add a constant string after a local name when the Select Federation Authority is configured to send local names to a WS-Federation 1.0 partner. For example, if the users' email addresses are used as local authority user IDs, and if local names are to be sent to an ADFS (WS-Federation 1.0) partner, you would set the localUserIdFormat to match the ADFS Email claim and deliberately set the suffix to an empty string, as email addresses already contain a "suffix." For example:

wsfed10.localUserIdFormat=http://schemas.xmlsoap.org/claims/EMail wsfed10.localUserIdSuffix=

# 14 Configuring the CardSpace 1.0 Protocol

Select Federation supports the CardSpace 1.0 protocol specification on Service Provider (SP) application servers.

### **Requirements**

CardSpace 1.0 support requires the following:

Select Federation must be installed on https.

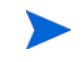

Some managed card IDPs only issue assertions for web sites running on the standard https port 443. Therefore, it is recommended to use the standard port.

• Select Federation must have access to the SSL certificate private key to be able to decrypt the assertions sent by CardSpace. The SSL certificate is automatically configured during a built-in application server installation, but you need to configure this certificate manually for other application servers.

To configure access to the SSL certificate and key, add the following parameters in the tfsconfig.properties file:

```
sslKeystoreType=JKS
sslKeystorePath=<path to your ssl server keystore.jks>
sslKeystorePassword=<password for your keystore>
sslCertAlias=<alias for your ssl server certificate in keystore>
sslKeyAlias=<alias for your ssl server key in keystore>
sslKeyPassword=<password for your ssl server key in the keystore>
```
• Java runtime must support the RSA/ECB/OAEPWithSHA1AndMGF1Padding encryption algorithm. Support for this algorithm is built in to Java 1.5 but may not be available in Java 1.4.2 installations.

If you see the following error in your logs, then Select Federation was not able to find support for this encryption algorithm in your Java runtime:

com.trustgenix.tfs.xml.XMLException: error decrypting element: Cannot find any provider supporting RSA/ECB/OAEPWithSHA1AndMGF1Padding

In this case, you can install the Bouncy Castle provider included in the <*cd-base-directory*>/redist directory.

To install the Bouncy Castle provider, perform the following steps:

- a Copy the bcprov-jdk14-135.jar file to \$JAVA\_HOME/lib/ext.
- b Edit the \$JAVA HOME/lib/security/java.security file and add a line similar to the following line, where  $\langle n \rangle$  is the next number after all currently configured providers:

security.provider.<n>=org.bouncycastle.jce.provider.BouncyCastleProvider

CardSpace 1.0 support has been tested with Internet Explorer 7 on Windows Vista and on Windows XP with .Net 3.0.

# CardSpace 1.0 Metadata

CardSpace 1.0 does not define a metadata format for exchanging the configuration information needed to establish partner trust relationships. When configuring a CardSpace STS as an IDP partner for managed cards, you may use an infocard (.crd file) issued by the STS in place of metadata from the partner.

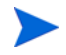

You may be required to provide the IDP with the SSL server certificate for your Select Federation SP installation.

See [Manually Adding the CardSpace 1.0 Authority Protocol Metadata on page 52](#page-51-0) for detailed instructions.
# 15 Customizing Select Federation

This chapter describes how to customize and configure the end user visible pages of Select Federation. These pages are mainly the Privacy Manager and the federation consent pages. Customizing these pages refers to changing the look and feel – the styles, logos, colors, and so on.

## Customization

## Simple Customization

Most common requirements for customization, such as changing the styles used for various visual elements, logos, and colors can be met by simply adding a few parameters to the Select Federation configuration file tfsconfig.properties. The parameters are listed in the following table:

| <b>Variable</b>        | <b>Type</b> | Description                                                                  |
|------------------------|-------------|------------------------------------------------------------------------------|
| presentation.css-url   | String      | The URL of the stylesheet to be used for<br>rendering Privacy Manager pages. |
| presentation.logo-src  | String      | The URL of the logo to be displayed on the<br>Privacy Manager pages.         |
| presentation.logo-text | String      | Alternative text to be displayed when the<br>mouse is hovered over the logo. |
| presentation.logo-href | String      | The URL to which the user is navigated upon<br>clicking the logo.            |

**Table 2 Customization Variables in tfsconfig.properties**

## Advanced Customization

If the above customization parameters do not meet your requirements for customization of the Privacy Manager, then further customization can be done by modifying the XSLT files that are used to render the pages. The original XSLT files are typically in the <SF\_INSTALL\_DIR>/conf/stylesheets directory relative to the current working directory of the JVM (the directory from where the application server is launched).

It is also possible to create XSLT files that are specific to a particular user agent. This requires that you define possible user-agent aliases in the *tfsconfig.properties* file as follows:

presentation.browsers=wml ie opera

```
presentation.opera=opera
presentation.ie=MSIE Internet%20Explorer
presentation.wml=wml
```
As you can see above, the presentation.browsers parameter indicates the complete list of defined browser types. Subsequently, for each browser type defined, a user-agent search string is defined. Select Federation determines if the user-agent string presented by the browser contains the string defined above. If so, it uses the first matching browser type. The resulting directory structure is shown as follows:

#### **Figure 18 Directory for XSLT template files**

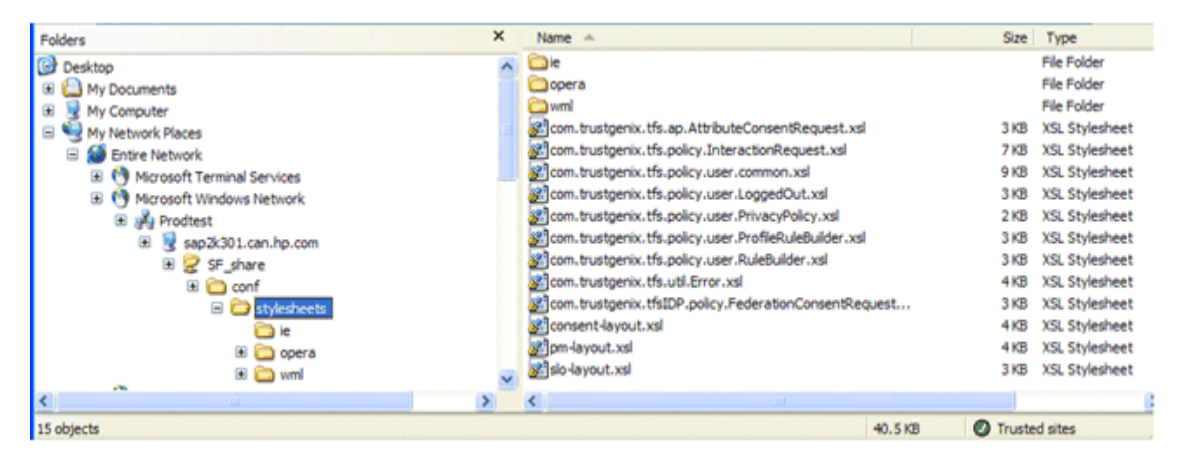

## Branding the End User Pages

The Select Federation presentation engine allows branding (changing title, logos, colors, and to some degree layout) of the following end user pages:

- Privacy Manager pages
- Consent pages
- Login page
- Single logout page
- Error page

The presentation engine allows you to change the branding of these pages in the following ways:

- • [Branding by Configuration Settings](#page-181-0)  changing configuration parameters in the tfsconfig.properties file
- • [Branding by Using CSS Stylesheets](#page-183-0)  changing or replacing the CSS stylesheets
- • [Branding by Using XSLT Stylesheets](#page-185-0)  changing or replacing the XSLT stylesheets

## <span id="page-181-0"></span>Branding by Configuration Settings

You can change the branding of end user pages using configuration parameters in the tfsconfig.properties file. This section shows how to do this with the Privacy Manager pages.

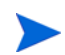

In the Privacy Manager web pages, "Personal Profile" can be localized from the tfsconfig.properties file, by changing the profile.name parameter as follows:

**Change**: profile.name=Personal Profile

**To**: profile.name=<*specific\_language\_using\_encoding\_UTF-8*>

To avoid mistakes, any characters that are not supported under the ISO-8859-1 encoding by default, should be entered in their Unicode Escaped representation. For example:

hpsf.ldapUserBaseDN=cn=検索オプション,OU=sf,OU=ov,OU=hp,DC=domain

A minimum amount of branding is critical towards a complete and successful deployment of the Privacy Manager. Without any branding, the page visited by the end users to review their policies (https://<BASE\_URL>/pm/privacy) appears as follows:

**Figure 19 Privacy Manager Without Branding**

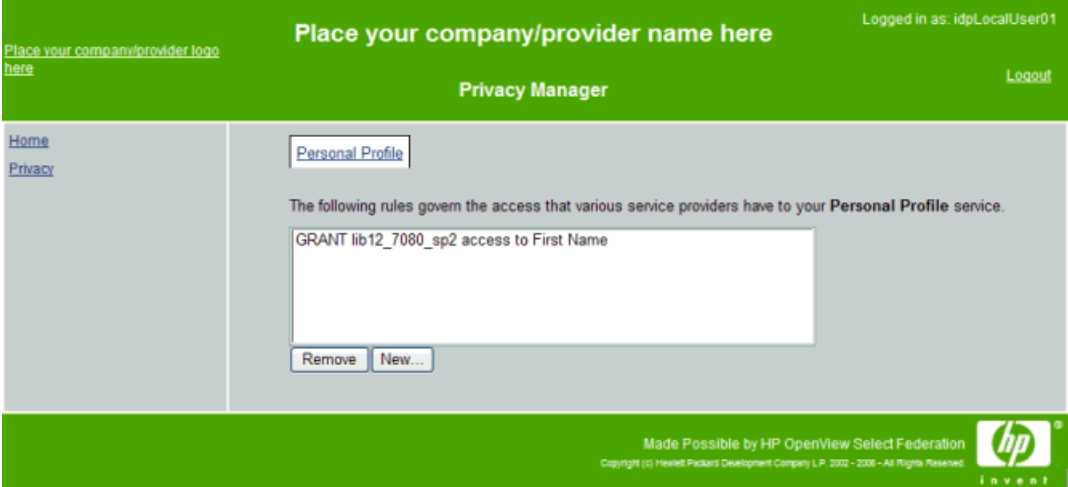

Perform the following steps to provide bare-minimum rebranding of the end user pages using configuration parameters in the tfsconfig.properties file:

1 Uncomment and specify meaningful values for the following parameters in the tfsconfig.properties file:

```
## CSS stylesheet reference, that controls colors and layout
#presentation.css-url=/styles/users.css
## Logo source
presentation.logo-src=/styles/greenStretch.jpg
## Logo alternative text
presentation.logo-text=HP Logo Text
## Logo hyperlink, this is the page users will go when they click the logo
presentation.logo-href=http://www.hp.com
## Header text, this is the text that will be placed at the very top of the page
presentation.header-text=Hewlett-Packard Co.
```
The following figure shows the bare-minimum rebranding, which provides a more complete experience for end users when they review their policies.

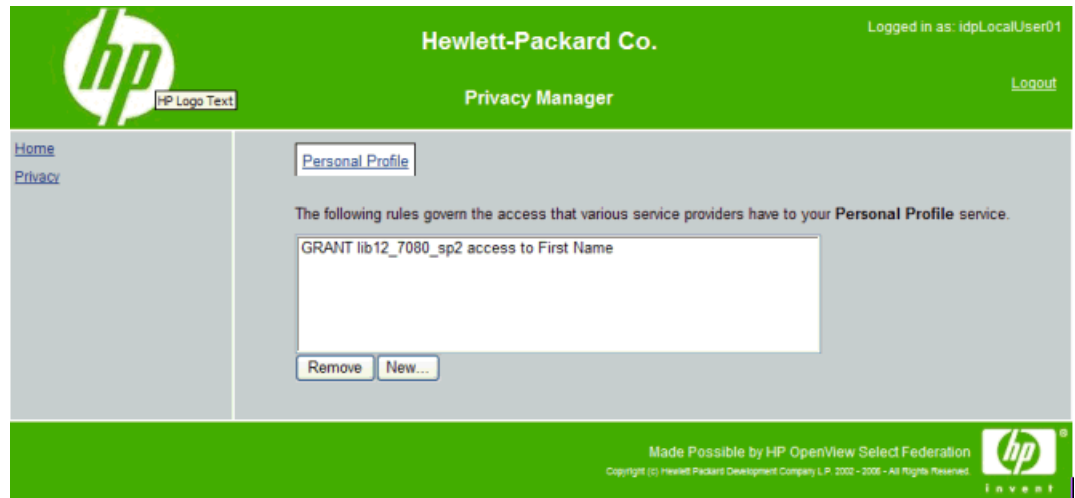

2 Restart your application server for these changes to take effect.

You can also restyle the end user pages by changing some of the parameters in the tfsconfig.properties file. For example, for the Footer Logo source, you may change the HP logo for another one of the following to meet the needs of your color scheme:

blueInvent.jpg greenInvent.jpg orangeInvent.jpg

You can set all of the following parameters to be different or the same:

```
#presentation.generic-footer-logo-src=/styles/
blueInvent.jpg#presentation.idp-footer-logo-src=/styles/
greenInvent.jpg#presentation.sp-footer-logo-src=/styles/orangeInvent.jpg
```
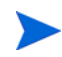

The changes made to these values require that you edit and re-evaluate the following values in the default CSS stylesheet (users.css) as well: genericHeaderTable, genericFooterTable, idpHeaderTable, idpFooterTable, spHeaderTable, spFooterTable. See the next section, [Branding by Using CSS Stylesheets,](#page-183-0) for details.

## <span id="page-183-0"></span>Branding by Using CSS Stylesheets

The CSS stylesheet can be used to make drastic changes. Color changes are easy and "safe" whereas layout changes require careful testing. The CSS file that you may edit is in the same location where you deployed the styles.war file during your installation (styles/ users.css). This section describes how to use the CSS stylesheet to change the branding of the Privacy Manager pages.

By default, the Privacy Manager pages are styled to reflect the color scheme of the type of site from which users navigate. Following are the different color schemes:

- Green for IDP-type pages (coming from an IDP site role)
- Orange for SP-type pages (coming from an SP site role)
- Blue for generic pages

As a small exercise to become familiar with the stylesheet, go through the following scenario to rebrand the Privacy Manager pages to reflect a color scheme of a portal from which end users navigate. The steps outline the simple changes you can make to apply one single color scheme for all the Privacy Manager pages. These changes override the default colors.

Perform the following steps to change the color scheme of the Privacy Manager pages:

1 Change the background color for the footer of IDP-type pages from green to blue in the styles/users.css file:

```
table.idpFooterTable, table.idpFooterTable tr td table {
   ...
  background-color: #003366;
   ...
}
```
2 Change the background color for the footer of SP-type pages from orange to blue in the styles/users.css file:

```
table.spFooterTable, table.spFooterTable tr td table {
background-color: #003366;
}
```
3 Change the background color for the header of IDP-type pages from green to blue in the styles/users.css file:

```
table.idpHeaderTable, table.idpHeaderTable tr td table {
   ...
   background-color: #003366;
   ...
}
```
4 Change the background color for the header of the SP-type pages from orange to blue in the styles/users.css file:

```
table.spHeaderTable, table.spHeaderTable tr td table {
background-color: #003366;
}
```
5 Refresh the page to see the changes.

The background colors have all been changed to blue.

Now you need to change the logo color to blue to apply one single color scheme for all the Privacy Manager pages. You do this by editing the tfsconfig.properties file.

6 Edit the tfsconfig.properties file to provide a meaningful logo of your company (logo-src) and use the provided HP Logo for the footer (footer-logo-src).

Use a color that is the closest match to your required color scheme. In this scenario, the color is blueInvent.jpg:

```
## Logo source
presentation.logo-src=/styles/blueStretch.jpg
## Footer Logo Source: 
#presentation.generic-footer-logo-src=/styles/blueInvent.jpg
#presentation.idp-footer-logo-src=/styles/blueInvent.jpg
#presentation.sp-footer-logo-src=/styles/blueInvent.j
```
7 Restart your application server for the changes made to the tfsconfig.properties file to take effect.

You now have a cohesive look and feel for your end users. The following example shows the IDP-type pages with the color scheme changes:

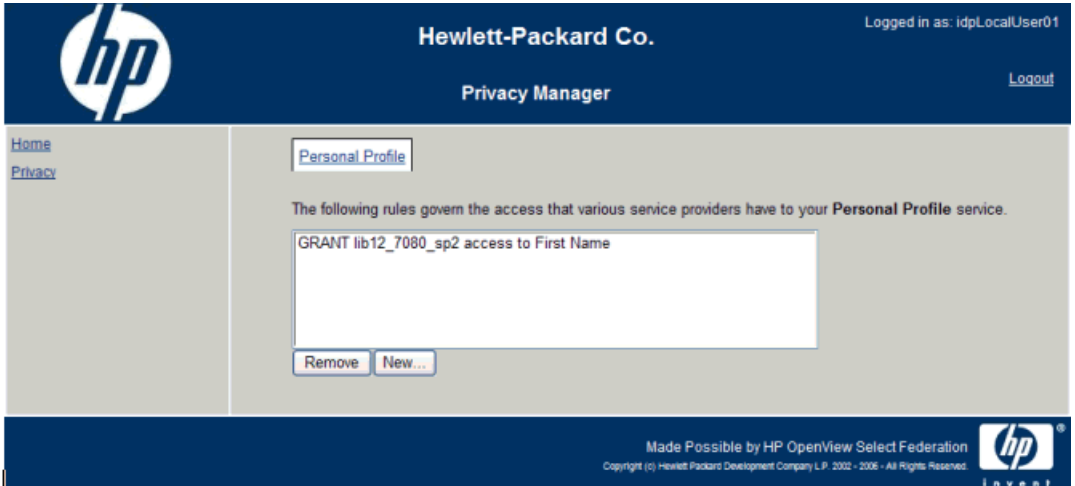

The CSS stylesheet includes many HTML elements with specific class names. It is possible to accomplish many of the styling and branding goals without touching anything other than the stylesheet and the tfsconfig.properties file.

## <span id="page-185-0"></span>Branding by Using XSLT Stylesheets

The Select Federation presentation engine uses XSLT stylesheets to transform semantic XML documents into browser pages. These stylesheets provide ultimate control over the end user look and feel, but modifying these is recommended only to experts. A good reason to modify these files is to allow for better localization.

The stylesheets are located in a subdirectory of the  $/$  conf $/$  directory of the installation. The files are structured in a hierarchy according to locale and browser type. The names of the XSLT stylesheets and the directory structure must **not** be changed. Most layout changes can be achieved by changing those stylesheets that have names ending in "-layout.xsl".

Following are the stylesheets that can be changed.

• consent-layout.xsl— This stylesheet affects all user-facing consent pages. Edit this stylesheet only if the structure displayed in the following figure cannot be adapted to meet your rebranding and restyling needs by only working with the css and tfsconfig.properties files.

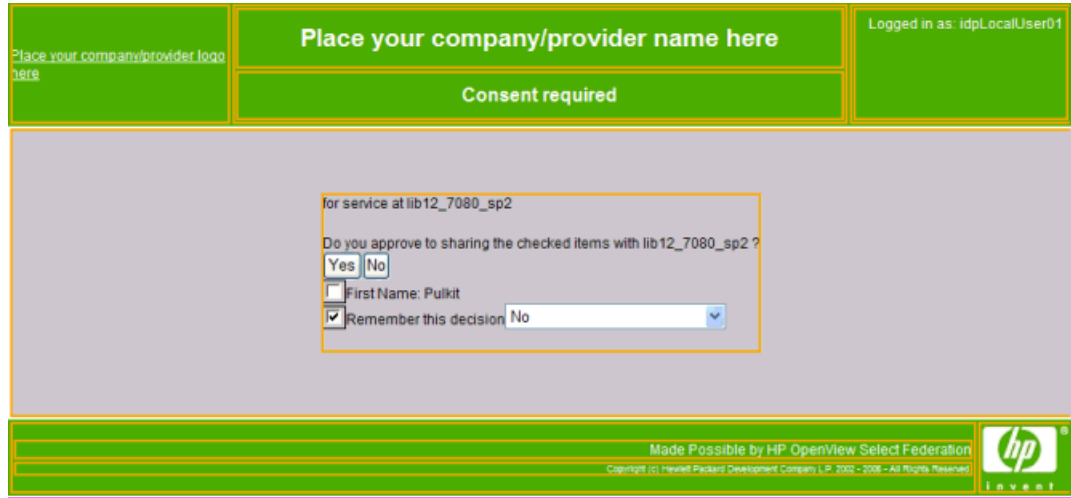

#### **Figure 20 consent-layout.xsl Stylesheet Layout**

• error-layout.xsl - This stylesheet affects all user-facing error pages. Edit this stylesheet only if the structure displayed in the following figure cannot be adapted to meet your rebranding and restyling needs by only working with the css and tfsconfig.properties files.

#### **Figure 21 error-layout.xsl Stylesheet Layout**

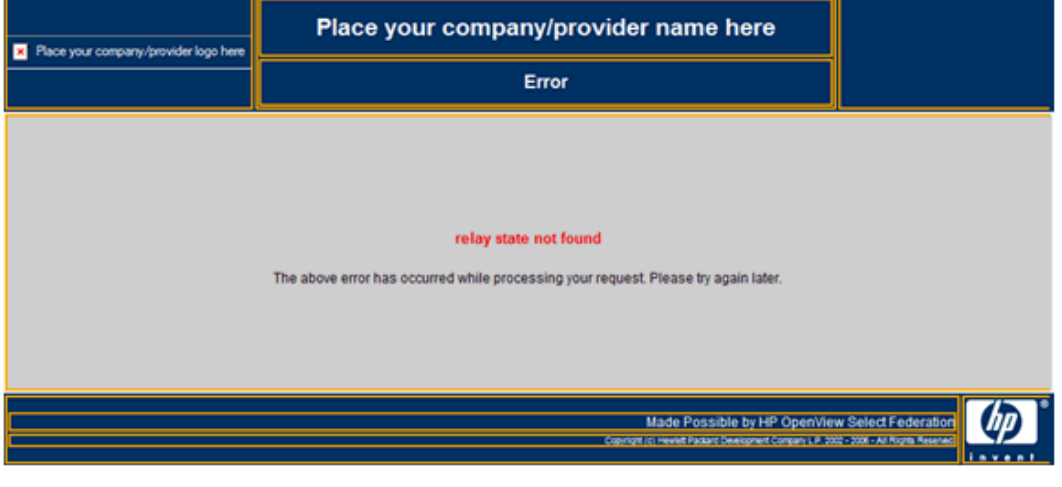

• login-layout.xsl - This stylesheet affects all user-facing login pages. Edit this stylesheet only if the structure displayed in the following figure cannot be adapted to meet your rebranding and restyling needs by only working with the css and tfsconfig.properties files.

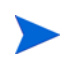

This stylesheet is used to render the login page only when the loginURL is not explicitly specified in the tfsconfig.properties file.

#### **Figure 22 login-layout.xsl Stylesheet Layout**

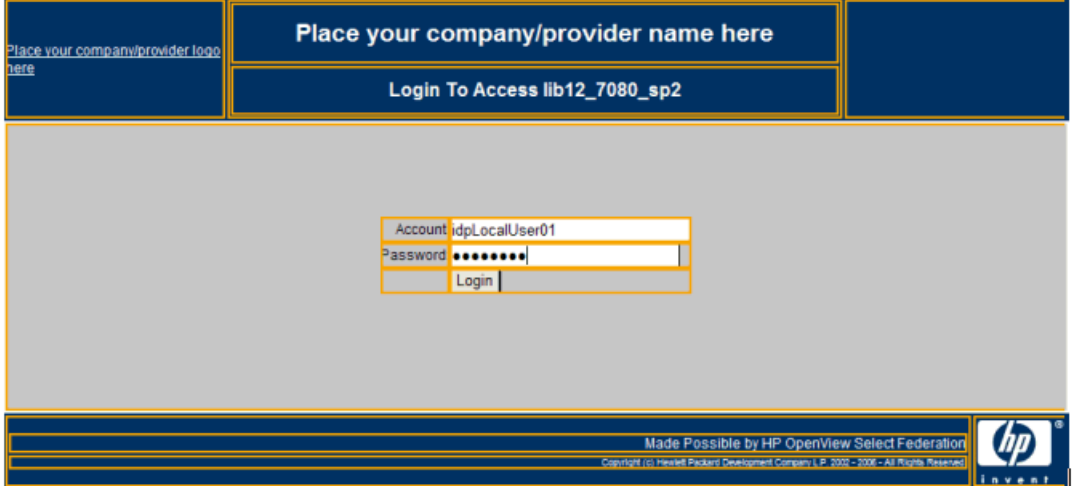

• pm-layout.xsl - This stylesheet affects all user-facing Privacy Manager pages. Edit this stylesheet only if the structure displayed in the following figure cannot be adapted to meet your rebranding and restyling needs by only working with the css and tfsconfig.properties files.

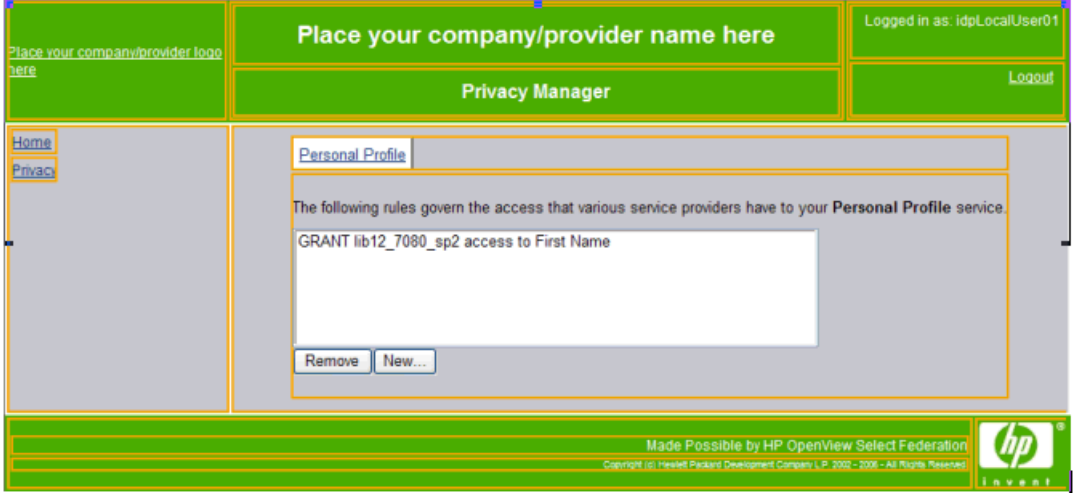

#### **Figure 23 pm-layout.xsl Stylesheet Layout**

• slo-layout.xsl. - This stylesheet affects all user-facing Single Log-out (SLO) pages. Edit this stylesheet only if the structure displayed in the following figure cannot be adapted to meet your rebranding and restyling needs by only working with the css and tfsconfig.properties files.

# Logged in as: idpLocalUser01 lace your company/provider loo Place your company/provider name here What is your answer? Yes No Made Possible by HP OpenView Select Federa

#### **Figure 24 slo-layout.xsl Stylesheet Layout**

## Localizing Select Federation

This section describes localization of the end user visible pages of Select Federation. These pages are mainly for the Privacy Manager and the federation consent page. Localization refers to changing these pages so that they are rendered effectively in a particular locale (language and country).

## International Character Support

#### Setting Unicode Escaped Character Representations in the tfsconfig.properties File

Select Federation uses the tfsconfig.properties system configuration file in the conf/ subdirectory, which is a Java properties file. If the tfsconfig.properties parameter values contain characters that are not supported in the ISO-8859-1 encoding option, they must be entered in their Unicode Escaped representation.

For example the following entry that includes unsupported characters:

hpsf.ldapUserBaseDN=cn=検索オプション,oU=sf,OU=ov,OU=hp,DC=domain,DC=com

must be entered in the tfsconfig.properties file as follows:

hpsf.ldapUserBaseDN=cn=\u691c\u7d22\u30aa\u30d7\u30b7\u30e7\u30f3,OU=sf,O U=ov,OU=hp,DC=domain,DC=com

Optionally you can use tools such as native2ascii (available in the Sun JDK) to convert a file with native-encoded characters (characters which are non-Latin 1 and non-Unicode) to one with Unicode-encoded characters.

### Setting JVM Character Encoding Options

If you want your installation to support international characters for user attributes exchanged between federated sites, it is strongly recommended that you set the default locale of the systems on which Select Federation is installed, so that the character encoding is  $UTF-8.$ 

In addition, you need to set the  $-Dfile$ . encoding=UTF-8 option for your application server. If you are using WebSphere or WebLogic as your application server for Select Federation, follow the steps in the following sections to set the JVM options. This option is already set in the built-in application server for Select Federation.

#### Setting Character Encoding for WebSphere

Perform the following steps to set the  $-Dfile$ . encoding=UTF-8 option for WebSphere:

- 1 Start the WebSphere Administrative Console.
- 2 Click **Servers**.
- 3 Click **Application Servers**.
- 4 Click your server.
- 5 Click the **Configuration** tab.
- 6 Expand the **Java and Process Management** link.
- 7 Click **Process Definition**.
- 8 Click **Java Virtual Machine**.
- 9 Scroll to the Generic JVM Arguments text box and add **-Dfile.encoding=UTF-8**.
- 10 Click **Apply**.
- 11 Click **Save link to the master configuration** at the top.
- 12 Restart the WebSphere application server.

#### Setting Character Encoding for WebLogic

Perform the following steps to set the  $-Dfile$ . encoding=UTF-8 option for WebLogic:

- 1 Edit <BEA DOMAIN HOME DIRECTORY>/bin/setDomainEnv.sh.
- 2 In the JAVA\_PROPERTIES variable, add **-Dfile.encoding=UTF-8**.

For example, the JAVA\_PROPERTIES variable after it has been modified is as follows:

JAVA\_PROPERTIES="-Dplatform.home=\${WL\_HOME} -Dwls.home=\${WLS\_HOME} -Dwli.home=\${WLI\_HOME} -Dfile.encoding=UTF-8"

- 3. Save the file.
- 4. Restart the WebLogic application server.

### Simple Localization

As with customization, most of the needs for localization to a particular language and country combination can be met by simply creating a resource bundle specific to that language, and if required to a country specific version of it. This resource bundle then needs to be added to the system class path before starting the application server. The base name of the Java class for

which you can create locale-specific resource bundles is com.trustgenix.tfs.i18n.User. Sample locale-specific resource bundles are provided on the SDK CD under the localization top-level directory.

## Advanced Localization

.

In case you need to localize the end user pages (modify formatting or look and feel elements or alter layouts), you can create locale (language and country) specific subdirectories to the conf/stylesheets subdirectory. The name of the language specific subdirectory is the two letter **ISO Language Code** optionally followed by an underscore followed by the two letter **ISO Country Code**. For example, you may create a directory for the Swedish language as:

conf/stylesheets/sv.

Or create a directory for the Finland country specific variant of Swedish as:

<SF\_INSTALL\_DIR>/conf/stylesheets/sv\_FI.

Select Federation will attempt to find a locale specific directory for the XSLT for any end user facing page by matching the locale specification supplied by the browser. If the user agent specifies a country specific language variant, Select Federation will attempt to find the country specific and language specific subdirectory, but if it does not find that, Select Federation will attempt to find the generic language specific language subdirectory. If neither is not found, it will load the generic XSLTs at the top-level <SF\_INSTALL\_DIR>/conf/ stylesheets subdirectory.

# 16 Configuring LDAP Directories or an Active Directory for Federation and Partner Data

Select Federation can use an LDAP directory or an Active Directory to authenticate users and to create and populate newly activated user entries at an SP. In addition, Select Federation can store some of the data it normally stores in an RDBMS (the federation repository), in an LDAP directory or an Active Directory.

This chapter describes how to use an LDAP directory or an Active Directory to store such data, including federation mappings (federation data) or partner configuration information.

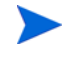

If you use an LDAP directory or Active Directory to store federation data for Select Federation, then Select Federation must be installed as either an SP-only site or an IDP-only site, but not both simultaneously.

## **Overview**

The way that Select Federation uses an LDAP directory or an Active Directory to store federation and trust data is very similar. Therefore, throughout this chapter, the term "LDAP" applies to both an LDAP directory and an Active Directory, except where specified.

Select Federation can store its user federation data as well as partner data in an LDAP directory. This may be beneficial if existing CRM and similar applications exist, which use the same LDAP directory. Setting up LDAP as a federation data store requires some effort, so unless there are good reasons to choose this option the use of a relational database is recommended.

Select Federation needs to use a relational database (RDBMS) to store federation session data. The Select Federation installer can set up a built-in database if no RDBMS is available.

A further consideration is that partner data can be stored in the LDAP directory only if user federation data is also stored in the LDAP directory.

The setup for LDAP consists of two steps:

- 1 Prepare the LDAP directory by extending the schema and setting up branches.
- 2 Modify the Select Federation configuration to point to the LDAP directory for federation and partner storage.

## LDAP Repository Usage

Select Federation can be configured to store user-federation data in the LDAP directory (that is, any associations of pseudonyms with local user IDs) and can also store partner data in the LDAP directory. Partner data is always stored in a separate partner branch or sub-tree. User

federation data is stored as additional attribute values for existing user entries in the case of an IDP and as new user entries in a separate federation branch or sub-tree in the case of an SP.

## Sample Schema Files

Three sample schema files have been included in the docs subdirectory of the Select Federation CD: sf.schema, sf.schema.ad and hpsf.ldif. These files may be used as sample references for the instructions below. These files are not intended to be applied directly to your LDAP directory.

## <span id="page-193-0"></span>Preparing the LDAP Directory or Active Directory Installation for Federation and Partner Data

Before Select Federation can store federation and partner data in an LDAP directory or Active Directory, the directory must be set up with the right placeholders, similar to creating the right table in an RDBMS database.

The following tables list and describe the recommended names of attributes and object classes for both the LDAP directory and Active Directory. However, you may choose a different name for a certain attribute or object class, as long as the same name is specified in the tfsconfig.properties file. See [Changing Select Federation Configuration for LDAP](#page-197-0)  [Federation and Partner Data on page 198](#page-197-0) for instructions on changing the attribute or object class names from their standard names.

For Active Directory, the attributes must use "Unicode String" instead of "text" and "Generalized Time" instead of "general time."

The DN format for a federation or partner must be similar to what the directory server returns when you query for the DN. For example, if on a query the directory server returns a DN containing uppercase attribute names  $(DC=mydomain, CN=myname)$ , then you must use uppercase attribute names (DC, CN in this case) in the  $tfs$  config.properties file.

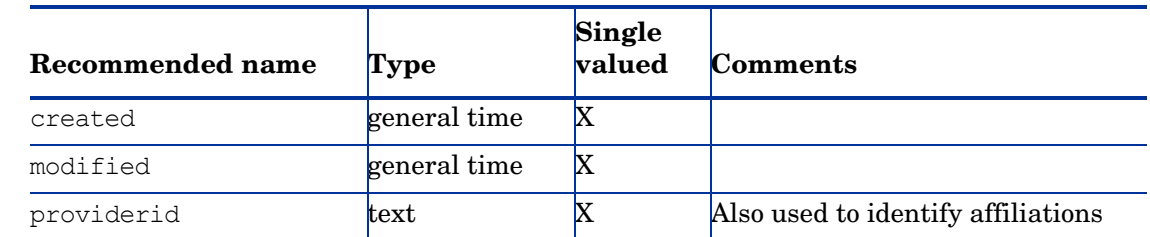

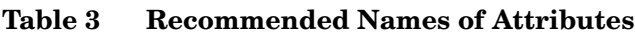

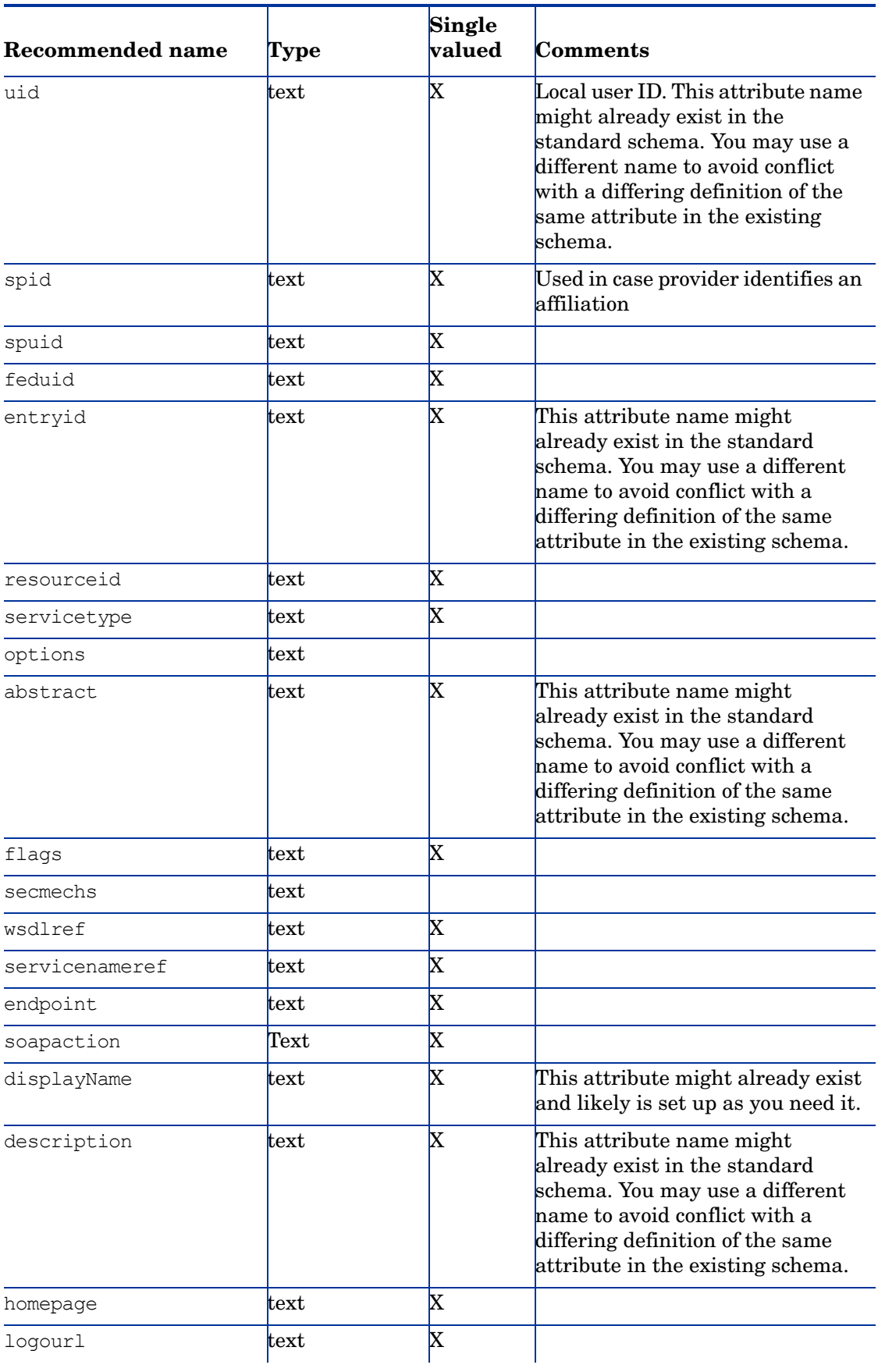

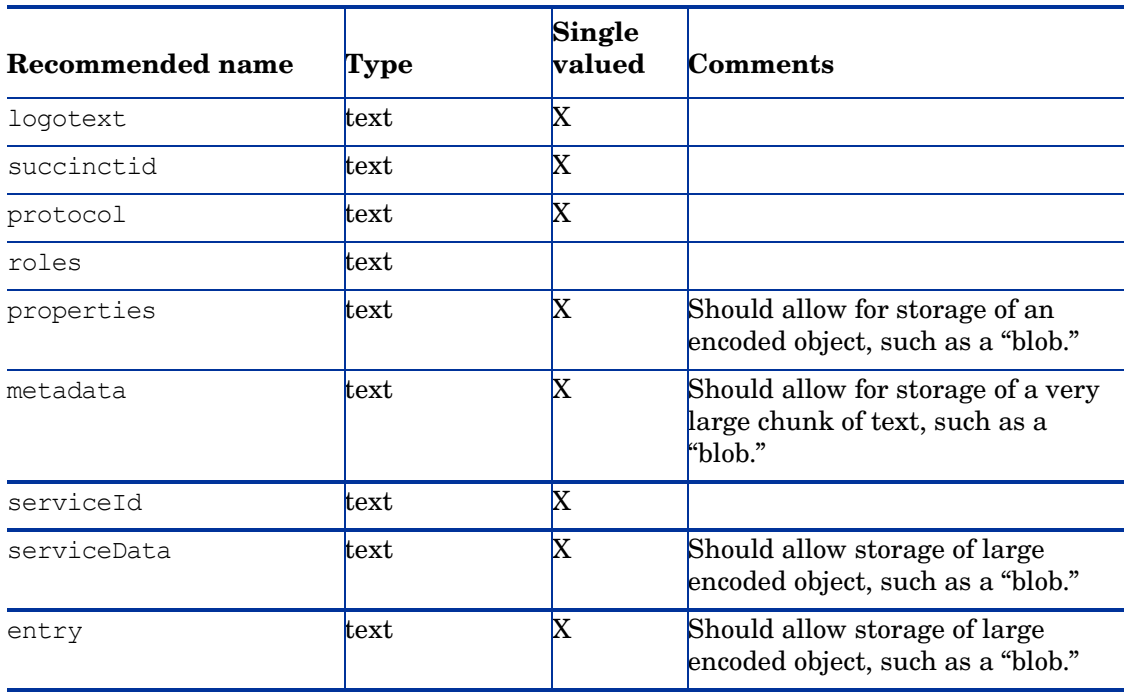

#### **Table 4 Recommended Names of Object Classes.**

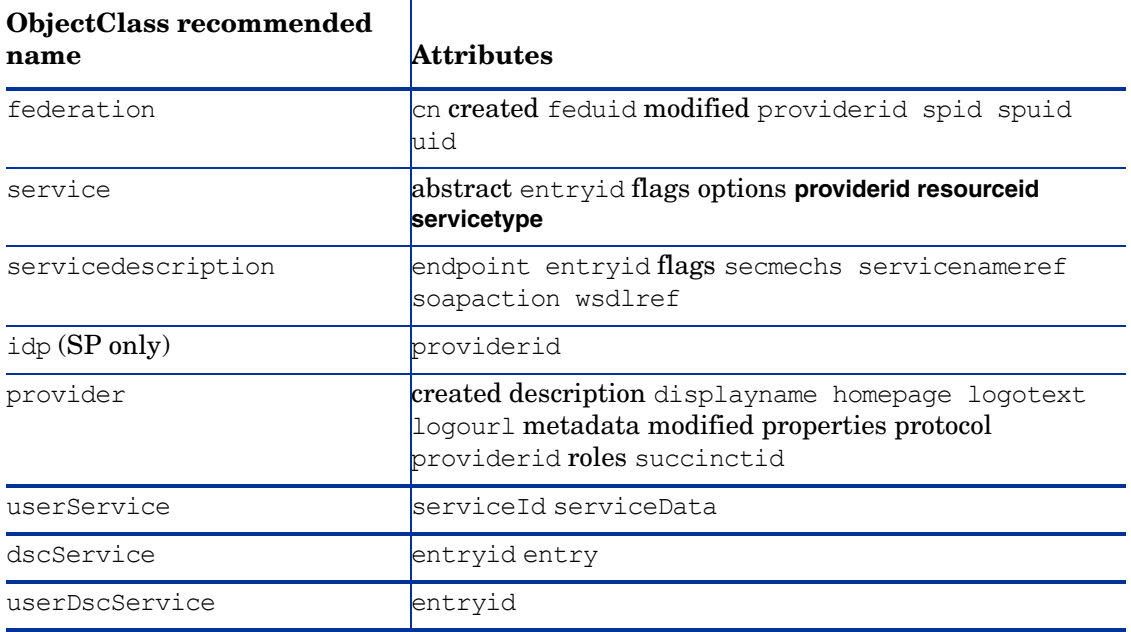

## Preparing the LDAP Directory

Perform the following steps to prepare the LDAP directory:

- 1 Be sure that distinct attributes with the properties in Table 1 are in the schema of the LDAP directory. The text attributes should allow for 1024 characters.
- 2 Add the object classes to the schema of the LDAP directory (see Table 2 for the object classes).

Attributes are not mandatory, which means they can be empty.

3 If you are using Select Federation as an IDP, be sure that the directory has a branch for federations (ou=federations, dc=example, dc=com).

This branch must have either your real user records within it or records in which the RDN attribute is specified as the ldapUserAttr in the tfsconfig.properties file. This enables the federation data to be stored as attributes of the corresponding user entry.

Also be sure that the LDAP directory has a branch for partners: ou=partners, dc=example, dc=com.

At an IDP, the attribute used for describing the user ID is always the RDN of the user entry (such as uid, cn). The value of ldap fed.uidName in the tfsconfig.properties file must be the same as the value of ldapUserAttr (the RDN attribute) in the tfsconfig.properties file.

## Preparing the Active Directory

For the Active Directory, use the sample schema file, sf. schema.ad, provided in the docs subdirectory.

Perform the following steps to prepare the Active Directory using the sf.schema.ad file:

- 1 Edit the sf.schema.ad file, keeping in mind the following requirements:
	- You may change the attribute names (shown in Table 1) and object class names (shown in Table 2) in the sample AD schema file based on your deployment. However, you must keep the attribute syntax the same. Be sure your changes are reflected where necessary.
	- If you are using your Select Federation install as an SP, you must use hpovsffederationspoc as the example federation objectclass. The rDNAttID for this objectclass must be hpovsfspfeduid (or the attribute name you have for hpovsfspfeduid).
	- If you are using your Select Federation install as an IDP, you must use hpovsffederationidpoc as the example federation objectclass. The rDNAttID for this objectclass must be hpovsfidpspid (or the attribute name you have for hpovsfidpspid).
	- Change the mayContain and rDNAttID entries as appropriate.
	- You may change the governsID to use your deployment-specific OIDS.
	- Change the possSuperiors of hpprovideroc based on your deployment to reflect the appropriate container.
- 2 Load the edited schema sample file into your deployment Active Directory, keeping in mind the following requirement:

Be sure to load the schema for the Active Directory from an external tool such as LDIFDE and not from the Active Directory Schema snap-in. The LDIFDE tool is a utility program that can import and export the Active Directory schema objects using LDIF-formatted files.

Following is a sample command line using LDIFDE to import the schema file:

ldifde -i -k -f c:\sf.schema.ad

3 If you are using Select Federation as an IDP, be sure that the directory has a branch for federations (ou=federations,dc=example,dc=com).

This branch must have either your real user records within it or records in which the RDN attribute is specified as the ldapUserAttr in the tfsconfig.properties file. This enables the federation data to be stored as attributes of the corresponding user entry.

Also be sure that the LDAP directory has a branch for partners: ou=partners, dc=example, dc=com.

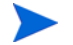

At an IDP, the attribute used for describing the user ID is always the RDN of the user entry (such as uid, cn). The value of ldap fed.uidName in the tfsconfig.properties file must be the same as the value of ldapUserAttr (the RDN attribute) in the tfsconfig.properties file.

## <span id="page-197-0"></span>Changing Select Federation Configuration for LDAP Federation and Partner Data

The Select Federation configuration should be changed to point to the LDAP repository for federation and partner data.

Perform the following steps to change the Select Federation configuration to point to the LDAP repository:

- 1 Check that the following entries in the tfsconfig.properties file are correct:
	- ldapURL
	- ldapPrincipal
	- ldapPassword
- 2 Add the following lines to the tfsconfig.properties file, based on either an IDP or SP installation:
	- a For an IDP install:

idpFedDataProvider=com.trustgenix.tfsIDP.util.IDPFedDataProvider\_LDAP

ldap fed.baseDN=the DN of the federations branch, e.g. ou=federations, dc=example, dc=com

cotDataProvider=com.trustgenix.tfs.util.COTDataProvider\_LDAP

ldap partner.baseDN=the DN of the partner branch, e.g. ou=partners, dc=example, dc=com

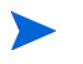

If at an IDP you are not creating a separate branch for federations, the ldap fed.baseDN needs to point to the branch where your actual user entries are:

#### b For an SP install:

spFedDataProvider=com.trustgenix.tfsSP.util.SPFedDataProvider\_LDAP

ldap fed.baseDN=the DN of the federations branch, e.g. ou=federations, dc=example, dc=com

cotDataProvider=com.trustgenix.tfs.util.COTDataProvider\_LDAP

ldap partner.baseDN=the DN of the partner branch, e.g. ou=partners, dc=example, dc=com

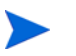

For an SP install,  $l$ dap partner.baseDN can be equal to the ldap fed.baseDN.

- 3 If you are using LDAP and the attribute or object class names are not the recommended names listed in [Preparing the LDAP Directory or Active Directory Installation for](#page-193-0)  [Federation and Partner Data on page 194,](#page-193-0) do the following:
	- a Copy the relevant line from the following list into the tfsconfig.properties file.
	- b Uncomment the line and change the value to the name used in the LDAP schema.

#ldap\_common.createdName=created #ldap\_common.modifiedName=modified #ldap\_common.providerIdName=providerid #ldap fed.objectClass=federation #ldap\_fed.uidName=uid #ldap fed.spidName=spid #ldap fed.feduidName=feduid #ldap fed.createdName=created #ldap\_fed.spuidName=spuid #ldap\_ro.objectClass=service #ldap\_ro.entryIdName=entryid #ldap\_ro.resourceIdName=resourceid #ldap\_ro.serviceTypeName=servicetype #ldap\_ro.optionsName=options #ldap\_ro.abstractName=abstract #ldap\_ro.flagsName=flags #ldap\_ro\_desc.wsdlRefName=wsdlref #ldap ro desc.serviceNameRefName=servicenameref #ldap\_ro\_desc.endpointName=endpoint #ldap\_ro\_desc.soapActionName=soapaction #ldap\_ro\_desc.secMechsName=secmechs #ldap\_ro\_decs.soapActionName=soapaction #ldap\_partner.objectClass=provider #ldap\_partner.providerIdName=providerid #ldap\_partner.providerNameName=displayName #ldap partner.providerDescName=description #ldap\_partner.providerURLName=homepage #ldap\_partner.logoURLName=logourl #ldap\_partner.logoTextName=logotext #ldap\_partner.succinctIdName=succinctid #ldap\_partner.protocolName=protocol #ldap partner.rolesName=roles #ldap partner.propertiesName=properties #ldap\_partner.metadataName=metadata #ldap\_dscSvc.objectClass=dscService #ldap\_dscSvc.entryIdName=entryid #ldap dscSvc.entryName=entry #ldap\_userDscSvc.objectClass=userDscService #ldap\_userDscSvc.entryIdName=entryid #ldap user service.objectClass= userService #ldap user service.serviceIdName=serviceId #ldap user service.serviceDataName=serviceData

- 4 If you are using Active Directory as your federation and partner repository, do the following:
	- a Copy the following list into the tfsconfig.properties file.

If you have modified the schema from the provided sample schema for Active Directory, change the value to the name used in the LDAP schema.

ldap\_common.createdName=hpovsfcreated ldap\_common.modifiedName=hpovsfmodified ldap\_common.providerIdName=hpovsfproviderid ldap\_fed.uidName=hpovsfuid ldap\_fed.createdName=hpovsfcreated ldap\_fed.spuidName=hpovsfspuid ldap\_ro.objectClass=hpovsfserviceoc ldap\_ro.entryIdName=hpovsfentryid ldap\_ro.resourceIdName=hpovsfresourceid ldap\_ro.serviceTypeName=hpovsfservicetype ldap\_ro.optionsName=hpovsfoptions ldap\_ro.abstractName=hpovsfabstract ldap\_ro.flagsName=hpovsfflags ldap ro desc.objectClass=hpovsfservicedescriptionoc ldap\_ro\_desc.secMechsName=hpovsfsecmechs ldap\_ro\_desc.wsdlRefName=hpovsfwsdlref ldap\_ro\_desc.serviceNameRefName=hpovsfservicenameref ldap\_ro\_desc.endpointName=hpovsfendpoint ldap ro desc.soapActionName=hpovsfsoapaction ldap\_partner.objectClass=hpovsfprovideroc ldap\_partner.providerIdName=hpovsfproviderid ldap\_partner.providerNameName=displayName ldap\_partner.providerDescName=description ldap\_partner.providerURLName=hpovsfhomepage ldap\_partner.logoURLName=hpovsflogourl ldap\_partner.logoTextName=hpovsflogotext ldap\_partner.succinctIdName=hpovsfsuccinctid ldap\_partner.protocolName=hpovsfprotocol ldap\_partner.rolesName=hpovsfroles ldap\_partner.propertiesName=hpovsfproperties ldap\_partner.metadataName=hpovsfmetadata

b If you are using your Select Federation as an IDP, then copy the following lines to the tfsconfig.properties file.

You must modify the values appropriately if you have not used the provided sample Active Directory schema.

# When instance is used as an IDP ldap\_fed.idp.objectClass=hpovsffederationidpoc ldap\_fed.idp.spidName=hpovsfidpspid ldap\_fed.idp.feduidName=hpovsfidpfeduid ldap\_dscSvc.objectClass=hpovsfdscServiceoc ldap\_dscSvc.entryIdName=hpovsfentryid ldap\_dscSvc.entryName=hpovsfentry ldap\_userDscSvc.objectClass=hpovsfuserDscServiceoc ldap\_userDscSvc.entryIdName=hpovsfentryid ldap user service.objectClass= hpovsfuserServiceoc ldap user service.serviceIdName=hpovsfserviceId

ldap user service.serviceDataName=hpovsfserviceData

c If you are using your Select Federation as an SP, then copy the following lines to the tfsconfig.properties file:

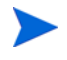

You must modify the values appropriately if you have not used the provided sample Active Directory schema.

# When instance is used as an SP ldap\_fed.sp.objectClass=hpovsffederationspoc ldap\_fed.sp.spidName=hpovsfspspid ldap\_fed.sp.feduidName=hpovsfspfeduid

## **API Configuration**

If you are storing Partner data in LDAP, to ensure that the API works properly, you must configure the tfsconfig.properties file and the idpapiconfig.properties file (for an IDP site) and the spapiconfig.properties file (for an SP site) as follows:

• For an IDP site, edit the tfsconfig.properties and the idpapiconfig.properties files to include the following entries and any entries for non-default attribute or object class names:

idpApiPartnerData=LDAP

idpApiFedData=LDAP

ldapURL

ldapPrincipal

ldapPassword

ldap\_partner.baseDN

ldap\_fed.baseDN

• For an SP site, edit the tfsconfig.properties and the spapiconfig.properties files to include the following parameters and any parameters for non-default attribute or object class names:

spApiPartnerData=LDAP

spApiFedData=LDAP

ldapURL

ldapPrincipal

ldapPassword

ldap\_partner.baseDN

ldap\_fed.baseDN

For a list of all the configuration parameters in each configuration file, see [Appendix A,](#page-228-0)  [Configuration Parameters.](#page-228-0)

# 17 Certificate Management

## **Overview**

Select Federation uses digital certificates primarily for ensuring the security of communication with partners. Digital certificates are cryptographically sound untamperable identities issued to an entity such as a person or organization. In the case of Select Federation, the certificates in question are organizational certificates issued to the federation end-point that communicates with its trusted partner federation end-points. It is possible to use individual certificates with Select Federation as a mode of authenticating individual users, however, such usage is not covered in this chapter. This chapter only describes the use of organizational certificates

Digital Certificates may be self-signed or issued by third-parties. Self-signed certificates are inherently untrustworthy and may be used in real production environment with independent, manual verification of their authenticity with the identity asserted in that certificate. Third-party certificates may be issued by "Trusted Third Party CA" organizations which may be already trusted by the underlying application server or Java Virtual Machine. Typically, in such cases extra configuration is minimal or not needed at all. However, if you are using a self-signed certificate or a third-party certificate that has been issued by a CA that is not recognized by the application server or the Java Virtual Machine, you will need to perform additional configuration to ensure that the certificates are appropriately trusted.

Select Federation uses certificates for security of communication with partners. Security has several aspects to it, including authenticity, integrity and privacy. In the context of a federation, authenticity means the confidence of knowing that information being claimed as coming from one party is indeed from that party and not from anyone else. Integrity ensures that any information sent by one party to another has not been tampered with en-route and privacy is the guarantee that no other party other than the intended recipients of a communication could have knowledge of the contents of that communication. When used for digital signatures, certificates ensure the authenticity and integrity of messages. Server certificates for Secure Sockets Layer (SSL) / TLS ensure the authenticity of the server and the integrity and privacy of communication between the client and the server. Client certificates for SSL / TLS ensure the authenticity of the client to the server and are used in setting up the private channel between the client and the server.

Different federated identity protocols provide various options for using certificates. Some, like Liberty ID-FF require digital signatures whereas others like SAML provide options such as digital signatures or SSL / TLS client-authentication. Select Federation supports almost all security profiles of all protocols and therefore has broad interoperability. However, this creates some amount of work in configuring some of the advanced options.

This chapter provides information on how to configure the various keystores and certificate stores used by Select Federation, the application server and the Java Virtual Machine.

## Using a Signing Certificate Issued by a Third-Party CA

The Select Federation installer generates a self-signed certificate for use in signing and Transport Layer Security (TLS) client authentication (see [Configuring TLS Client](#page-208-0)  [Authentication on page 209](#page-208-0)).

If you have a certificate issued by a certificate authority (CA), you may use the issued certificate instead. You can manage third-party CAs using one of the following options:

- Keytool see [Using the Java Keytool to Manage Third-Party CAs](#page-203-0) for instructions.
- Certificate Management Tool (CMT) provided with Select Federation in  $$SF-HOME/$ tools. See the *HP Select Federation Certificate Management User's Guide* for instructions.

### <span id="page-203-0"></span>Using the Java Keytool to Manage Third-Party CAs

This section provides instructions for installing a third-party certificate.

#### **Prerequisites**

- Java keystore with your private key and the matching certificate issued by a CA
- File with CA certificate in PEM format:

-----BEGIN CERTIFICATE-----

and

-----END CERTIFICATE-----

#### <span id="page-203-1"></span>Installing a Third-Party Certificate

Perform the following steps to install a third-party certificate:

1 Edit the tfsconfig.properties file generated by the Select Federation Installer and change the following lines:

keystoreType=JKS keystorePath=<*path to your keystore.jks*> keystorePassword=<*password for your keystore*> certAlias=<*alias for your certificate in the keystore*> keyAlias=<*alias for your key in the keystore*> keyPassword=<*password for your key in the keystore*>

- 2 If you have a certificate issued by a private CA that is not included in the default Java trust list, you need to install the CA's certificate in your Java cacerts file using the Java keytool. Following are the default paths:
	- **WebLogic:**

```
(HP-UX only): JAVA_HOME/jdk142_.../jre/lib/security/cacerts
(All other OS's): BEA HOME/jdk142 05/jre/lib/security/cacerts
```
• **WebSphere:** IBMWS\_HOME/java/jre/lib/security/cacerts

- **Built-in application server:** SF\_HOME/jre/lib/security/cacerts
- 3 Restart the Application Server.

## Certificates in Select Federation

Certificates in Select Federation may be used from different locations depending upon which particular security option is being used, as follows. Note that sometimes the application server that runs Select Federation does not terminate the SSL connection as it is behind a web-server proxy. For simplicity, the word "Web Server" is meant to indicate either an application server directly available to partners (terminating the SSL connection) or a web-server proxy that terminates the SSL connection from the partner.

- CA Certificates installed in JVM cacerts trust store (a Java keystore)
	- Used for Secure Sockets Layer (SSL) Client/Server Authentication
- SSL Server Certificates installed in Web Server cert store (such as the built-in application server Java keystore)
	- Used for SSL Server Authentication
- SSL Client / XML Signing Certificates installed in Select Federation cert store (a java keystore)
	- Used for SSL Client Authentication, XML Signing
- Encryption Certificates installed in Select Federation cert store (a java keystore)
	- Used for XML Encryption

### Browser SSL Connections

The browser must trust the CA that issued the web server's SSL Certificate.

**Figure 25 Browser SSL Connections**

## **Browser SSL Connections**

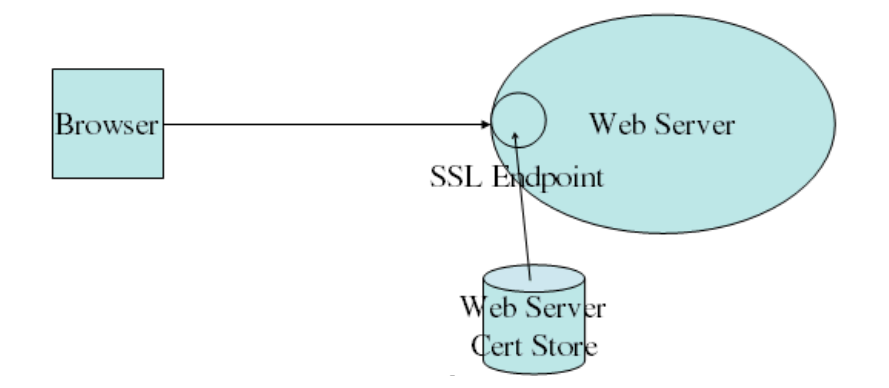

## SOAP SSL Connections

The Client JVM must trust the CA that issued the web server's SSL Server Certificate (JVM cacerts Trust Store lists trusted CA Certificates).

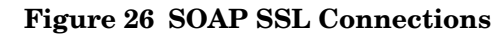

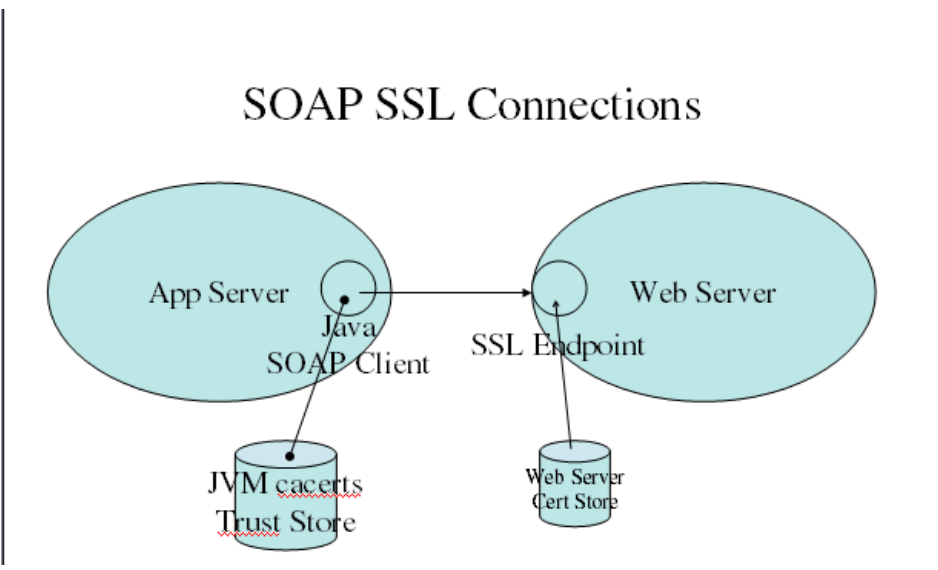

## SOAP SSL Connections with XML Signing

- The client JVM must trust the CA that issued the web server's SSL Server Certificate.
- The Select Federation SOAP server must trust the client's Signing Certificate (from metadata in the COT Store).

**Figure 27 SOAP SSL Connections with XML Signing**

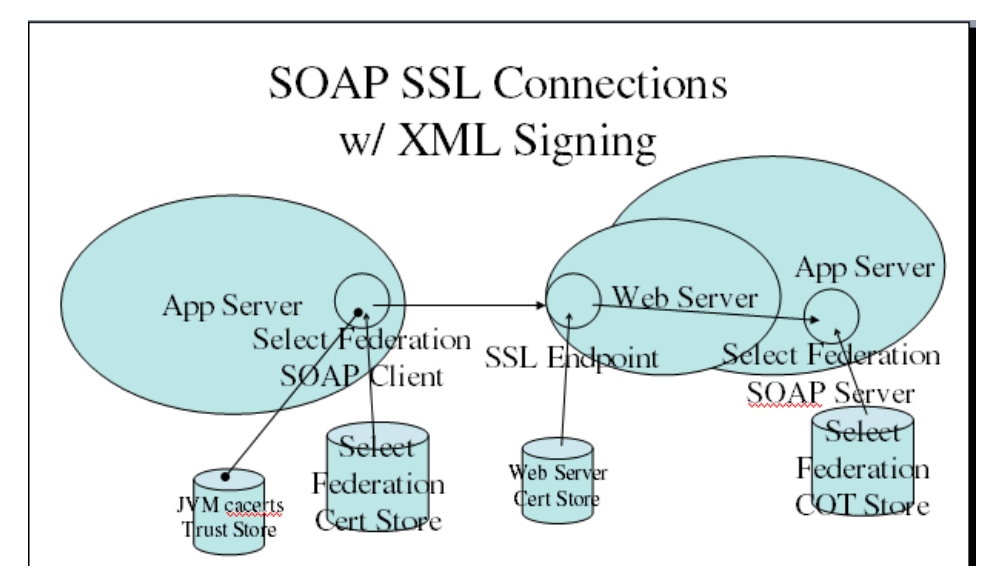

## SOAP SSL Connections with SSL Client Authentication

• Client JVM must trust the CA that issued the web server's SSL Server Certificate.

- Web server must trust the CA that issued the client's SSL Client Certificate (for Java the web server this is also JVM cacerts Trust Store).
- Select Federation SOAP Server must trust the client's SSL Client Certificate (from metadata in the COT Store).

#### **Figure 28 SOAP SSL Connections with SSL Client Authentication**

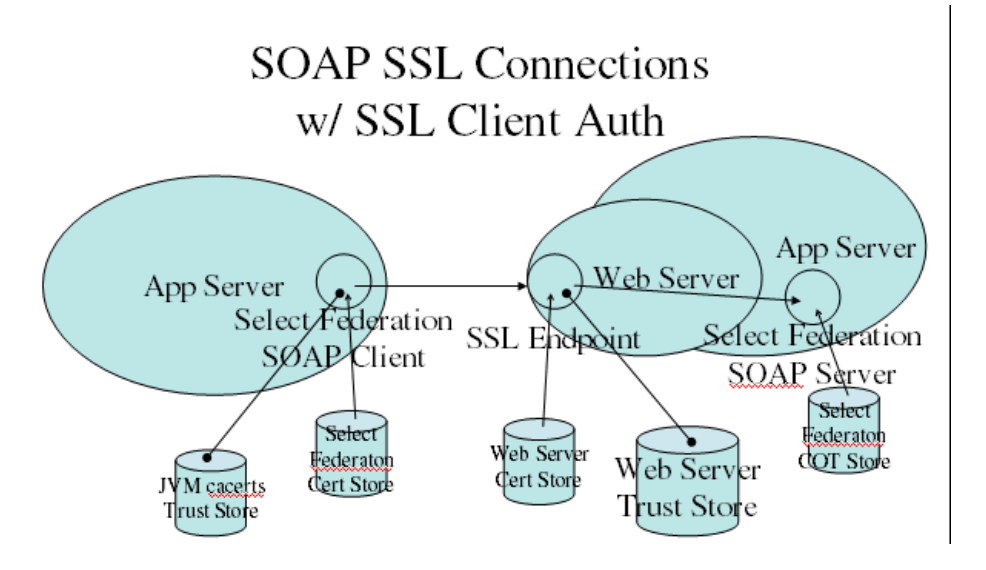

### Signed Assertions

Select Federation SP must trust the IDP's Signing Certificate (from metadata in the COT Store). The signing certificate is used from the Select Federation Certificate Store (typically a file-based store). The trusted certificate(s) used to verify the authenticity of the certificate used by the other party to sign its assertion is used from the COT store (where Select Federation stores the metadata, such as in the database or LDAP).

#### **Figure 29 Signed Assertions**

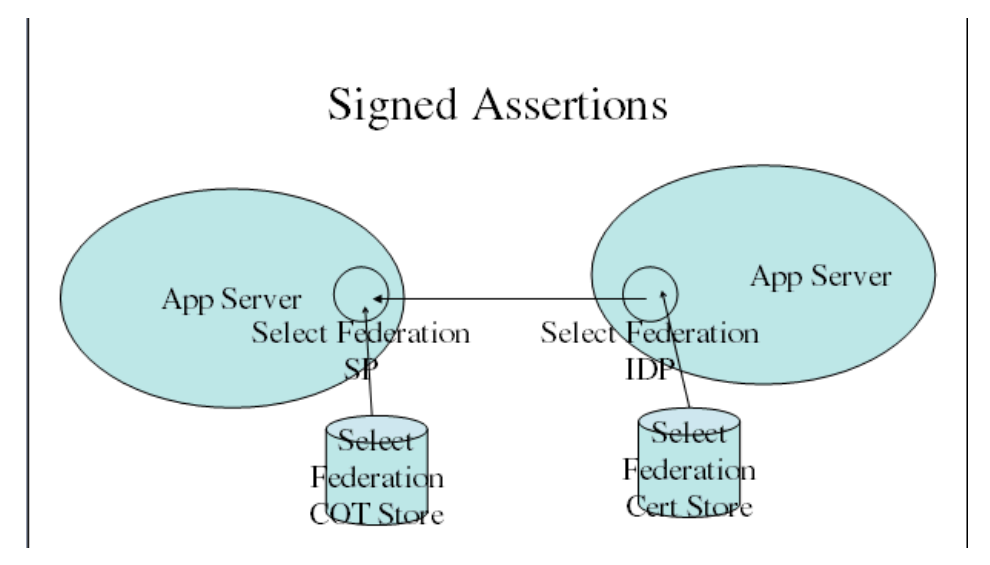

## Encrypted Assertions

• Select Federation IDP must know the SP's Encryption Certificate (from metadata in the COT Store).

#### **Figure 30 Encrypted Assertions**

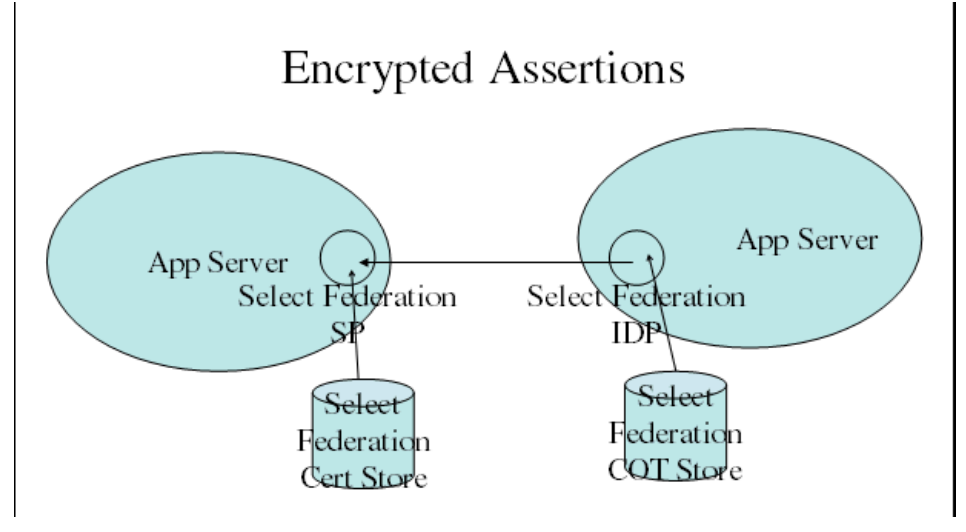

### Select Federation SSL Client/XML Signing Certificate

Add the following parameters to the tfsconfig.properties file for signing of assertions by an IDP (IDP's signing certificate verified by an SP):

```
# Keystore configuration
keystoreType=JKS
keystorePath=/Users/grw/trustgenix/iop/certs/jks/h-idp-sign.jks
keystorePassword=changeit
certAlias=tomcat
keyAlias=tomcat
keyPassword=changeit
```
## Select Federation Encryption Certificate

Add the following parameters to the tfsconfig.properties file for encryption of assertions for an SP (SP's encryption certificate verified by an IDP):

```
# Encryption keystore configuration
encKeystoreType=JKS
encKeystorePath=/Users/grw/trustgenix/iop/certs/jks/h-wsp-enc.jks
encKeystorePassword=changeit
encCertAlias=tomcat
encKeyAlias=tomcat
encKeyPassword=changeit
```
## **Other Certificates**

- Use the Select Federation Administration Console to manage the COT Store
	- Certificates are in partner metadata
- Use Java keytool to manage the JVM cacerts Trust Store
	- \$JAVA\_HOME/lib/security/cacerts
	- Default password changeit
	- keytool -import -keystore cacerts -file ca.pem
- Web Server certificates / trust stores are product specific
	- Built-in application server
		- Java keystores for SSL Server Certificates, configured in server.xml
		- JVM cacerts Trust Store

## <span id="page-208-0"></span>Configuring TLS Client Authentication

You need to configure a TLS client authentication endpoint (host/port) on your application server (or on the front-end web server, if you have one). This should be a separate endpoint from the one used for normal non-TLS client authentication requests.

Perform the following steps to configure a TLS client authentication:

1 Configure a TLS client authentication endpoint on the application server.

Configuring a TLS client authentication is slightly different on different application servers. The following example shows how to configure a TLS client authentication on the built-in application server that is included with Select Federation.

#### **Example of configuring a TLS client authentication on the built-in application server**:

There is a regular TLS on port 8443 and TLS with client authentication on port 9443. Make the following changes to the server.xml file located in the  $\langle SF\_INSTLL$  DIR>/ conf/ directory of the Select Federation installation:

```
<Connector port="8443" maxHttpHeaderSize="8192"
         maxThreads="150" minSpareThreads="25" maxSpareThreads="75"
         enableLookups="false" disableUploadTimeout="true"
         acceptCount="100" scheme="https" secure="true"
         clientAuth="false" sslProtocol="TLS" />
<Connector port="8443" maxHttpHeaderSize="8192"
         maxThreads="150" minSpareThreads="25" maxSpareThreads="75"
         enableLookups="false" disableUploadTimeout="true"
         acceptCount="100" scheme="https" secure="true"
         clientAuth="true" sslProtocol="TLS" 
                     keystoreFile="<SF Install dir>conf\sslkeystore.jks"
                     keystorePass="password" 
                     truststoreFile="<SF Install dir>conf\sslkeystore.jks"
                     truststorePass="password"/>
```
2 Edit the Select Federation server configuration.

Set the server configuration setting in the tfsconfig.properties file located in the <SF\_INSTALL\_DIR>/conf/ directory. Following is an example:

providerBaseTLSClientAuthSOAPURL=https://sf.example.com:9443/tfs-soap

3 Import partner certificates.

Be sure that the certificates that are to be presented by your partners will be trusted by the application server (or web server, whichever is terminating the TLS connection).

On the built-in application server, for example, ensure that the issue CA certificates (or the end certificates, if self-signed) are imported into the java cacerts file (\$JAVA\_HOME/ lib/security/cacerts) and are marked as trusted. You can use the Certificate Management Tool that is provided with Select Federation for managing your certificates. See the *HP Select Federation Certificate Management User's Guide* for details.

4 Download and exchange metadata.

When downloading metadata on the server side, be sure to select the download link (in the Administration console) that specifies TLS Client Authentication. Then exchange this metadata, which specifies the server TLS endpoint with your partner.

5 Configure the Application Protocol Policy.

See [Configuring the Protocol Policy and Metadata on page 71](#page-70-0) for instructions for each protocol.

## Select Federation SSL Deployment on WebSphere 6.02 with TLS Client Authentication Enabled

The following instructions describe how to configure Select Federation deployed on WebSphere to be TLS client authenticated in a Select Federation SSL deployment. These instructions apply whether Select Federation is deployed as an SP or IDP on WebSphere.

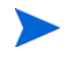

FixPack 15 needs to be installed for WebSphere 6.0.2 for SSL Client Authentication to work correctly.

Deploy Select Federation SSL on WebSphere 6.x by completing the following tasks:

- • [Task 1: Add a new SSL Repertoire](#page-209-0)
- • [Task 2: Enable the Application Server to use the new SSL Repertoire](#page-210-0)

#### <span id="page-209-0"></span>Task 1: Add a new SSL Repertoire

- 1 Log into the WebSphere Administrative console.
- 2 Click on **Security** → **SSL** on the left navigation bar.
- 3 Click on the **New JSSE repertoire** button.
- 4 Add and verify the following entries:
	- **Alias** = SF Alias
	- **Client Authentication** is unchecked <default value>
	- **Security Level** = HIGH <default value>
	- **Cipher Suites** = add nothing <default value>
- **Crytographic token** is unchecked <default value>
- **Predefined JSSE provider** is selected <default value>
- **SelectProvider** = IBMJSSE2 <default value>
- **Custom JSSE Provider** is NOT selected <default value>
- **Custom Provider** has no entry in it <default value>
- **Protocol** =  $\text{SSI}_\text{V}3$
- **Key File name** = path/to/your/<webkeystore.jks>
- **Key file password** = <*password for keystore*>
- **Key file format** = JKS
- **Trust File name** = path/to/your/<*webkeystore*.jks> this is the location where you need to import your partner certificate

*webkeystore* is the keystore that contains the key exchanged between the IDP jvm keystore (cacerts) and Select Federation deployed on WebSphere as an SP.

- **Trust file password** = <*password for keystore*>
- **Key file format** = JKS
- 5 Click **OK** to save your settings.
- <span id="page-210-0"></span>Task 2: Enable the Application Server to use the new SSL Repertoire
	- 1 Click on **Servers** → **Application servers** → (your server) →**Web Container** settings.
	- 2 Select **Web container transport chains** → **WCInboundDefaultSecure** and click on **SSL Inbound Channel (SSL\_2)**.
	- 3 In the SSL Repertoire list select the repertoire created in Task 1: Add a new SSL Repertoire.
	- 4 Click **OK** to save the configuration.
	- 5 Set the value of keyAlgorithmName to **IBMX509** in the <SF\_INSTALL\_DIR>/conf/ tfsconfig.properties file in the WebSphere SP.
	- 6 Stop and restart the WebSphere server where **server1** is the default name of the web sphere server.
		- For Windows:

**stopServer.cmd server1**

**startServer.cmd server1**

For UNIX:

**./stopServer.sh server1**

**./startServer.sh server1**

Make sure that you have exchanged all necessary certificates needed for Server Side SSL configuration.

Make sure that the Select Federation IDP side of WebSphere is installed and set up correctly for client authentication. See [Configuring TLS Client Authentication on page 209.](#page-208-0)

## Configuring Certificate Revocation Checking

Select Federation uses certificates for ensuring security of communication via established methods such as SSL / TLS, XML Digital Signatures, and so on. In many deployments, it is important to verify the validity of certificates against a certification authority's published list of revoked certificates. Select Federation provides a simple means of enabling certificate revocation checking via Certificate Revocation Lists or CRLs.

Select Federation checks certificate revocation when properly enabled, and when the certificate contains a CRL Distribution Point or CDP. Select Federation uses the PKIX certificate validation and revocation checking mechanisms provided by the Java runtime to achieve this. Note that this requires that all partner certificates are issued by Certificate Authorities listed in the Java cacerts file, or that the certificates themselves are added to the Java cacerts file.

It is recommended that when using revocation checking, certificates from trusted third-party CAs that include the CRL Distribution Point extension should be used. It is possible to use other certificates, but the CRLs need to be pre-loaded manually in the trust store for that to work.

## Enabling Revocation Checking

To enable certificate revocation checking, add the following lines to the tfsconfig.properties file.

```
pkixCertValidation=1
pkixCertValidation.checkRevocationStatus=1
```
Each of the following parameters have default settings. If your deployment configuration does not match the defaults, then add these parameters to the tfsconfig.properties file:

```
pkixCertValidation.caKeystoreType=<Key_store_type> 
(defaults to JKS)
```

```
pkixCertValidation.caKeystorePath=<CA_Key_store_path> 
(defaults to JAVA_HOME/lib/security/cacerts)
```

```
pkixCertValidation.caKeystorePassword=<password_for_the_CA_Key_Store> 
(defaults to changeit)
```
Make sure the following Java option is set when you start the application server:

-Dcom.sun.security.enableCRLDP=true

The steps to enable certificate revocation checking vary depending on which application server Select Federation is deployed on.

#### <span id="page-211-0"></span>Enabling Revocation Checking for the Built-In Application Server on Windows

Select Federation is installed as a Windows service when deployed on the built-in application server. To set the java option for enabling revocation checking, the service must be uninstalled first, and then reinstalled after adding the java option to the service installation script.

Perform the following steps to set the java option for enabling revocation checking:

- 1 Stop the Select Federation server from the Windows services panel.
- 2 Go to the Select Federation install directory and run the **service.bat** script (located in the bin subdirectory) to remove the Select Federation service:

<SF\_Install\_Dir>\bin\service.bat remove SelectFederation

The service SelectFederation has been removed.

- 3 Open service.bat and go to the end of the file to see the following statement: "%EXECUTABLE%" //US//%SERVICE\_NAME% ++JvmOptions "-Dfile.encoding=UTF-8"
- 4 Add a line for the java option corresponding to revocation checking directly below this line:

```
"%EXECUTABLE%" //US//%SERVICE_NAME% ++JvmOptions 
"-Dcom.sun.security.enableCRLDP=true"
```
5 Run service.bat to install Select Federation Windows service:

<SF\_Install\_Dir>\bin\service.bat install

• For a new install, following is the output:

Installing the service 'HPSelectFederation' ...

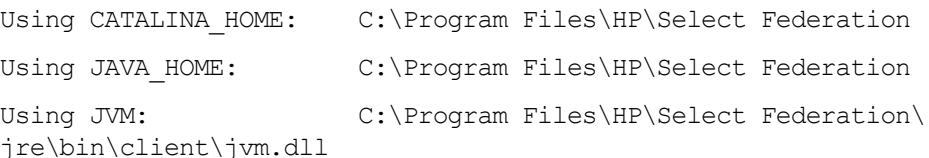

The service 'HPSelectFederation' has been installed.

#### • For an upgrade scenario, following is the output:

```
Installing the service 'SelectFederation' ...
Using CATALINA HOME: C:\PROGRA~1\HPOPEN~1\SELECT~1Using JAVA HOME: C:\PROGRA~1\HPOPEN~1\SELECT~1\_jvm
Using JVM: C:\P{\OrmGRA~1\HPOPEN~1\SELECT~1\}~jvm\}bin\client\jvm.dll
```
The service 'SelectFederation' has been installed.

6 Start the Select Federation server from the Windows Services panel.

#### <span id="page-212-0"></span>Enabling Revocation Checking for the Built-In Application Server on UNIX

On UNIX (Linux, Solaris or HP-UX), set the java option for enabling revocation checking in catalina.sh, which is located in the /bin/ subdirectory.

Perform the following steps:

- 1 Stop the Select Federation server by executing the command **bin/shutdown.sh** from the installation directory.
- 2 Open catalina.sh and look for the following line:

JAVA OPTS="\$JAVA OPTS -Dfile.encoding=UTF-8"

3 Add the following revocation checking java option below this line:

#### **JAVA\_OPTS="\$JAVA\_OPTS -Dcom.sun.security.enableCRLDP=true"**

4 Start the server by executing the following command from the installation directory:

**bin/startup.sh**

The new java option has taken effect.

### <span id="page-213-0"></span>Enabling Revocation Checking for WebLogic 8.1 and 9.1

The way that you set the java option for enabling revocation checking for WebLogic 8.1 and WebLogic 9.1 depends on whether you are using a managed server or an unmanaged server. The following subsections describe how to enable revocation checking for WebLogic 8.1 and 9.1 on managed and unmanaged servers.

#### Enabling Revocation Checking for WebLogic 8.1 Using a Managed Server

Perform the following steps to set the java option for enabling revocation checking for WebLogic 8.1 if you are using a managed server:

- 1 Launch the WebLogic Admin Console.
- 2 Expand Servers in the left pane of the Console and select the desired <*server* >.
- 3 Select **Configuration** → **Remote Start** on the Main panel.
- 4 Specify the java options in the **Arguments** field.

#### Enabling Revocation Checking for WebLogic 9.1 Using a Managed Server

Perform the following steps to set the java option for enabling revocation checking for WebLogic 9.1 if you are using a managed server:

- 1 Launch WebLogic Admin Console.
- 2 Click on **Environment** → **Servers** in the left pane.
- 3 Click on the server where Select Federation is deployed in the main pane.
- 4 Select the **Configuration** tab and then the **Server Start** tab.
- 5 Specify the java options in the **Arguments** field.

#### Enabling Revocation Checking for WebLogic 8.1 and 9.1 Using an Unmanaged Server

The way that you enable revocation checking on unmanaged servers is the same for WebLogic 8.1 and 9.1.

Perform the following steps to set the java option for enabling revocation checking for WebLogic 8.1 or 9.1 if you are using an unmanaged server:

1 Create a backup copy of the WebLogic Server start scripts in domain-name.

domain-name is the directory in which you located the domain. By default, this directory is BEA\_HOME\user\_projects\domains\domain-name.

• For scripts that start an Administration Server, back up the following command:

On Windows: *domain-name***\startWebLogic.cmd**

On UNIX: *domain-name***/startWebLogic.sh**

• For scripts that start a Managed Server, back up the following command:

ON Windows: *domain-name***\startManagedWebLogic.cmd**

On UNIX: *domain-name***/startManagedWebLogic.sh**

- 2 Open the start scripts in a text editor.
- 3 Edit the set JAVA OPTIONS command to specify the Java options.

If you specify multiple options, separate each option by a space, and place quotes around the entire set of options. For example:

On Windows: **set JAVA\_OPTIONS=%JAVA\_OPTIONS% -Dcom.sun.security. enableCRLDP=true**

On UNIX: **JAVA\_OPTIONS="\${JAVA\_OPTIONS} -Dcom.sun.security. enableCRLDP=true"; export JAVA\_OPTION**

- 4 Save the start script.
- 5 Restart the server.

#### Enabling Revocation Checking for WebSphere 6.0.2

Perform the following steps to set the java option for enabling revocation checking for WebSphere 6.0.2:

- 1 Start the WebSphere Admin Console.
- 2 Select **Servers** → **Application Servers** on the Left pane.
- 3 Click on the server instance on the main menu that needs to be configured.
- 4 Select **Java and Process Management** → **Process Definition** under the Server Infrastructure.
- 5 Select **Java Virtual Machine** on the Process Definition page under Additional properties.
- 6 Add JVM parameters:
	- If you are using the IBM JRE, add the following JVM parameters:

**-Dcom.ibm.security.enableCRLDP=true** 

- **-Dcom.ibm.jsse2.checkRevocation=true**
- If you are using the SUN JRE, add the following JVM parameter:
	- **-Dcom.sun.security.enableCRLDP=true**
- 7 Optionally, specify additional JVM options in the Generic JVM Arguments on the Java Virtual machine page.

### Enabling Java 1.5 Online Certificate Status Protocol (OCSP)

Select Federation supports Java 1.5 Online Certificate Status Protocol (OCSP) support when PKIX certificate validation and revocation checking is enabled.

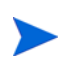

OCSP support is only available for the Built-in application server (Tomcat 5.5.23) and WebLogic 9.1.

To enable OCSP support you need to do the following:

- Run Select Federation on Java 1.5.
- Follow the instructions (described above) for configuring Certificate Revocation Checking based on your application server:
	- — [Enabling Revocation Checking for the Built-In Application Server on Windows](#page-211-0)
	- — [Enabling Revocation Checking for the Built-In Application Server on UNIX](#page-212-0)
	- — [Enabling Revocation Checking for WebLogic 8.1 and 9.1](#page-213-0) (9.1 only for OCSP)
- Set the following property in your java.security properties file:

**ocsp.enable=true**

This enables OCSP revocation checking using the Authority Information Access (AIA) extension in certificates. You may disable CRLDP revocation checking or leave it enabled as a backup to OCSP.

• If you want to use a specific OCSP responder, then you need to set the following additional java.security property:

**ocsp.responderURL=<responder url>**

- If that OCSP responder does not sign using the CA certificate for the certificates that you will be verifying (it aggregates revocation data for other CAs), then you also need to do the following:
	- $-$  Set the following java.security property to identify the certificate that the OCSP responder signs responses with:

**ocsp.responderCertSubjectName=<OCSP responder's certificate DN>**

— Place the OCSP responder's certificate in your cacerts file.

## Additional Requirements for SSL Deployments

If you configured https as the preferred protocol during the Select Federation installation, be sure that the Certificate Authority (CA) that issued the server SSL certificate is included in the Java trust list **at the partner site**. For example, if your installation is a Service Provider (SP) that was issued a self-signed SSL certificate by Select Federation during installation, that certificate must be imported in the java cacerts file of the Identity Provider (IDP). Look for a certificate called **tomcat.cer** under <SF\_INSTALL\_DIR>/conf/, and import it into the IDP's trust store. You could use a simple java utility like keytool to install the CA's certificate in your Java cacerts file (see step 2 in [Installing a Third-Party Certificate on](#page-203-1)  [page 204](#page-203-1) for the default paths).

A sample import command looks somewhat like the following:

% keytool -import -trustcacerts -alias MyCA -file <CA certificate file> -keystore <path to your Java installation>/lib/security/cacerts -storepass <default value is "changeit">

The same is true if the SP side SSL certificate is issued by a third-party CA. In that case, the only change would be to import the third-party CA certificate instead of the SP self-signed certificate. Note that the above process needs to be repeated at the SP site if the IDP site is also deployed over SSL.

The location of the Java cacerts file varies depending on the application server you chose during installation. See [Installing a Third-Party Certificate on page 204](#page-203-1) for the default paths for the application servers.
# 18 Error Messages

This chapter lists error messages that Select Federation logs to the Select Federation log file. Note that the error message format or text may change in future releases.

## Error Message Terminology

The following terminology is used in the COREid error messages:

- XXX indicates that this will be substituted by a value
- XXXException indicates that this will be substituted by a exception message
- SP: Service Provider
- IDP: Identity Provider
- HPSA: HP Select Access
- SPAPI: Service Provider API
- IDPAPI: Identity Provider API
- FSS: Filter-Support Service
- AM: Third-party Access Management Solution

## Error Messages and Descriptions

Select Federation reports error messages in the following categories:

- • [Select Access Error Messages](#page-217-0)
- • [Select Audit Error Messages](#page-217-1)
- • [JDBC Error Messages](#page-217-2)
- • [Directories Error Messages](#page-221-0)
- • [Module Loader Error Messages](#page-222-0)
- • [Audit Error Messages](#page-223-0)
- • [Attribute Provider Error Messages](#page-223-1)
- • [Liberty IDFF Error Messages](#page-224-0)
- • [Liberty IDWSF Error Messages](#page-225-0)
- • [Liberty 1.1 and SAML 1.0, 1.1, 2.0 Error Messages](#page-225-1)
- • [Generic Error Messages](#page-226-0)

• [FSS Error Messages](#page-227-0)

### <span id="page-217-0"></span>Select Access Error Messages

The following table lists the Select Access error messages and explanations:

#### **Figure 31 Select Access Error Messages**

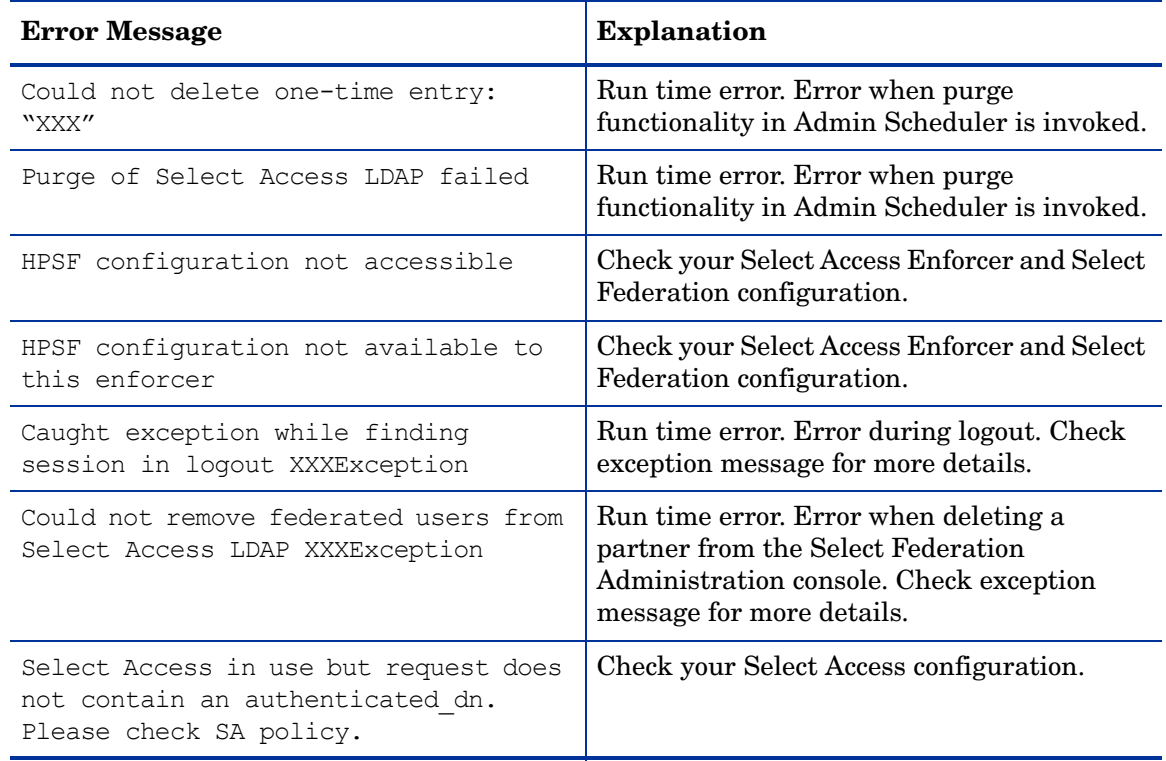

### <span id="page-217-1"></span>Select Audit Error Messages

The following table lists the Select Audit error messages and explanations:

#### **Figure 32 Select Audit Error Messages**

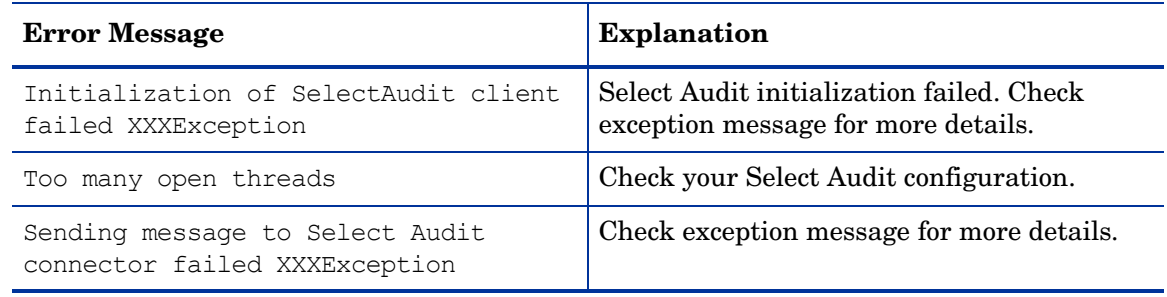

### <span id="page-217-2"></span>JDBC Error Messages

The following table lists the JDBC error messages and explanations:

### **Figure 33 JDBC Error Messages**

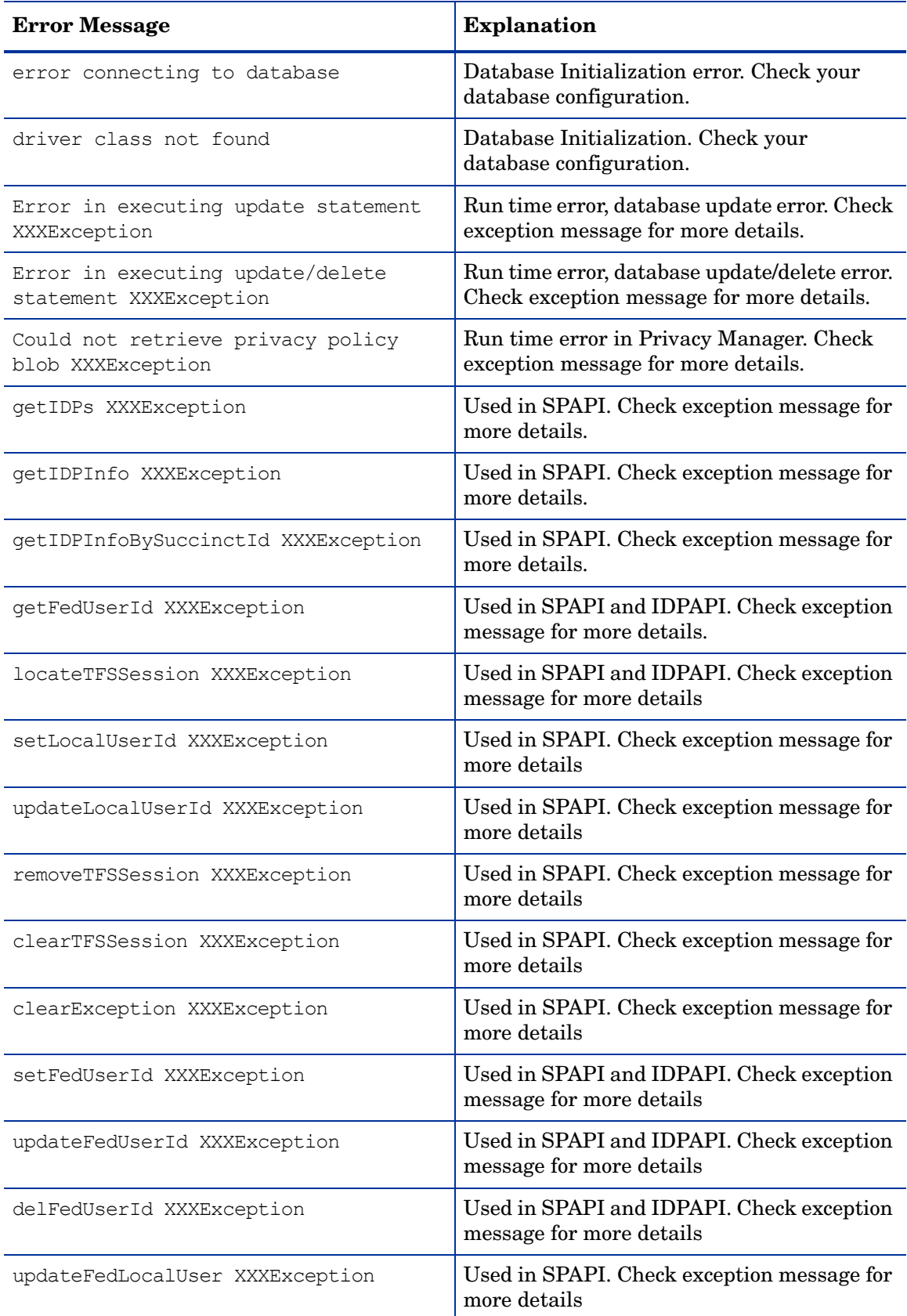

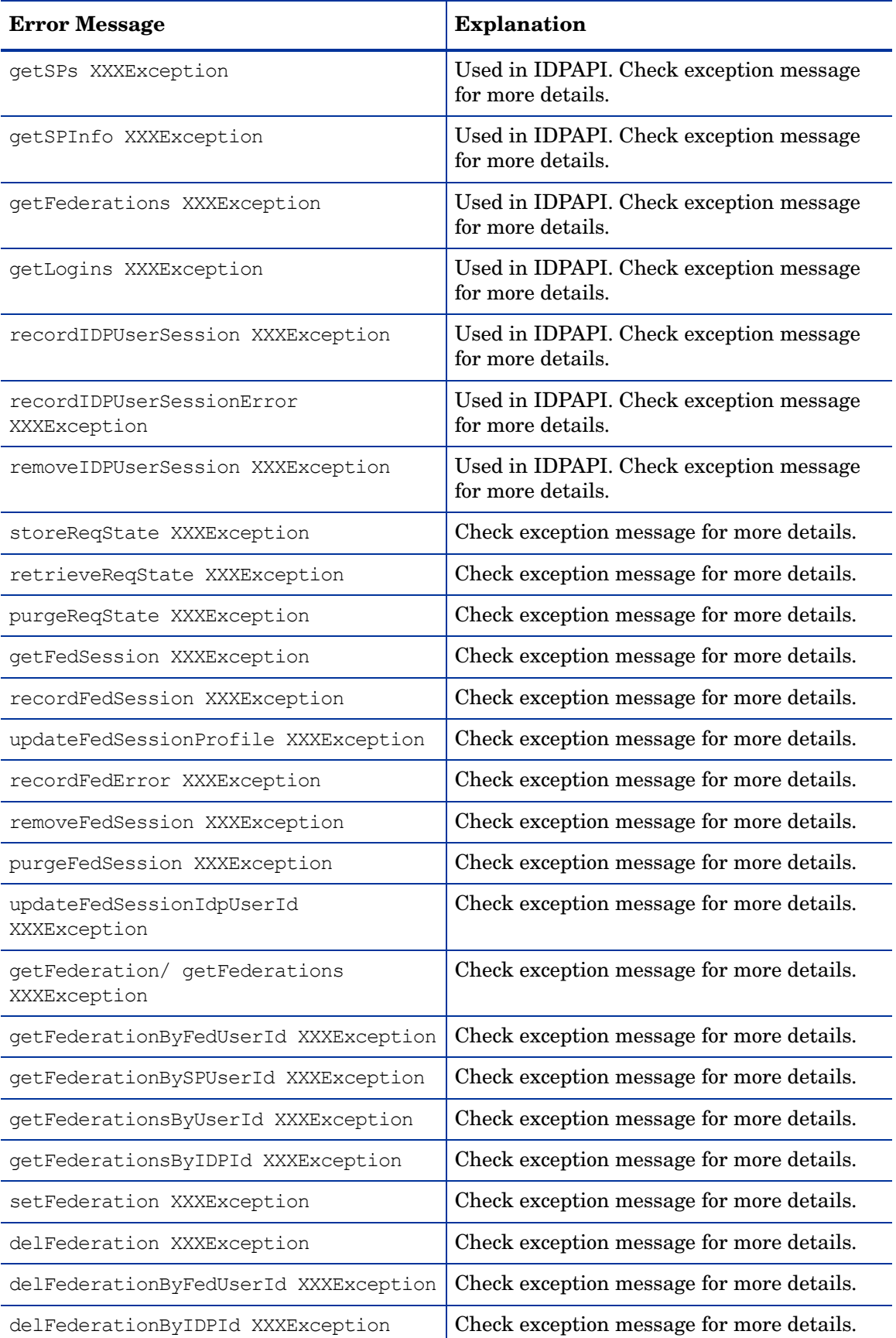

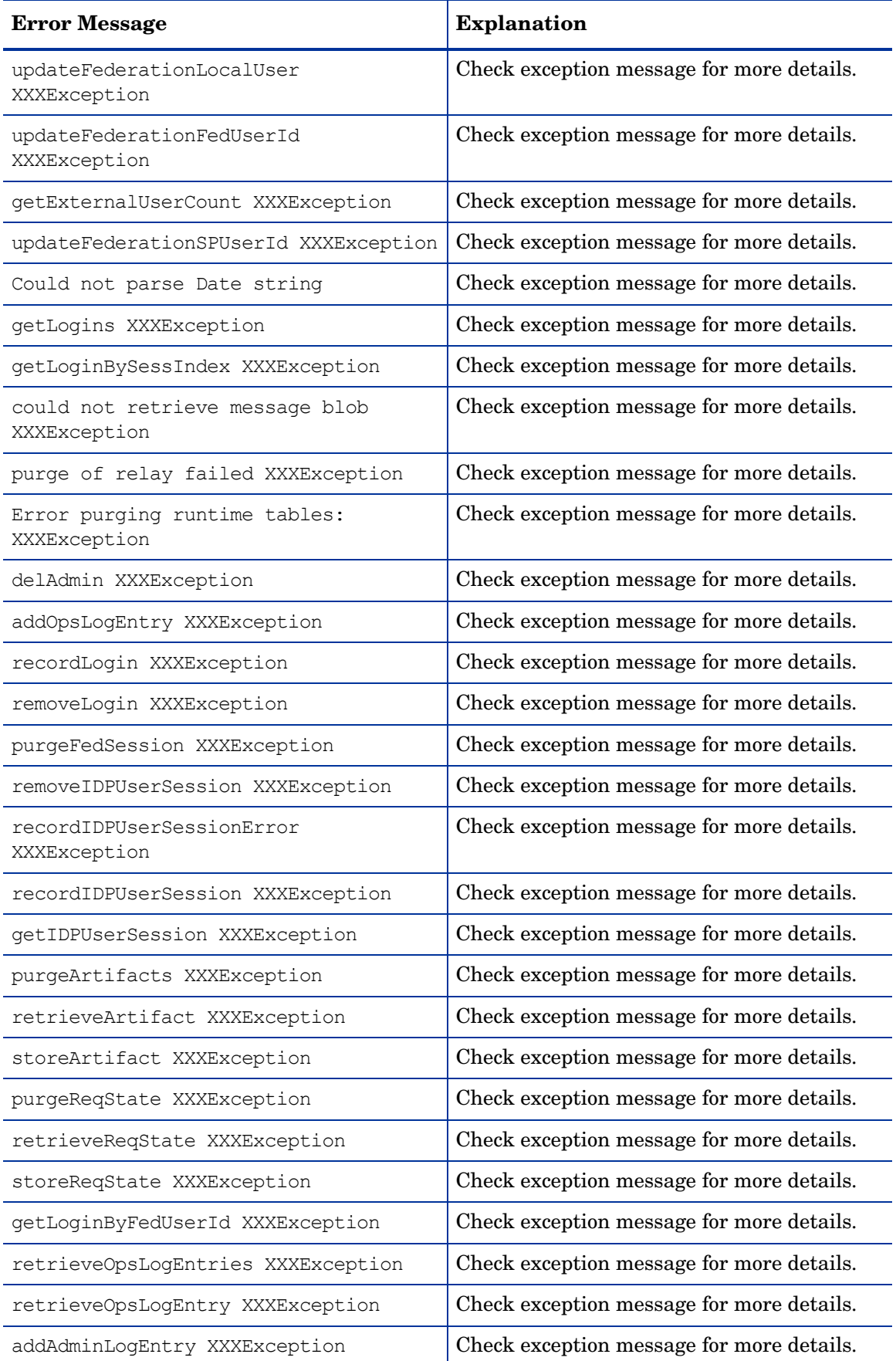

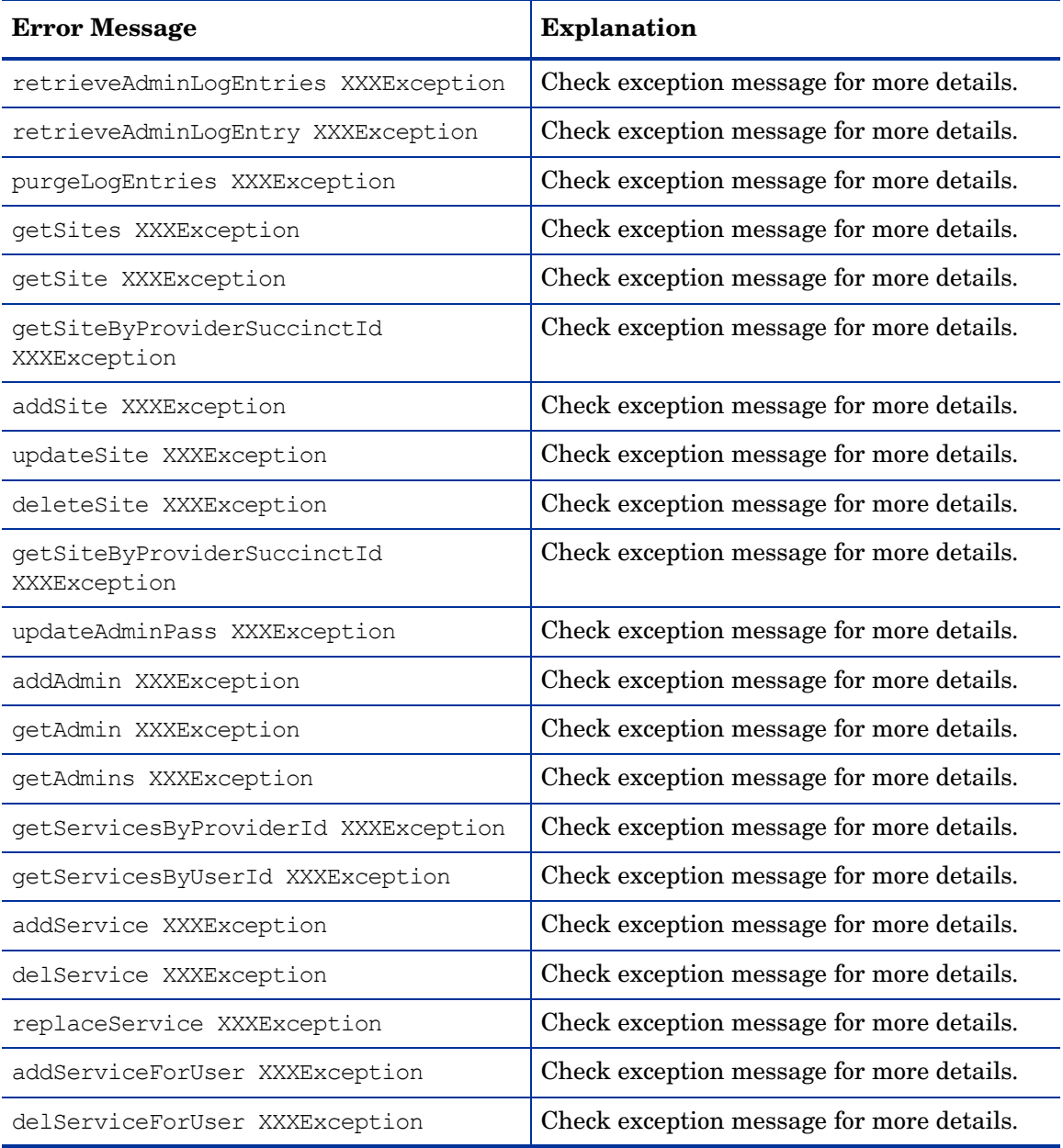

### <span id="page-221-0"></span>Directories Error Messages

The following table lists the Directories error messages and explanations:

### **Figure 34 Directories Error Messages**

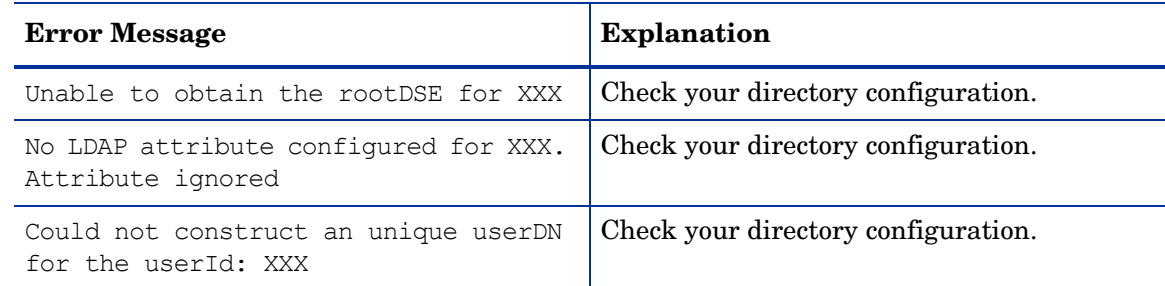

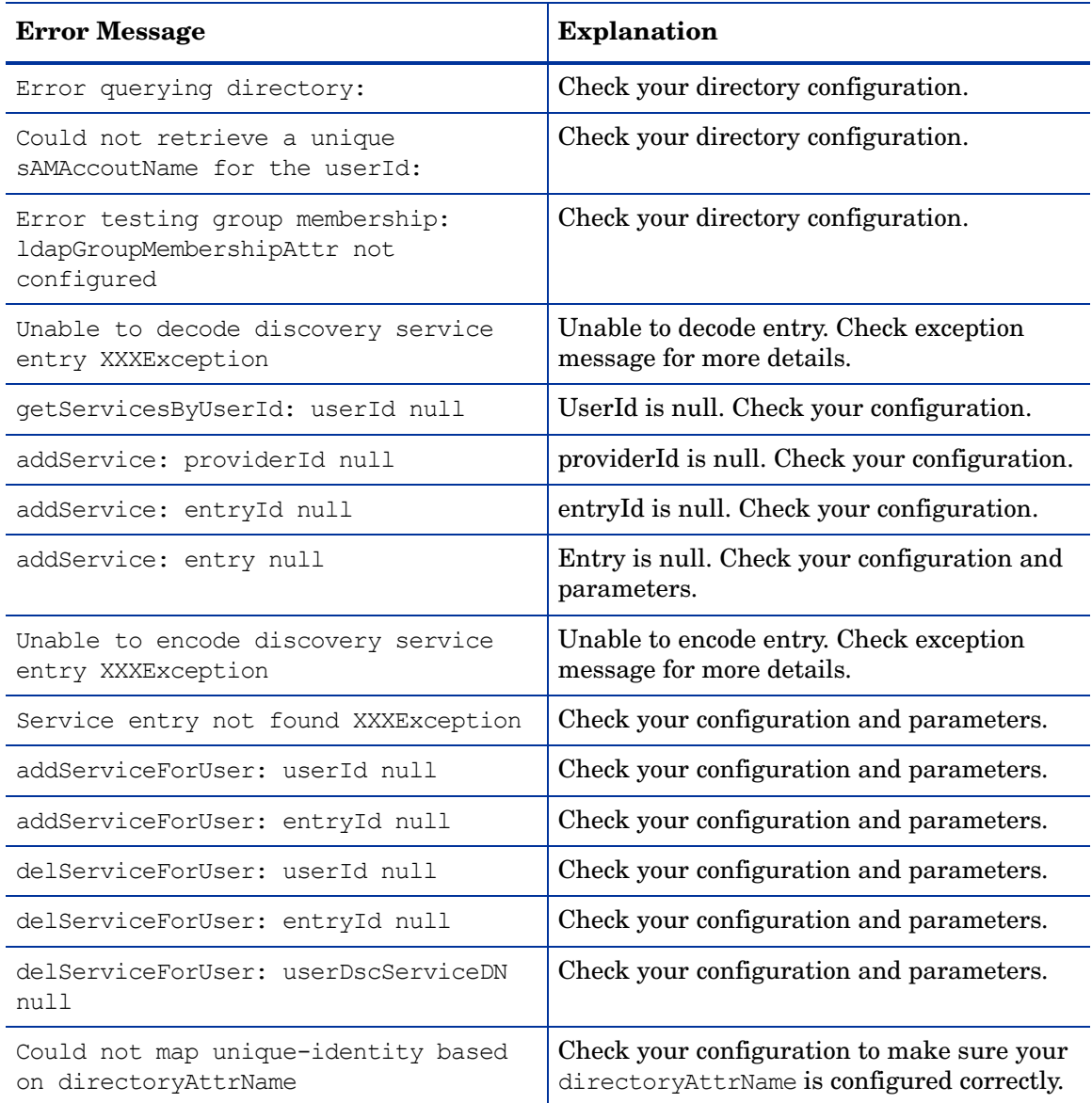

# <span id="page-222-0"></span>Module Loader Error Messages

The following table lists the Module Loader error messages and explanations:

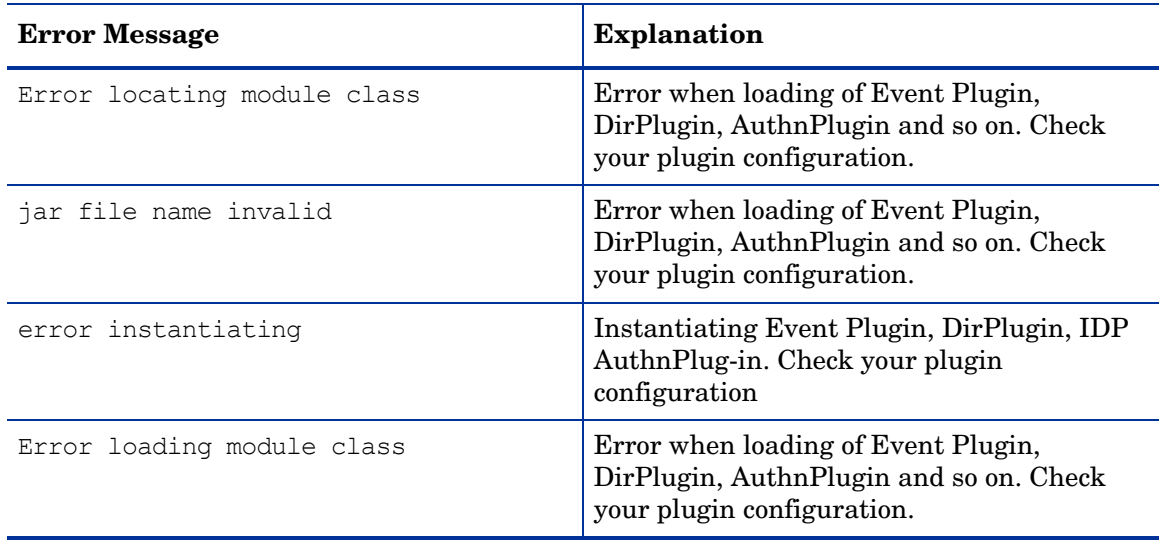

#### **Figure 35 Module Loader Error Messages**

### <span id="page-223-0"></span>Audit Error Messages

The following table lists the Audit error messages and explanations:

#### **Figure 36 Audit Error Messages**

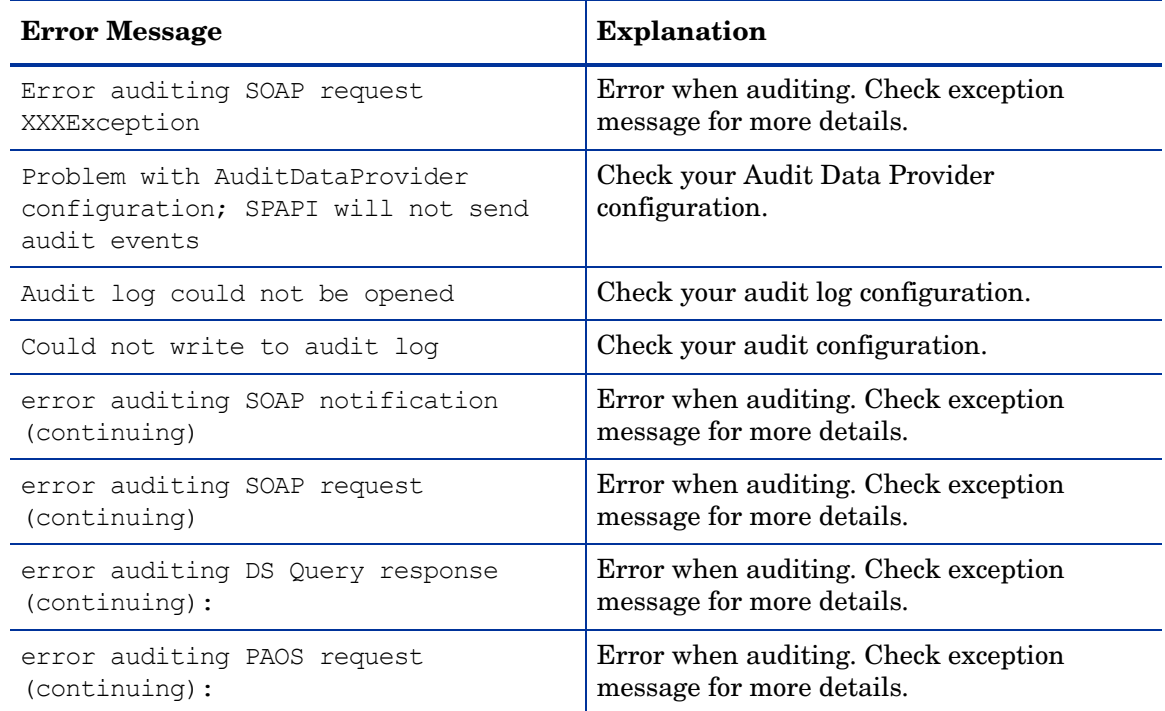

### <span id="page-223-1"></span>Attribute Provider Error Messages

The following table lists the Attribute Provider error messages and explanations:

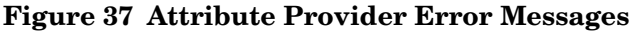

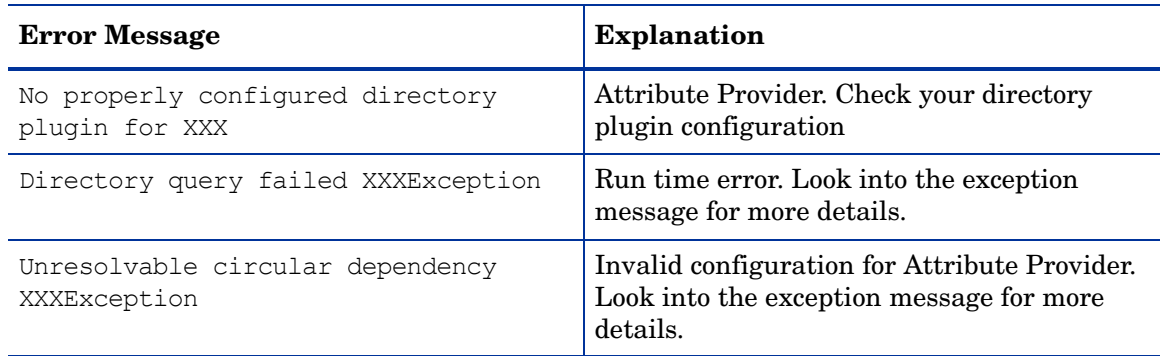

### <span id="page-224-0"></span>Liberty IDFF Error Messages

The following table lists the Liberty IDFF error messages and explanations:

### **Figure 38 Liberty IDFF Error Messages**

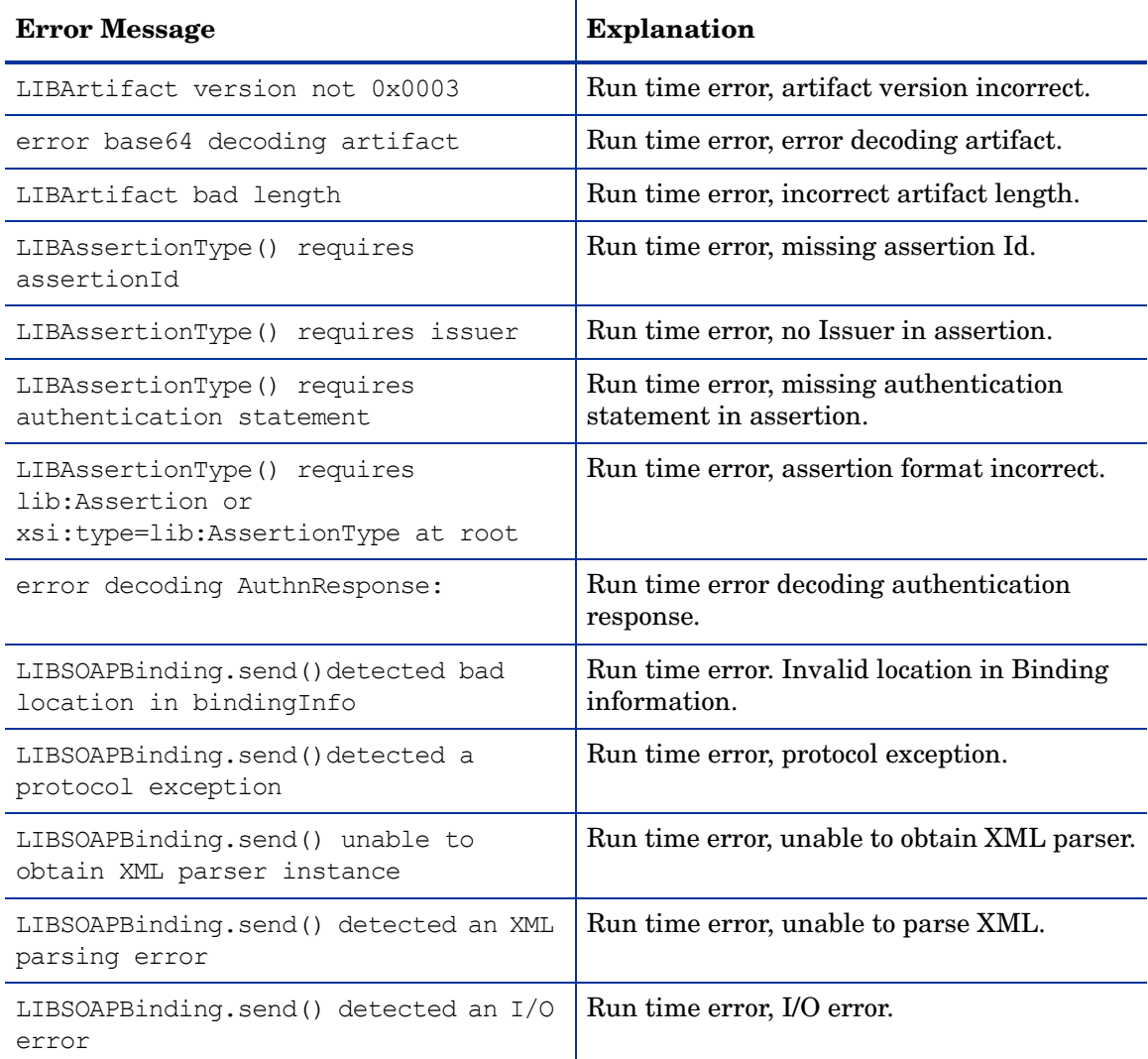

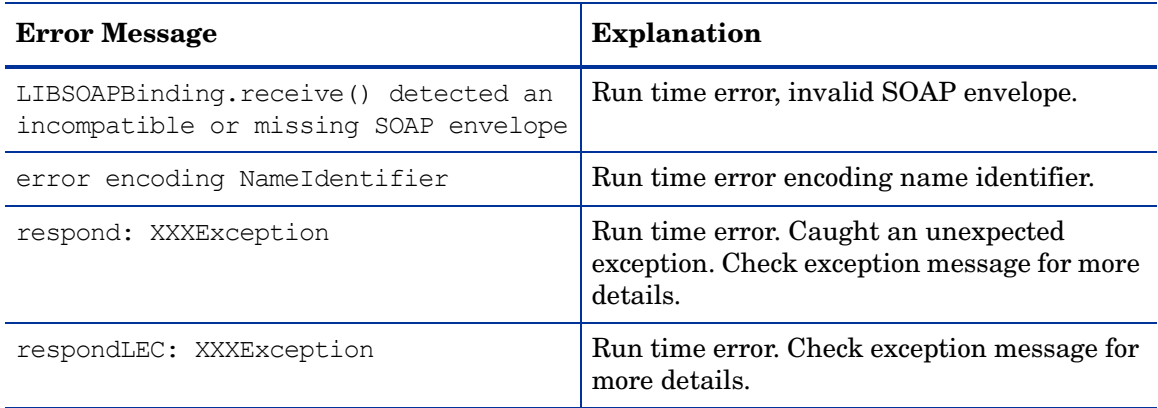

### <span id="page-225-0"></span>Liberty IDWSF Error Messages

The following table lists the Liberty IDWSF error messages and explanations:

#### **Figure 39 Liberty IDWSF Error Messages**

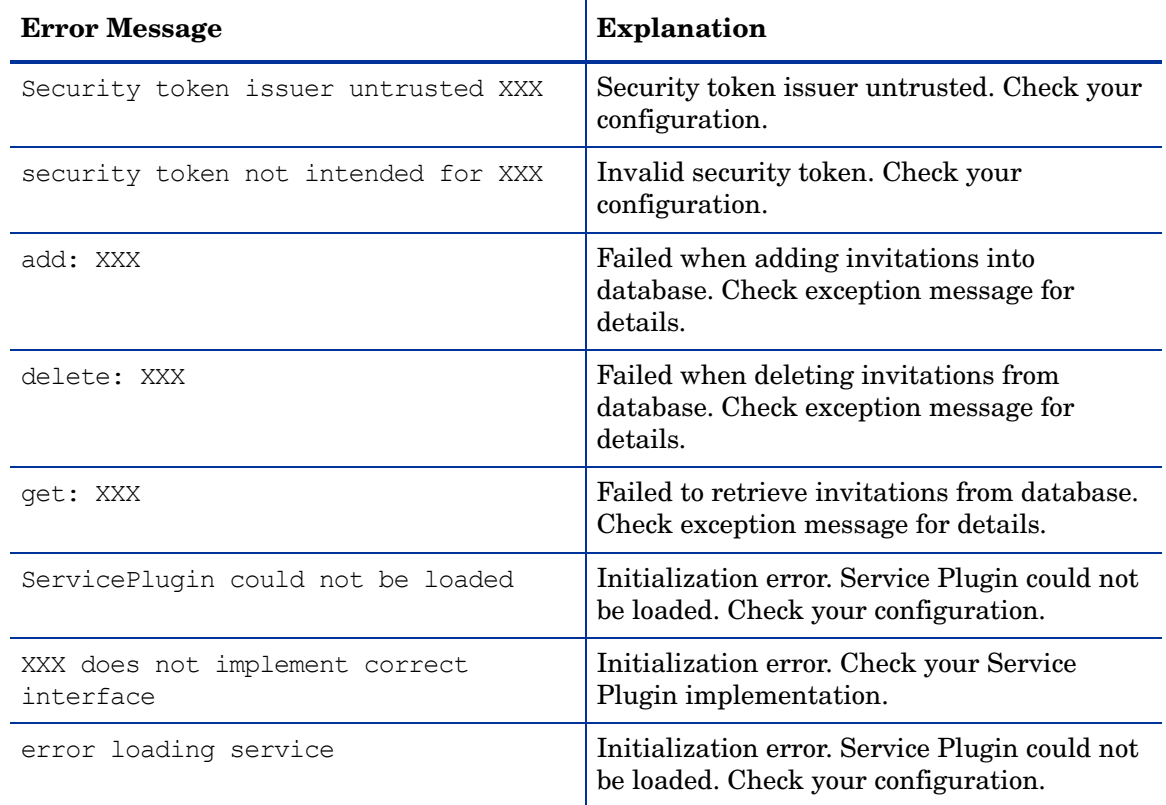

### <span id="page-225-1"></span>Liberty 1.1 and SAML 1.0, 1.1, 2.0 Error Messages

The following table lists the Liberty 1.1 and SAML 1.0, 1.1 and 2.0 error messages and explanations:

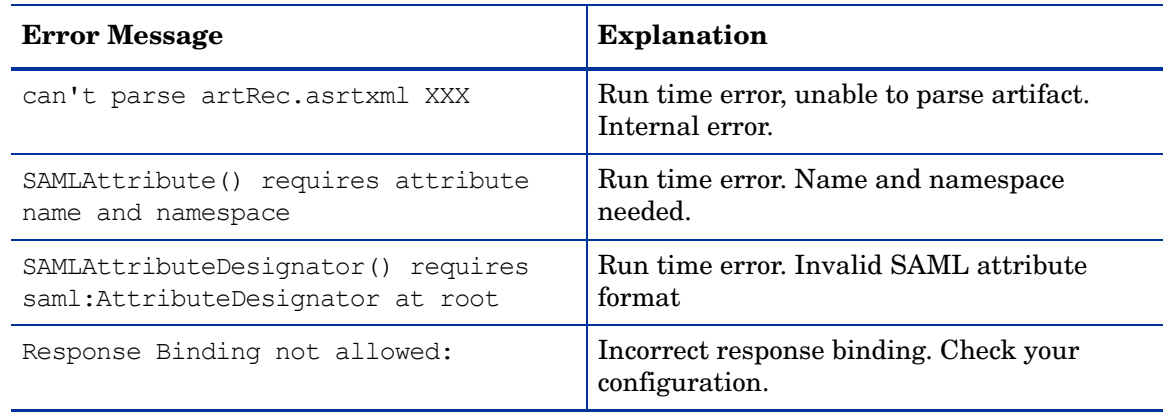

### **Figure 40 Liberty 1.1 and SAML 1.0, 1.1, 2.0 Error Messages**

### <span id="page-226-0"></span>Generic Error Messages

The following table lists the Generic error messages and explanations:

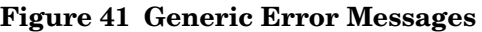

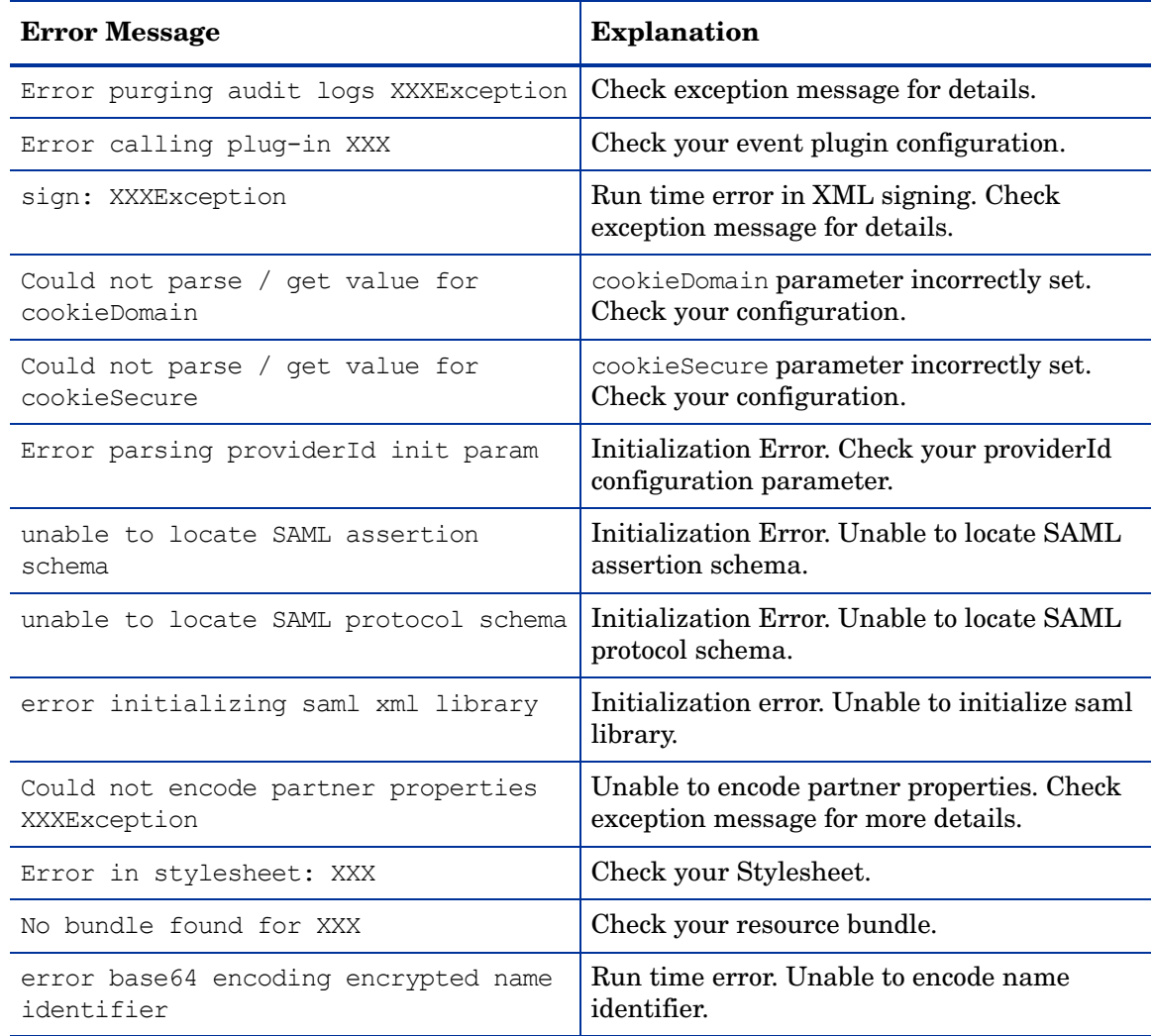

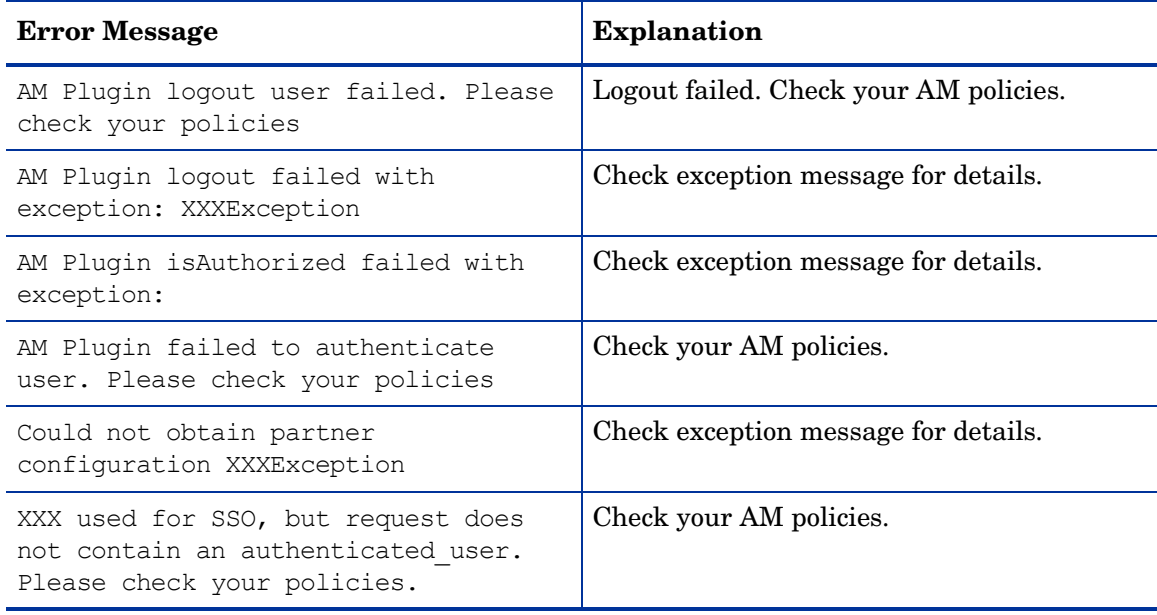

### <span id="page-227-0"></span>FSS Error Messages

The following table lists the FSS error messages and explanations:

### **Figure 42 FSS Error Messages**

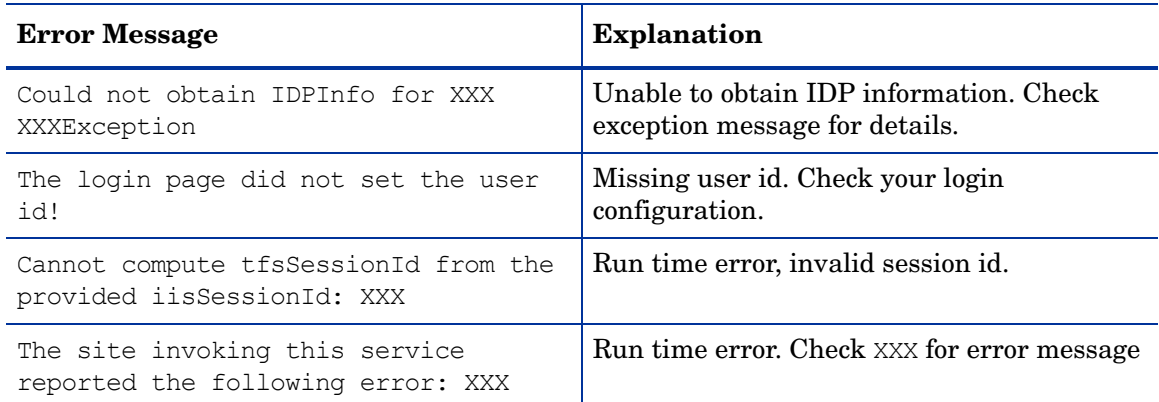

# A Configuration Parameters

This appendix lists and describes the configuration parameters for the following files in the \$SF\_HOME/conf/ directory:

- • [tfsconfig.properties](#page-229-0)  Contains general settings for Select Federation to customize your installation.
- • [spapiconfig.properties](#page-250-0)  Contains API application configuration file parameters for an SP install.
- • [idpapiconfig.properties](#page-251-0)  Contains API authority configuration file parameters for an IDP install.

The system configuration tfsconfig.properties file allows for several aspects of a hierarchical setup where a top-level entry typically is a StringList and each String in the list refers to other entries in the configuration. For example the userAttrs entry is a list of internal attribute identifiers and for each such identifier the configuration contains several entries of the form <identifier>.<subentry>=<value>. The same structure applies to authentication contexts (see [Chapter 11, Authentication Contexts](#page-170-0)) and plugins.

It is common to have this structure for plugins, for which the following subentries are also common:

- $\leq$ identifier>.class a String with the full Java class name that implements the plugin
- $\leq$  identifier  $\geq$  . jar  $\equiv$  a String with the path to a jar file that contains the configured plugin class. This entry is not needed when the plugin class is in the classpath of the application. For example, in the case of plugins that ship with the product.

# Types of Configuration Parameters

There are five types of configuration parameters that are possible when you manually enter data.

| <b>Type</b> | <b>Example</b>      | Format                                                                                                    |
|-------------|---------------------|----------------------------------------------------------------------------------------------------|
| String      | param=value         | A String value. See Java Properties<br>documentation for the list of special characters<br>that require escaping.         |
| StringList  | param=value1 value2 | A String List is a space-separated list of String<br>values (spaces appearing in values, if allowed,<br>must be escaped). |

**Table 5 Types of Configuration File Parameters**

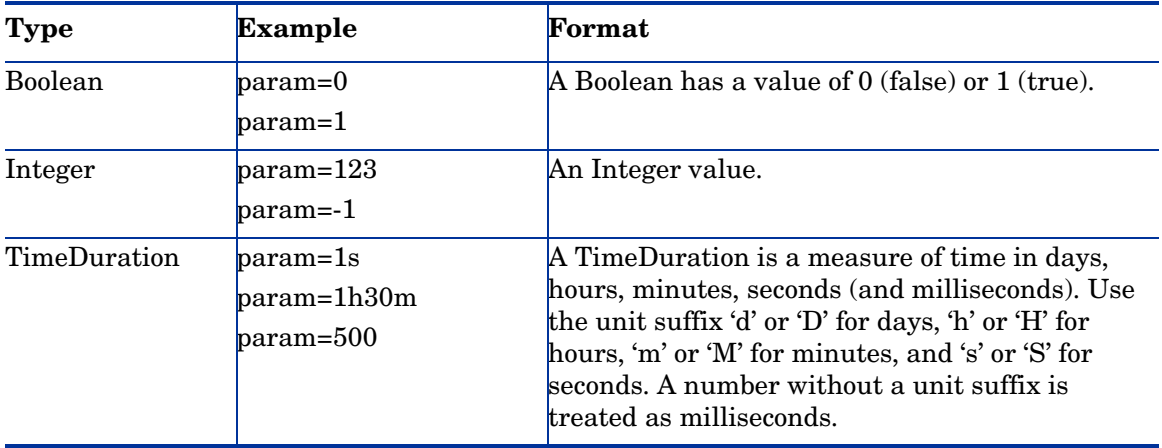

# <span id="page-229-0"></span>tfsconfig.properties

If you edit the tfsconfig.properties file, be sure to do the following:

- 1 Make a backup copy of the tfsconfig.properties file before editing it.
- 2 Edit the tfsconfig.properties file in the configuration directory of the application server — the directory in which the configuration files were copied.

The tfsconfig.properties file includes configuration parameters for specific categories. The following tables list and describe all the configuration parameters by category in the tfsconfig.properties file:

- • [Table 6, Core Configuration File Parameters](#page-230-0)
- • [Table 7, Application Configuration File Parameters](#page-234-0)
- • [Table 8, Authority Configuration File Parameters](#page-237-0)
- • [Table 9, DirPlugin\\_LDAP Plugin Configuration File Parameters](#page-240-0)
- • [Table 10, DirPlugin ADS Plugin Configuration File Parameters](#page-241-0)
- • [Table 11, DirPlugin\\_File Plugin Parameters](#page-242-0)
- • [Table 13, Federation Router Configuration File Parameters](#page-243-0)
- • [Table 14, HPSA Adapter Configuration File Parameters](#page-245-0)
- • [Table 15, Privacy Manager Configuration File Parameters](#page-246-0)
- • [Table 16, ID-WSF DS Configuration File Parameters](#page-248-0)
- • [Table 17, ADFS \(WS-Federation 1.0\) Protocol Configuration File Parameters](#page-249-0)

| ravie o<br>Core configuration rife rarameters |            |             |                                                                                                    |
|-----------------------------------------------|------------|-------------|----------------------------------------------------------------------------------------------------|
|                                               |            | Default (if |                                                                                                    |
|                                               |            | not         |                                                                                                    |
| <b>Name</b>                                   | Type       | required)   | <b>Description</b>                                                                                                    |
| jdbcDataSource                                | String     | null        | JNDI name of J2EE Data Source to<br>use by default for connections to the<br>database. If this option is provided,<br>then jdbcAddr/Driver/User/<br>Password is ignored. |
| jdbcProvider                                  | String     | Required    | JDBC provider class. Depends upon<br>the database being used. Supported<br>classes are:                                                                                  |
|                                               |            |             | com.trustgenix.tfs.JDBCProvide<br>r Derby                                                                                                    |
|                                               |            |             | com.trustgenix.tfs.JDBCProvide<br>r MSSQL                                                                                                    |
|                                               |            |             | com.trustgenix.tfs.JDBCProvide<br>r MySQL                                                                                                    |
|                                               |            |             | com.trustgenix.tfs.JDBCProvide<br>r Oracle                                                                                                    |
|                                               |            |             | com.trustgenix.tfs.JDBCProvide<br>r Oracle TomcatDS                                                                                                    |
|                                               |            |             | com.trustgenix.tfs.JDBCProvide<br>r Oracle WebsphereDS                                                                                                    |
| jdbcAddr                                      | String     | null        | JDBC address to use, by default, for<br>connections to the database.                                                                                                    |
| jdbcDriver                                    | String     | null        | JDBC driver to use, by default, for<br>connections to the database.                                                                                                    |
| jdbcUser                                      | String     | null        | JDBC user to use, by default, for<br>connections to the database.                                                                                                    |
| jdbcPassword                                  | String     | null        | JDBC password to use, by default, for<br>connections to the database.                                                                                                    |
| tblPrefix                                     | String     | "tfs"       | Prefix to use, by default, for database<br>tables.                                                                                                    |
| userAttrs                                     | StringList | null        | List of user profile attributes to<br>support.                                                                                                    |
| <attralias>.dstSelect</attralias>             | String     | null        | If non-null, the DST select expression<br>that maps to this profile attribute.                                                                                           |
| <attralias>.dstNS</attralias>                 | String     | null        | The DST service namespace for this<br>profile attribute.                                                                                                    |
| <attralias>.samlAttr</attralias>              | String     | null        | If non-null, the SAML attribute that<br>maps to the user's profile attribute.                                                                                            |
| <attralias>.samlAttrN<br/>S</attralias>       | String     | null        | The SAML attribute namespace for<br>this profile attribute.                                                                                                    |

<span id="page-230-0"></span>**Table 6 Core Configuration File Parameters**

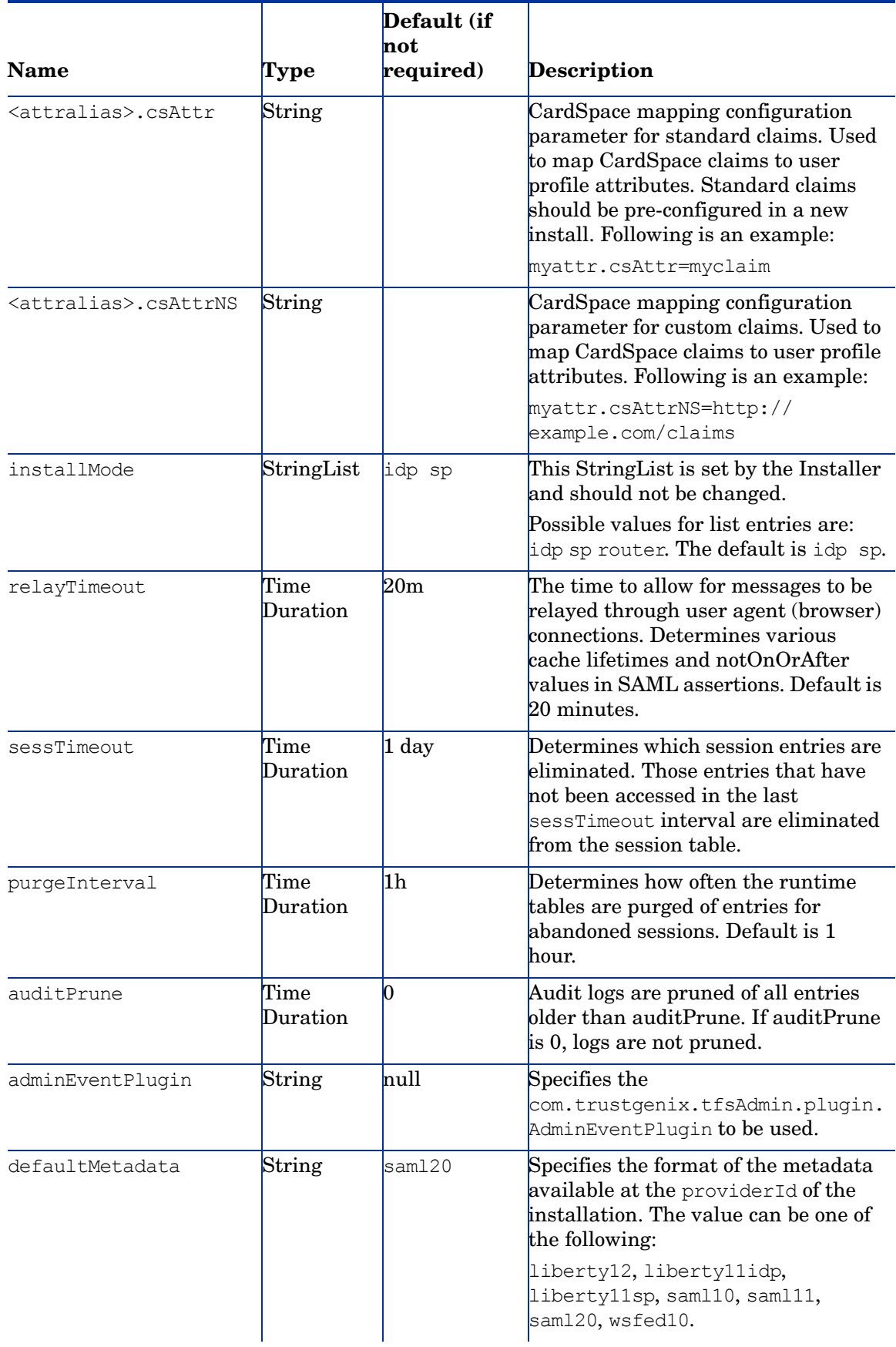

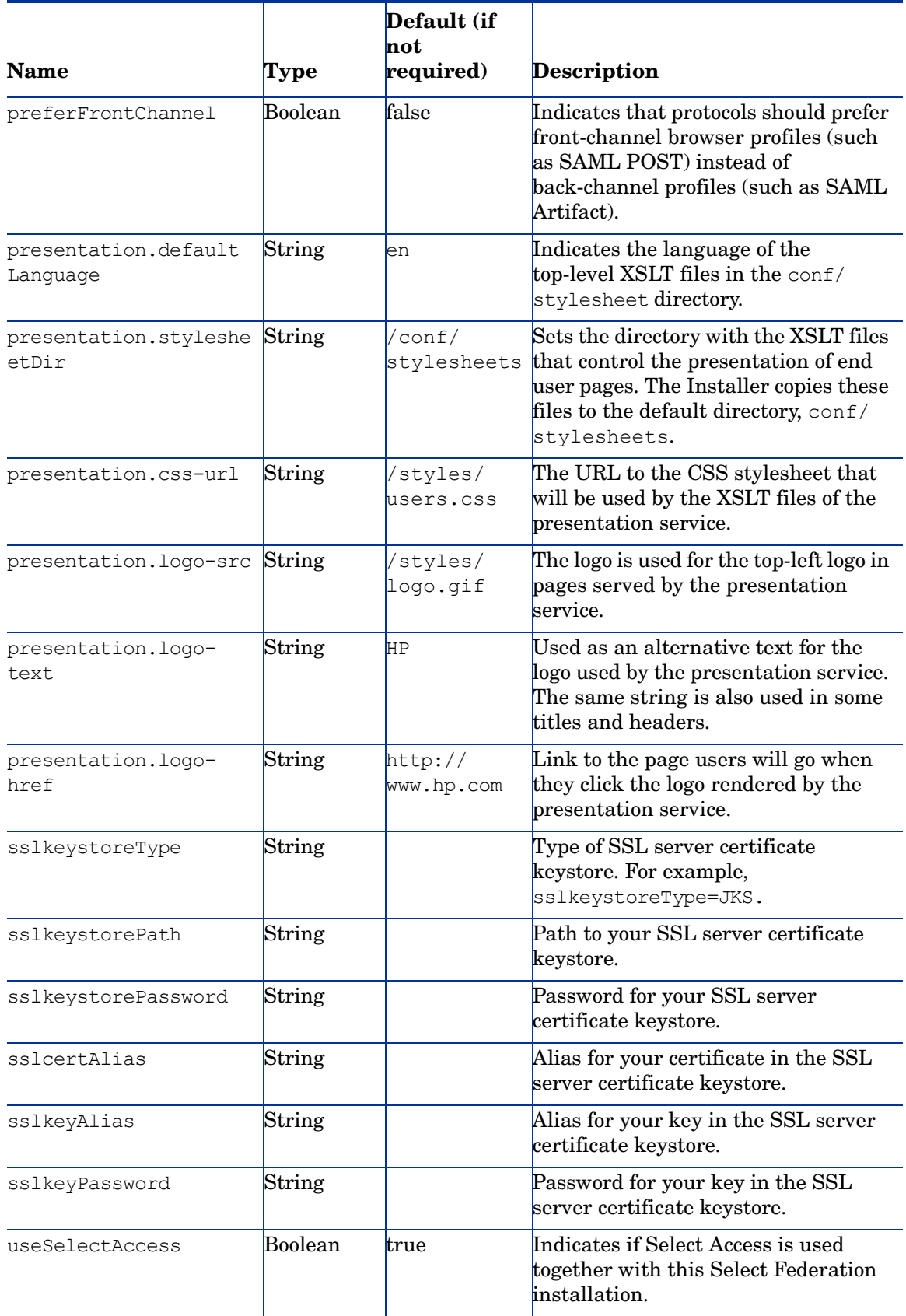

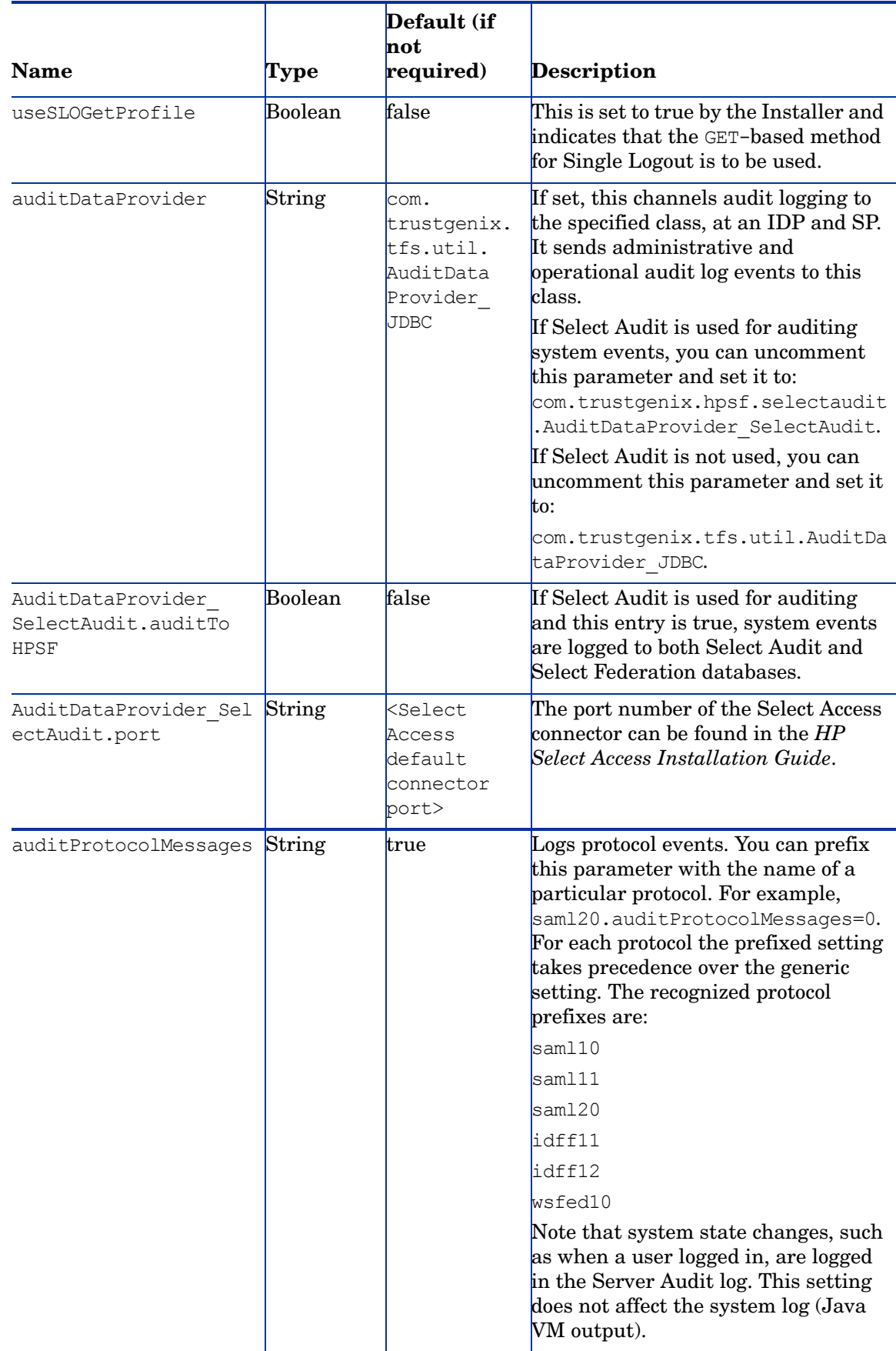

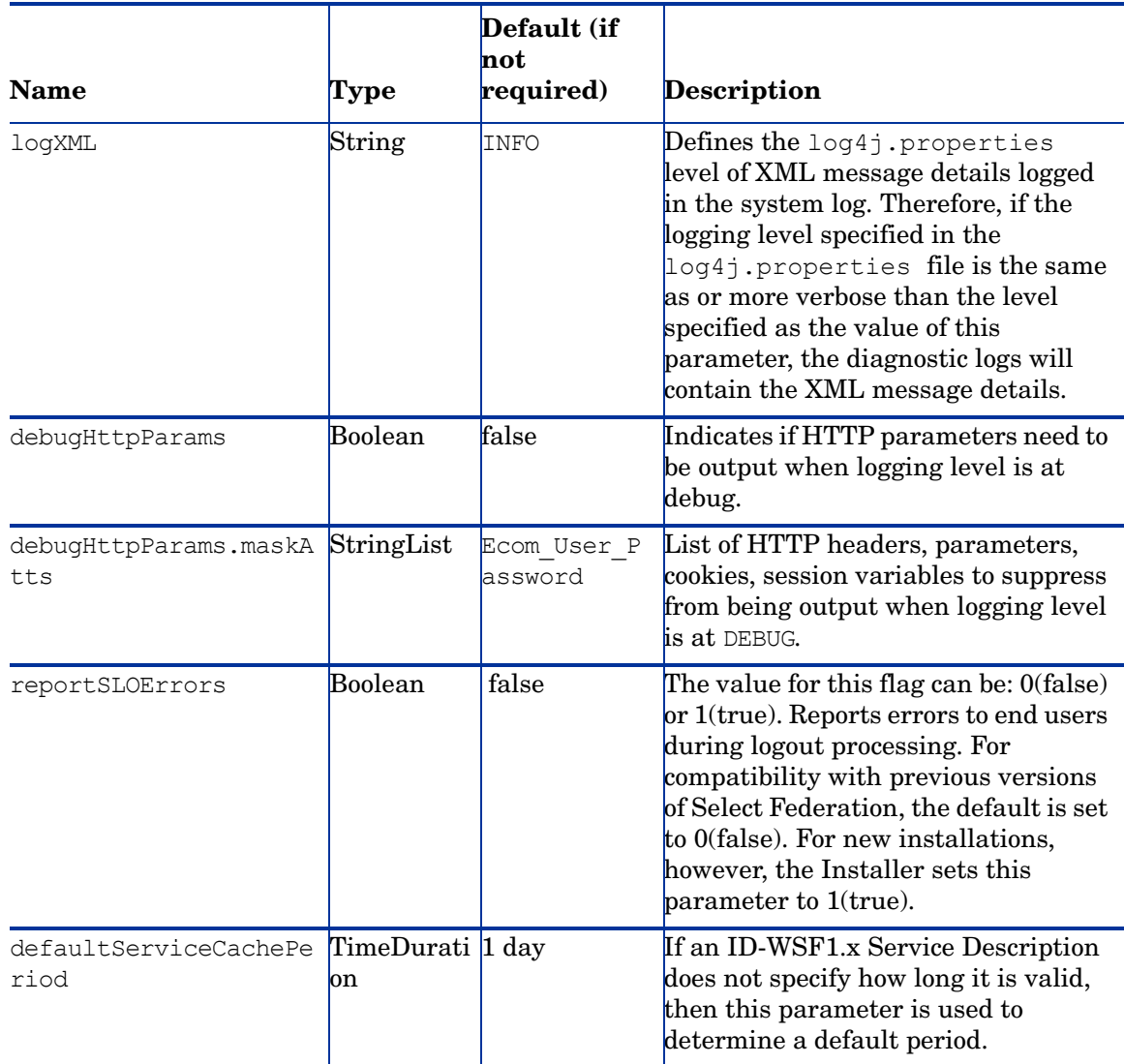

### **Table 7 Application Configuration File Parameters**

<span id="page-234-0"></span>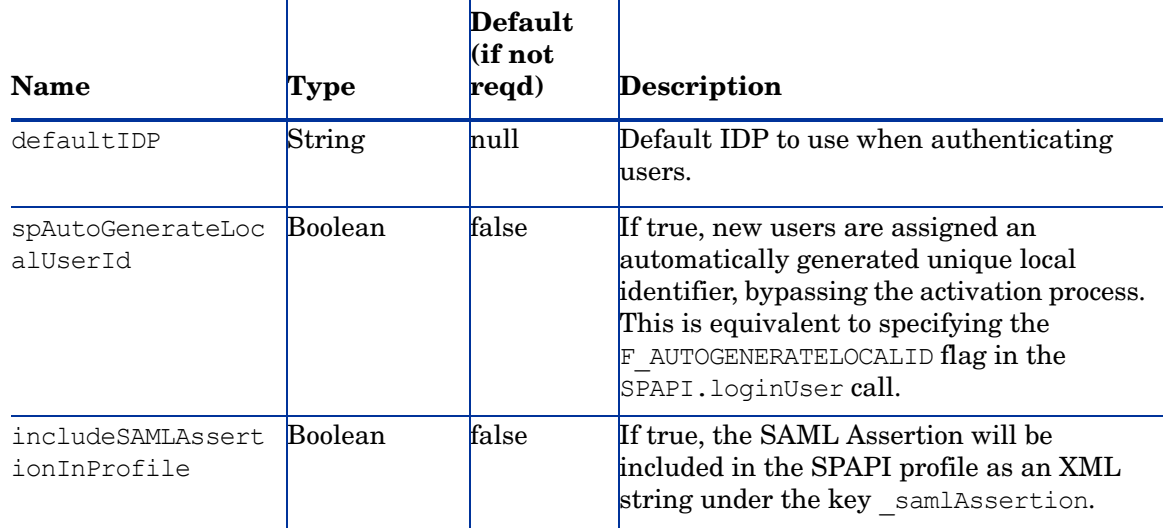

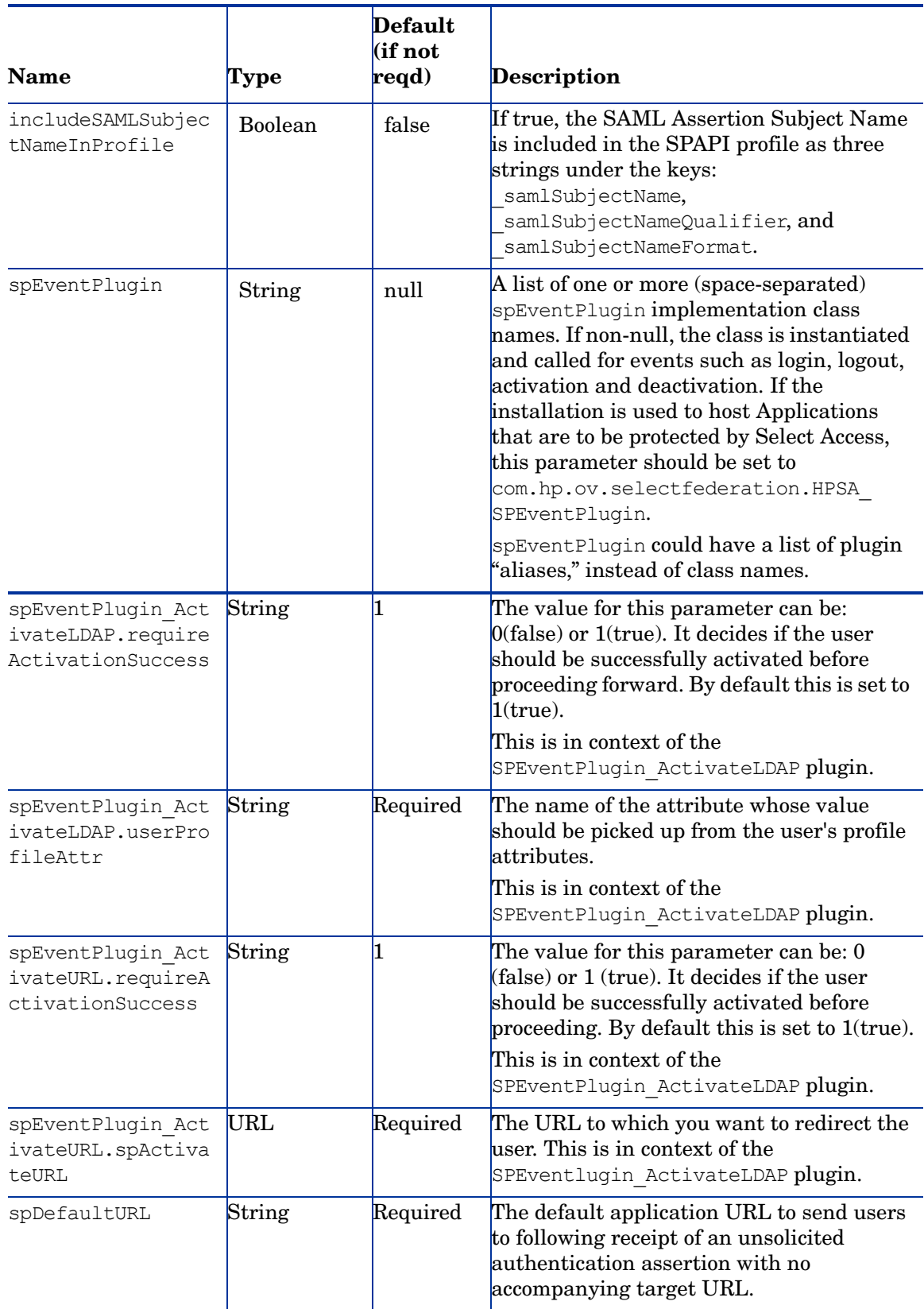

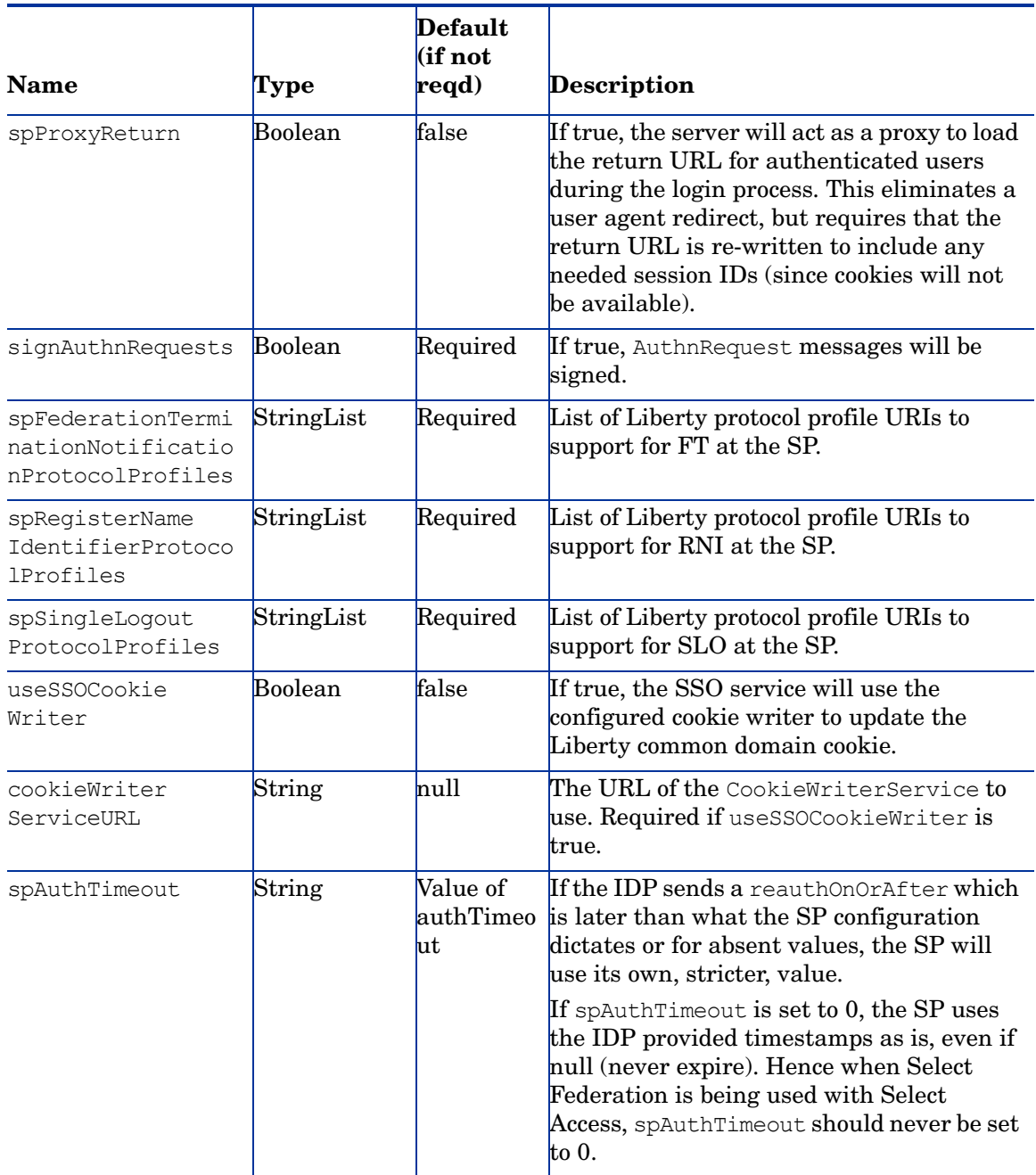

| <b>Name</b>                                               | Type             | Default (if<br>not reqd)                  | <b>Description</b>                                                                                                    |
|-----------------------------------------------------------|------------------|-------------------------------------------|----------------------------------------------------------------------------------------------------|
| idpAuthnPlugin                                            | String           | null                                      | IDPAuthnPlugin implementation class<br>name. If non-null, the class will be<br>instantiated and called to authenticate<br>users and invalidate login sessions. If null,<br>loginURL will be used.                                                                                                    |
| idpAuthnPlugin.<br>characterEncoding                      | String           | "UTF-8"                                   | idpAuthnPlugin.characterEncoding can<br>be set to indicate the character encoding<br>used by a login page. This may be needed if<br>an IDPAuthnPlugin is used (by setting<br>idpAuthnPlugin=). The default value is<br>"UTF-8" and it is strongly recommended<br>that all login pages use "UTF-8" for forms<br>(such as: <form accept-<br="" action="">charset="utf-8" method="post"&gt;.</form> |
| loginURL                                                  | String           | null                                      | If idpAuthnPlugin is null, users are<br>redirected to this URL for authentication.<br>The page at this URL must use the IDPAPI<br>to record the user authentication.                                                                                                    |
| logoutURL                                                 | String           | null                                      | If idpAuthnPlugin is null, and logoutURL<br>is non-null, users are redirected to this<br>URL during logout processing.                                                                                                    |
| authTimeout                                               | Time<br>Duration | b                                         | Default timeout for user authentications at<br>the IDP, within a browser session. After<br>this time, the user is required to<br>re-authenticate. A value of 0 disables<br>expiration of user authentications.                                                                                                    |
| reauthMaxAge                                              | Time<br>Duration | $\ln s$                                   | Maximum age of an authentication that<br>can satisfy a forced re-authentication<br>request. Default is 1 second.                                                                                                    |
| authnContexts                                             | StringList       | Required<br>for IDP<br>installa-<br>tions | List of authentication context aliases that<br>the configured idpAuthnPlugin or<br>loginURL page supports. List entries<br>should not point to subsets of (ranked)<br>authentication contexts. Used only on IDP<br>installations that have a configured<br>authentication plugin or login URL.                                                                                                   |
| rankedAuthnContex<br>ts                                   | StringList       | Required                                  | List of authentication context aliases in<br>comparison order according to local policy,<br>from weakest to strongest. Used on all<br>installations.                                                                                                    |
| <acalias>.idff11.<br/>authnContextClass<br/>Ref</acalias> | String           | Required                                  | Liberty ID-FF 1.1 authentication context<br>class URI.                                                                                                    |
| <acalias>.idff12.<br/>authnContextClass<br/>Ref</acalias> | String           | Required                                  | Liberty ID-FF 1.2 authentication context<br>class URI.                                                                                                    |

<span id="page-237-0"></span>**Table 8 Authority Configuration File Parameters**

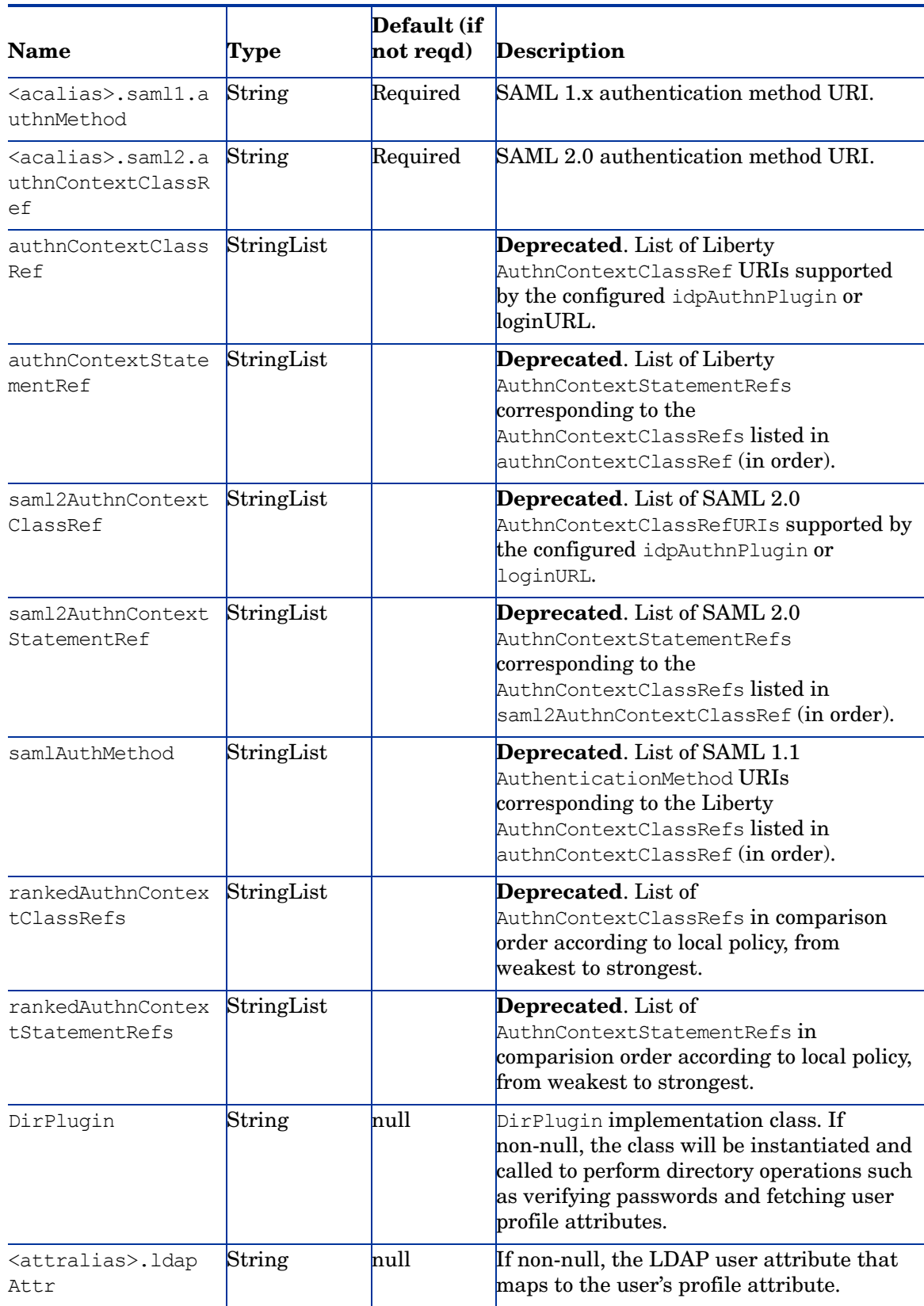

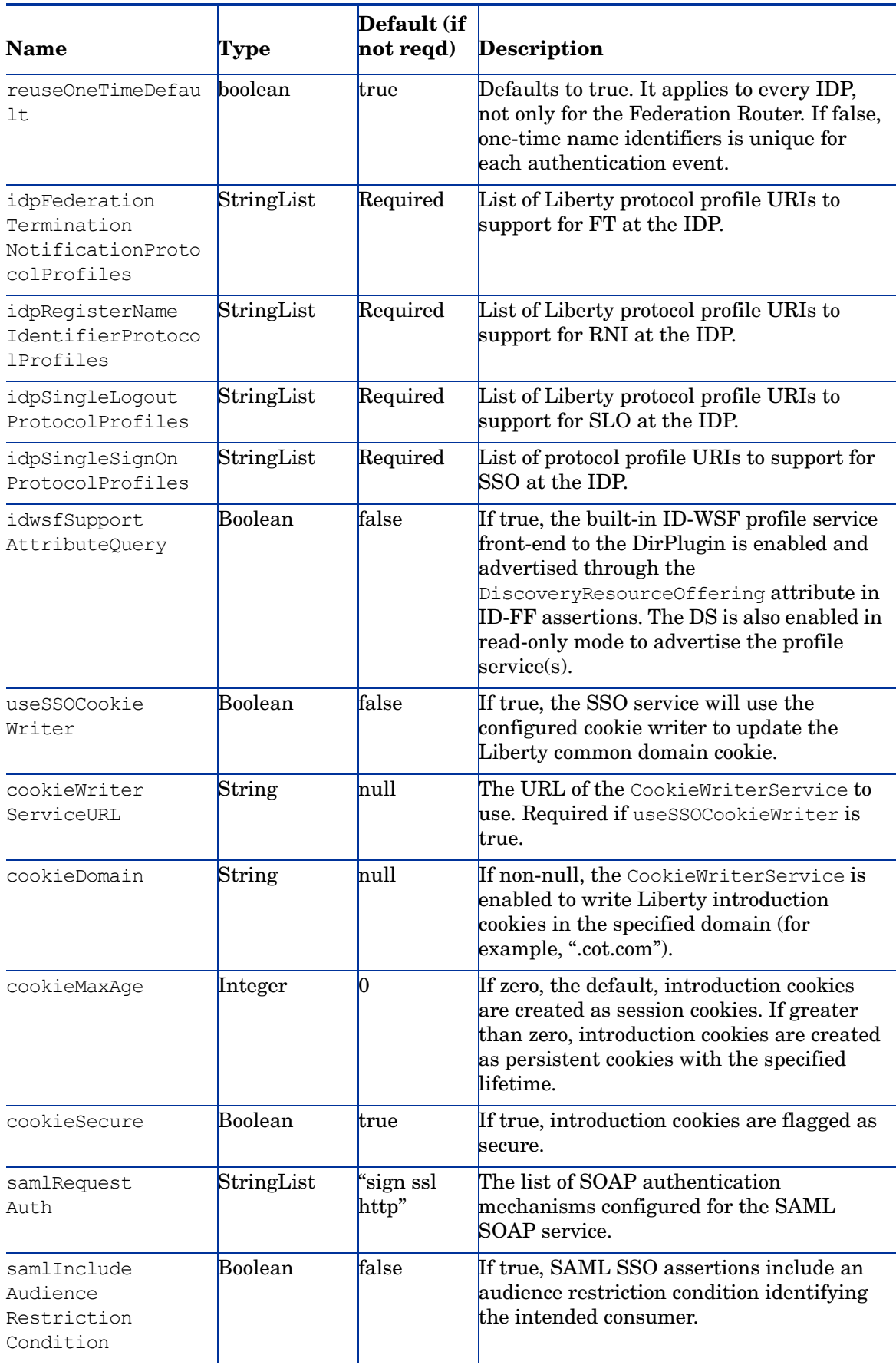

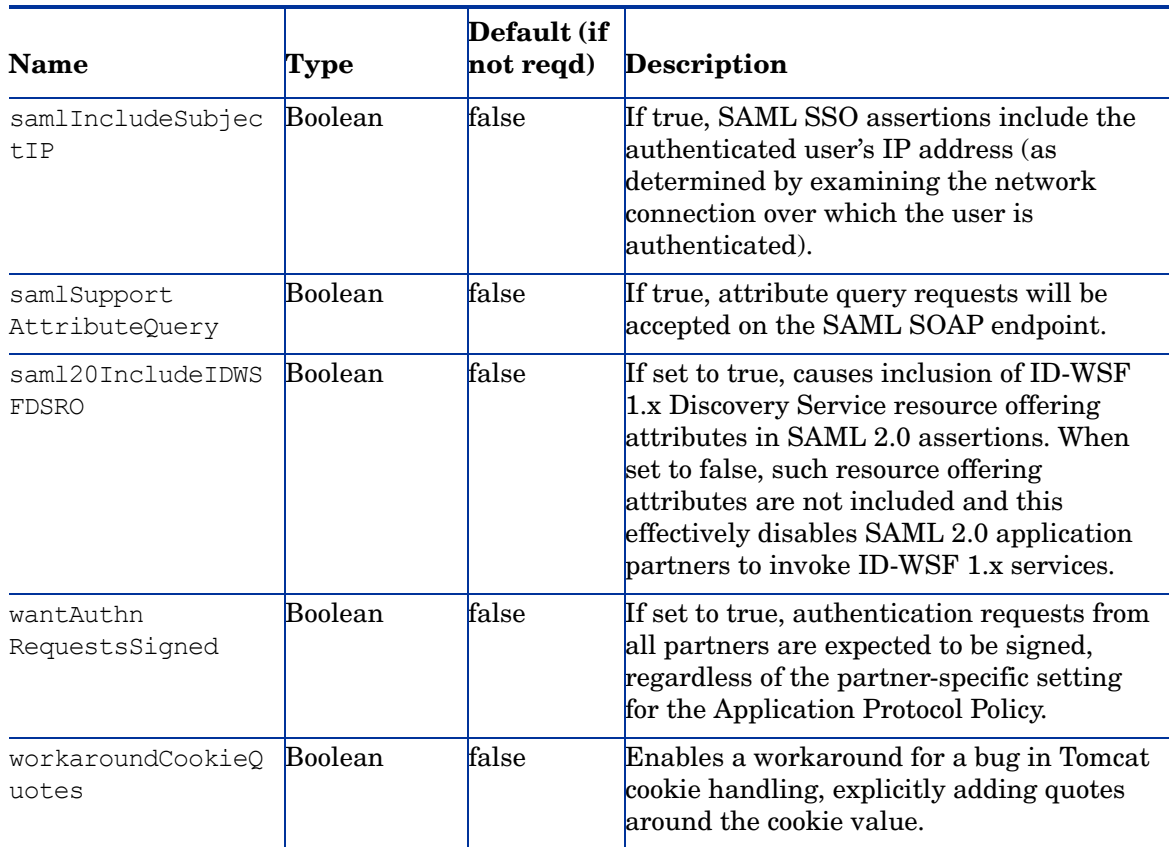

#### <span id="page-240-0"></span>**Table 9 DirPlugin\_LDAP Plugin Configuration File Parameters**

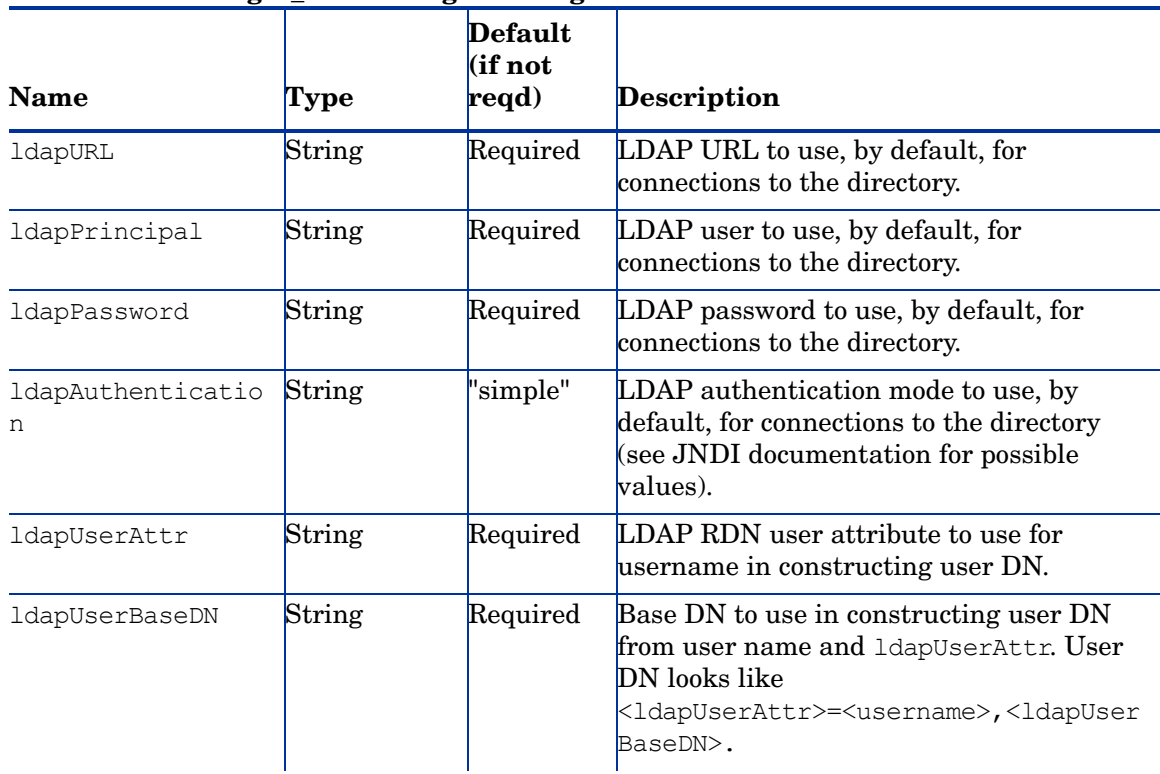

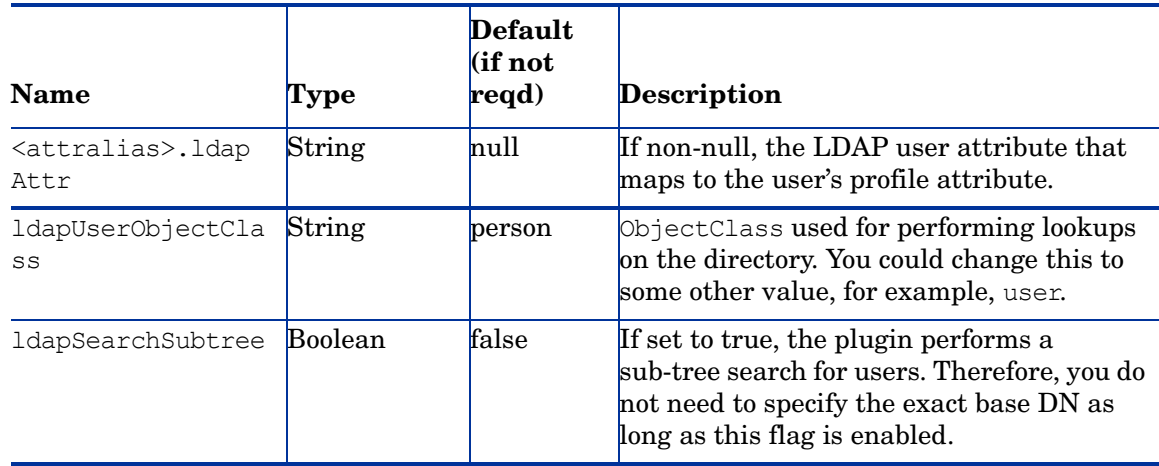

### <span id="page-241-0"></span>**Table 10 DirPlugin ADS Plugin Configuration File Parameters**

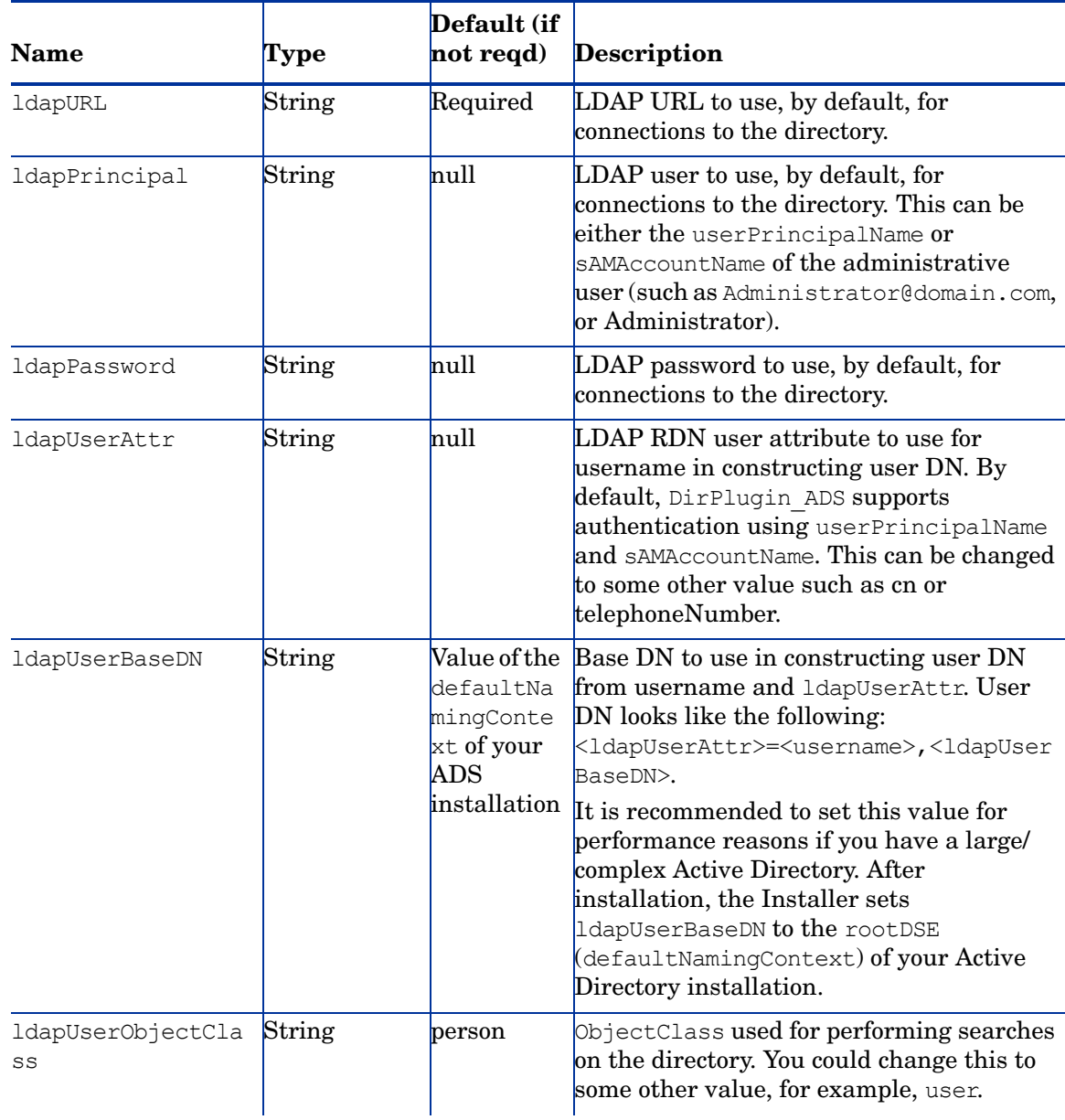

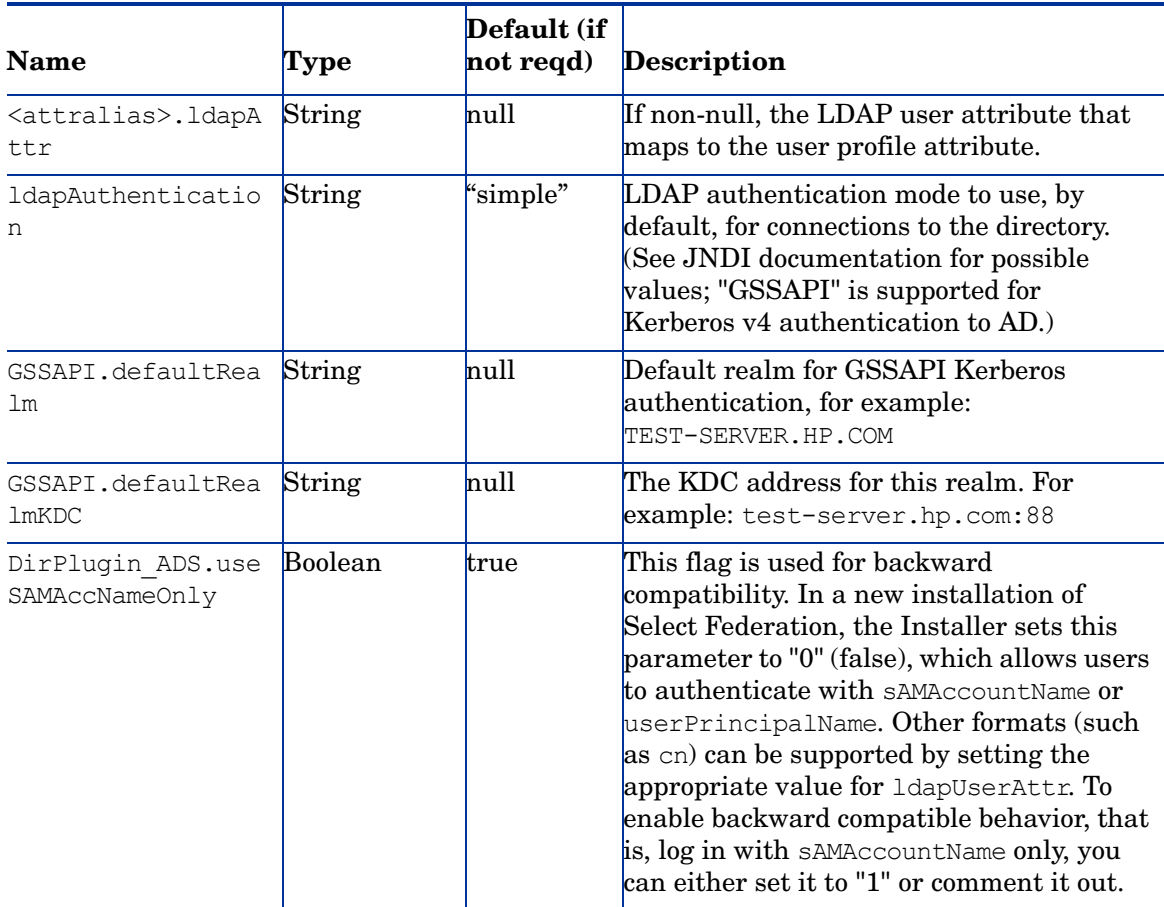

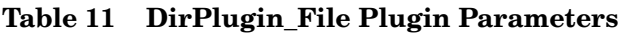

<span id="page-242-0"></span>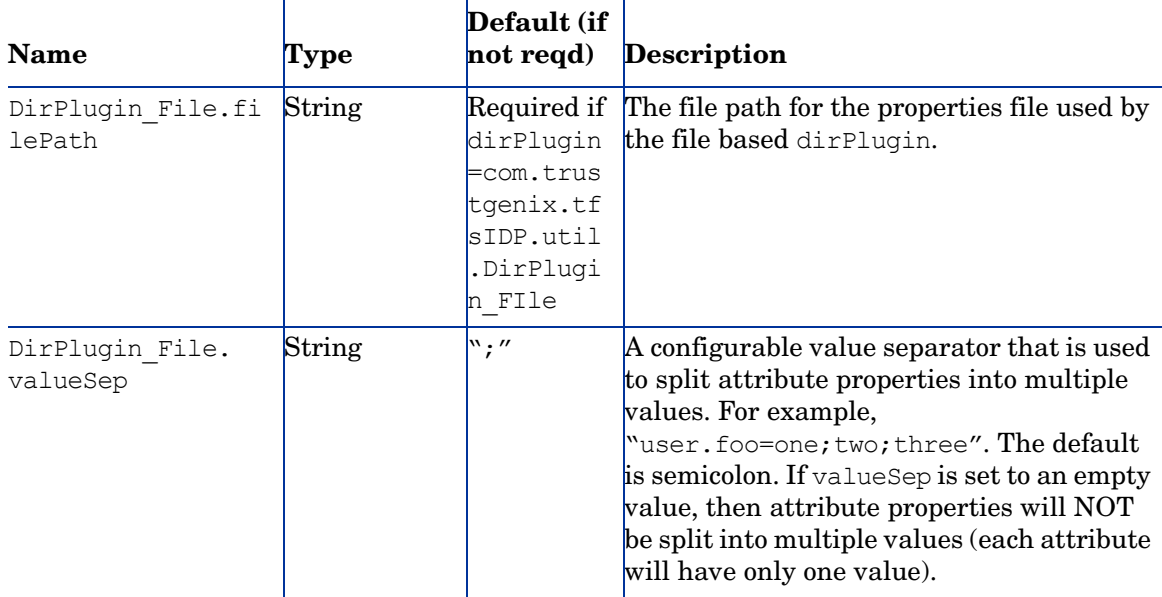

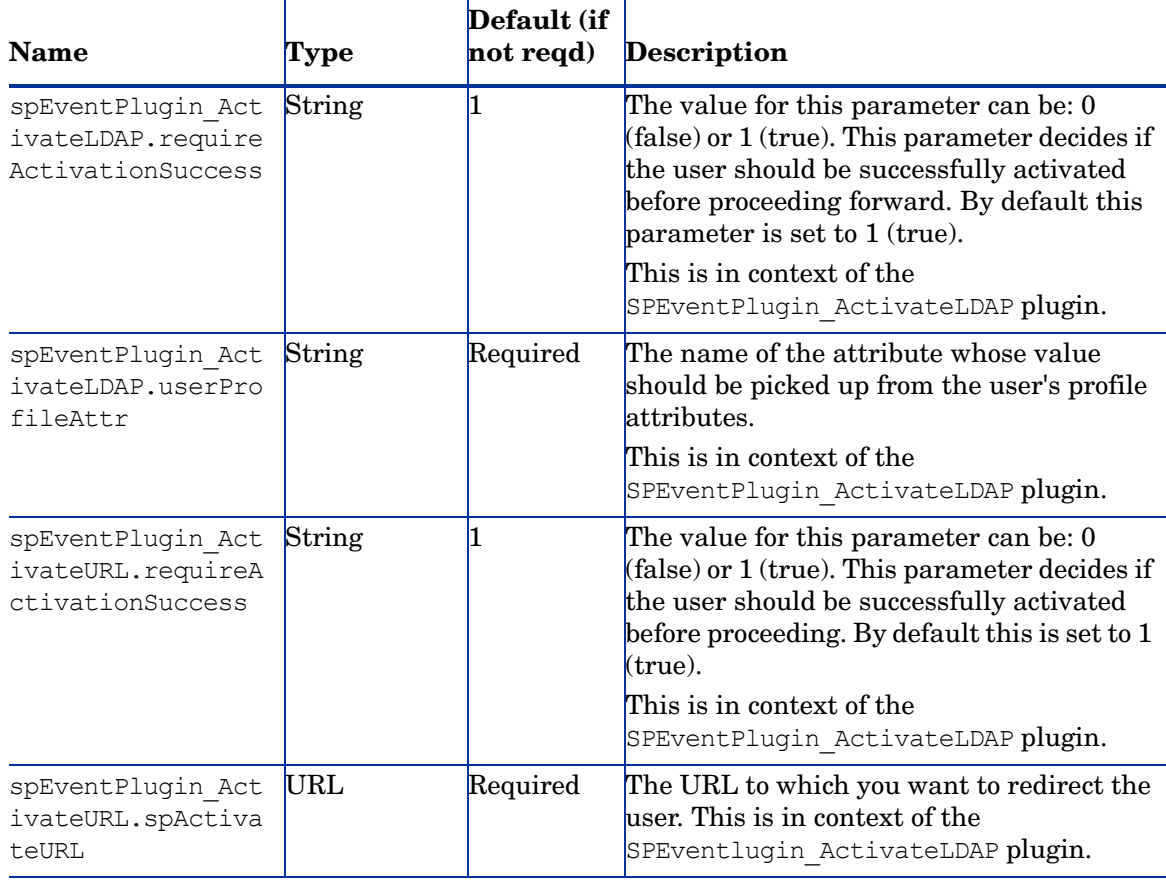

### **Table 12 spEventlugin\_ActivateLDAP Plugin Parameters**

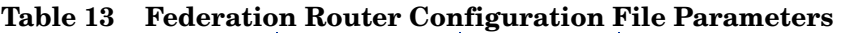

<span id="page-243-0"></span>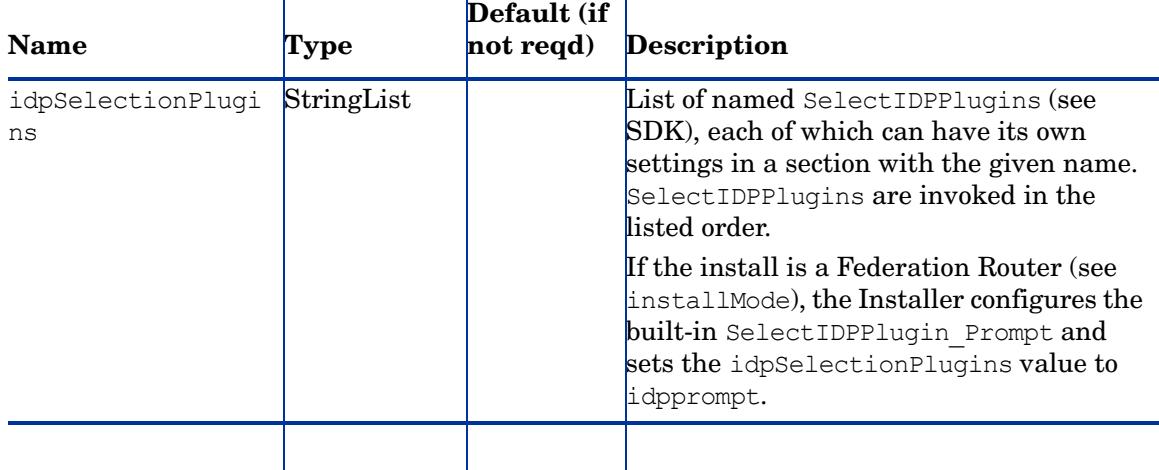

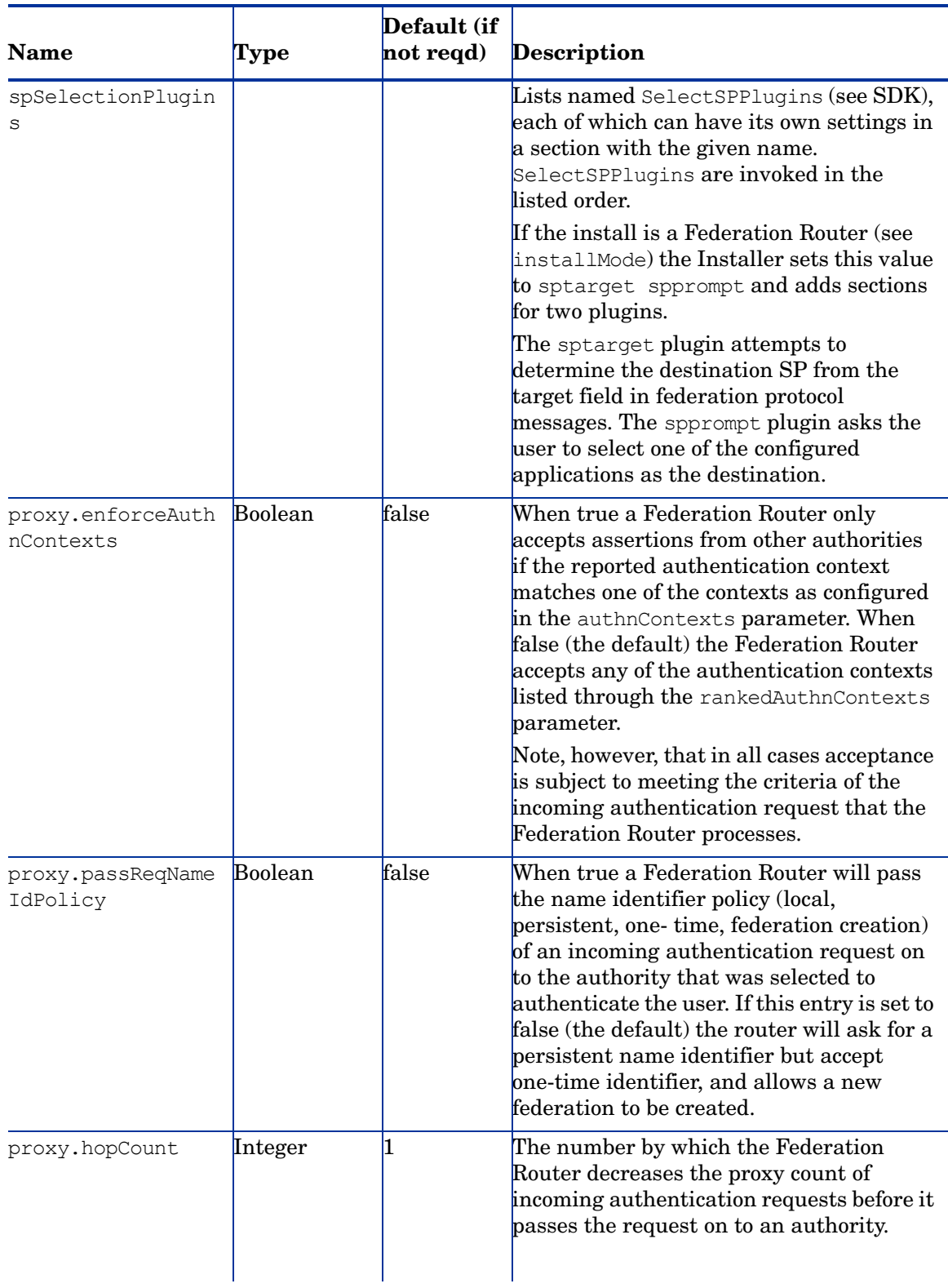

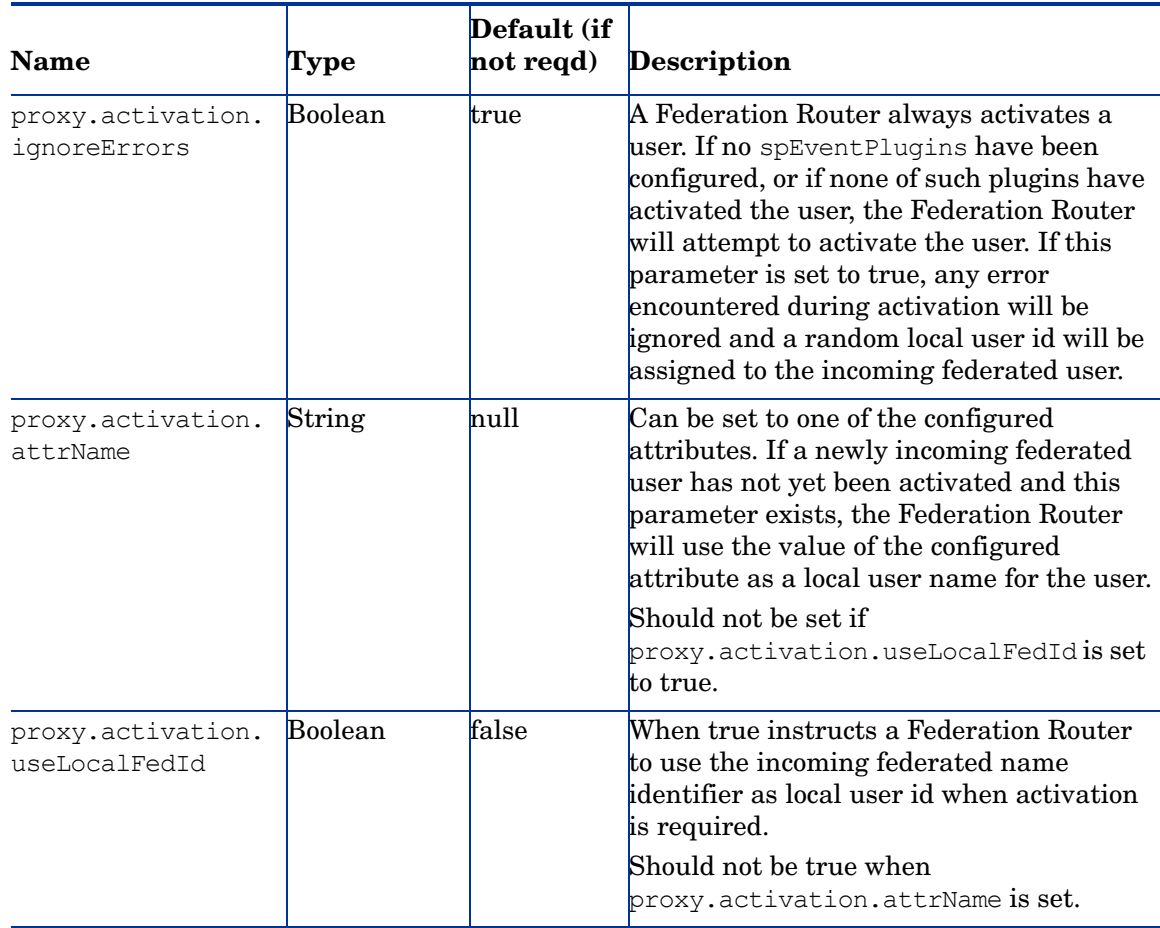

### <span id="page-245-0"></span>**Table 14 HPSA Adapter Configuration File Parameters**

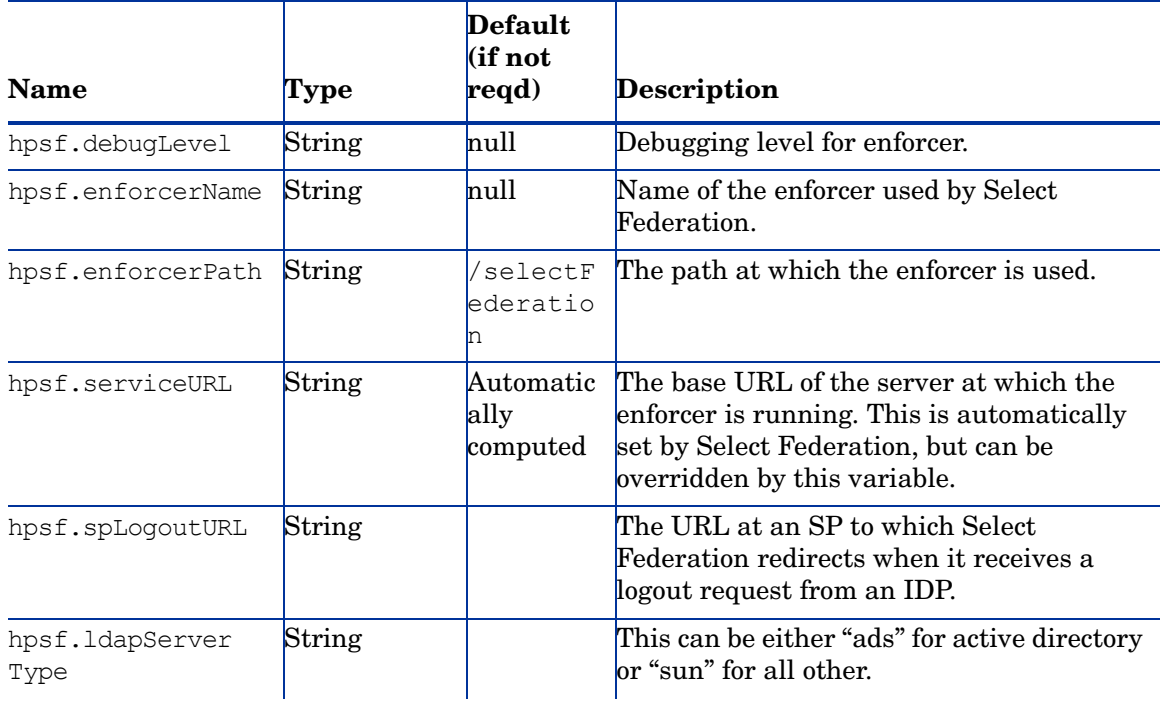

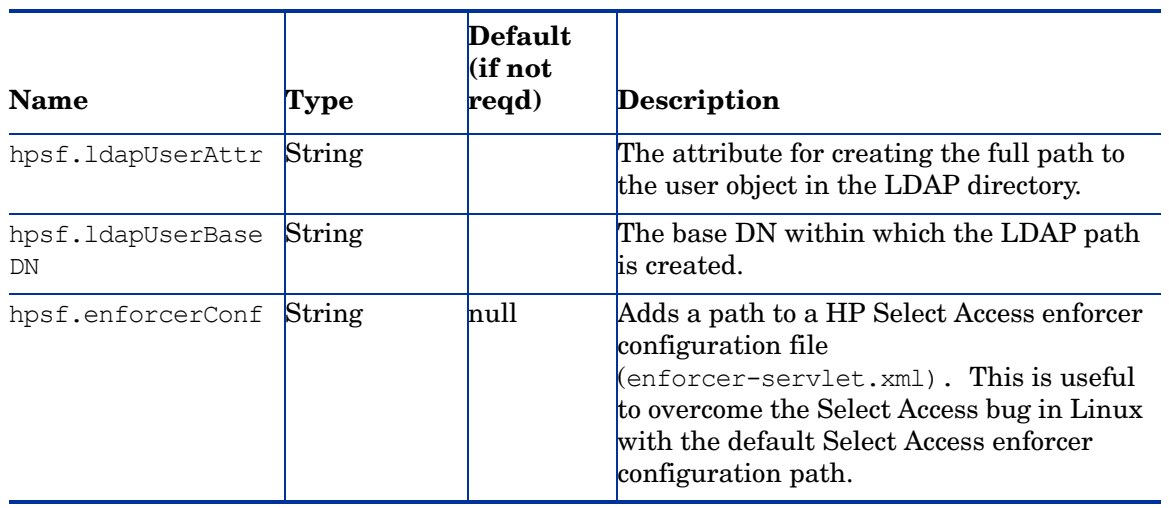

#### <span id="page-246-0"></span>**Table 15 Privacy Manager Configuration File Parameters**

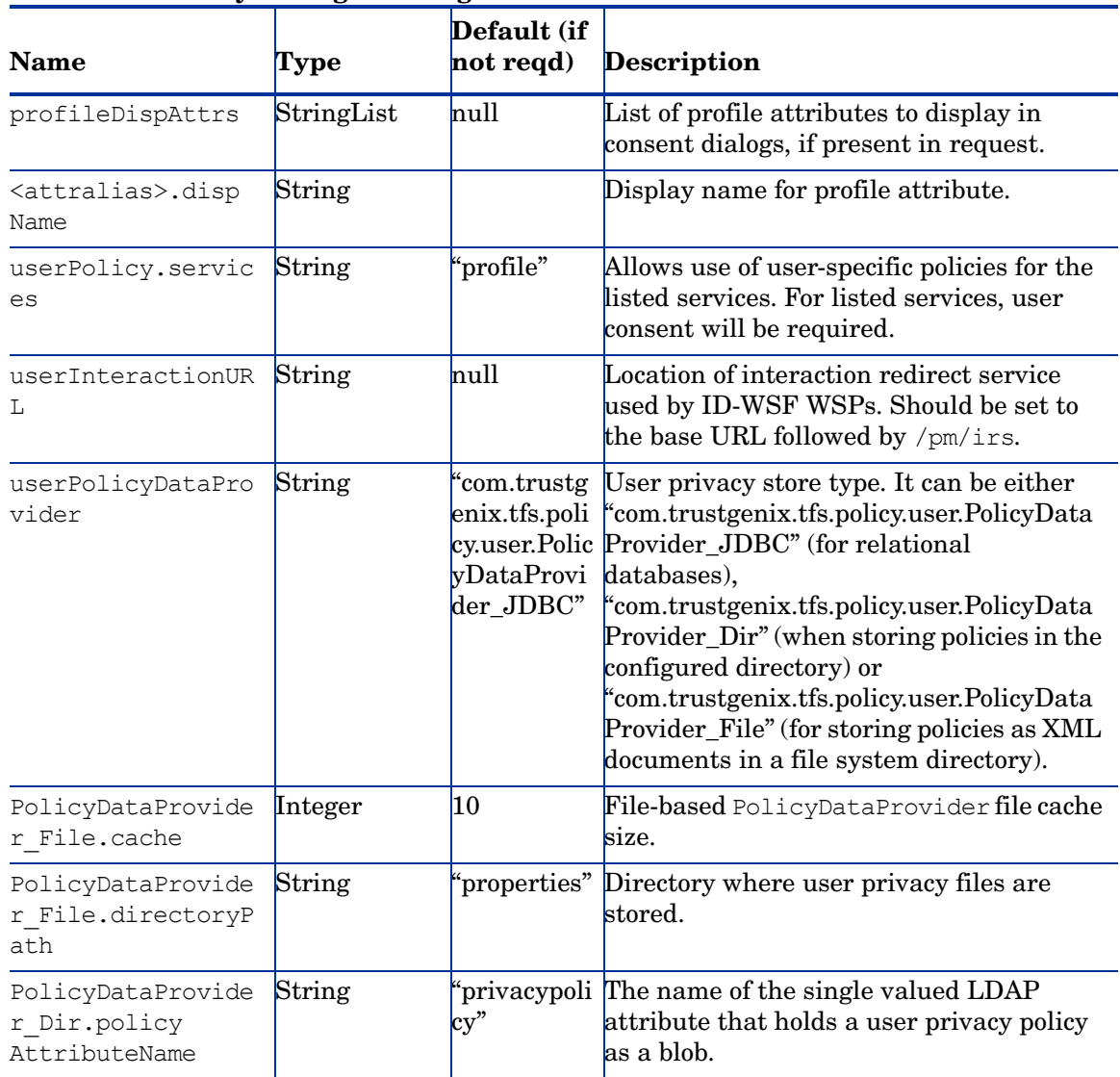

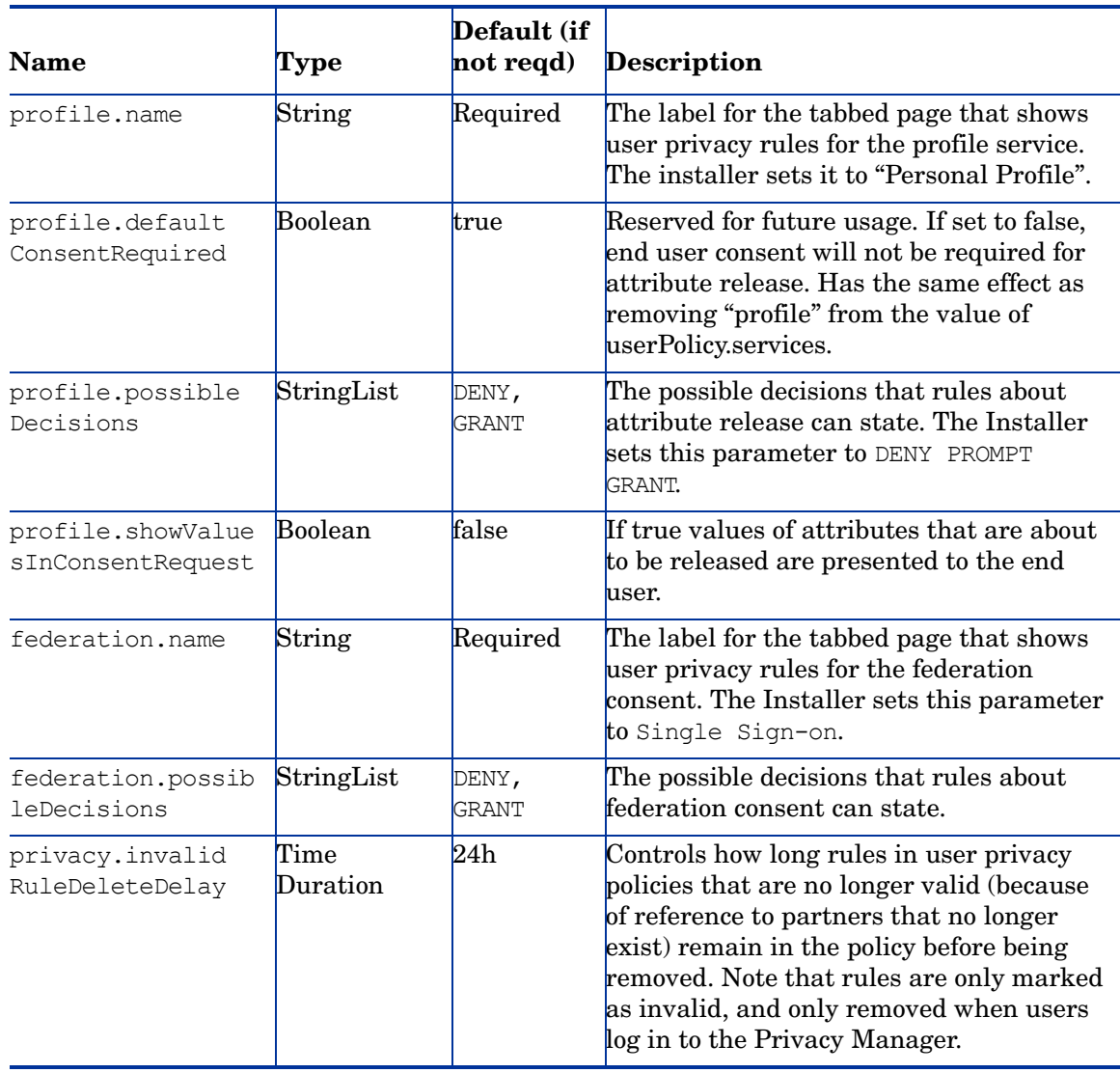

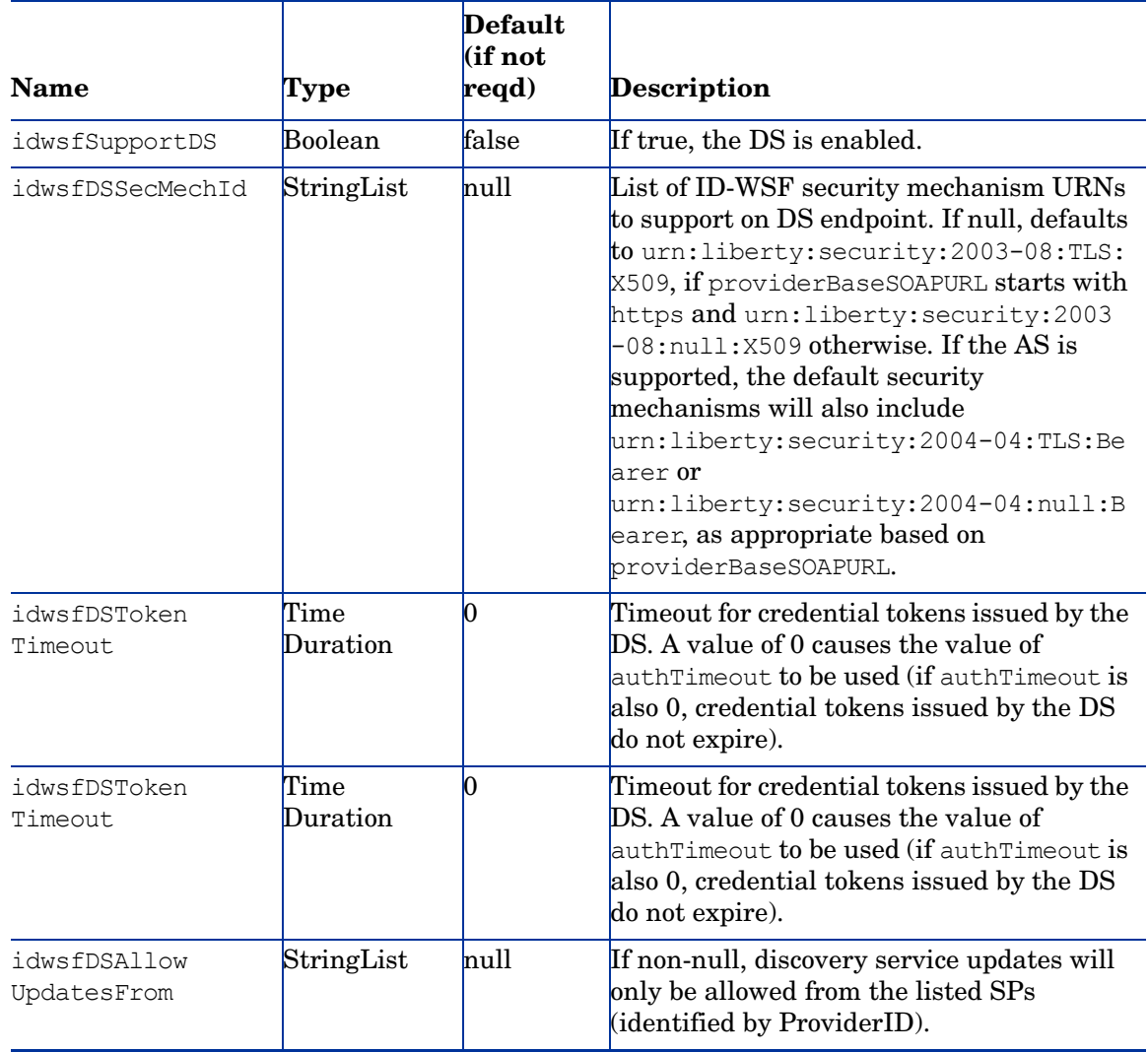

### <span id="page-248-0"></span>**Table 16 ID-WSF DS Configuration File Parameters**

<span id="page-249-0"></span>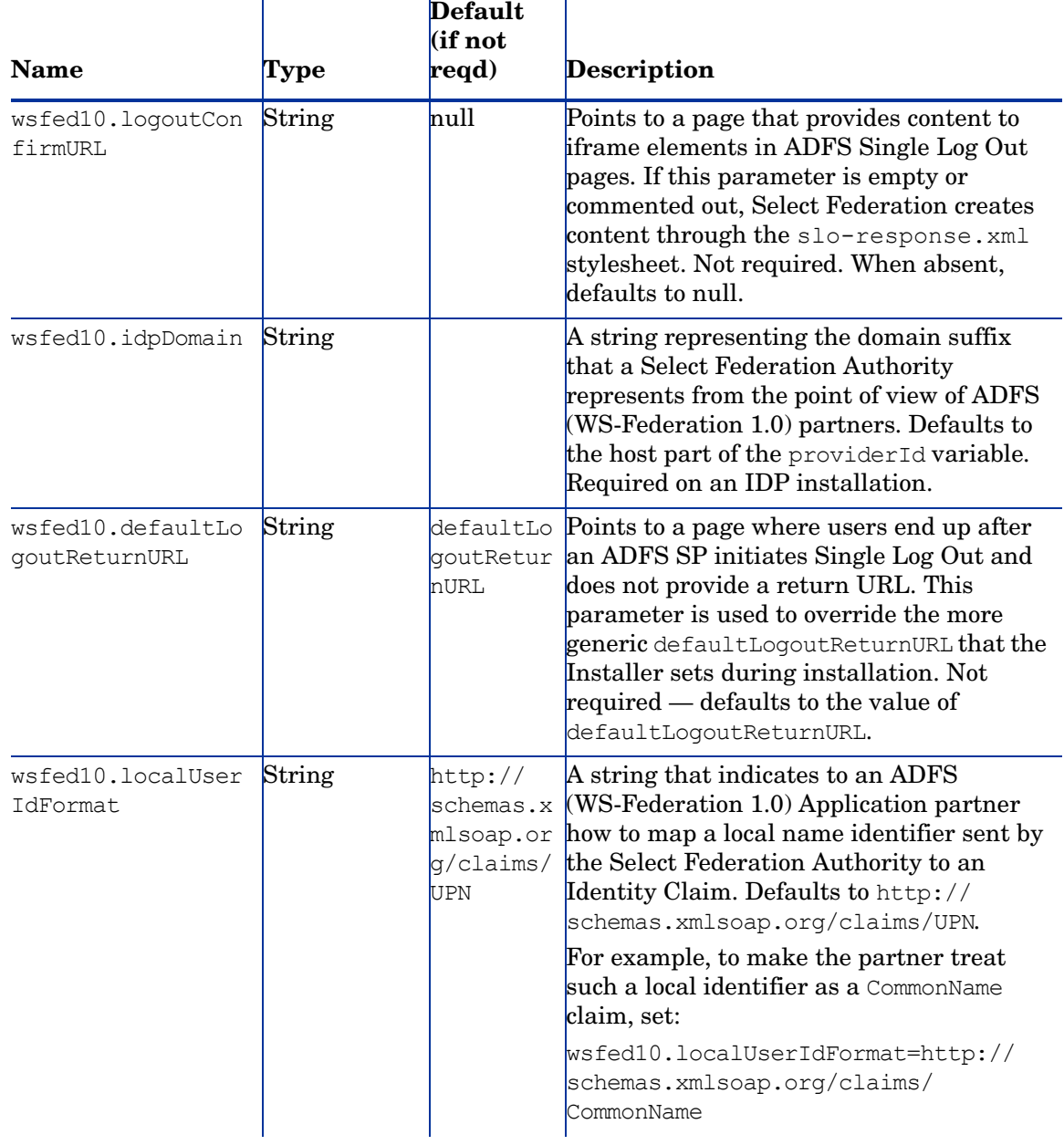

#### **Table 17 ADFS (WS-Federation 1.0) Protocol Configuration File Parameters**

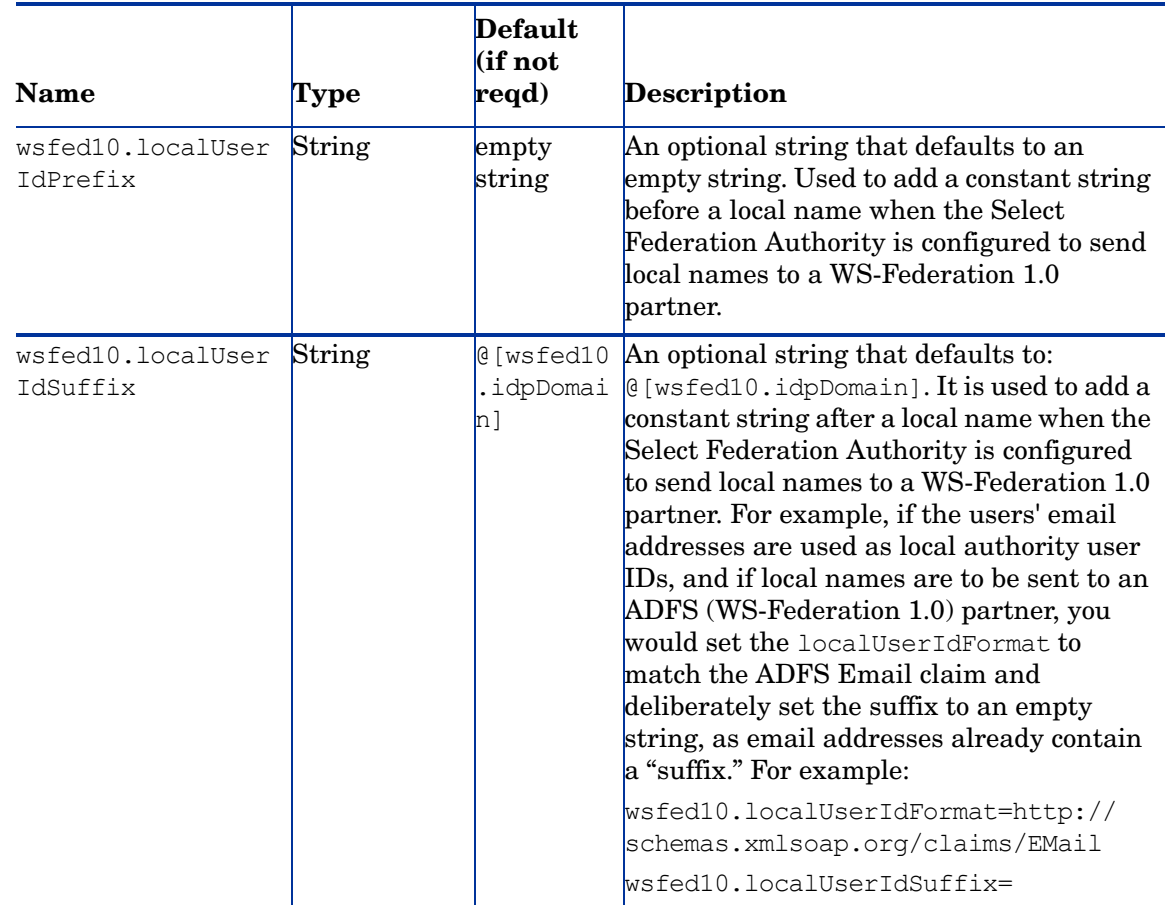

# <span id="page-250-0"></span>spapiconfig.properties

The following table lists and describes the application API configuration file parameters included in the spapiconfig.properties file for an SP site:

| <b>Name</b>     | Type   | Default (if<br>not<br>required) | <b>Description</b>                      |
|-----------------|--------|---------------------------------|-----------------------------------------|
| providerId      | String | Required                        | Server's Liberty ProviderID.            |
| providerBaseURL | String | Required                        | URL for the server's front-channel WAR. |

**Table 18 Application API Configuration File Parameters**

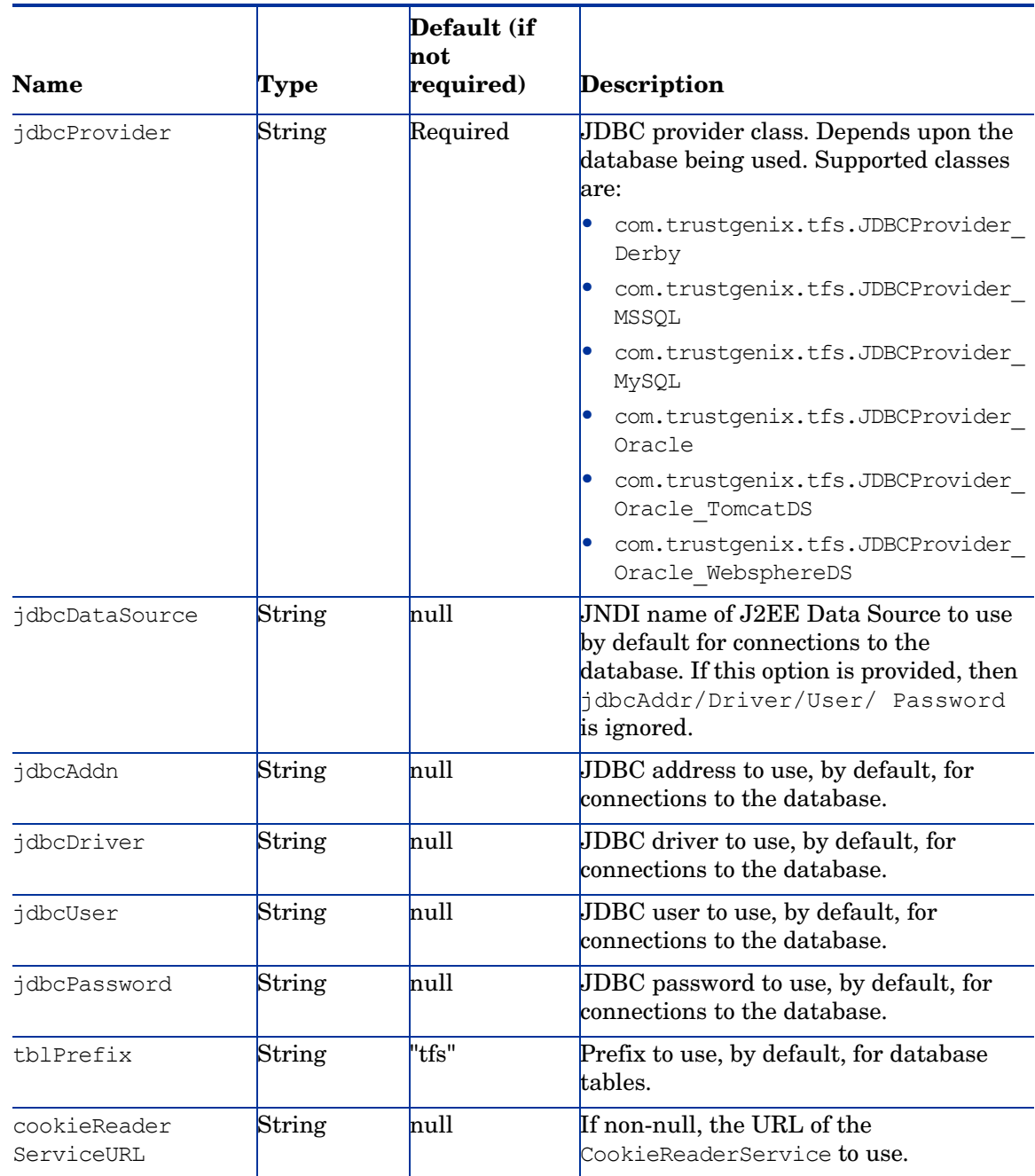

# <span id="page-251-0"></span>idpapiconfig.properties

The following table lists and describes the authority API configuration file parameters included in the idpapiconfig.properties file for an IDP site:
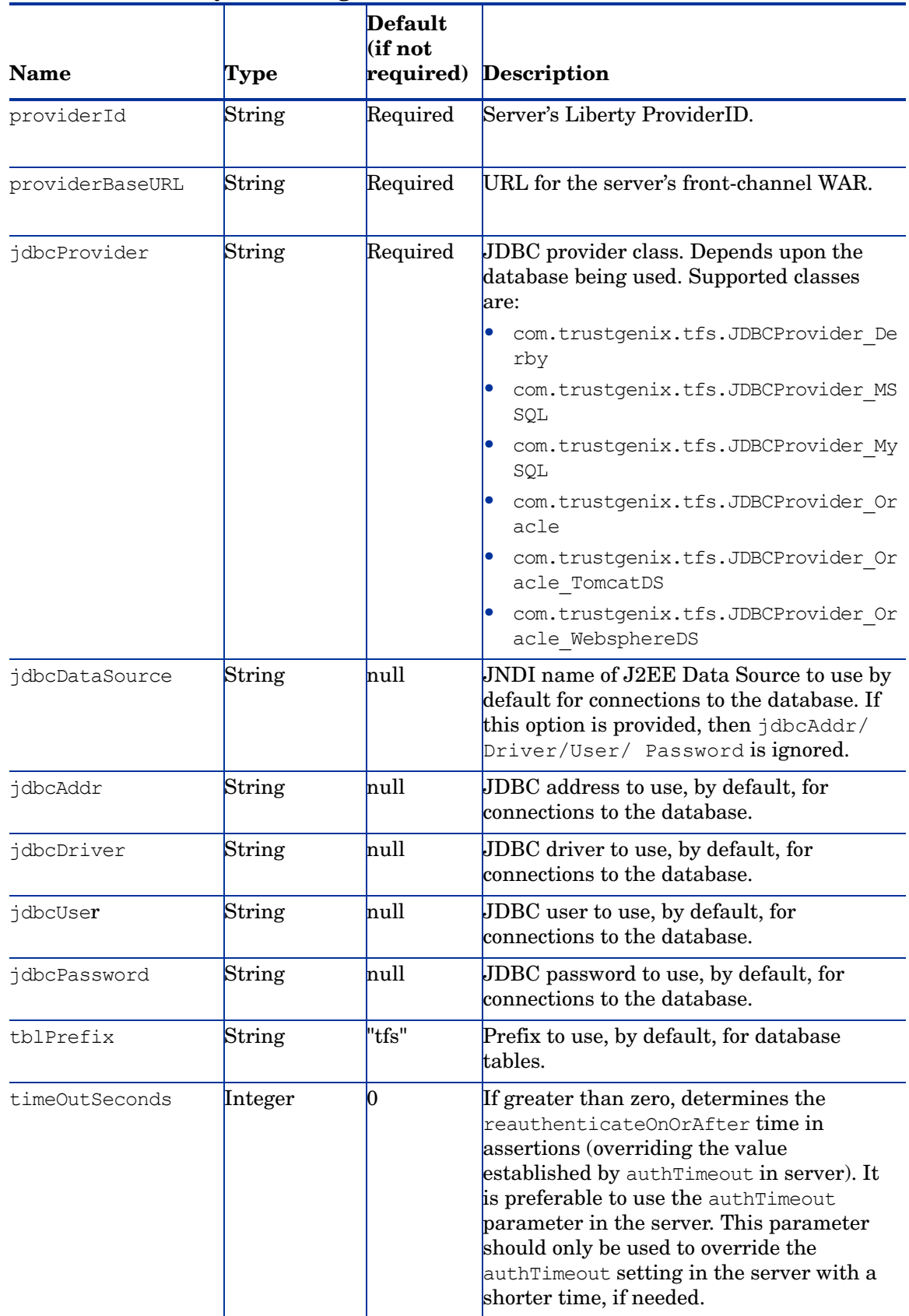

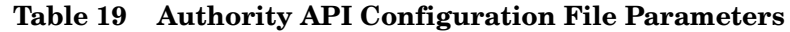

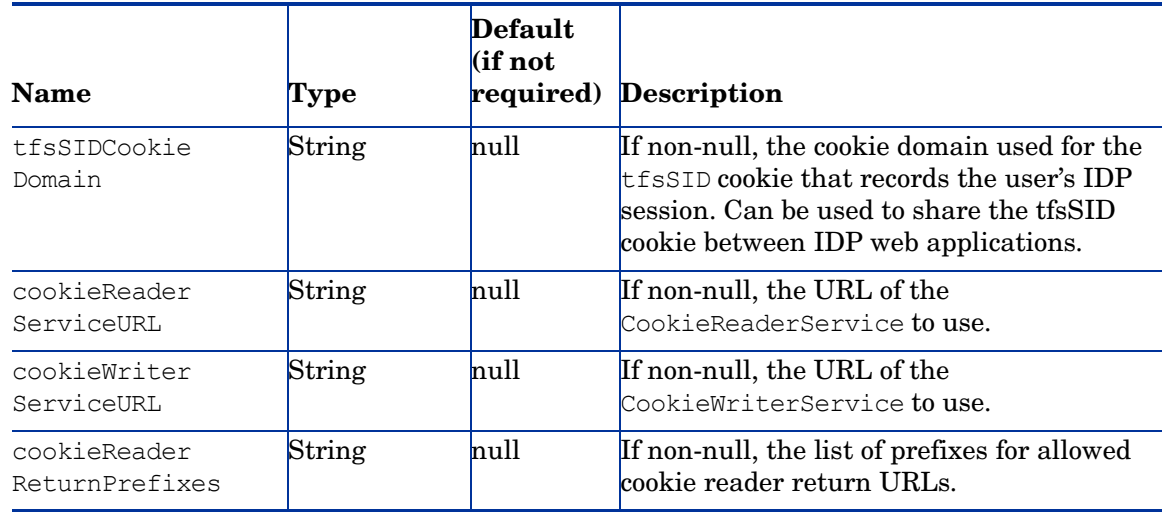

# B Running Apache Derby as a Network Service

<span id="page-254-0"></span>Select Federation uses Apache Derby as an embedded database. The database used by the system can be selected during the installation (see the "Installing Select Federation" chapter in the *HP Select Federation Installation Guide)*.

This appendix describes how to set up Apache Derby in network mode and the configuration steps required for Select Federation to use it. This is especially useful in production environments, when multiple (possibly replicated) instances of Select Federation need to share a database over the network.

# Setup Procedure

Perform the following tasks to set up and run Apache Derby as a network service:

Task 1: Download the Apache Derby binary

Go to the "Distributions" section on the download page:

#### **<http://db.apache.org/derby/releases/release-10.0.2.1.html>**

- Task 2: Get the jar files required for the Derby server and client
	- On the server side, the jar files that are part of the Derby installation package are in /lib:

derby.jar derbynet.jar

On the client side, the following  $\exists$  ar files are available at:

```
http://www-128.ibm.com/developerworks/db2/downloads/jcc/
```
db2jcc.jar db2jcc\_license\_c.jar

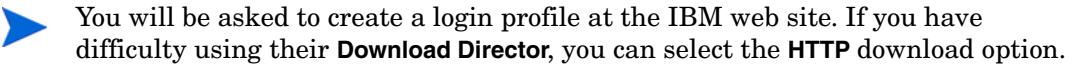

#### Task 3: Set the CLASSPATH

Be sure that the class path includes the downloaded jar files.

• On the server side, edit your class path to include the jar files as shown in the following Windows CLASSPATH example:

```
C:\<derbyhome>\lib\derby.jar;C:\<derbyhome>\lib\derbytools.jar;C:\<derbyhome>\lib\
derbynet.jar;%CLASSPATH%
```
• On the client side, include the client  $\frac{1}{2}$  files in the Select Federation application server CLASSPATH. For example, if your Select Federation instance is running on the Built-in application server, the client jar files should be copied to the  $/$ shared $/$ lib subdirectory of the Built-in server.

#### Task 4: Start and shut down Derby Network Service through the command line

#### Startup command:

java org.apache.derby.drda.NetworkServerControl start -h localhost -p 1527

#### Shutdown command:

java org.apache.derby.drda.NetworkServerControl shutdown -h localhost -p 1527

It is convenient to put these commands in scripts (for example, startup.bat and shutdown.bat) under the Derby home directory. On successfully starting up the Derby server, you should see the following message:

Server is ready to accept connections on port 1527.

#### Task 5: Edit the tfsconfig.properties file

Use the following syntax for the JDBC connection parameters when using a Derby network driver. The jdbcAddr value is an example for a Windows system.

• If Select Federation is configured to use a non-datasource configuration use this syntax:

jdbcProvider=com.trustgenix.tfs.JDBCProvider\_Derby

jdbcDriver=com.ibm.db2.jcc.DB2Driver

jdbcAddr=jdbc:derby:net://localhost:1527/"c:/ib-cd/ TFSDB":user=APP;password=APP;retrieveMessagesFromServerOnGetMessage=true;

Comment out the properties jdbcUser and jdbcPassword.

• If Select Federation is configured to use data sources, use this syntax:

In this case, the jdbcDriver and jdbcAddr parameters are not included in the tfsconfig.properties file. Since the data sources configuration varies depending on the application server, the parameters corresponding to jdbcDriver and jdbcAddr need to be modified. For example, if you are using the Built-in application server on a UNIX system, the driverclassName parameter (corresponding to jdbcDriver) and the url parameter (corresponding to jdbcAddr), can be found under the following Resource tag:

```
<GlobalNamingResources>
<Resource name="jdbc/SFDataSource"
```
driverClassName=" com.ibm.db2.jcc.DB2Driver" url="jdbc:derby:net://localhost:1527//opt/hp/sf/database/SFDB:retrieve MessagesFromServerOnGetMessage=true;" </GlobalNamingResources>

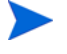

……………

The address string above is with the Derby database authentication turned off. See [Troubleshooting on page 257](#page-256-0) for additional information on the syntax.

#### Task 6: Start the Derby server and the Select Federation Instance

Use the startup scripts to start Derby Network Service and your Select Federation instance. Navigate to the Administration Console (tfs-internal) and login to verify that your instance is up and running. This completes the setup.

# Additional References

- <span id="page-256-1"></span>1 The Derby documentation is fairly good. Several manuals are available (look under doc/ manuals/index.html in your Derby installation). These manuals are also available online.
- 2 *Accessing the Network Server using the DB2 Universal Driver* (contains syntactical notations and examples for accessing the network server).
- 3 Note on using *authentication and encryption* with Derby.
- 4 Setting Derby *system-wide properties*.
- <span id="page-256-2"></span>5 IBM *Cloudscape documentation*.

# <span id="page-256-0"></span>**Troubleshooting**

The java class is not found: org/apache/derby/drda/NetworkServerControl

This is a class path problem. To run Derby as a network service, you need to include derbynet. jar in the class path. First check to make sure that this jar file has the required class.

\$ jar tvf derbynet.jar | grep -i NetworkServerControl org/apache/derby/drda/NetworkServerControl.class

Alternatively, Derby includes a sysinfo tool which you can run with a -cp option. This verifies your class path. Use the following command:

```
C:\>java org.apache.derby.tools.sysinfo -cp
```
FOUND IN CLASS PATH: Derby embedded engine library (derby.jar) Derby tools library (derbytools.jar) NOT FOUND IN CLASS PATH: Derby Network Server library (derbynet.jar)

# <span id="page-258-2"></span>C Troubleshooting

This appendix provides troubleshooting information in the following sections:

- • [Troubleshooting Select Federation](#page-258-0)
- • [Troubleshooting Filters](#page-259-0)
- • [Troubleshooting Event Plugins](#page-262-0)
- • [Troubleshooting GSSAPI](#page-263-0)
- • [Using HP Self-Healing Services Software](#page-264-0)
- <span id="page-258-1"></span>• [Contacting Support](#page-266-0)

# <span id="page-258-0"></span>Troubleshooting Select Federation

Use the Select Federation application server log file to view logged messages. There could be some exceptions caused due to incorrect syntax or configuration. Following are some common problems:

#### Why do I get the error "Error authenticating user: Could not verify user password: simple bind failed?"

One of the following reasons could be the cause of this error message:

- The user name/password combination is incorrect.
- You may be using SSL (1daps), and the server certificate for the LDAP directory server (which you are attempting to connect to), has not been imported into your Application Server's Truststore.

#### Why do I get the error "schema does not exist?"

The current schema for any connection defaults to a schema corresponding to the user name. If no user name is supplied then the user name (and hence current schema) defaults to APP. However, even though the current schema is set to the user name, that schema may not exist. A schema is only created by CREATE SCHEMA or creating an object (such as a table) in that schema (this is implicit schema creation). The one exception to this is the APP schema, which is always created, though applications should not depend on that. This is the reason why the userid and password have been set to "APP".

#### "Userid length, 0, is not allowed"

The DB2 driver \*requires\* that a user ID be specified when establishing a connection. Not specifying a user ID or leaving it blank will result in this error.

The Select Federation installer reported an issue with the directory server SSL certificate. How do I fix this?

There are several possibilities that might have generated this warning, such as, a name mismatch or an expired certificate. However, the most common scenario is that of an "untrusted certificate", when the CA that issued this certificate is unknown to the Select Federation Java trust store. You could use a simple utility like **keytool** to install the CA's certificate in your Java cacerts file. In the case of the built-in application server, the cacerts file would be located in the  $jvm\li\securty \text{ sub-directory of the install location.}$ If you installed Select Federation on an existing application server in your environment, locate the cacerts file for the JDK that is being used by the application server. You can then issue a command (example given below) for importing your CA cert:

% keytool -import -trustcacerts -alias MyCA -file <CA certificate file> -keystore <path to your Java installation>/lib/security/cacerts -storepass <default value is "changeit">

Cannot log into the Privacy Manager because of some certificate validation error.

Import the Select Federation server certificate into the application server's trusted CA certificate file.

Single Logout does not proceed through a Federation Router.

SLO may fail if the Select Federation installation does not have its own certificate in its trusted keystore. When an SP Federation Router processes an SLO request, the SP Federation Router issues an HTTP request to itself. If the install uses HTTPS, you might encounter a certificate issue. This issue may be solved by doing one of the following:

- Import the Select Federation Router's certificate in the trusted CA certificate file.
- Add disableRedirectOptimization=1 to the tfsconfig.properties file of that SP Federation Router. This avoids Select Federation making HTTP requests to itself, at the cost of an extra redirect through the browser.

The same certificate problem could also cause other issues when the SPAPI is used on a problematic installation, such as in some of the sf-demo scenarios.

#### In Select Access integrated mode, browser is stuck after federated login at IDP

This can happen when you are using Internet Explorer, and Select Access and Select Federation are running on different ports of the same computer. This happens due to a known issue with the Microsoft Internet Explorer browser which causes wrong URLs to be generated during the redirect from Select Federation to Select Access.

Why do I get the error "Illegal key size" or "Unsupported keysize or algorithm parameters?"

<span id="page-259-1"></span>As shipped, the Java runtime only supports limited "export grade" encryption/decryption key sizes. To enable stronger keys, you need to download and install the "Java Cryptography Extension (JCE) Unlimited Strength Jurisdiction Policy Files" in your java runtime.

# <span id="page-259-0"></span>Troubleshooting Filters

To troubleshoot effectively, be sure to configure a log file location, and enable debug logging. For configuration guidelines, see [How to Configure the IIS Filter on page 114](#page-113-0) and [How to](#page-124-0)  [Configure the Apache Filter on page 125.](#page-124-0)

If your issue is not covered in this chapter, be sure your log file is available when reporting the issue to Support (see [Support on page 7](#page-6-0) for information).

# Problems

#### Problem

The IIS filter configuration interface is not seen after running the installation script.

#### **Solution**

First, check that you closed and re-opened the IIS administrative console. Interface changes do not take effect until you do so.

Then, if that did not work, uninstall and re-run the install script.

### <span id="page-260-0"></span>Error Messages

#### Error Message

```
Got unexpected Exception...please try again.
"Exception: com.trustgenix.tfs.TFSException: SSO Failed, probably because of 
a missing cookie"
```
#### Problem

The cookie names specified in the Select Federation SP instance configuration file and the filter configuration should be the same.

#### **Solution**

Do the following:

- 1 Open the tfsconfig.properties file of the SP instance and search for filterSupport.cookieName.
- 2 Confirm that the value of this parameter is the same as the cookie name being set as part of the Select Federation filter configuration.

A good way to debug issues related to cookies is to change the browser setting so as to **prompt** before cookies are set.

#### Error Message

Missing IDP

#### Solution

To test the Select Federation filter, you need to have configured an IDP that has been set up to validate users against an Access Management system (such as Select Access) or a Directory Server (such as Active Directory).

#### Error Message

Java Index OutofBounds exception when accessing protected resource

#### Problem

This can happen if you tried to access a URL without specifying the protected resource. For the filter to function correctly, the resource that is being accessed should have three components:

- protocol
- server name
- resource name

#### **Solution**

When accessing the protected resource, be sure to specify the full URL containing all three components. For example:

#### **http://myserver.com/myprotectedresource**

#### Error Message

http://localhost/SFFilterConfigure.html is "not found" [IIS filter only]

#### Problem

This could happen if the Select Federation filter is not loaded.

#### **Solution**

- Make sure that the filter has been added to the Web service extension list, and that the status should be set to **Allowed**.
- The machine should have been rebooted after modifying the system path.

#### Error Message

IIS-filter (SFFilter.dll) not getting loaded [IIS filter only]

#### Problem

This could happen if the DLLs that  $SFFilter$ .dll depends on are not visible to it.

For example:

- Bundled DLLs might not have been added to the system PATH properly.
- The machine might not have been rebooted and the changes to the system PATH might not have been picked up yet.
- Non-bundled DLLs might be absent from your system.

#### **Solution**

Get the Dependency Walker from Microsoft's knowledge base web site and run it on SFFilter.dll to determine which DLLs are missing. If any non-bundled DLLs are absent, apply the appropriate fixes/updates to your system to get them. See the Microsoft's knowledge base web site for details.

# <span id="page-262-0"></span>Troubleshooting Event Plugins

# Error Messages

#### <span id="page-262-1"></span>Error Message

Could not obtain partner configuration

#### Problem

Unable to fetch the partner configuration object from the partner database. This is because no entry exists for that partner.

#### Error Message

Plugin attempted to return content (but not allowed)

#### Problem

The rurl (return URL) parameter has a value of NULL.

#### **Solution**

Be sure the rurl (return URL) parameter does not have a value of NULL, if the plugin needs to return content to the user.

#### Error Message

Error locating module class

#### Problem

The Module loader could not find the class. This could happen for the following reasons:

- The class name was specified incorrectly.
- The jar file is not part of the server classpath.
- One or more Event Plugins in a multiple Event Plugin chain were not separated by a space.

#### **Solution**

- Make sure the class name is specified correctly.
- Make sure that the path to the jar file is specified correctly.
- Be sure each Event Plugin in a multiple Event Plugin chain is separated with a space.

#### Error Message

Error loading config parameter

#### Problem

- Not all required parameters for the plugin have been specified in the tfsconfig.properties file.
- The server might not have been restarted after making the changes.

#### Solution

- Make sure that all the required parameters for the plugin have been specified in the tfsconfig.properties file.
- <span id="page-263-1"></span>• Be sure to restart the server after making changes.

# <span id="page-263-0"></span>Troubleshooting GSSAPI

Following are some potential issues you might run into when using the built-in Active Directory plugin DirPlugin ADS with the Kerberos GSSAPI bind mechanism. These are exceptions you will see in the Select Federation application server log file.

#### Error Message

```
2006-10-17 00:33:34,030|http-7080-Processor23|ERROR] - 
com.trustgenix.tfs.ldap.LDAPv3Provider: 
javax.security.auth.login.LoginException: KrbException:: Pre-authentication 
information was invalid (24) - Preauthentication failed
```
#### Possible Causes and Solutions

**Cause 1**: The password entered is incorrect.

**Solution 1**: Verify the password.

**Cause 2:** If you are using the keytab to get the key (by setting the useKeyTab option to true in the Krb5LoginModule entry in the JAAS login configuration file), then the key might have changed since you updated the keytab.

**Solution 2**: Consult your Kerberos documentation to generate a new keytab and use that keytab.

**Cause 3**: Clock skew - If the time on the KDC and on the client differ significantly (typically 5 minutes), this error can be returned.

**Solution 3**: Synchronize the clocks (or have a system administrator do so).

#### Error Message

```
[Krb5LoginModule] authentication failed 
Could not load configuration file c:\winnt\krb5.ini (The system cannot find 
the file specified)
com.trustgenix.tfs.DataProviderException: Could not load configuration file 
c:\winnt\krb5.ini
```
#### Solution

Create the  $kr5$ , ini under  $c:\infty$  innt (on Windows) with contents as given in the GSSAPI section. Note that this is an alternative to specifying the following GSSAPI values in the tfsconfig.properties file:

#GSSAPI.defaultRealm=

#GSSAPI.defaultRealmKDC=

#### Error Message

```
com.trustgenix.tfs.DataProviderException: Cannot get kdc for realm 
hpsfov-espoo.fin.hp.com
```
#### **Solution**

Make sure that the supplied user credentials are correct, and that the administrative user name corresponds to the value of the sAMAccountName attribute of the administrative user.

#### Problem

I do not see detailed DEBUG information in the logs pertaining to GSSAPI.

#### Solution

<span id="page-264-1"></span>It is possible to enable detailed logging for GSSAPI by setting the debug flag to "true" in the gss.cfg file, which is located in the <SF\_INSTALL\_DIR>/conf directory.

# <span id="page-264-0"></span>Using HP Self-Healing Services Software

The Self-Healing Services enables more accurate, timely problem diagnosis and correction within HP Support and Services. The process of investigating a software fault consists of three distinct phases: data collection, problem analysis, and reporting.

Select Federation provides a Data Collector utility, which collects log files, configuration data, and any other information that would be useful in debugging a crash. You can launch the Data Collector in command line mode after you experience a problem. The information is transferred to HP support, who diagnoses the problem and contacts you with a solution.

### Data Collector

<span id="page-264-2"></span>The Data Collector is a standalone utility that you run from the command line. It is shipped with the Select Federation install. The Data Collector collects data when prompted, but does not provide any kind of evaluation or self-diagnosis.

The data being collected for Select Federation includes the following files:

- installshield\_log.txt
- tfsconfig.properties
- idapiconfig.properties
- spapiconfig.properties
- version.txt
- sf-URLs.txt
- Application server log file (this is collected only when the collector is run from the command line and the log file name is passed as a parameter to the collector)

#### Running Data Collector From the Command Line

<span id="page-265-0"></span>Scripts are available for Windows and UNIX platforms to run the Select Federation Data Collector from the command line. The output of the Data Collector is stored in <SF-Install-Dir>/tools/shs/out. This directory contains the data collected as well as a summary.xml and a collector.log file.

When running the Data Collector from the command line you need to manually submit all these files to HP Support. The Data Collector takes a command line parameter which can be used to specify the application server log file that needs to be created.

The  $sf-cor-config.xml$  file, which is available in the  $SSF$  HOME/tools/shs directory, can be customized to only collect specific information.

To add a new file to be collected when you run SHS, open the sf-collector-config.xml file in an editor and add the following xml fragment within the  $\zeta$  context name="general"> tag.

```
<text-file collection-type="entire">
   <type>config</type>
   <description>short_description_of_the_file_to_be_collected </
   description>
   <path>path_to_the_file</path>
</text-file>
```
To restrict SHS from collecting a resource, delete or comment out the corresponding <text-file> xml element.

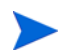

Be sure there is no sensitive information in this file before asking the Data Collector to gather its contents.

To specify the application server log file name you need to pass -app\_log followed by the file name as a parameter to the Data Collector. When no parameter is specified to the Data Collector the file list mentioned above is collected from your installation.

#### For Windows

At a DOS command prompt enter:

```
cd <SF-Install-Dir>\tools\shs
run-data-collector.bat
```
Following is an example of running collector using a Windows command prompt without specifying the application server log file or the application server log file name.

```
C:\test-area\idp\tools\shs>run-data-collector.bat
C:\test-area\idp\tools\shs>cd out
C:\test-area\idp\tools\shs\out>ls
SLCTFED 000.txt SLCTFED 002.txt SLCTFED 004.txt collector.log
SLCTFED 001.txt SLCTFED 003.txt SLCTFED 005.txt summary.xml
C:\test-area\idp\tools\shs\out>cd ..
C:\test-area\idp\tools\shs\out>run-data-collector.bat -app_log c:/test-area/idp/
logs/catalina.2006-07-21.log
C:\test-area\idp\tools\shs\out>cd out
C:\test-area\idp\tools\shs\out>ls
SLCTFED 000.txt SLCTFED 002.txt SLCTFED 004.txt SLCTFED 006.txt summary.xml
SLCTFED_001.txt SLCTFED_003.txt SLCTFED_005.txt collector.log
C:\test-area\idp\tools\shs\out>
```
#### For Unix

At the UNIX prompt, enter:

```
cd <SF-Install-Dir>/tools/shs
./run-data-collector.sh
```
Following is an example of running collector on UNIX without specifying the application server log file or the application server log file name.

```
bash-3.00# ./run-data-collector.sh
bash-3.00# cd out
bash-3.00# ls
SLCTFED_000.txt SLCTFED_001.txt SLCTFED_002.txt SLCTFED_003.txt SLCTFED_004.txt 
SLCTFED_005.txt collector.log summary.xml
bash-3.00# cd ..
bash-3.00# ./run-data-collector.sh -app_log /opt/OV/SelectFederation/logs/
catalina.out
bash-3.00# cd out
bash-3.00# ls
SLCTFED_000.txt SLCTFED_001.txt SLCTFED_002.txt SLCTFED_003.txt SLCTFED_004.txt 
SLCTFED_005.txt SLCTFED_006.txt collector.log summary.xm
bash-3.00#
```
# <span id="page-266-0"></span>Contacting Support

<span id="page-266-1"></span>If the troubleshooting information in this appendix does not resolve your issue, do the following:

- 1 Run the "Self Healing Services" tool (see [Using HP Self-Healing Services Software on](#page-264-0)  [page 265](#page-264-0)).
- 2 Provide the following additional information when you contact the Select Federation support team:
	- Exact description of the use case and problem you are facing.
	- Select Federation application server log file (with DEBUG logging enabled).
	- Product version.
	- Platform, database, and LDAP server.
	- Federation protocol being used (Liberty 1.X, / SAML 1.X / SAML 2.0).
	- Name and version of Application server on which Select Federation is running (Built-in, WebLogic, WebSphere).
	- JDK major and minor version.
	- Federation software that your partner is using (if it is from a different vendor).
	- If you are an IDP, how are you authenticating your users? Is it through one of the built-in directory or authentication plugins offered by Select Federation, or are you using a custom plugin?
	- Have you integrated Select Federation with any access management system (such as Select Access). If yes, provide the product name and version.

# **Glossary**

#### <span id="page-268-2"></span>**Access Control**

The authorization policies and conditions that regulate identity access to resources with a goal towards preventing unauthorized use or use in an unauthorized manner.

#### **Access Management**

The process of authentication and authorization.

#### **Activation**

Process of setting up mapping from a federated name identifier to a local user ID.

#### <span id="page-268-1"></span>**Active Directory Federation Services (ADFS) (WS-Federation 1.0)**

A feature of Microsoft Windows 2003 Server R2, which allows a federation with Active Directory-based users, by using the WS-Federation 1.0 protocol.

#### <span id="page-268-3"></span>**Active Server Pages (ASP)**

Microsoft pages, which log users in by invoking the IDP-FSS over a secure channel. See also [Identity Provider Filter-Support Service \(IDP-FSS\).](#page-271-0)

#### **ADFS**

See [Active Directory Federation Services \(ADFS\) \(WS-Federation 1.0\)](#page-268-1).

#### **Administrator**

An identity with full permission to manage Select Federation.

#### **API**

See [Application Program Interface \(API\)](#page-268-0).

#### **Application Helper**

Select Federation component that helps you configure URLs in your application for seamless navigation to the Service Provider (SAML Consumer) sites or for authentication through the Identity Provider (SAML Producer) sites.

#### <span id="page-268-0"></span>**Application Program Interface (API)**

An interface that enables programmatic access to an application.

#### **Application Site Role**

An Application Site (also called a Service Provider (SP) Site), which is a Trusted Partner site that participates in a federation to provide a service or application to common users and relies on an authority site to provide authoritative user authentication and other information. For example, in a federation of an extranet with partners' corporate portals, the site hosting the extranet is the Application Site.

#### **Artifact Binding**

Specifies that the browser should be redirected from the Authority Site (IDP) to the Application Site (SP) using a random string known as the "artifact" and that string should then be used by the SP over a SOAP call to retrieve the actual protocol message.

#### **ASP**

See [Active Server Pages \(ASP\).](#page-268-3)

#### **Attribute**

One or more characteristics that are part of an identity profile. For each identity, an attribute has a corresponding value. For example, an attribute called "Department" may be assigned the values of, "IT", "Sales", or "Support". These attributes are interpreted and assigned appropriately to profiles in different applications (LDAP-compliant directories, databases, SAPs, and so on) based on the mapping rules defined for that application.

#### <span id="page-269-0"></span>**Authentication**

The act of verifying the credentials of an identity and matching them with an identity profile. The evaluation of credentials ensures that the identity is truly who or what they claim to be.

#### **Authority Site Role**

An Authority Site (also called an Identity Provider (IDP) Site), which is a Trusted Partner site that participates in a federation to authenticate users and provide other authoritative user information to other sites. For example, in a federation of an extranet with partners' corporate portals, the portals act as the Authority Site.

#### **Authorization**

The process of defining and enforcing the entitlements of an identity. Checking whether the entitlements of an authenticated principal permit the principal to perform the requested operation. Authentication is a prerequisite for authorization. See [Access Control](#page-268-2) and [Authentication.](#page-269-0)

#### **Bindings**

Possible ways in which messages can be conveyed in the context of a browser-based user transaction between an Authority Site (IDP) and an Application Site (SP).

#### **CA**

Certificate Authority

#### **CardSpace**

An active client software protocol that manages the release of identity information to Service Providers (SP). Identity information is organized into "cards" on the end user's computer. Each computer contains a set of "claims" or identity attributes, such as name or email

address. Each time the user is required to authenticate to an SP, the user selects one of these cards, which determines the set of claims that will be sent.

#### **Certificate Revocation Checking**

Verifies the validity of certificates against a certification authority's published list of revoked certificates. Select Federation provides a simple means of enabling certificate revocation checking via Certificate Revocation Lists or CRLs.

#### **Context**

A Select Identity concept that defines a logical grouping of users that can access a Service.

#### **CSR**

Certificate Service Request

#### **Delegated Administrator**

An identity that has been added by the root administrator. The delegated administrator can perform all functions that the root administrator performs except admin-related functions such as add and remove admins and change admin passwords. When Select Federation is running in Standalone mode, the delegated administrator also cannot view the Admin Audit log. But when Select Federation is integrated with Select Access, then the delegated administrator can view the Admin Audit log. See [Root Administrator](#page-275-0).

#### **DS**

Discover Service

#### **DST**

(Data Services Template) DST-based services such as the Personal Profile service (ID-PP) and the Employee Profile service (ID-EP).

#### **Edge Router**

A Federation Router that is located at the edge of an enterprise where employees of that enterprise use applications offered by partners of the enterprise. Those applications request authentication of users (employees) of the Federation Router, and the Federation Router "routes" that authentication request to the appropriate departmental authority. See [Federation Router](#page-271-1).

#### <span id="page-270-0"></span>**Event**

Federation activity such as **Logged In**, **Received Logout Request**, **Logged Out**, and so on. Select Federation logs server events (operational activities of enabled users) and administrator events (all the federated identity activities of each administrator).

#### **Event Plugin Chain**

A set of plugins that are called in order whenever an event occurs. A chain may contain one or more Event Plugins. See [Event.](#page-270-0)

#### **Federation**

The combination of business and technology practices to enable identities to span systems, networks and domains in a secure and trustworthy fashion. This is analogous to how passports are used to assert our identity as we travel between countries.

#### <span id="page-271-1"></span>**Federation Router**

A Select Federation installation that simplifies trust relationships between Authority Sites (IDPs) and Application Sites (SPs). The Federation Router acts as an intermediary for multiple organizational entities.

#### **Filter-Support**

A dedicated Java web application, which integrates Select Federation with the filters provided for the corresponding web servers: IIS, Apache 2.0 and Java Servlet Containers. Filter-Support also integrates Select Federation with web servers that cannot access the Select Federation databases, which are normally kept behind a firewall.

#### <span id="page-271-3"></span>**Filter-Support Service (FSS)**

A servlet component that exposes Select Federation functionality to non-java applications, which can make web requests through xml messages. FSS exposes two main pieces of functionality: a) allowing trusted programs to inject a Windows-authenticated user-id into an IDP session, and b) allowing trusted programs to query for user attributes.

#### **FSS**

See [Filter-Support Service \(FSS\).](#page-271-3)

#### **GMT**

See [Greenwich Mean Time \(GMT\)](#page-271-2).

#### <span id="page-271-2"></span>**Greenwich Mean Time (GMT)**

Standard time used throughout the world based on the mean solar time of the meridian of Greenwich. See [Universal Coordinated Time \(UTC\)](#page-276-0).

#### **Group**

For Select Federation, a Group shares a common set of policies. All groups and partners within that Group inherit those policies. An administrator may override the Group setting for a particular partner within that Group.

#### **Identity Mapping**

The process of determining a local user ID against which to map an incoming federated name identifier. Two common techniques for identity mapping are either generating a random local user ID based on the federated name identifier or using any attributes available to determine a local user ID.

#### <span id="page-271-0"></span>**Identity Provider Filter-Support Service (IDP-FSS)**

A servlet component of the Integrated Windows Authentication (IWA). The IDP-FSS enables a trusted program to add a Windows-authenticated user ID into an IDP session.

#### <span id="page-271-4"></span>**Identity Provider (IDP)**

An Authority organization or web site that asserts the identity of users to the Service Providers or SPs in a federated network. The assertion of the user identity is done using standard protocols such as SAML and Liberty.

#### <span id="page-272-0"></span>**Identity Web Services Framework (ID-WSF)**

Liberty Identity Web Services Framework security mechanism, which is a federated web service protocol. ID-WSF is used to build federated (identity-based) web services.

#### **IDP**

See [Identity Provider \(IDP\).](#page-271-4)

#### **IDP-FSS**

See [Identity Provider Filter-Support Service \(IDP-FSS\).](#page-271-0)

#### **ID-WSF**

See [Identity Web Services Framework \(ID-WSF\).](#page-272-0)

#### **IE**

Internet Explorer

#### **IIS**

See [Internet Information Server \(IIS\)](#page-272-1).

#### **Impersonation Token**

Any token that allows actions to be carried out on the user's behalf. For example, in Windows, tokens issued through Kerberos are often used for impersonating users. Various technologies running on Windows have APIs defined that take an impersonation token and apply them to threads and/or processes that can then leverage them for whatever actions they need to perform on behalf of the users.

#### <span id="page-272-3"></span>**Inbound Windows Integration (IWI)**

Inbound-integration that seamlessly integrates federated users at a Select Federation Application (SP) site to applications hosted on the Windows environment.

#### <span id="page-272-2"></span>**Integrated Windows Authentication (IWA)**

Outbound integration that allows Select Federation to leverage a user's Windows logon credentials to seamlessly authenticate the user and transfer the user to a Trusted Federation Partner site.

#### <span id="page-272-1"></span>**Internet Information Server (IIS)**

The web server that is bundled with the Windows 2003 Server.

#### **IWA**

See [Integrated Windows Authentication \(IWA\)](#page-272-2).

#### **IWI**

See [Inbound Windows Integration \(IWI\)](#page-272-3).

#### **JAVA**

Object-oriented programming language.

#### **JVM**

Java Virtual Machine. A platform independent execution environment that converts Java bytecore into machine language then executes it.

#### **Keystore**

A database of keys. The private keys are associated with a certificate chain, which authenticates the corresponding public key. The keystore also contains certificates from trusted entities. By generating the keystore, you add another layer of security to the data that is exchanged in the Select Federation system.

#### **LDAP**

See [Lightweight Directory Access Protocol \(LDAP\)](#page-273-0).

#### **LECP**

Liberty Enabled Client/Proxy Service.

#### **Liberty Identity-based Web Services Framework (ID-WSF)**

A protocol that provides standards for discovering and invoking identity-based web services.

#### **Liberty Identity Federation Framework (ID-FF)**

An open standard federation standard protocol that provides basic single sign-on capabilities.

#### <span id="page-273-0"></span>**Lightweight Directory Access Protocol (LDAP)**

A set of open protocols for accessing information directories. LDAP can make the physical network topology and protocols transparent so that a network identity can access any resource without knowing where or how it is physically connected.

#### **Metadata**

Online exact description of a Trusted Partner site in a federation. The metadata describes the various URLs at which its site services (such as Single Sign-On, Single Logout) are available. It also describes the public key certificates so that sites receiving messages from these Trusted Partner sites can confirm that the messages are signed correctly and have not been tampered with. See [Single Sign-On \(SSO\)](#page-275-1) and [Single Logout \(SLO\)](#page-275-2).

#### <span id="page-273-1"></span>**Microsoft Management Console (MMC)**

MMC is used to set up server authentication and to import the pkcs /  $pfx$  format file into your local store on the IIS machine.

#### **MMC**

See [Microsoft Management Console \(MMC\)](#page-273-1).

#### **NTLM (NT LAN Manager)**

Default network authentication protocol for Windows NT 4.0.

#### **OCSP**

See [Online Certificate Status Protocol \(OCSP\)](#page-274-0).

#### <span id="page-274-0"></span>**Online Certificate Status Protocol (OCSP)**

OCSP support exists in JDK 1.5. OCSP support is available for the Built-in application server (Tomcat 5.5.23) and WebLogic 8.1 and 9.1.

#### **Partner**

For Select Federation, the main entity in a federation trust relationship. A partner is described in terms of its protocol metadata, various descriptive attributes, and policy information. Select Federation allows partners to be grouped together in "Groups."

#### <span id="page-274-1"></span>**Passive URLs**

Passive URLs are for resources where users' personalized content is not critical for the application. Users are allowed to access these URLs even though they cannot be authenticated without being prompted. However, if the user is already logged in at the IDP, has a federation session with Select Federation, or can be authenticated without being prompted, the user's identity and attribute information is presented in the federation session to the application.

#### **PDC**

Primary Domain Controller

#### **Plugin**

Compiled code that can interact with the core product to provide additional functionality, without replacing parts of the core product. In the context of Select Federation, the "compiled code" can be thought of as Java compiled code that is packaged in JARs and the "core product" can be thought of as any Select Federation install.

#### **POST Binding**

Specifies that the protocol message is to be delivered to an SP from an IDP through an autoposted HTML form.

#### **Presence Service**

A service that informs the WSC if a user is online, available, and so on. See [Web Service](#page-276-1)  [Consumer \(WSC\)](#page-276-1).

#### **Privacy Manager**

End-user visible component of Select Federation. Its visibility allows extensive customizing.

#### **Protected URLs**

Protected URLs require users to be authenticated to allow access to these URLs. If a user is not authenticated, the filter redirects the user to Select Federation for authentication. The Select Federation installation may authenticate the user locally or initiate federated login at another Authority (IDP).

#### **Protocol**

A set of rules that controls or enables communication between two endpoints. In the context of Select Federation, an endpoint is software that is capable of using any one of the many protocols that Select Federation supports.

#### <span id="page-275-0"></span>**Root Administrator**

The "super user" administrator who has complete entitlement to all functionality in the Select Federation Administration Console. The root administrator's login is always **admin**. Only the root administrator can add and remove delegated administrators and change administrators' passwords.

#### **SAML**

Security Assertion Markup Language open standard federation protocol. Identity federation standard that was created by the OASIS Security Services Technical Committee (SSTC).

#### <span id="page-275-4"></span>**Secure Sockets Layer (SSL)**

A handshake protocol, which supports server and client authentication.

#### <span id="page-275-3"></span>**Service Provider (SP)**

An application that allows authenticated access based on an authentication performed by an IDP using a federated identity protocol such as Liberty or SAML.

#### <span id="page-275-2"></span>**Single Logout (SLO)**

Permits a user to do a global log out from all active sites.

#### <span id="page-275-1"></span>**Single Sign-On (SSO)**

Session/authentication process that permits a user to enter one set of credentials (such as name/password, secureId, fingerprint, and so on) to access multiple applications. A Web SSO is a specialized SSO system for web applications.

#### **Site Role**

Type of web site in a federation. Typically, you and your Trusted Partner agree in advance on how to set up the federation. Generally, one site hosts the application, while the other provides the authentication for end users to seamlessly access the application. When you deploy Select Federation in your site, you must set the site role as one of the following: (1) an Authority Site, (2) an Application Site, (3) both an Authority and Application Site, or (4) a Federation Router. See also [Service Provider \(SP\),](#page-275-3) [Identity Provider \(IDP\)](#page-271-4), and [Federation](#page-271-1)  [Router.](#page-271-1)

#### **SOAP**

Simple Object Access Protocol is a fundamental web services standard for XML-based communication between web service providers and consumers.

#### **SP**

See [Service Provider \(SP\).](#page-275-3)

#### **SSC**

Self Signed Certificate

#### **SSL**

See [Secure Sockets Layer \(SSL\).](#page-275-4)

#### **SSO**

See [Single Sign-On \(SSO\).](#page-275-1)

#### **TLS**

Transport Layer Security

#### <span id="page-276-0"></span>**Universal Coordinated Time (UTC)**

Standard time used throughout the world based on the mean solar time of the meridian of Greenwich. Formerly known as Greenwich Mean Time (GMT).

#### **Unprotected URLs**

Unprotected URLs allow users access to these URLs without being authenticated. Typically, special URLs such as the login URL and logout URL are unprotected URLs.

#### **UPN**

User Principal Name

#### **UTC**

See [Universal Coordinated Time \(UTC\)](#page-276-0).

#### <span id="page-276-1"></span>**Web Service Consumer (WSC)**

An application that uses web services. It may not be a web service in itself, but uses XML and typically SOAP-based communication with a web service to perform some of its functions.

#### <span id="page-276-2"></span>**Web Service Provider (WSP)**

A web service application that services requests it receives based on XML and typically SOAP-based communication.

#### **WSC**

See [Web Service Consumer \(WSC\)](#page-276-1).

#### **WSP**

See [Web Service Provider \(WSP\)](#page-276-2).

# Index

# A

activate Event Plugins configuring Activate LDAP and Activate URL EventPlugins, [165](#page-164-0) configuring Activate LDAP EventPlugin, [163](#page-162-0) configuring Activate URL EventPlugin, [164](#page-163-0) Activate LDAP EventPlugin configuring, [163](#page-162-0) Activate URL EventPlugin configuring, [164](#page-163-0) Activation Event Plugins what is activation, [162](#page-161-0) Active Directory preparing for federation and partner data, [194,](#page-193-0) [197](#page-196-0) Active Directory Federation Services (ADFS) configuring, [177](#page-176-0) downloading metadata, [40](#page-39-0) parameters, [177](#page-176-1) adding groups and partners, [41](#page-40-0) instructions to add groups, [42](#page-41-0) partners with metadata, [43](#page-42-0) partners with no metadata, [45](#page-44-0) ADFS (WS-Federation 1.0) configuring group claims, [143](#page-142-0) description, [25](#page-24-0) downloading metadata, [40](#page-39-1) manually adding application protocol metadata, [50](#page-49-0) manually adding authority protocol metadata, [49](#page-48-0) updating protocol metadata, [77](#page-76-0) ADFS (WS-Federation 1.0) protocol configuration file table, [250](#page-249-0) Administration Console menus, [33](#page-32-0) navigating, [33](#page-32-1) panels, [34](#page-33-0) running, [31](#page-30-0) aliases authentication contexts, [173](#page-172-0)

Apache APR supported versions, [131](#page-130-0) Apache Derby references, [257](#page-256-1) running as a network service, [255](#page-254-0) troubleshooting, [257](#page-256-2) Apache filter configuring, [125](#page-124-1) how to use, [129](#page-128-0) installing, [124](#page-123-0) log file, [129](#page-128-1) Module Magic Number for httpd web server, [131](#page-130-1) sample, [129](#page-128-2) setting up for server and client authentication scenario, [137](#page-136-0) supported versions, Apache APR, [131](#page-130-0) supported versions, Apache httpd web server, [131](#page-130-2) supported versions, cURL/libcURL, [131](#page-130-3) supported versions, Libxml2, [131](#page-130-4) Apache httpd web server supported versions, [131](#page-130-2) Apache run-time dependencies Apache APR, [131](#page-130-5) Apache httpd web server, [131](#page-130-6) cURL/libcURL, [131](#page-130-7) Libxml2, [131](#page-130-8) API configuration, [201](#page-200-0) Application federation policy configuring, [58](#page-57-0) name federation rule, [60](#page-59-0) restrict access to group rule, [61](#page-60-0) Single Sign-On, [61](#page-60-1) user consent, [60](#page-59-1) Application Helper, [97](#page-96-0) Application router policy configuring, [64](#page-63-0) disabling proxying, [66](#page-65-0) target URL prefixes, [66](#page-65-1) application site, [18](#page-17-0)

architecture, [27](#page-26-0) components, [27](#page-26-1) protocol responders, [28](#page-27-0) Unified Federation Management Core, [28](#page-27-1)

artifact pickup security mechanisms, [23](#page-22-0)

Attribute policy configuring overview, [66](#page-65-2) configuring the Application attribute policy, [67](#page-66-0) configuring the Authority attribute policy, [69](#page-68-0)

attributes attribute exchange, [22](#page-21-0) configuring, [141](#page-140-0)

authentication contexts, [171](#page-170-0) configuring statements and references, [172](#page-171-0) parameters, [172](#page-171-1) relative order of, [171](#page-170-1) statements and classes, [171](#page-170-2) using aliases, [173](#page-172-0)

Authority federation policy configuring, [61](#page-60-2) Global event plugin, [62](#page-61-0) per-partner event plugins, [62](#page-61-1) proxy limit, [63](#page-62-0)

authority site, [18](#page-17-1)

### B

branding end user pages, [182](#page-181-0) branding using XSLT stylesheets, [186](#page-185-0) Privacy Manager pages, [169](#page-168-0) using configuration settings, [182](#page-181-1) using CSS stylesheets, [184](#page-183-0)

built-in application server enabling revocation checking on UNIX, [213](#page-212-0) enabling revocation checking on Windows, [212](#page-211-0) OCSP support, [215](#page-214-0)

# C

CardSpace configuring, [179](#page-178-0) description, [26](#page-25-0) infocard, [180](#page-179-0) manually adding Authority protocol metadata, [52](#page-51-0) metadata not defined, [180](#page-179-1) requirements, [179](#page-178-1) updating protocol metadata, [79](#page-78-0)

certificate management encrypted assertions, [208](#page-207-0) overview, [203](#page-202-0) Select Federation certificates, [205](#page-204-0) signed assertions, [207](#page-206-0) SOAP SSL connections, [206](#page-205-0) SOAP SSL connections with SSL client authentication, [206](#page-205-1) SOAP SSL connections with XML signing, [206](#page-205-2) SSL connections, [205](#page-204-1) third-party CA, [204](#page-203-0) using the java keytool to manage third-party CAs, [204](#page-203-1) certificate revocation checking, [212](#page-211-1) enabling, [212](#page-211-2) enabling for built-in server on UNIX, [213](#page-212-0) enabling for built-in server on Windows, [212](#page-211-0) enabling for WebLogic 8.1 and 9.1, [214](#page-213-0) enabling for WebLogic 8.1and 9.1 using an unmanaged server, [214](#page-213-1) enabling for WebLogic 8.1 using a managed server, [214](#page-213-2) enabling for WebLogic 9.1 using a managed server, [214](#page-213-3) enabling for WebSphere 6.0.2, [215](#page-214-1) enabling Java 1.5 OCSP support, [215](#page-214-0) configuration parameters, [229](#page-228-0) ADFS (WS-Federation 1.0) protocol, [177](#page-176-1) idpapiconfig.properties file idpapiconfig.properties file, parameters, [252](#page-251-0) spapiconfig.properties file, [251](#page-250-0) tfsconfig.properties, [230](#page-229-0) types of, [229](#page-228-1) configuring Activate LDAP EventPlugin, [163](#page-162-0) Activate URL EventPlugin, [164](#page-163-0) ADFS WS-Federation 1.0), [177](#page-176-0) Apache filter, [125](#page-124-1) Application federation policy, [58](#page-57-0) attributes, [141](#page-140-0) CardSpace, [179](#page-178-0) Display Info page, [57](#page-56-0) Federation Router, [154](#page-153-0) IIS filter, [114](#page-113-1) Java Access filter, [132](#page-131-0) Liberty introduction service, [175](#page-174-0) TLS client authentication, [209](#page-208-0) contacting support, [267](#page-266-1) CSS stylesheets, [184](#page-183-0) cURL/libcURL supported versions, [131](#page-130-3)

customization advanced, [181](#page-180-0) branding end user pages, [182](#page-181-0) Select Federation, [181](#page-180-1) simple, [181](#page-180-2)

customization variables presentation.css-url, [181](#page-180-3) presentation.logo-href, [181](#page-180-4) presentation.logo-src, [181](#page-180-5) presentation.logo-text, [181](#page-180-6)

#### D

Data Collector, running from the command line, [266](#page-265-0) defaultIDP, [235](#page-234-0) Demonstration program, [98](#page-97-0) deploying edge router, [152](#page-151-0) IDP Federation Router, [153](#page-152-0) Directory Plugin Interface, [144](#page-143-0) directory plugins configuring built-in LDAP, [145](#page-144-0) DirPlugin, [144](#page-143-0) DirPlugin\_ADS, [145](#page-144-1) DirPlugin\_File, [150](#page-149-0) DirPlugin\_JDBC, [147](#page-146-0) DirPlugin\_LDAP, [146](#page-145-0) using multiple, [144](#page-143-1) DirPlugin\_ADS, [145](#page-144-1) changing the bind mechanism to GSSAPI, [146](#page-145-1) DirPlugin\_File, [150](#page-149-0) DirPlugin\_JDBC, [147](#page-146-0) configuring, [148](#page-147-0) configuring jdbcUserAttrQuery, [149](#page-148-0) configuring jdbcUserGroupQuery, [149](#page-148-1) configuring jdbcUserPassFormat, [149](#page-148-2) configuring jdbcUserPassQuery, [149](#page-148-3) configuring Select Federation to use with, [147](#page-146-1) DirPlugin\_LDAP, [146](#page-145-0) disabling proxying Application router policy, [66](#page-65-0) Display Info page, configuring, [57](#page-56-0) downloading metadata ADFS (WS-Federation 1.0), [40](#page-39-1) Liberty ID-FF 1.x, [40](#page-39-2) SAML 1.x, [39](#page-38-0) SAML 2.0, [39](#page-38-1)

#### E

edge router deployment, [152](#page-151-0)

editing partner settings, [55](#page-54-0) encryption certificate, [208](#page-207-1) error messages, [261](#page-260-0) Event Plugins built-in activation plugins, [162](#page-161-0) configuring per-partner Event Plugins, [160](#page-159-0) configuring the Global spEventPlugin, [158](#page-157-0) enabling and disabling, [161](#page-160-0) Global EventPlugin, [157](#page-156-0) LDAP Activation EventPlugin, [162](#page-161-1) per-partner EventPlugin, [157](#page-156-1) troubleshooting, [263](#page-262-1) URL Activation EventPlugin, [162](#page-161-2)

#### F

features artifact pickup security mechanisms, [23](#page-22-0) attribute exchange, [22](#page-21-0) how they work, [19](#page-18-0) key in Select Federation, [19](#page-18-1) metadata, [19](#page-18-2) Privacy Manager, [22](#page-21-1) Single Logout or termination, [21](#page-20-0) Single Sign-On, [20](#page-19-0) user provisioning/activation, [20](#page-19-1) federation protocols ADFS (WS-Federation 1.0), [25](#page-24-0) CardSpace 1.0, [26](#page-25-0) Liberty ID-FF 1.1, [25](#page-24-1) Liberty ID-FF 1.2, [25](#page-24-2) Liberty ID-WSF, [25](#page-24-3) SAML 1.x, [25](#page-24-4) SAML 2.0, [25](#page-24-5) supported, [24](#page-23-0) Federation Router benefits, [151](#page-150-0) configuring, [154](#page-153-0) deployment guidelines, [153](#page-152-1) edge router deployment, [152](#page-151-0) IDP deployment, [153](#page-152-0) idpSelectionPlugins concept, [154](#page-153-1) other parameters, [154](#page-153-2) parameters table, [244](#page-243-0) spSelectionPlugins concept, [154](#page-153-3) using, [151](#page-150-1) using with Privacy Manager, [169](#page-168-1) files Apache filter log file, [129](#page-128-1) IIS filter log file, [122](#page-121-0) tfs-fs.war, [107](#page-106-0)

filters

architecture, [105](#page-104-0) configuring Filter-Support, [108](#page-107-0) Filter-Support for non-Java web servers, [107](#page-106-1) overview, [102](#page-101-0) troubleshooting, [260](#page-259-1) using to protect web applications, [102](#page-101-1)

Filter-Support, [107](#page-106-1) configuring, [108](#page-107-0) how it works, [107](#page-106-2)

### G

Global EventPlugin, overview, [157](#page-156-0)

Global Event Plugins Authority federation policy option, [62](#page-61-0) configuring the Global spEventPlugin, [158](#page-157-0) sample configuration, [159](#page-158-0)

Global spEventPlugin configuring, [158](#page-157-0)

groups adding, [42](#page-41-0) adding description, [41](#page-40-0) removing, [54](#page-53-0)

GSSAPI changing the bind mechanism, [146](#page-145-1) troubleshooting, [264](#page-263-1)

### I

idpSelectionPlugins configure for Federation Router, [154](#page-153-1)

ID-WSF services using with Privacy Manager, [168](#page-167-0) IIS filter, [109](#page-108-0) configuring, [114](#page-113-1) configuring SFAllow, [119](#page-118-0) configuring SFAuthnContext, [119](#page-118-1) configuring SFCACerts, [116](#page-115-0) configuring SFCertFile, [117](#page-116-0) configuring SFCookieName, [116](#page-115-1) configuring SFDebug, [116](#page-115-2) configuring SFFederationSessionService, [116](#page-115-3) configuring SFKeyFilte, [117](#page-116-1) configuring SFLogFile, [116](#page-115-4) configuring SFLoginPage, [116](#page-115-5) configuring SFPassive, [119](#page-118-2) configuring SFPassPhrase, [117](#page-116-2) configuring SFSkipClientAuth, [117](#page-116-3) configuring SFSkipServerAuth, [116](#page-115-6) how to use, [122](#page-121-1) installing, [110](#page-109-0) installing the configuration interface, [110](#page-109-1) installing using a script, [112](#page-111-0) installing using the IIS console, [110](#page-109-2) log file, [122](#page-121-0) sample, [122](#page-121-2) uninstalling the configuration interface, [113](#page-112-0) uninstalling using a script, [113](#page-112-1) uninstalling using the IIS console, [113](#page-112-2)

includeSAMLAssertionInProfile, [235](#page-234-1)

infocard, CardSpace, [180](#page-179-0) installing Apache filter, [124](#page-123-0) IIS filter, [110](#page-109-0) IIS filter configuration interface, [110](#page-109-1) IIS filter using a script, [112](#page-111-0) IIS filter using the IIS console, [110](#page-109-2) Java Access filter, [132](#page-131-1)

international character support, [189](#page-188-0)

### J

Java Access filter configuring, [132](#page-131-0) configuring filter authentication, [137](#page-136-1) how to install, [132](#page-131-1) how to use, [136](#page-135-0) log, [136](#page-135-1)

L

LDAP API configuration, [201](#page-200-0) changing Select Federation for LDAP federation and partner data, [198](#page-197-0) configuring built-in LDAP directory plugins, [145](#page-144-0) preparing for federation and partner data, [194,](#page-193-0) [196](#page-195-0) repository usage, [193](#page-192-0) sample schema files, [194](#page-193-1)

#### LDAP Activation EventPlugin, [162](#page-161-1)

#### Liberty

configuring Liberty introduction service, [175](#page-174-0) downloading Liberty ID-FF 1.x metadata, [40](#page-39-2) ID-FF 1.1 description, [25](#page-24-1) ID-FF 1.2 description, [25](#page-24-2) ID-WSF description, [25](#page-24-3) updating protocol metadata, [76](#page-75-0)

#### Libxml2, [131](#page-130-4)

localization advanced, [191](#page-190-0) international character support, [189](#page-188-0) Privacy Manager Personal Profile, [168](#page-167-1) setting character encoding for WebLogic, [190](#page-189-0) setting character encoding for WebSphere, [190](#page-189-1) simple, [190](#page-189-2)

log files

Apache filter, [129](#page-128-1) IIS filter, [122](#page-121-0)

#### M

managing partners editing settings, [55](#page-54-0)

manually adding metadata ADFS (WS-Federation 1.0) Application protocol, [50](#page-49-0)

ADFS (WS-Federation 1.0) Authority protocol, [49](#page-48-0)

CardSpace 1.0 Authority protocol, [52](#page-51-0) SAML 1.x Application protocol, [47](#page-46-0)

#### menus, [33](#page-32-0)

metadata adding partners with metadata, [43](#page-42-0) adding partners with no metadata, [45](#page-44-0) CardSpace alternative, [180](#page-179-1) downloading ADFS (WS-Federation 1.0), [40](#page-39-0) downloading for a Liberty ID-FF 1.x federation, [40](#page-39-2) downloading for a SAML 1.x federation, [39](#page-38-0) downloading for SAML 2.0 federation, [39](#page-38-1) exchanging with partners overview, [36](#page-35-0) manually adding CardSpace 1.0 authority protocol metadata, [52](#page-51-0) manually adding SAML 1.x authority protocol metadata, [45,](#page-44-1) [46](#page-45-0) overview, [19](#page-18-2) sending to trusted partners, [38](#page-37-0) understanding the impact, [36](#page-35-1) URLs, [41](#page-40-1) MetaEdit tool instructions, [120](#page-119-0) Module Magic Number, [131](#page-130-1)

#### N

name federation rule, Application federation policy, [60](#page-59-0)

multiple directory plugins, using, [144](#page-143-1)

### O

OCSP support, [215](#page-214-0) open federation standards Liberty ID-FF 1.1, [25](#page-24-1) Liberty ID-FF 1.2, [25](#page-24-2) Liberty ID-WSF, [25](#page-24-3) SAML 1.x, [25](#page-24-4) SAML 2.0, [25](#page-24-6)

open standard federation protocols using, [35](#page-34-0)

### P

panels, [34](#page-33-0)

parameters, [250](#page-249-0) ADFS (WS-Federation 1.0) Protocol configuration file table, [250](#page-249-1) application configuration file table, [235](#page-234-2) authentication context, [172](#page-171-1) authority configuration file table, [238](#page-237-0) configuring ADFS (WS-Federation 1.0), [177](#page-176-1) core configuration file table, [231](#page-230-0) DirPlugin\_ADS Plugin configuration file table, [242](#page-241-0) DirPlugin File Plugin configuration file table, [243](#page-242-0) DirPlugin\_LDAP Plugin configuration file table, [241](#page-240-0) Federation Router configuration file table, [244](#page-243-0) HPSA adapter configuration file table, [246](#page-245-0) idpapiconfig.properties file parameters table, [252](#page-251-0) idpSelectionPlugins, [154](#page-153-1) ID-WSF DS configuration file table, [249](#page-248-0) other Federation Router, [154](#page-153-2) Privacy Manager configuration file table, [247](#page-246-0) spapiconfig.properties file table, [251](#page-250-0) spEventPlugin\_ActivateLDAP Plugin configuration file table, [244](#page-243-1) spSelectionPlugins, [154](#page-153-3) tfsconfig.properties file list, [230](#page-229-0) types of configuration parameters, [229](#page-228-1) partners adding description, [41](#page-40-0) adding with metadata available, [43](#page-42-0) adding without metadata available, [45](#page-44-0) changing settings, [55](#page-54-1) concept, [42](#page-41-1) editing parameter settings, [55](#page-54-0) exchanging metadata, [36](#page-35-0) manually adding CardSpace 1.0 Authority protocol metadata, [52](#page-51-0) manually adding SAML 1.x authority protocol metadata, [45,](#page-44-1) [46](#page-45-0) removing, [54](#page-53-0) sending metadata, [38](#page-37-0) setting up, [35](#page-34-1) passive URLs, [103](#page-102-0), [275](#page-274-1) per-partner event plugins Authority federation policy option, [62](#page-61-1) configuring, [160](#page-159-0) overview, [157](#page-156-1) sample configuration, [160](#page-159-1)

prerequisites, [17](#page-16-0)

Privacy Manager branding end user pages, [169](#page-168-0) configuring, [168](#page-167-2) enabling ID-WSF services, [168](#page-167-0) enabling privacy policies, [168](#page-167-3) feature overview, [22](#page-21-1) how it works, [167](#page-166-0) localizing Personal Profile, [168](#page-167-1) overview, [167](#page-166-1) using with a Federation Router, [169](#page-168-1) protected URLs, [103](#page-102-1) protocol metadata updating ADFS (WS-Federation 1.0), [77](#page-76-0) updating CardSpace 1.0, [79](#page-78-0) updating Liberty, [76](#page-75-0) updating SAML, [71](#page-70-0) protocol policy updating SAML Application, [72](#page-71-0) updating SAML Authority, [74](#page-73-0) protocol responders, [28](#page-27-0) protocols ADFS (WS-Federation 1.0), [25](#page-24-0) CardSpace 1.0, [26](#page-25-0) configuring ADFS (WS-Federation 1.0), [177](#page-176-0) configuring CardSpace, [179](#page-178-0) downloading metadata for ADFS (WS-Federation 1.0), [40](#page-39-1) Liberty ID-FF 1.1 description, [25](#page-24-1) Liberty ID-FF 1.2 description, [25](#page-24-2) Liberty ID-WSF description, [25](#page-24-3) SAML 1.x, [25](#page-24-4) SAML 2.0, [25](#page-24-5) supported, [24](#page-23-0)

proxy limit, Authority federation policy, [63](#page-62-0)

# R

removing partners and groups, [54](#page-53-0) restrict access to group rule, Application federation policy, [61](#page-60-0) router benefits of a Federation Router, [151](#page-150-0) deploying IDP Federation Router, [153](#page-152-0) Federation Router deployment guidelines, [153](#page-152-1) using a Federation Router, [151](#page-150-1) running Data Collector from the command line, [266](#page-265-0)

# S

#### SAML

updating Application protocol policy, [72](#page-71-0) updating Authority protocol policy, [74](#page-73-0) updating protocol metadata, [71](#page-70-0)

SAML 1.x description, [25](#page-24-4) downloading metadata, [39](#page-38-0) manually adding application protocol metadata, [47](#page-46-0) manually adding authority protocol metadata, [45](#page-44-1), [46](#page-45-0) SAML 2.0 description, [25](#page-24-6) downloading metadata, [39](#page-38-1) supported federation protocol, [25](#page-24-5) Select Access working with Select Federation, [29](#page-28-0) Select Federation about, [17](#page-16-1) architecture, [27](#page-26-0) architecture components, [27](#page-26-1) certificates, [205](#page-204-0) changing for LDAP federation and partner data, [198](#page-197-0) customizing, [181](#page-180-1) encryption certificate, [208](#page-207-1) key features, [19](#page-18-1) SSL client/SML signing certificate, [208](#page-207-2) SSL deployment on WebSphere 6.0.2 with TLS client authentication, [210](#page-209-0) troubleshooting, [259](#page-258-1) working with Select Access, [29](#page-28-1) Self-Healing Services, [265](#page-264-1) data collector, [265](#page-264-2) running Data Collector from the command line, [266](#page-265-0) SFAllow, IIS filter parameter, [119](#page-118-0) SFAuthnContext, IIS filter parameter, [119](#page-118-1) SFCACerts, IIS filter parameter, [116](#page-115-0) SFCertFile, IIS filter parameter, [117](#page-116-0) SFCookieName, IIS filter parameter, [116](#page-115-1) SFDebug, IIS filter parameter, [116](#page-115-2) SFFederationSessionService, IIS filter parameter, [116](#page-115-3) SFKeyFile, IIS filter parameter, [117](#page-116-1) SFLogFile, IIS filter parameter, [116](#page-115-4) SFLoginPage, IIS filter parameter, [116](#page-115-5) SFPassive, IIS filter parameter, [119](#page-118-2) SFPassPhrase, IIS filter parameter, [117](#page-116-2) SFSkipClientAuth, IIS filter parameter, [117](#page-116-3) SFSkipServerAuth, IIS filter parameter, [116](#page-115-6) Single Logout, [21](#page-20-0) Single Sign-On, [20](#page-19-0)

Single Sign-On rule Application federation policy, [61](#page-60-1) site roles, [18](#page-17-2) application site, [18](#page-17-0) authority site, [18](#page-17-1) both authority and application, [18](#page-17-3) SOAP SSL connections, [206](#page-205-0) with SSL client authentication, [206](#page-205-1) with XML signing, [206](#page-205-2) spapiconfig.properties file, parameters, [251](#page-250-0) spAutoGenerateLocalUserId, [235](#page-234-3) spSelectionPlugins configure for Federation Router, [154](#page-153-3) SSL client/XML signing certificate, [208](#page-207-2) SSL connections, [205](#page-204-1) SSL deployments, additional requirements, [216](#page-215-0) stylesheets CSS, [184](#page-183-1) XSLT, [186](#page-185-0)

# T

targetIDP parameter, [108](#page-107-1) targetURL parameter, [107](#page-106-3) target URL prefixes Application router policy, [66](#page-65-1) termination features, [21](#page-20-0)

tfsconfig.properties file ADFS (WS-Federation 1.0) protocol configuration file parameters table, [250](#page-249-0) ADFS (WS-Federation 1.0) Protocol parameters table, [250](#page-249-1) application configuration file parameters table, [235](#page-234-2) authority configuration file parameters table, [238](#page-237-0) configure to brand end user pages, [182](#page-181-0) core configuration file parameters table, [231](#page-230-0) customization variables, [181](#page-180-7) DirPlugin\_ADS Plugin configuration file parameters table, [242](#page-241-0) DirPlugin\_File Plugin configuration file parameters table, [243](#page-242-0) DirPlugin\_LDAP Plugin configuration file parameters table, [241](#page-240-0) Federation Router configuration file parameters table, [244](#page-243-0) HPSA adapter configuration file parameters table, [246](#page-245-0) ID-WSF DS configuration file parameters table, [249](#page-248-0) parameters, [230](#page-229-0) Privacy Manager configuration file parameters table, [247](#page-246-0) setting Unicode Escape character representations, [189](#page-188-1) spEventPlugin\_ActivateLDAP Plugin configuration file parameters table, [244](#page-243-1) tfs-fs.war file, [107](#page-106-0) third-party CA using a signing certificate, [204](#page-203-0) using the Java keytool, [204](#page-203-1) TLS client authentication, configuring, [209](#page-208-0) troubleshooting, [259](#page-258-2) Apache Derby, [257](#page-256-2) contacting support, [267](#page-266-1) Event Plugins, [263](#page-262-1) filters, [260](#page-259-1) GSSAPI, [264](#page-263-1) Select Federation, [259](#page-258-1)

### U

Unified Federation Management Core, [28](#page-27-1) Administration Console, [29](#page-28-2) federation repository, [28](#page-27-2) keystore, [29](#page-28-3) Privacy Manager, [29](#page-28-4) Select Access adapter, [29](#page-28-5)

using Self-Healing Services, [265](#page-264-1)

uninstalling IIS filter configuration interface, [113](#page-112-0) IIS filter using a script, [113](#page-112-1) IIS filter using the IIS console, [113](#page-112-2) UNIX enabling revocation checking for built-in server, [213](#page-212-0) unprotected URLs, [103](#page-102-2) updating ADFS (WS-Federation 1.0) protocol metadata, [77](#page-76-0) CardSpace protocol metadata, [79](#page-78-0) Liberty protocol metadata, [76](#page-75-0) SAML Application protocol policy, [72](#page-71-0) SAML Authority protocol policy, [74](#page-73-0) SAML protocol metadata, [71](#page-70-0) URL Activation EventPlugin, [162](#page-161-2) URL classes passive, [103](#page-102-0), [275](#page-274-1) protected, [103](#page-102-1) unprotected, [103](#page-102-2) URL parameters targetIDP, [108](#page-107-1) targetURL, [107](#page-106-3) URLs metadata, [41](#page-40-1) user consent rule, Application federation policy, [60](#page-59-1)

user provisioning/activation, [20](#page-19-1)

# W

WebLogic 9.1 OCSP support, [215](#page-214-0) enabling certificate revocation checking, [214](#page-213-0) enabling certificate revocation checking for 8.1 and 9.1 using an unmanaged server, [214](#page-213-1) enabling certificate revocation checking for 8.1 using a managed server, [214](#page-213-2) enabling certificate revocation checking for 9.1 using a managed server, [214](#page-213-3) setting character encoding, [190](#page-189-0) WebSphere enabling certificate revocation checking, [215](#page-214-1) setting character encoding, [190](#page-189-1) SSL deployment on 6.0.2 with TLS client authentication, [210](#page-209-0) Windows

enabling certificate revocation checking for built-in server, [212](#page-211-0)

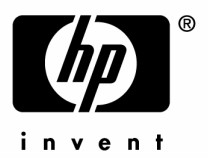

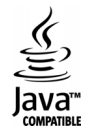